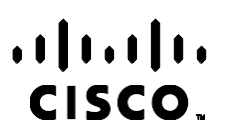

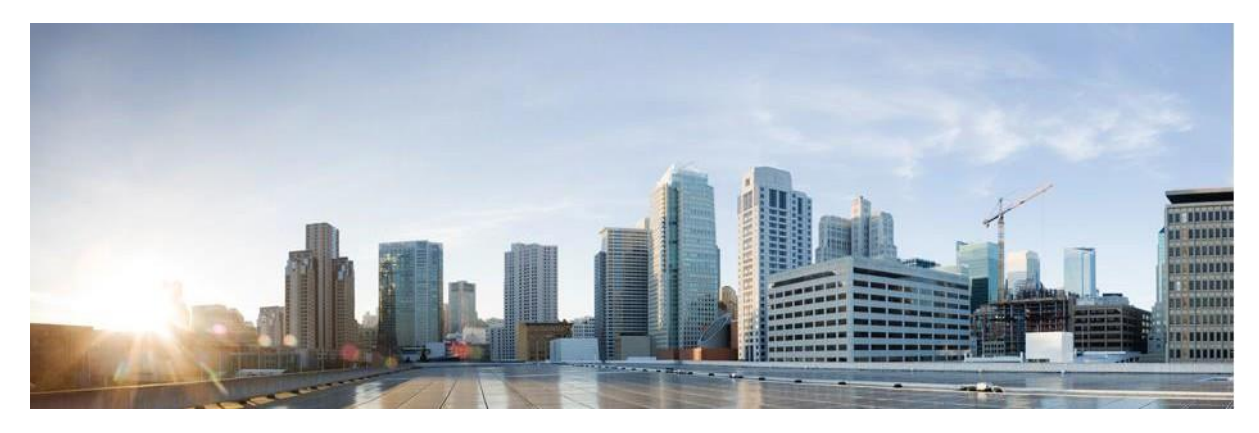

# Webex Ügyfélszolgálati központ Campaign Manager-jelentések kézikönyve

Verzió 4.2.1.2401

**Amerikai központ** Cisco Systems, Inc. 170 West Tasman Drive San Jose, CA 95134-1706 USA [http://www.cisco.com](http://www.cisco.com/) Tel: 408 526-4000 800 553-NETS (6387) Fax: 408 527-0883 A JELEN ÚTMUTATÓBAN A TERMÉKEKRE VONATKOZÓAN KÖZÖLT MŰSZAKI ADATOK ÉS INFORMÁCIÓK ELŐZETES ÉRTESÍTÉS NÉLKÜL MEGVÁLTOZHATNAK. MEGGYŐZŐDÉSÜNK, HOGY A JELEN KÉZIKÖNYV MINDEN KIJELENTÉSE, INFORMÁCIÓJA ÉS JAVASLATA PONTOS, DE ÉRTÜK SEMMILYEN SZAVATOSSÁGOT, LEGYEN AZ KIFEJEZETT VAGY VÉLELMEZETT, NEM VÁLLALUNK. TELJES MÉRTÉKBEN A FELHASZNÁLÓK A FELELŐSEK AZÉRT, HA BÁRMELYIK TERMÉKET HASZNÁLJÁK.

A KAPCSOLÓDÓ TERMÉKHEZ TARTOZÓ SZOFTVERLICENC ÉS KORLÁTOZOTT JÓTÁLLÁS A TERMÉKHEZ MELLÉKELT INFORMÁCIÓS CSOMAGBAN TALÁLHATÓ, ÉS A JELEN HIVATKOZÁS ÚTJÁN A JELEN DOKUMENTUM RÉSZÉT KÉPEZI. HA NEM TALÁLJA A SZOFTVERLICENCET VAGY A KORLÁTOZOTT JÓTÁLLÁST, KÉRJEN BELŐLE EGY PÉLDÁNYT A CISCO KÉPVISELŐJÉTŐL.

A TCP-fejléctömörítés Cisco általi implementálása a University of California, Berkeley (UCB) által a UNIX operációs rendszer nyilvános hozzáférésű verziójának részeként kifejlesztett program adaptációja. Minden jog fenntartva. Copyright © 1981, A University of California kormányzata.

AZ ITT FOGLALT BÁRMELY MÁS JÓTÁLLÁS ELLENÉRE A BESZÁLLÍTÓK MINDEN DOKUMENTUMFÁJLJÁT ÉS SZOFTVERÉT "ADOTT ÁLLAPOTBAN", HIBÁKKAL EGYÜTT BIZTOSÍTJUK. A CISCO ÉS A FENTEBB MEGNEVEZETT SZÁLLÍTÓK KIZÁRNAK MINDEN JÓTÁLLÁST, LEGYEN AZ KIFEJEZETT VAGY VÉLELMEZETT, IDEÉRTVE TÖBBEK KÖZÖTT A FORGALMAZHATÓSÁGRA, AZ ADOTT CÉLRA VALÓ ALKALMASSÁGRA ÉS A JOGBITORLÁSMENTESSÉGRE VONATKOZÓ, VALAMINT A KERESKEDÉS FOLYTATÁSÁBÓL, A HASZNÁLATBÓL ÉS A KERESKEDELMI GYAKORLATBÓL EREDŐ JÓTÁLLÁST IS.

A CISCO ÉS ANNAK SZÁLLÍTÓI SEMMILYEN KÖRÜLMÉNYEK KÖZÖTT SEM VONHATÓK FELELŐSSÉGRE SEMMILYEN KÖZVETETT, KÜLÖNLEGES, KÖVETKEZMÉNYI VAGY VÉLETLENSZERŰ KÁRÉRT, BELEÉRTVE TÖBBEK KÖZÖTT A JELEN KÉZIKÖNYV HASZNÁLATÁBÓL VAGY HASZNÁLHATATLANSÁGÁBÓL EREDŐ ELMARADT NYERESÉGET VAGY KELETKEZETT VESZTESÉGET VAGY ADATSÉRÜLÉST IS, MÉG AKKOR SEM, HA A CISCO-T VAGY ANNAK SZÁLLÍTÓIT TÁJÉKOZTATTÁK AZ ILYEN KÁROK BEKÖVETKEZÉSÉNEK LEHETŐSÉGÉRŐL.

A jelen dokumentumban használt IP-címek és telefonszámok szándékunk szerint nem a valódi címek, illetve telefonszámok. A jelen dokumentumban előforduló minden példa, parancskiment-megjelenítés, hálózatitopológia-rajz és más szám kizárólag illusztrációs célokat szolgál. A szemléltető tartalomban esetleg szereplő valódi IP-címek vagy telefonszámok használata nem szándékos, hanem véletlen.

Minden nyomtatott példány és másolat nem ellenőrzött másolatnak minősül, és az eredeti online verzióra kell hivatkozni a legújabb verzióhoz.

A Cisco több mint 200 irodával rendelkezik világszerte. A címek, telefonszámok és faxszámok listája a Cisco webhelyén, a www.cisco.com/go/offices címen [található.](http://www.cisco.com/go/offices)

A Cisco és a Cisco embléma a Cisco és/vagy társvállalatai védjegye vagy bejegyzett védjegye az Amerikai Egyesült Államokban és más országokban. A Cisco védjegyeinek listáját itt találja meg: [www.cisco.com/go/trademarks.](http://www.cisco.com/go/trademarks) A harmadik felek megemlített védjegyei a tulajdonosuk tulajdonát képezik. A "partner" szó használata nem jelent partneri viszonyt a Cisco és semelyik más vállalat között. (1110R)

© 2024 Cisco Systems, Inc. Minden jog fenntartva.

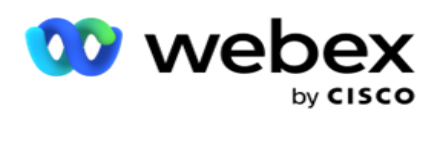

# **TOC**

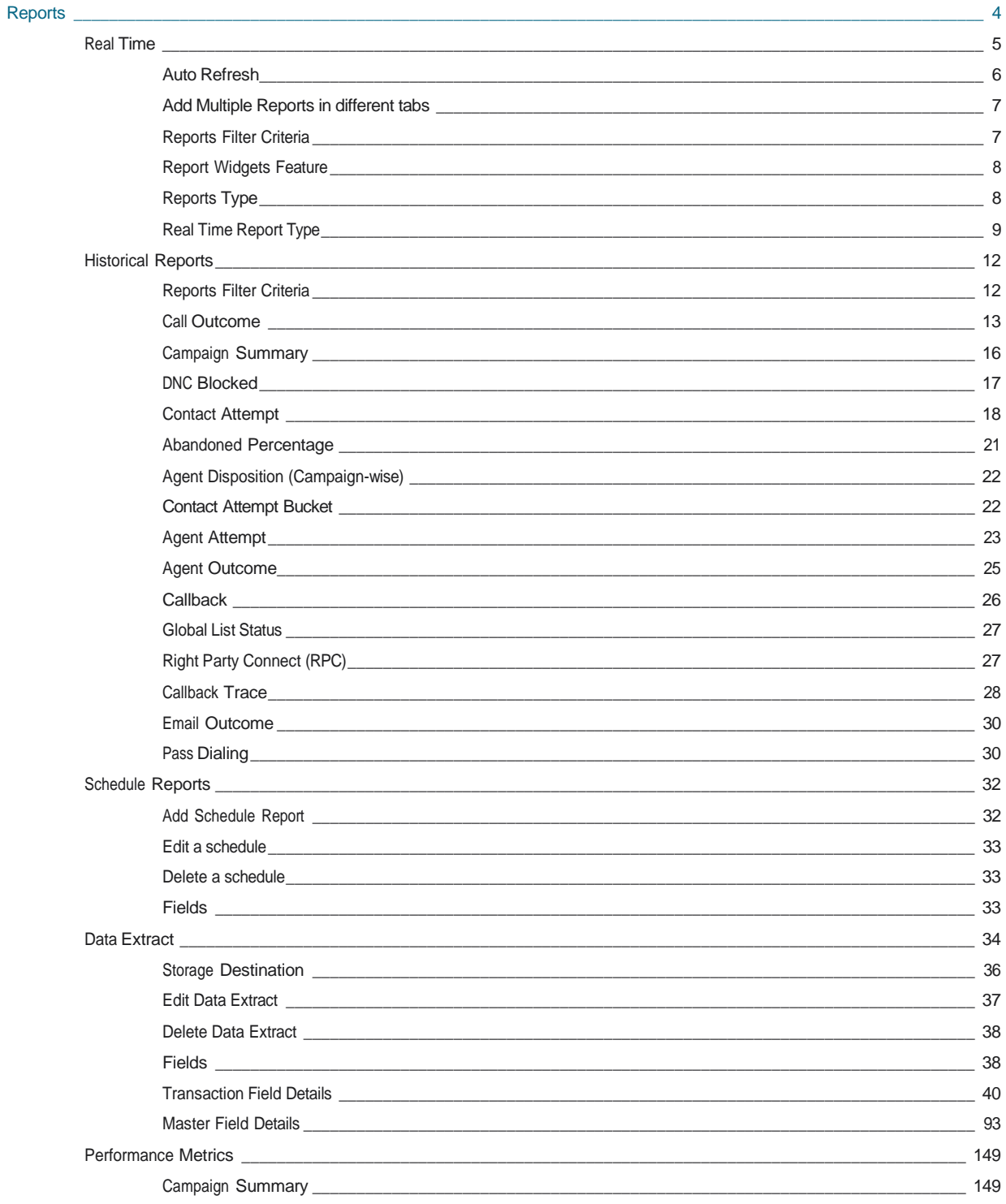

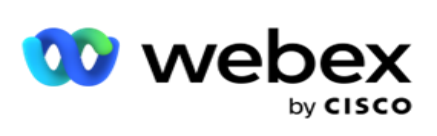

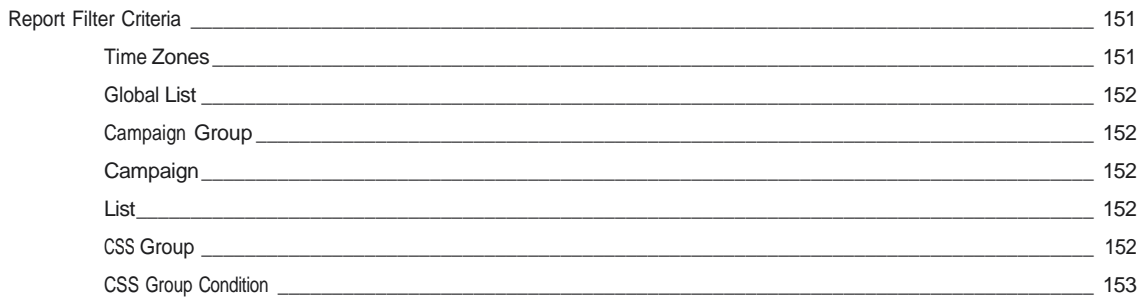

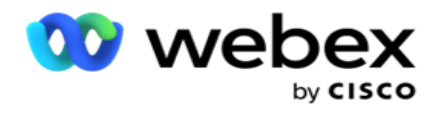

## <span id="page-5-0"></span>**Jelentések**

A jelentések összefoglaló és részletes információkat nyújtanak a kimenő hívásokról a kapcsolattartó központban. Ezek lefedik a kampányokat, a csoportokat és az ügynökök teljesítményét. Ezek a jelentések részletes adatokat szolgáltathatnak az egyes kísérletekről, vagy összesített trendeket (például RPC, csatlakozási arány stb.) biztosíthatnak egy kampányhoz.

A felhasználóknak lehetőségük van arra, hogy sablonokként tervezzenek és mentsenek jelentéseket. A szűrési feltételek lehetővé teszik a mikronézetet azáltal, hogy a szűrőket egy adott kapcsolathoz, híváshoz vagy eredményhez vezetik. A jelentések átfogó, 360 fokos áttekintést nyújtanak a Contact Centeren belüli tevékenységekről.

Ezenkívül a jelentések előre beállított időközönként ütemezhetők, vagy az adatkivonatok konfigurálhatók rögzített és tranzakciós adatokhoz.

A Campaign Manager a következő típusú jelentéseket biztosítja:

- **Valós idejű jelentések**: A valós idejű jelentések grafikus adatokat mutatnak be az aktuálisan futó kampányokról, kifejezetten az aktuális napra vonatkozóan. Ezek a jelentések időközadatokkal vannak feltöltve, amelyek alapértelmezés szerint 5 percenként frissülnek. Az átfogó szűrési feltételek lehetővé teszik a felhasználók számára, hogy fentről lefelé haladva tekintsék meg az adatokat, és valós időben részletes betekintést nyújtsanak.
- **Előzményjelentések**: Ezek a jelentések az előző naptól kezdve felhasználják az előzményadatokat, hogy betekintést nyújtsanak a kapcsolattartó központ teljesítményébe. Szinte kimerítő készletet alkotnak, amely lefedi a kapcsolattartó központ minden aspektusát, beleértve a kapcsolatokat, hívásokat, eredményeket, ügynököket és egyebeket. A jelentések feltöltése a felhasználó által kiválasztott szűrési feltételek alapján történik.
- **Teljesítmény-irányítópult**: A Valós idejű konzol folyamatosan frissített adatokat biztosít 15 másodperces frissítési gyakorisággal a folyamatban lévő kampányokhoz. Olyan kulcsfontosságú mutatókat tartalmaz, mint a próbálkozási arány, az RPC-arány (a jobb oldali kapcsolatfelvétel százalékos aránya) és az átfogó kampánykapcsolati statisztikák.
- **Script Designer jelentések**: A Script Designer segítségével konfigurált 2-Way SMS és Call Guide alkalmazás-módosításokkal kapcsolatos összes jelentést részletesen tárgyaljuk. További információ: [Script](..%20/..%20/..%20/..%20/..%20/Content/Reports/AE%20OR%20Script%20Designer%20Reports.htm) [Designer.](..%20/..%20/..%20/..%20/..%20/Content/Reports/AE%20OR%20Script%20Designer%20Reports.htm)
- **Adatkivonatok**: Konfigurálhatja a nyers tranzakciós és rögzített adatok exportálását a jelentéskészítési adatbázisból. A felhasználók kinyerhetik az adatokat a szokásos forrásokból, például a megadott időpontokban és a kiválasztott kampánycsoportok vagy kampányok hívási kísérleteiből.

**Megjegyzés**: A fájlnév részeként ne használjon speciális karaktereket, például /,, :, \*, ?, <, < és | karaktereket. A Webex Contact Center alkalmazás nem támogatja a következőket:

- E-mailes, SMS és IVR kampányok

- Visszahívás

- AEM (Agent-Executive Mapped) hívások.

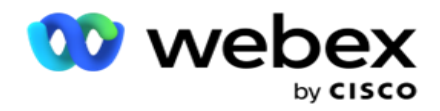

## <span id="page-6-0"></span>Valós idejű

A valós idejű jelentések grafikus adatokat jelenítenek meg az aktuálisan futó kampányokról, különösen az aktuális napra vonatkozóan. Ezek a jelentések időközadatokkal vannak feltöltve, amelyek alapértelmezés szerint 5 percenként frissülnek. Az átfogó nyilvántartási feltételek lehetővé teszik a felhasználók számára, hogy fentről lefelé haladva tekintsék meg az adatokat, és valós időben részletes betekintést nyújtsanak. Konfigurálhatja a valós idejű jelentéseket.

Lépjen a Jelentések **>** Valós idejű **részre**. Az alapértelmezett jelentés a következő adatokat jeleníti meg:

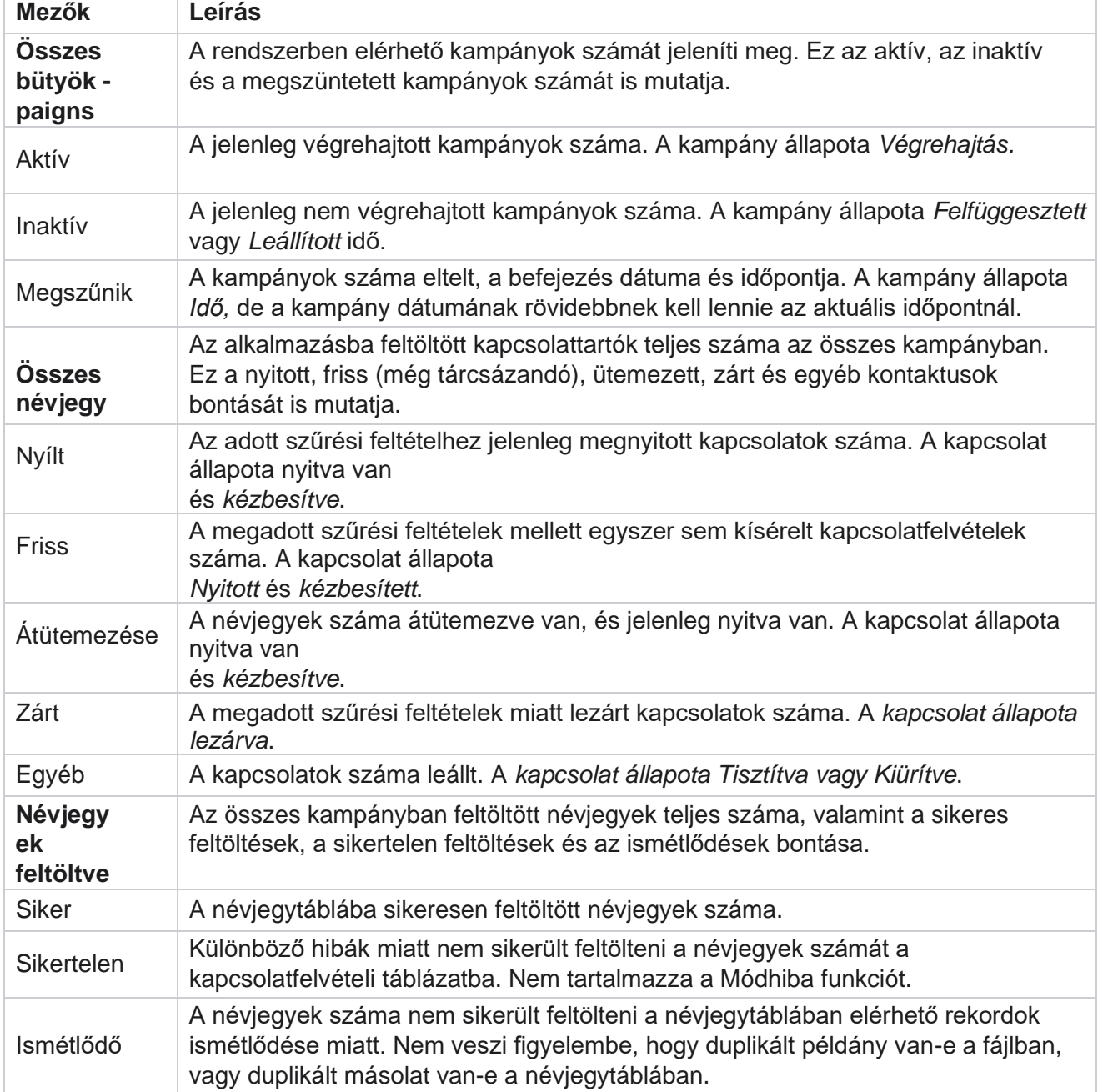

Cisco Webex Contact Center Campaign

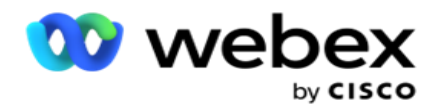

Teljesítmény | A ma tárcsázott kapcsolatok teljes száma és a csatlakozási arány. Egyedi

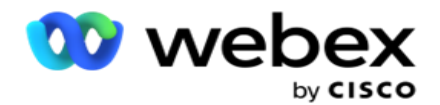

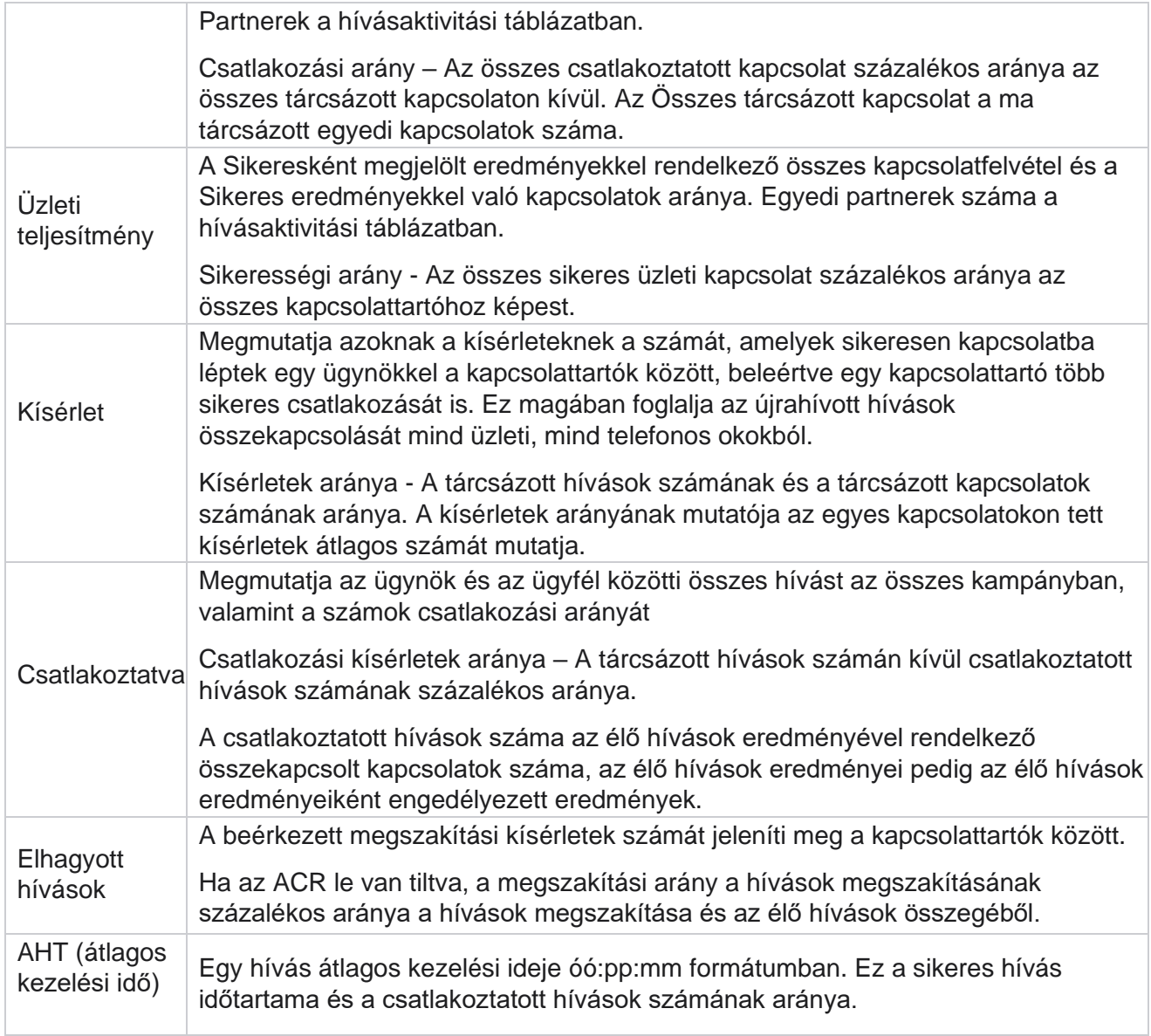

A valós idejű jelentés a következőket teszi lehetővé:

## <span id="page-8-0"></span>**Automatikus frissítés**

A valós idejű adatok meghatározott időközönként automatikusan frissíthetők. Az alapértelmezett időköz öt perc. Ennek az időköznek a módosításához forduljon a Cisco ügyfélszolgálatához.

Az automatikus frissítés csak a konfigurált lapon működik, nem az összes lapon. Továbbá, ha a rendszergazda az alkalmazás egy másik lapjára vagy oldalára lép, és visszatér az eredeti lapra (ahol az automatikus frissítési időköz be van állítva), a jelentés lap frissül, és az időzítő újraindul.

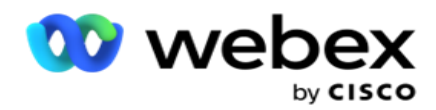

## <span id="page-9-0"></span>**Több jelentés hozzáadása különböző lapokon**

Több jelentést is hozzáadhat, és egyszerre többet is megnyithat különböző lapokon. Ez megkönnyíti a felhasználó számára, hogy ne csak valós időben figyelje a contact center általános teljesítményét, hanem a contact centerek meghatározott területeit is, a kiválasztott szűrési kritériumok szerint. Amikor első alkalommal nyit meg valós idejű jelentést, megjelenik az alapértelmezett lap. Legfeljebb 10 lap (alapértelmezett plusz kilenc további) tölthető be az alkalmazásba. Az alapértelmezett lap a kapcsolattartó központ egészének valós idejű adatait tartalmazza, kivéve, ha a felhasználó módosítja a szűrési feltételeket.

- 1. Kattintson a **Hozzáadás** ikonra több jelentéshez. Megnyílik a Jelentés lap az Alapértelmezett lap mellett.
- 2. Válassza ki a kívánt szűrési feltételeket.
- 3. Kattintson a Widget **hozzáadása elemre** , és válassza ki a jelentéshez hozzáadni kívánt widgetet.

## <span id="page-9-1"></span>**Jelentésszűrési feltételek**

A jelentések szűrő lehetővé teszi a felhasználó számára, hogy megtekintse a kapcsolattartó központ makró nézetét, és lefúrjon egy kapcsolat, hívás vagy ügynök mikroszintjére.

#### **Jelentések időzóna-szűrője**

Valós idejű jelentéseket hozhat létre adott időzónákhoz. Válassza ki az időzónát az Időzóna legördülő menüből, mielőtt bármilyen más szűrési feltételt kiválasztana. Megjelenik a kiválasztott időzóna aktuális napjára vonatkozó jelentés.

Ez egy opcionális konfiguráció. Lépjen kapcsolatba a Cisco ügyfélszolgálatával, hogy engedélyezze ezt a konfigurációt, és időzóna szerinti jelentéseket kapjon.

#### **Jelentések: Egyéb szűrési feltételek**

A szűrési feltételek a következőket teszik lehetővé:

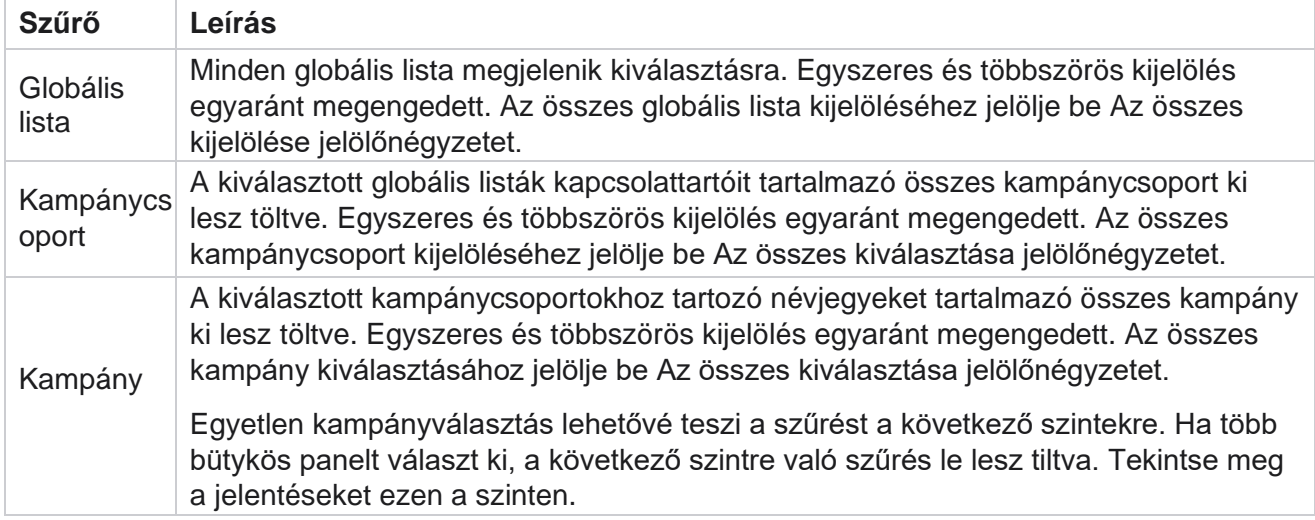

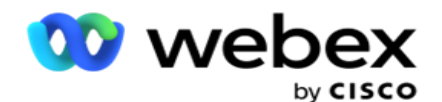

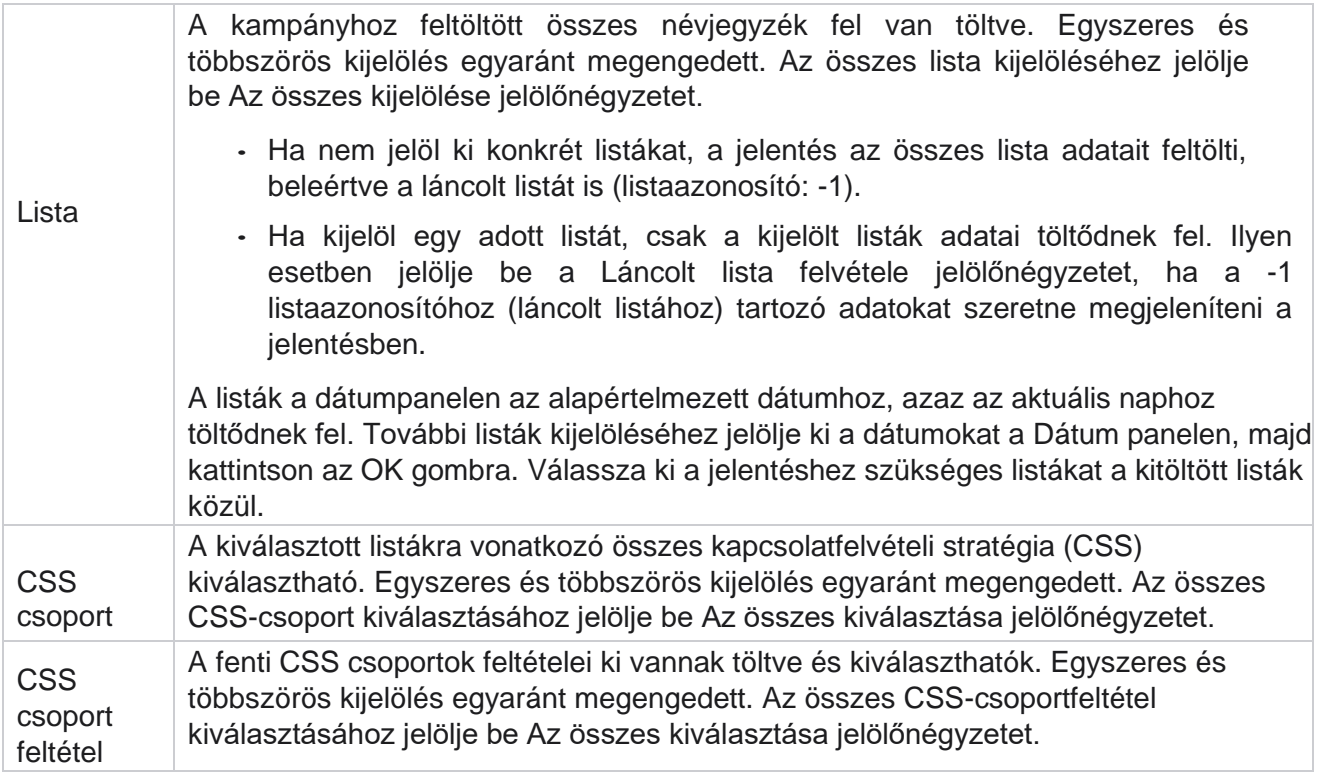

Válassza ki a megfelelő szűrőket, majd kattintson a Rekordok **megjelenítése gombra** a jelentés feltöltéséhez az adott kiválasztási szintig terjedő rekordokkal.

## <span id="page-10-0"></span>**Jelentési widgetek funkció**

A jelentési widgetek a következő közös beállításokkal rendelkeznek:

- 1. A Rögzítés **feloldása gombra** kattintva lebegtetheti a jelentésvezérlőt a rögzített helyéről a képernyő közepére, így maximalizálhatja a widget méretét. Ez egy váltógomb, és az újbóli kattintás visszarögzíti a widgetet a megfelelő helyre. Emellett visszaállítja az eltávolított widgetet az oldalra.
- 2. Kattintson **a Teljes méret** gombra a jelentés teljes képernyős megjelenítéséhez.
- 3. A Kis méret **elemre kattintva** visszahelyezheti a jelentésvezérlőt a rögzített helyre a teljes képernyős nézetből.
- 4. Kattintson **a Diagram helyi menüjére** a jelentés letöltéséhez PNG, JPEG vagy SVG vektoros vagy PDF formátumban.

Az egyes jelentések nézetei eltérőek – ezeket a jelentésekkel együtt magyarázzuk. Minden jelentés szövegesen jeleníti meg a grafikus adatokat, amikor az egérmutatót az adatok grafikus ábrázolása fölé viszi.

## <span id="page-10-1"></span>**Jelentések típusa**

Cisco Webex Contact Center Campaign Manager

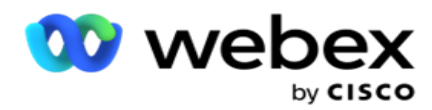

A Campaign Manager különböző típusú jelentéseket biztosít valós időben. Ha többet szeretne megtudni, olvassa el [a következő oldal](#page-12-0) ["Valós idejű jelentéstípus"](#page-12-0) című részét.

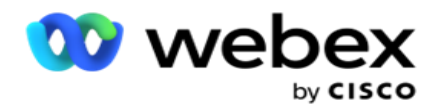

## <span id="page-12-0"></span>**Valós idejű jelentés típusa**

A valós idejű jelentések a következők:

#### **Telefonálás eredménye**

A Telefonos szolgáltatás eredménye felületi elem az egyes telefonos eredményeknél tárcsázott kapcsolatok számát jeleníti meg. Vigye az egérmutatót a diagram fölé az adott telefonos eredményekhez kapcsolódó hívások számának megtekintéséhez. Használja a helyi menüt a diagram letöltéséhez bármelyik opcióban. A minimalizált nézetben a minimális százalékos eredményt el lehet rejteni. Az összes eredmény megtekintéséhez nagyítson teljes képernyőre.

#### **Üzleti eredmény**

Az Üzleti eredmény widget az egyes üzleti eredményekhez tárcsázott kapcsolattartók számát jeleníti meg. Vigye az egérmutatót a diagram fölé az adott üzleti eredményekre irányuló hívások számának megtekintéséhez. Használja a helyi menüt a diagram letöltéséhez bármelyik opcióban.

#### **Kampányonként elérhető kapcsolattartó vs ügynök**

Kampányonként Kapcsolat vs Ügynök elérhető megmutatja a kapcsolattartók és ügynökök számát az alkalmazás összes kampányához. A bal tengely a kapcsolattartók számát, a jobb tengely az ügynökök számát, a vízszintes tengely pedig a kampányokat mutatja. Vigye az egérmutatót a diagram fölé az egyes kampányokhoz tartozó kapcsolattartók és ügynökök számának megtekintéséhez. Használja a helyi menüt a diagram letöltéséhez bármelyik opcióban.

#### **Kapcsolat állapota**

A Kapcsolat állapota felületi elem valós időben jeleníti meg a kiválasztott szűrési feltételekhez tartozó kapcsolattartók állapotát. Ez a felületi elem valós időben jeleníti meg az egyes állapotokban lévő névjegyek számát. A kampányok az X tengelyen, a kapcsolattartók száma pedig az Y tengelyen jelennek meg. Vigye az egérmutatót a diagram fölé az adott névjegyállapot számának megtekintéséhez. Kattintson bármelyik állapotra a widget jobb alsó sarkában, hogy eltávolítsa az adott állapothoz társított névjegyeket a wid- getből. Váltás az adatok visszaállításához. Használja a helyi menüt a diagram letöltéséhez bármelyik opcióban.

#### **Kapcsolatfelvételi sikerarány Kampány bölcs**

Cisco Webex Contact Center Campaign Manager - 11 A Kapcsolatfelvételi sikerességi arány a sikeres eredmények arányát mutatja a kampányban tárcsázott kapcsolattartókhoz képest. A felületi elem az X tengelyen lévő kapcsolattartók számát, az Y tengelyen pedig a sikerességi arányt mutatja. Vigye az egérmutatót a diagram fölé egy adott kampány sikerességi arányának megtekintéséhez. Kattintson bármelyik kampányra a wid- get jobb alsó

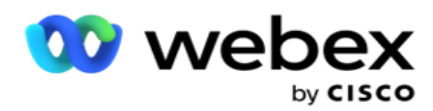

sarkában, hogy eltávolítsa az adott állapothoz társított névjegyeket a widgetből. Váltás az adatok visszaállításához. Használja a helyi menüt a diagram letöltéséhez bármelyik opcióban.

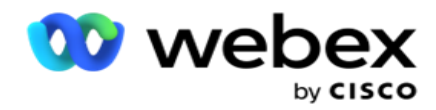

#### **A kampány célja megvalósult**

A Kampánycél megmutatja az ügynökök által az egyes kampányokban elért célt. Vigye az egérmutatót a diagram fölé a kampány által elért cél megtekintéséhez. Használja a helyi menüt a diagram letöltéséhez bármelyik opcióban.

#### **Kapcsolatfelvételi stratégia**

A Kapcsolatfelvételi stratégia megmutatja az alkalmazott kapcsolattartási stratégiák üzleti és telefonos eredményeinek részleteit a szűrési feltételek szerint.

Ez a felületi elem a telefonos és az üzleti eredmények kapcsolattartóinak számát jeleníti meg. A diagramon látható adatok tovább részletezhetők.

**Példa**: A Telefonos szolgáltatás eredménye **elemre** kattintva megtekintheti az egyes

telefonos eredményekhez tartozó kapcsolatok számát. Ha vissza szeretne térni az eredeti

jelentéshez, kattintson a Vissza az eredményhez **gombra**.

Az eredménydiagramon kattintson bármelyik eredményre, hogy megkapja az egyes kapcsolatfelvételi stratégiákhoz tartozó kapcsolattartók számát, akik ezt az eredményt feldobják.

Ha vissza szeretne térni az előző képernyőre, kattintson a Vissza a telefonos szolgáltatás eredményéhez **gombra**. **A Kapcsolatfelvételi stratégia** diagramon kattintson bármelyik kapcsolatfelvételi stratégiára, hogy lefúrjon a kapcsolatfelvételi stratégián belüli azon módokra, amelyek hozzájárulnak ehhez az eredményhez.

#### **Kapcsolatfelvételi stratégia**

A Kapcsolatkiválasztási stratégia megmutatja az alkalmazott kapcsolatkiválasztási stratégiák üzleti és telefonos eredményeinek részleteit a szűrési feltételek szerint.

Ez a felületi elem a telefonos és az üzleti eredmények kapcsolattartóinak számát jeleníti meg. A diagramon látható adatok további részletekbe fúrhatók, hogy további apró részleteket lássanak.

Az eredménydiagramon kattintson bármelyik eredményre, hogy megkapja az egyes kapcsolatfelvételi stratégiákhoz tartozó kapcsolattartók számát, akik ezt az eredményt eredményezik.

Ha vissza szeretne térni az előző képernyőre, kattintson a Vissza a telefonos szolgáltatás eredményéhez **gombra**.

**A Kapcsolattartó-kiválasztási stratégia** diagramon kattintson bármelyik **kapcsolatkiválasztási stratégiára** , és derítsen le az **eredményhez hozzájáruló kapcsolatkiválasztási stratégiákhoz** .

#### **Adott módokhoz tárcsázott hívások**

Az Adott üzemmódokhoz tárcsázott hívások az egyes üzemmódokban tárcsázott hívások számát

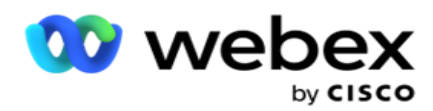

jeleníti meg a kiválasztott időszakban. A widget pókgráfon jeleníti meg az adatokat. Vigye az egérmutatót a diagram fölé az adott módban tárcsázott hívások számának megtekintéséhez. Használja a helyi menüt a diagram letöltéséhez bármelyik opcióban.

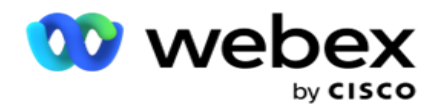

#### **Kampány bölcs Kézbesített kapcsolatok**

Kampányonként A kézbesített kapcsolattartók az egyes kampányokhoz kézbesített kapcsolatfelvételek számát mutatják. Ez a widget a tárcsázónak kézbesített kapcsolatok számát jeleníti meg az egyes kampányok esetében. Vigye az egérmutatót a diagram fölé az adott kampányhoz létrehozott kapcsolattartók számának megtekintéséhez. Az X tengely a kapcsolattartók számát, az Y tengely pedig a kampányokat mutatja. Használja a helyi menüt a diagram letöltéséhez bármelyik opcióban. Az alkalmazásban látható adatok exportálásra kerülnek. Ha az adatok maszkolva vannak az alkalmazásban, akkor az exportált lapon is maszkolva lesznek.

#### **ügynök állapota**

Ez a felületi elem megjeleníti az ügynökök tevékenységállapotának részleteit.

#### **Valós idejű statisztikák**

Ez a widget tartalmazza azokat a pillanatképeket, amelyek élő, magas szintű, 360 fokos nézetet biztosítanak az alkalmazásról.

Megjeleníti az egész alkalmazásra kiterjedő aktív kampányok számát. Ez a kampányok számát is megjeleníti az Összes, Inaktív és Eltelt idő kategóriákban.

Az alkalmazásba feltöltött kapcsolattartók teljes száma az összes kampányban. Ez a Nyitott, Friss (még tárcsázásra vár), az Ütemezés, a Lezárt és az Egyéb névjegyek bontását is mutatja.

A feltöltött névjegyek teljes száma, beleértve a Sikeres, a Sikertelen és az Ismétlődő névjegyek számát.

A különböző állapotú ügynökök és ügynökök teljes száma, például Hívás, Tétlen, Nincs kész, ACW és Előzetes verzió.

Megjeleníti a csatlakozási arányt, a siker arányát, a kísérlet arányát, a csatlakozási kísérlet arányát, az elhagyási arányt és az átlagos kezelési időt.

#### **Kézbesített kapcsolat**

Ez a felületi elem a tárcsázónak kézbesített kapcsolatok számát jeleníti meg.

#### **Mezők**

A jelentés a következő mezőket jeleníti meg:

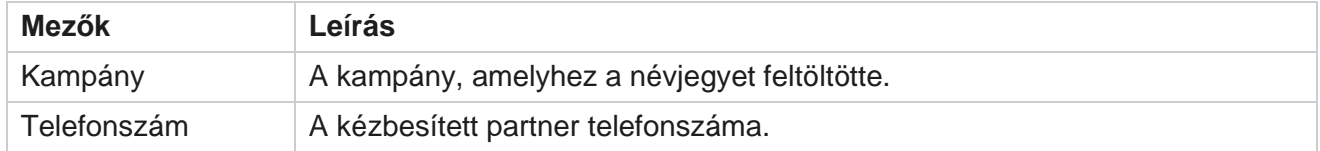

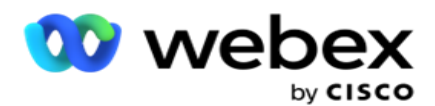

Kapcsolattartó azonosítója A kézbesített kapcsolattartó azonosítója.

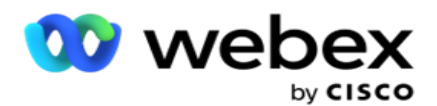

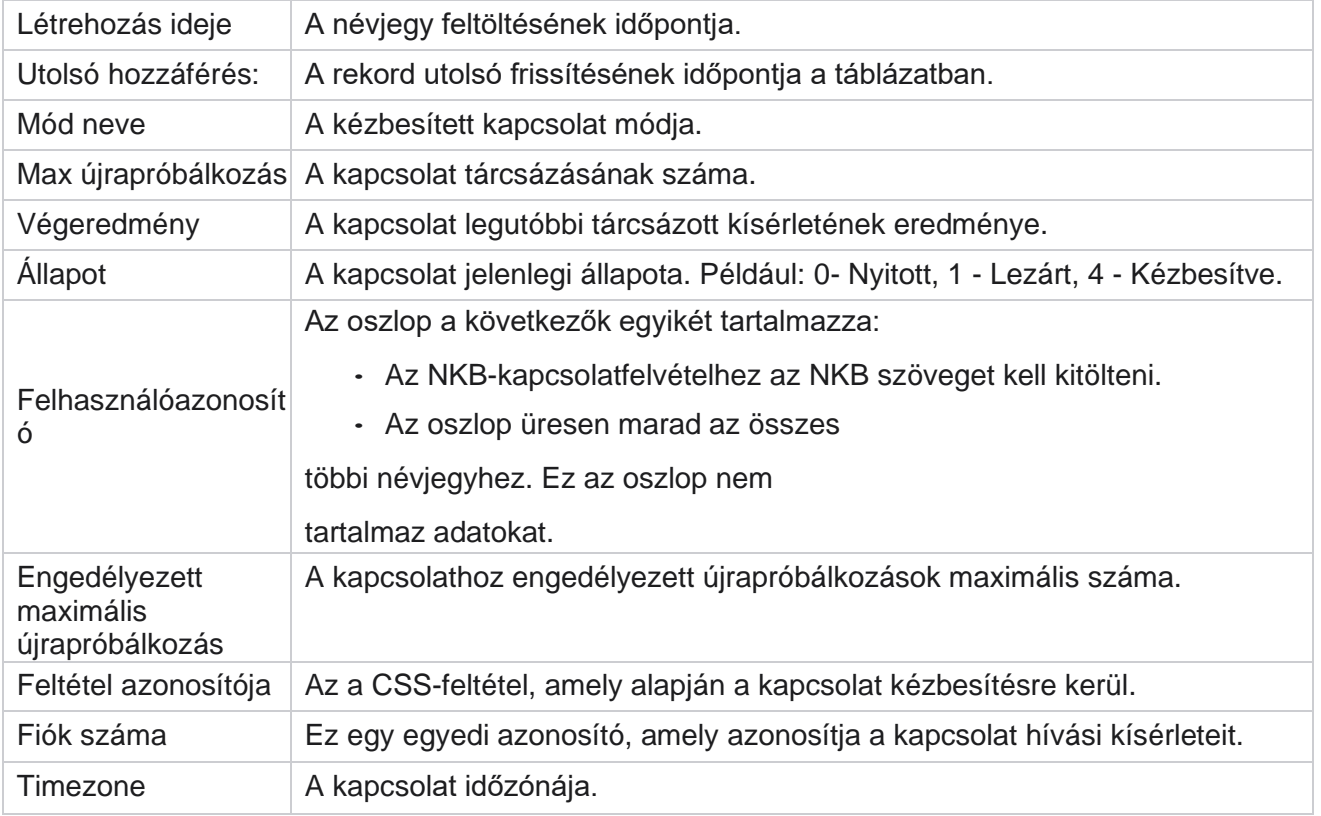

## <span id="page-18-0"></span>Előzményjelentések

Ezek a jelentések az előző naptól kezdve felhasználják az előzményadatokat, hogy betekintést nyújtsanak a kapcsolattartó központ teljesítményébe. Szinte kimerítő készletet alkotnak, amely lefedi a kapcsolattartó központ minden aspektusát, beleértve a tapintatokat, hívásokat, eredményeket, ügynököket és egyebeket. A jelentések feltöltése a felhasználó által kiválasztott szűrési feltételek alapján történik. Ezek a jelentések megtekinthetők vagy menthetők vesszővel tagolt érték (csv) formátumban.

Lépjen a Jelentések **>** Előzményjelentések **lapra**.

## <span id="page-18-1"></span>**Jelentésszűrési feltételek**

A jelentések szűrő lehetővé teszi a felhasználó számára, hogy megtekintse a kapcsolattartó központ makró nézetét, és lefúrjon egy kapcsolat, hívás vagy ügynök mikroszintjére.

#### **Jelentések időzóna-szűrője**

Valós idejű jelentéseket hozhat létre adott időzónákhoz. Válassza ki az időzónát az Időzóna legördülő menüből, mielőtt bármilyen más szűrési feltételt kiválasztana. Megjelenik a kiválasztott időzóna aktuális napjára vonatkozó jelentés.

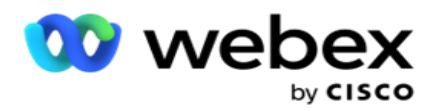

Lépjen kapcsolatba a Cisco ügyfélszolgálatával, hogy engedélyezze ezt a konfigurációt, és időzóna szerinti jelentéseket kapjon.

**Jelentések: Egyéb szűrési feltételek**

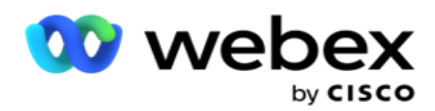

**Megjegyzés**: Jelenleg csak a Hangcsatorna áll rendelkezésre. A SMS és az Email jövőbeli kiadását tervezik. A felhasználók figyelmen kívül hagyhatják a dokumentumban található SMS vagy e-mail csatornákra mutató hivatkozásokat.

A szűrési feltételek a következőket teszik lehetővé:

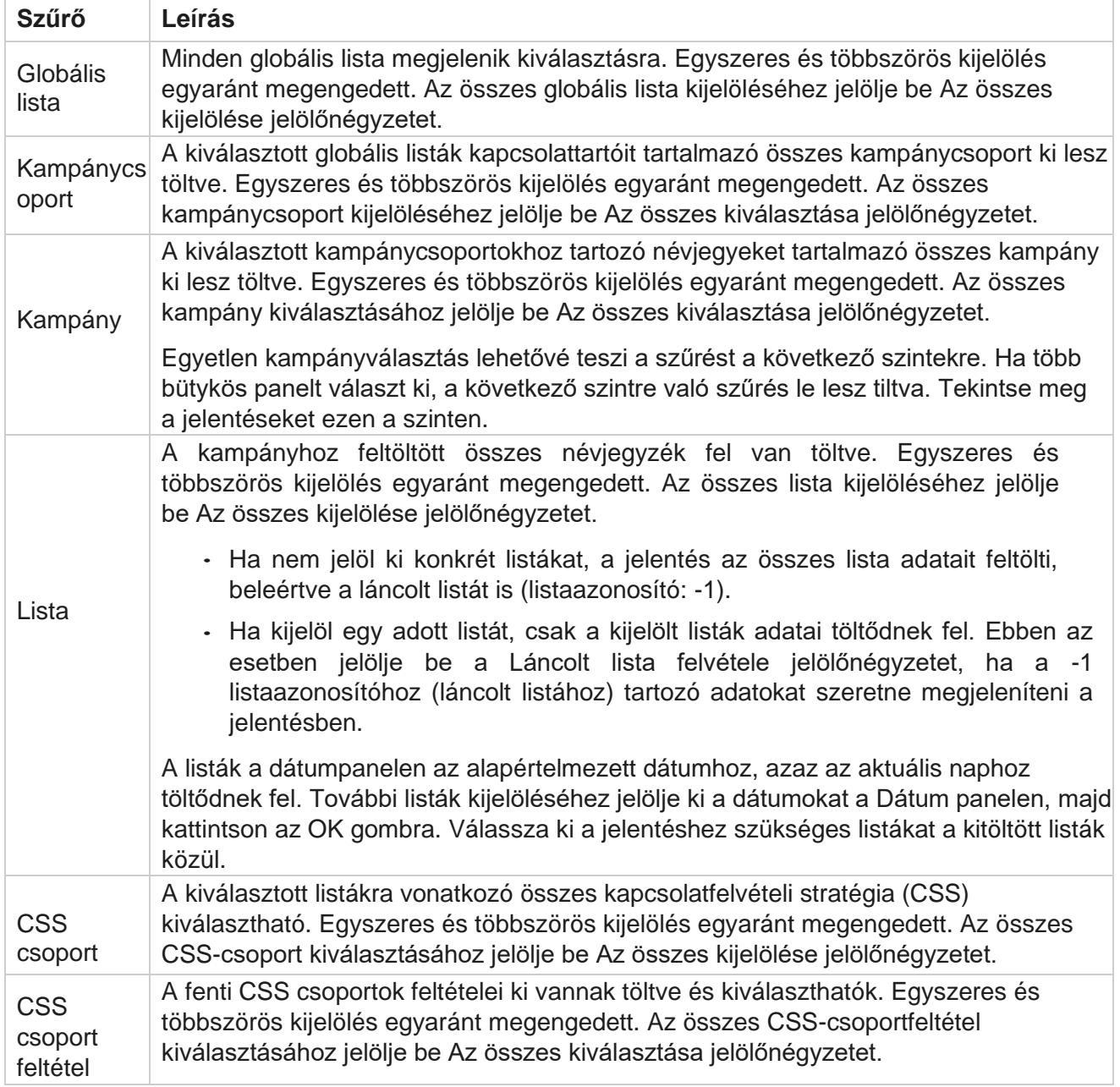

Válassza ki a megfelelő szűrőt, majd kattintson a Rekordok **megjelenítése gombra** a jelentés feltöltéséhez az adott kiválasztási szintnek megfelelő rekordokkal.

## <span id="page-20-0"></span>**Hívás eredménye**

Cisco Webex Contact Center Campaign Manager

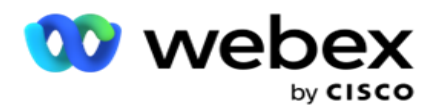

A Híváseredmény-jelentés a tárcsázott kapcsolatok alapján kiválasztott telefonos eredményekhez tartozó kapcsolatok számát jeleníti meg.

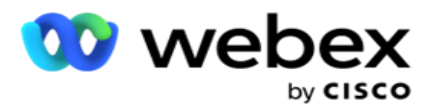

- 1. Válassza ki az időszakot a Ma **, Tegnap**, Ezen a **hét**, **E hónap** és **Egyéni** közül. Ha a **Egyéni**, válassza ki a Kezdő **dátumot és** a **Záró dátumot**.
- 2. Válassza ki a csatorna típusát **a Hang** , **SMS** vagy **E-mail** lehetőségek közül .
- 3. Válassza ki az eredménytípusokat és **az** eredményeket a legördülő menüből.
- 4. Válassza ki a **szűrési feltételeket**. További információ: [Jelentésszűrési feltételek.](#page-283-0)
- 5. Kattintson a Rekordok **megjelenítése gombra** a jelentés feltöltéséhez.
	- 1. Az Exportálás **gombra** kattintva exportálhatja a jelentés tartalmát egy Excel (xlsx) vagy CSV fájlba. Alapértelmezés szerint a jelentés exportálása XLSX formátumban történik. Ha a **PII-védelem** funkció Maszk [exportálása](AE%20PII%20adatok%20Protection.htm) opciója engedélyezve van, és a felhasználók megtekinthetik az exportált lapon lévő adatokat, lépjen kapcsolatba a támogatási csoporttal az adatok maszkolásához. Ehhez háttérkonfigurációkra van szükség.

#### **Mezők**

A Hívás eredménye jelentés a következő paramétereket tartalmazza:

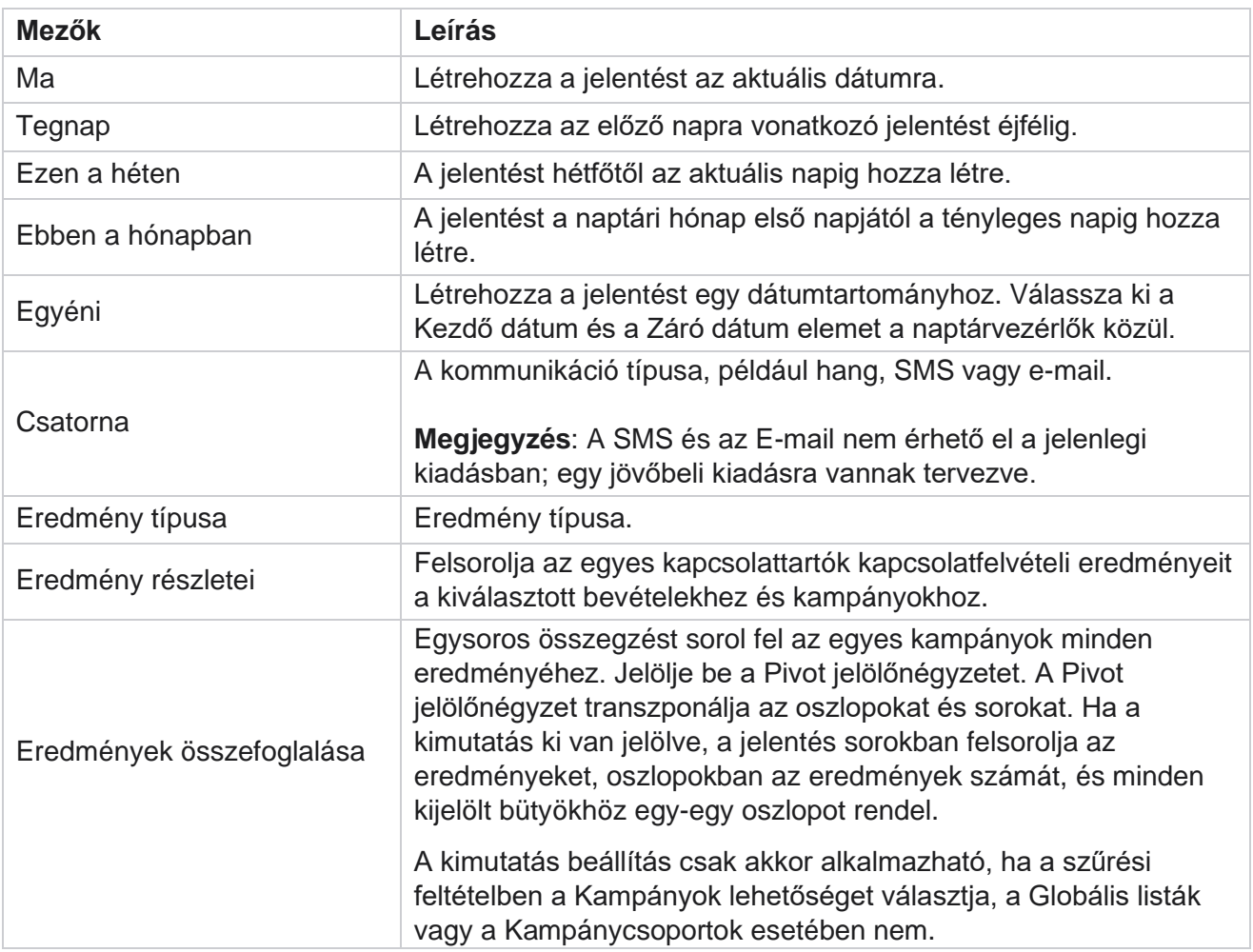

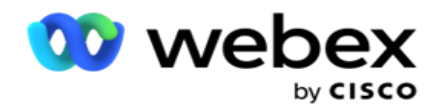

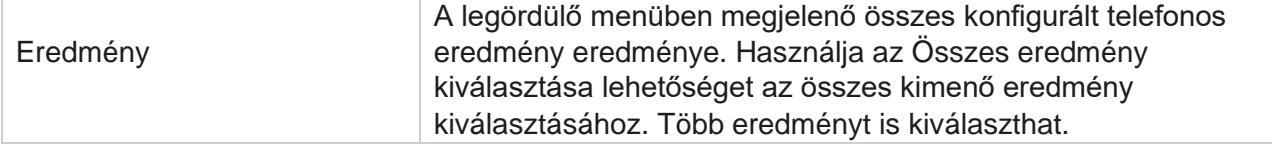

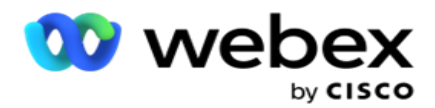

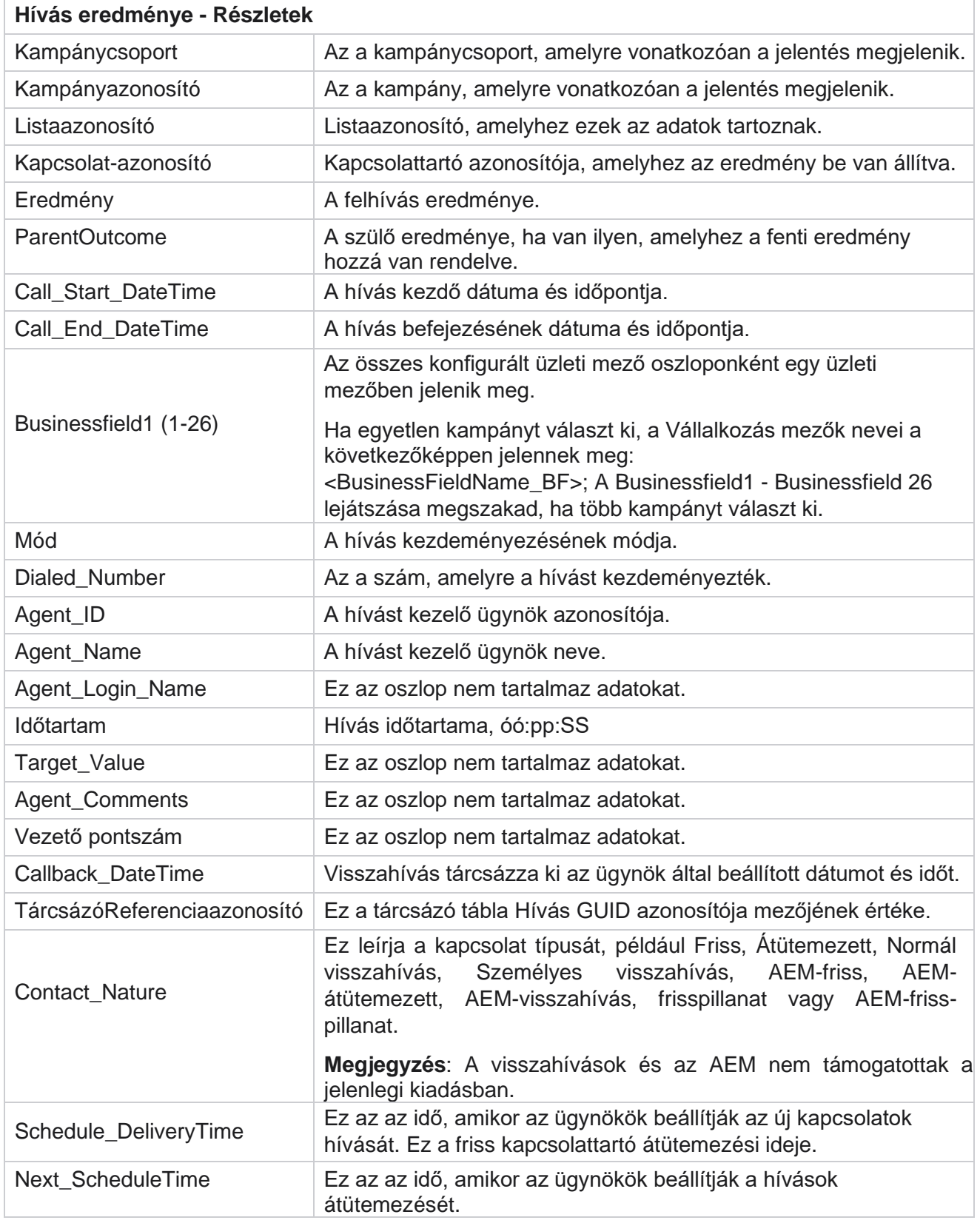

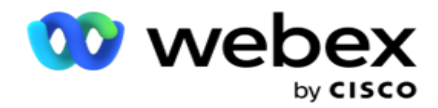

Attempt\_Number Ez a kapcsolaton tett kísérletek száma a jelentés dátuma és időpontja szerint.

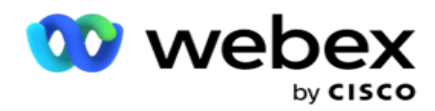

### <span id="page-26-0"></span>**Kampány összegzése**

A Kampányösszesítő jelentés pillanatképet ad a kiválasztott szűrési feltételekhez tartozó kampányról. Lépjen a Jelentéslista **>** Kampány összegzése **lapra a** kampányösszegzési paraméterek megtekintéséhez.

Három nézettípus közül választhat:

**Kapcsolatok és kísérletek**: A Kapcsolatok és kísérletek nézet a kiválasztott dátumtartomány és kampányok kapcsolattartókkal és kísérletekkel kapcsolatos összegzését is tartalmazza.

**Névjegyek**: A Névjegyek nézet nem igényel dátumtartományt. Ez a nézettípus biztosítja a kiválasztott kampányok kapcsolatfelvételhez kapcsolódó összegzését.

**Kísérletek**: A kísérletek megtekintéséhez dátumtartomány szükséges. Ez a nézettípus a kísérletekkel kapcsolatos összegzést nyújt a kiválasztott kampányokhoz.

A jelentések megtekintése:

- 1. Válassza ki a nézet típusát a **Névjegyek** és **kísérletek** közül **.** Ha a Kísérletek lehetőséget választja **, válassza ki az időszakot**a Ma **, Tegnap** , Ezen a hét **,** Ebben a **hónapban**és **Egyéni** lehetőségek közül **.** Ha az Egyéni lehetőséget választja **, válassza ki a Kezdő** dátumot **és** a Záró dátumot .
- 2. Válassza ki a **szűrési feltételeket**. További információ: [Jelentésszűrési feltételek.](#page-283-0)
- 3. Kattintson a Rekordok **megjelenítése gombra** a jelentés feltöltéséhez.
- 4. Az Exportálás **gombra** kattintva exportálhatja a jelentés tartalmát egy Excel (xlsx) vagy CSV fájlba.

#### **Jelentés mezők**

A jelentés a következő paramétereket jeleníti meg:

**Megjegyzés**: A paraméterek a kiválasztott nézettípus alapján jelennek meg.

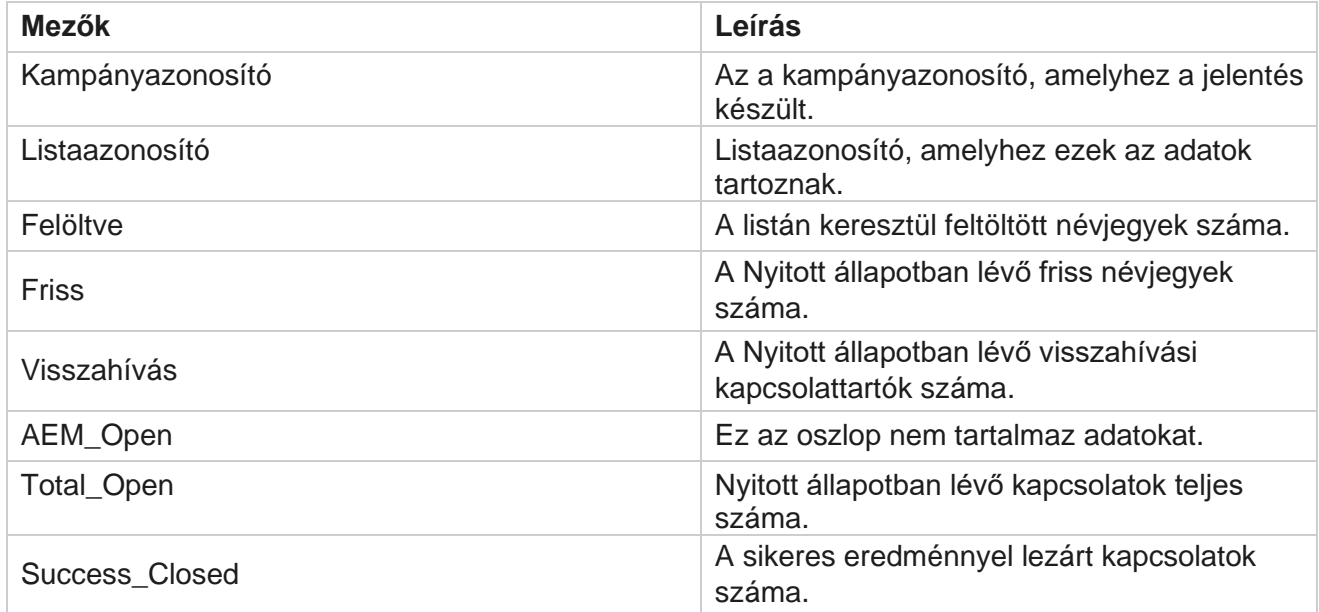

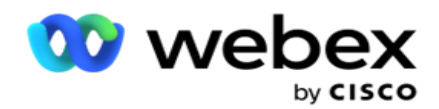

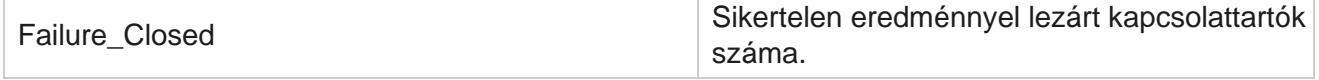

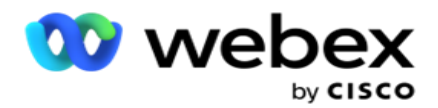

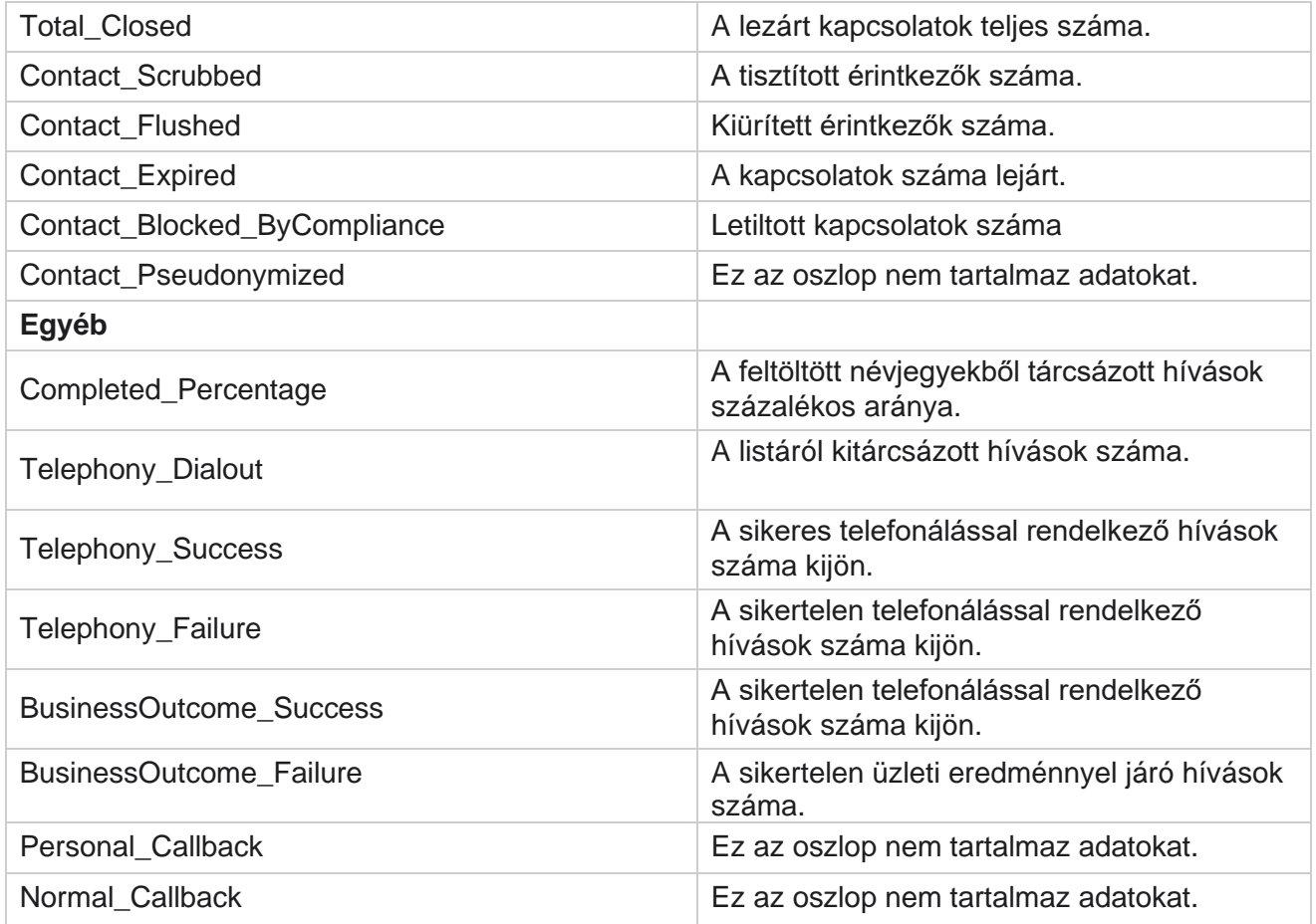

### <span id="page-28-0"></span>**DNC blokkolva**

A DNC letiltva jelentés felsorolja a telefonszámokat és azoknak a partnereknek a tárcsázási módját, amelyek tárcsázása a DNC-korlátozás miatt le van tiltva. A jelentésparaméterek megtekintéséhez lépjen a **Jelentéslista** > **DNC letiltva** elemre.

A jelentések megtekintése:

- 1. Válassza ki az időszakot a Ma **, Tegnap**, Ezen a **hét**, **E hónap** és **Egyéni** közül. Ha a **Egyéni**, válassza ki a Kezdő **dátumot és** a **Záró dátumot**.
- 2. Jelölje be a **Csak ügynökkészlet megjelenítése DNC-t** jelölőnégyzetet, ha csak azokat a kapcsolattartókat szeretné megtekinteni, akiket az ügynökök DNC-ként állítottak be.
- 3. Egy adott DNC-kompatibilis szám vagy bármely üzleti mező szűréséhez írja be ugyanezt a **DNC szám/ Üzleti mező** szövegmezőbe.

**Megjegyzés**: A DNC-szám / üzleti mező szövegmező használatakor a megfelelő jelentés csak akkor jelenik meg, ha a bemenet pontosan megegyezik egy rekorddal.

4. Válasszon ki egy csatornát a Hang,SMS **vagy**az E-mail **menüből**.

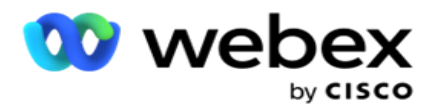

- 5. Válassza ki a **szűrési feltételeket**. További információ: [Jelentésszűrési feltételek.](#page-283-0)
- 6. Kattintson a Rekordok **megjelenítése gombra** a jelentés feltöltéséhez.
- 7. Az Exportálás **gombra** kattintva exportálhatja a jelentés tartalmát egy Excel (xlsx) vagy CSV fájlba.

#### **Jelentés mezők**

A jelentés a következő paramétereket jeleníti meg:

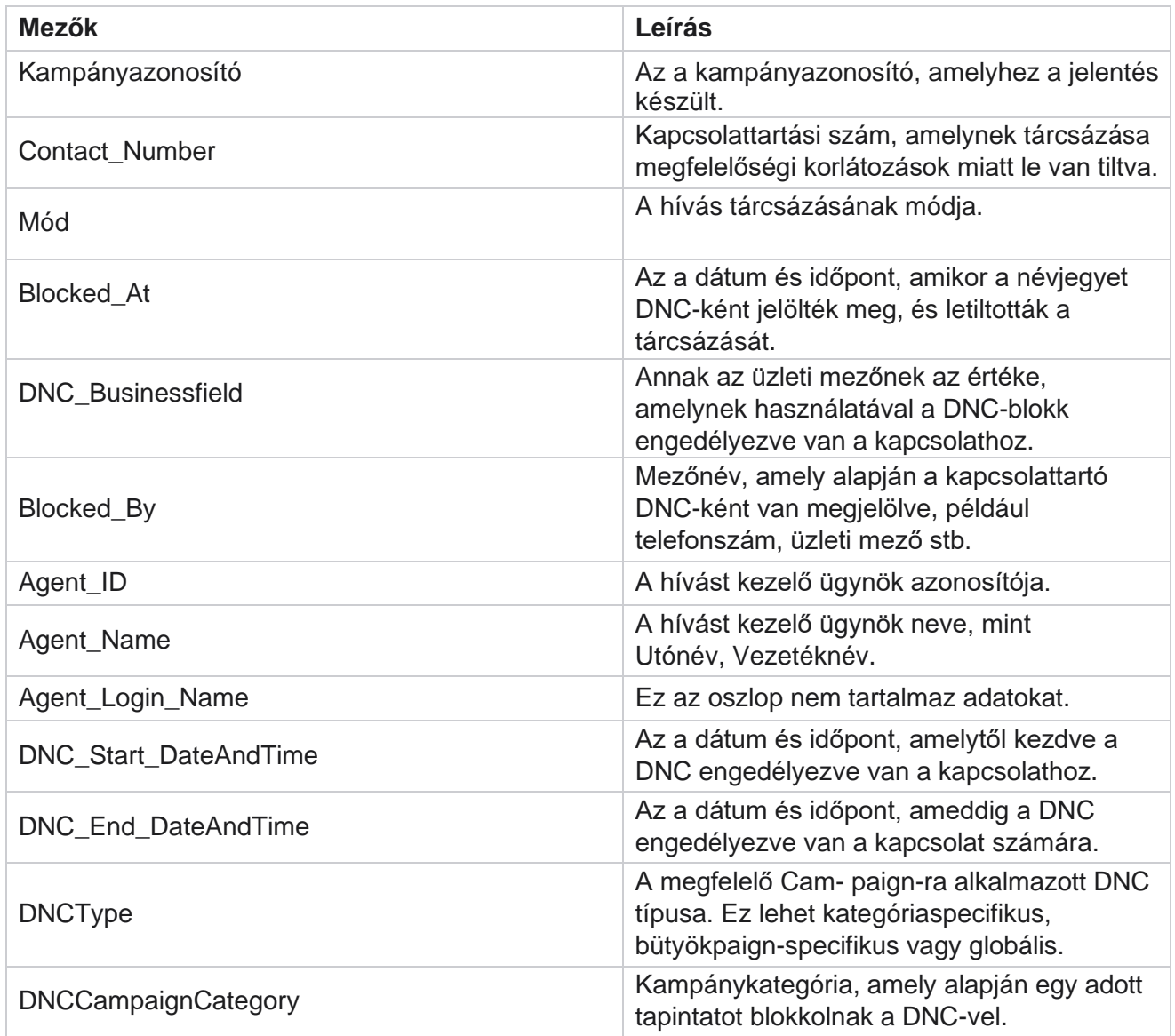

## <span id="page-29-0"></span>**Kapcsolatfelvételi kísérlet**

Cisco Webex Contact Center Campaign Manager A Csatlakozási kísérlet megjeleníti a kiválasztott szűrési feltételeknek megfelelő kapcsolatok tárcsázási kísérleteinek listáját. A jelentést generálhatja egy üzleti mező adott értékére, vagy létrehozhatja a jelentést egy üzleti mező összes értékére a **Csoportosítás legördülő** lista

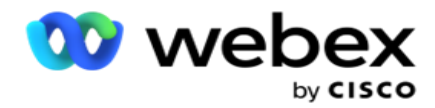

segítségével.

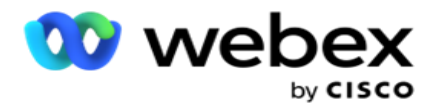

Lépjen a Jelentéslista **>** Kapcsolatfelvételi kísérletek **a** 

#### **jelentésparaméterek megtekintésére című részhez** . A jelentések

megtekintése:

- 1. Válassza ki az időszakot a Ma **, Tegnap**, Ezen a **hét**, **E hónap** és **Egyéni** közül. Ha a **Egyéni**, válassza ki a Kezdő **dátumot és** a **Záró dátumot**.
- 2. Válasszon egy jelentéstípust a Feltöltés és a Tárcsázott lehetőségek közül.
	- a. **Feltöltve**: a kiválasztott szűrési kritériumhoz feltöltött összes névjegy kapcsolatfelvételi kísérletének részletei.
	- b. **Tárcsázott**: a kiválasztott szűrési feltételekhez tartozó összes tárcsázott kapcsolat kapcsolatfelvételi kísérletének részletei.
- 3. Válasszon ki egy csatornát a Hang,SMS **vagy**az E-mail **menüből**.
- 4. Válassza ki a **szűrési feltételeket**. **További információ: Jelentésszűrési feltételek.** Az alkalmazható szűrési feltételek: Kampány, Lista, CSS-csoport, CSS-csoport állapota és Egyéb beállítások.

#### **Megjegyzés**:

A jelentéshez csak egy kampányt választhat ki. A jelentés nem jelenik meg több kampány esetén. A lista kitöltése kötelező a kampány kiválasztása után. Több lista is engedélyezett. Csak egy CSS-csoportot és CSS-csoportfeltételt válasszon ki. Ez a jelentés nem jelenik meg több CSS-csoport és CSS-csoportfeltétel esetén.

- 5. Írja be a következőket az **Egyéb lehetőségek**közé:
	- a. Válassza ki az **Üzleti mezőt** az összes konfigurált üzleti mezőt megjelenítő legördülő listából. Válasszon ki egy mezőt, ha a jelentés a kiválasztott üzleti mező adott értékére vonatkozik.
	- b. Adjon meg egy **üzleti értéket** a kiválasztott üzleti mezőhöz. A jelentés lekéri a kiválasztott üzleti mező értékének megfelelő rekordokat. Ez kötelező, ha kiválasztotta a fenti üzleti mezőt.
	- c. Válassza ki a Csoportosítás szempontját a jelentésadatok csoportosításához. Ez kötelező.
	- d. Válassza ki azt az **utolsó eredményt** , amelyhez a jelentésre szükség van.
- 6. Kattintson a Rekordok **megjelenítése gombra** a jelentés feltöltéséhez.
- 7. Az Exportálás **gombra** kattintva exportálhatja a jelentés tartalmát egy Excel (xlsx) vagy CSV fájlba. Ha a **PII-védelem** funkció Maszk [exportálása](AE%20PII%20adatok%20Protection.htm) opciója engedélyezve van, és a felhasználók megtekinthetik az exportált lapon lévő adatokat, lépjen kapcsolatba a támogatási csoporttal az adatok maszkolásához. Ehhez háttérkonfigurációkra van szükség.

#### **Jelentés mezők**

A jelentés a következő paramétereket jeleníti meg:

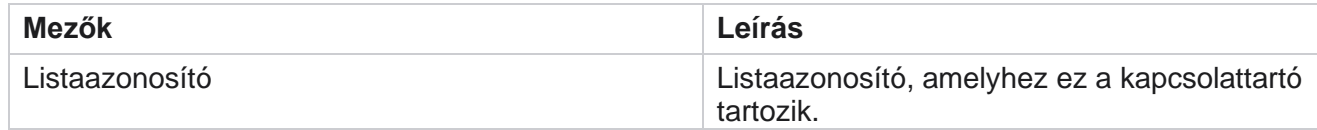

Cisco Webex Contact Center Campaign Manager

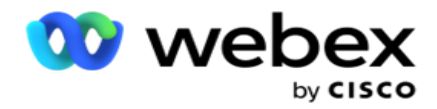

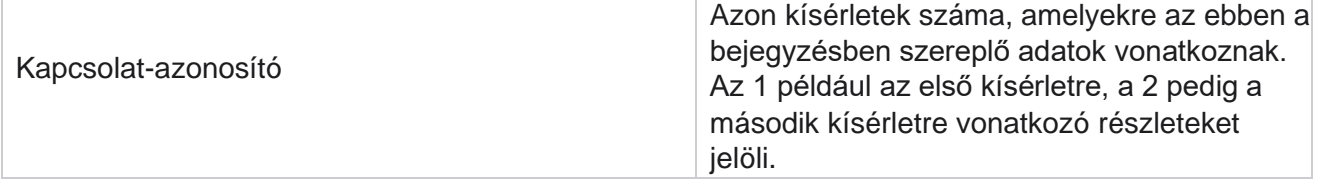

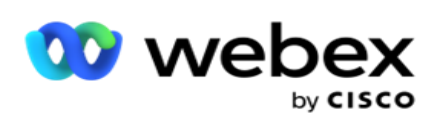

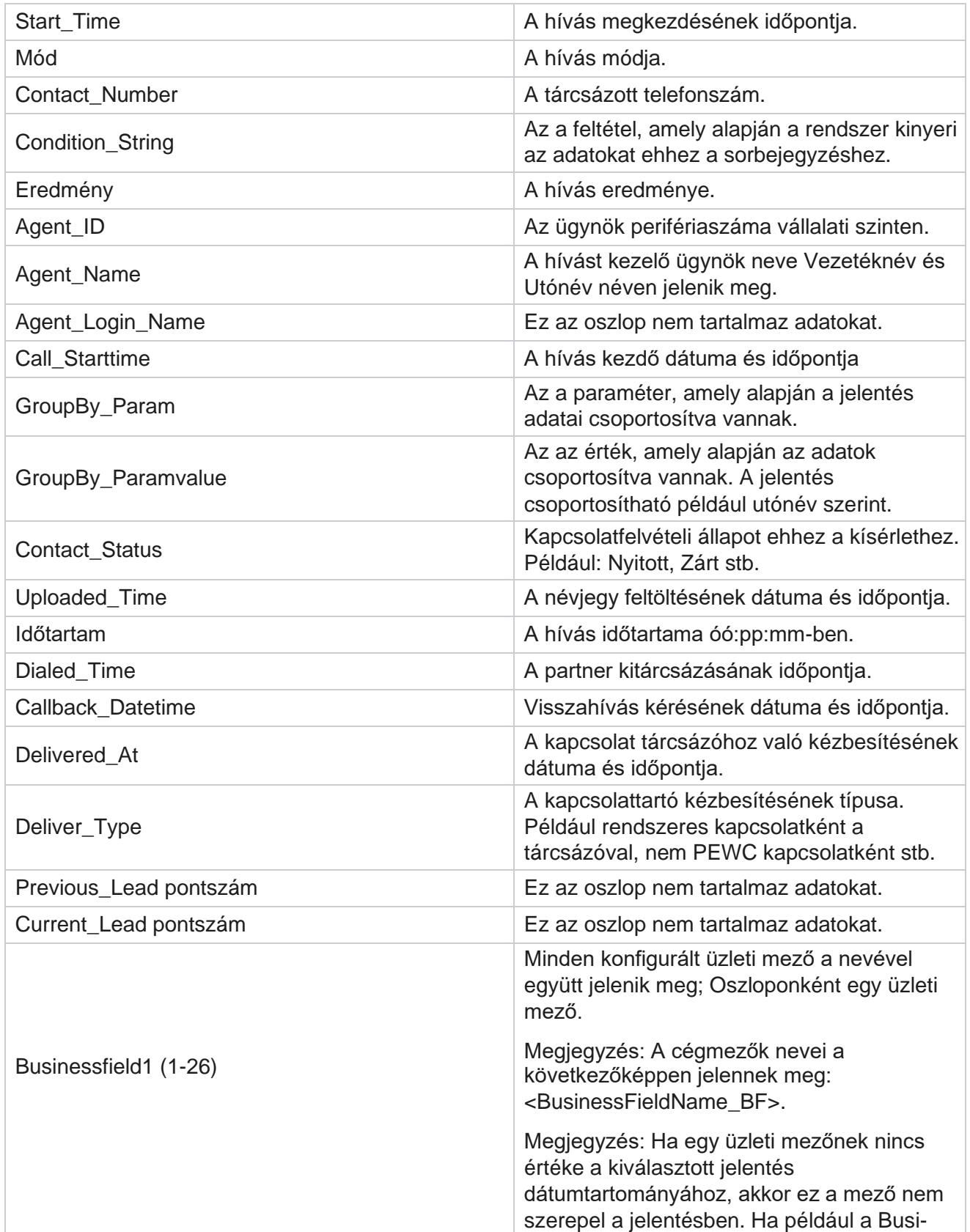

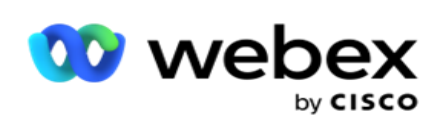

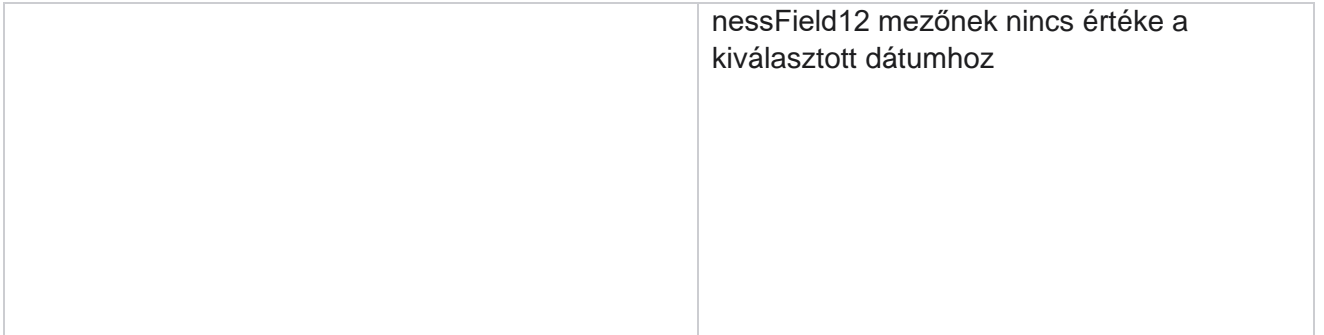

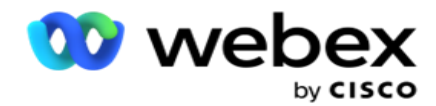

tartomány, mondjuk Ebben a hónapban, az oszlopfejlécben a BusinessField 11, majd a BusinessField 13 jelenik meg.

## <span id="page-35-0"></span>**Elhagyott százalék**

Az Elhagyott százalékos érték az elhagyott hívások százalékos arányát jeleníti meg a kiválasztott szűrési feltételhez. A jelentésparaméterek megtekintéséhez lépjen a **Jelentéslista** > **Elhagyási százalék** elemre.

A jelentések megtekintése:

- 1. Válassza ki az időszakot a Ma **, Tegnap**, Ezen a **hét**, **E hónap** és **Egyéni** közül. Ha a **Egyéni**, válassza ki a Kezdő **dátumot és** a **Záró dátumot**.
- 2. Válassza ki a csatorna típusát **a Hang** , **SMS** vagy **E-mail lehetőségek közül**.
- 3. Válassza ki az eredménytípusokat és **az** eredményeket a legördülő menüből.
- 4. Válassza ki a **szűrési feltételeket**. További információ: [Jelentésszűrési feltételek.](#page-283-0)
- 5. Kattintson a Rekordok **megjelenítése gombra** a jelentés feltöltéséhez.
- 6. Az Exportálás **gombra** kattintva exportálhatja a jelentés tartalmát egy Excel (xlsx) vagy CSV fájlba. Alapértelmezés szerint a jelentés exportálása XLSX formátumban történik.

#### **Mezők**

A jelentés a következő paramétereket jeleníti meg:

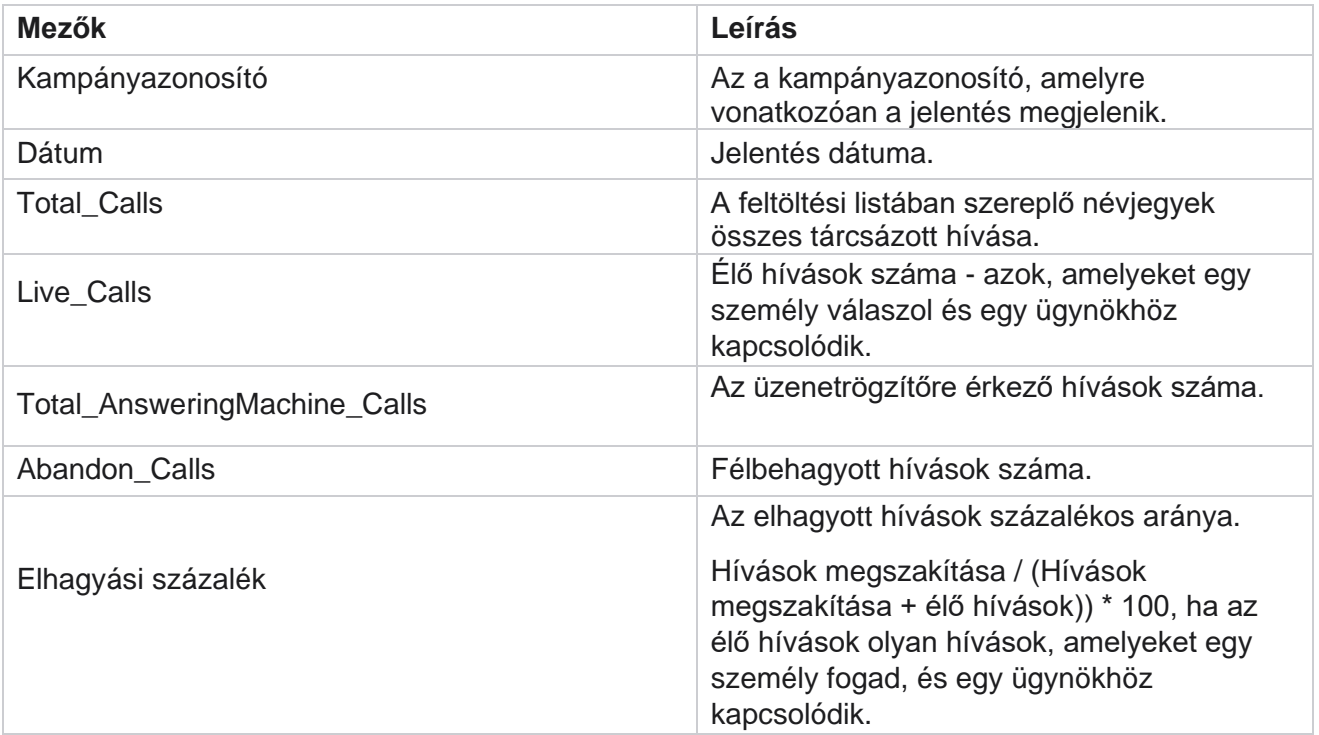
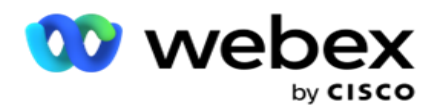

Kattintson **az Információ** gombra az elhagyott százalék képletének megtekintéséhez. A következő információkat jeleníti meg:

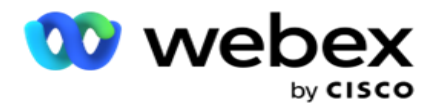

- $\cdot$  X = (Géphívások fogadása / (Géphívások fogadása + Élő hívások)) \* 100
- Y = Hívások megszakítása \* X
- $\cdot$  Z = Hívások elhagyása Y képlet: (Z / (Z + élő hívások)) \* 100

# **Ügynöki diszpozíció (kampányonként)**

Az Ügynöki elrendezés (kampányonként) jelentés megjeleníti az ügynökök által a tárcsázott hívásokhoz a kiválasztott szűrési feltételekhez beállított összes eredményt.

Lépjen a Jelentés lista **>** Ügynök rendelkezése (kampányonként) **elemre a** 

jelentésparaméterek megtekintéséhez. A jelentések megtekintése:

- 1. Válassza ki az időszakot a Ma **, Tegnap**, Ezen a **hét**, **E hónap** és **Egyéni** közül. Ha a **Egyéni**, válassza ki a Kezdő **dátumot és** a **Záró dátumot**.
- 2. Válassza ki a **szűrési feltételeket**. További információ: [Jelentésszűrési feltételek.](#page-283-0)
- 3. Kattintson a Rekordok **megjelenítése gombra** a jelentés feltöltéséhez.
- 4. Az Exportálás **gombra** kattintva exportálhatja a jelentés tartalmát egy Excel (xlsx) vagy CSV fájlba. Alapértelmezés szerint a jelentés exportálása XLSX formátumban történik.

### **Mezők**

A jelentés a következő paramétereket jeleníti meg:

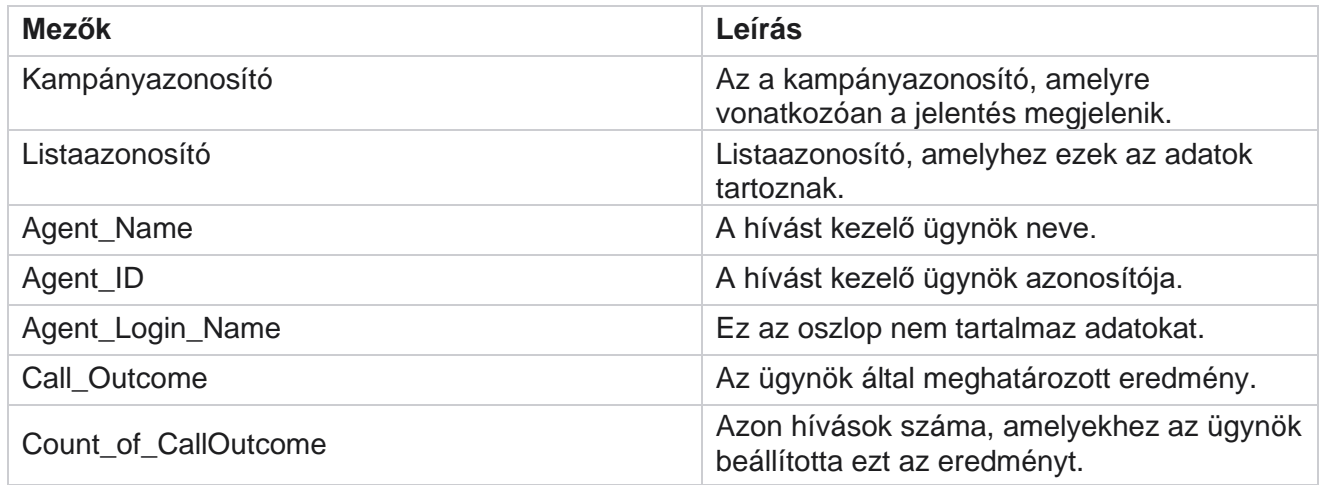

# **Kapcsolatfelvételi kísérletek gyűjtője**

A Kapcsolatfelvételi kísérlet gyűjtője jelentés a feltöltött névjegyeken a bezárásuk előtt végrehajtott tárcsázási kísérletek számát sorolja fel.

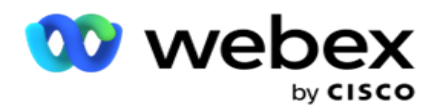

**Megjegyzés**: Ez a jelentés nem tartalmazza az aktuális nap adatait. Ehhez a jelentéshez csak az előző nap 23:59 óráig érvényes adatok szerepelnek.

## Lépjen a **Jelentéslista** > **Kapcsolatfelvételi kísérlet gyűjtőbe** a

jelentésparaméterek megtekintéséhez. A jelentések megtekintése:

1. Válassza ki az időszakot a Ma **, Tegnap**, Ezen a **hét**, **E hónap** és **Egyéni** közül. Ha a **Egyéni**, válassza ki a Kezdő **dátumot és** a **Záró dátumot**.

**Megjegyzés**: Az adatbázis óránként 15 perces időközönként frissül, -00 -15, -30, -45 óránként. Ha köztes időpontot (például 15:35-öt) választ záró dátumként az Összegző jelentéshez, a kitöltött jelentés nem tartalmazza a 3:30:01 és 3:44:59 közötti időszak adatait (óó:pp:mm mértékegységben).

- 2. Válassza ki a csatorna típusát **a Hang** , **SMS** vagy **E-mail lehetőségek közül**.
- 3. Válassza ki a **szűrési feltételeket**. További információ: [Jelentésszűrési feltételek.](#page-283-0) A megfelelő szűrési feltételek: Globális lista, Kampánycsoport, Kampány, Lista, CSS-csoport és CSS-csoport feltétele. Csak egy kampányt válasszon ki ehhez a jelentéshez; Ez a jelentés nem jelenik meg több kampány esetén.
- 4. Kattintson a Rekordok **megjelenítése gombra** a jelentés feltöltéséhez.
- 5. Az Exportálás **gombra** kattintva exportálhatja a jelentés tartalmát egy Excel (xlsx) vagy CSV fájlba. Alapértelmezés szerint a jelentés exportálása XLSX formátumban történik.

### **Mezők**

A jelentés a következő paramétereket jeleníti meg:

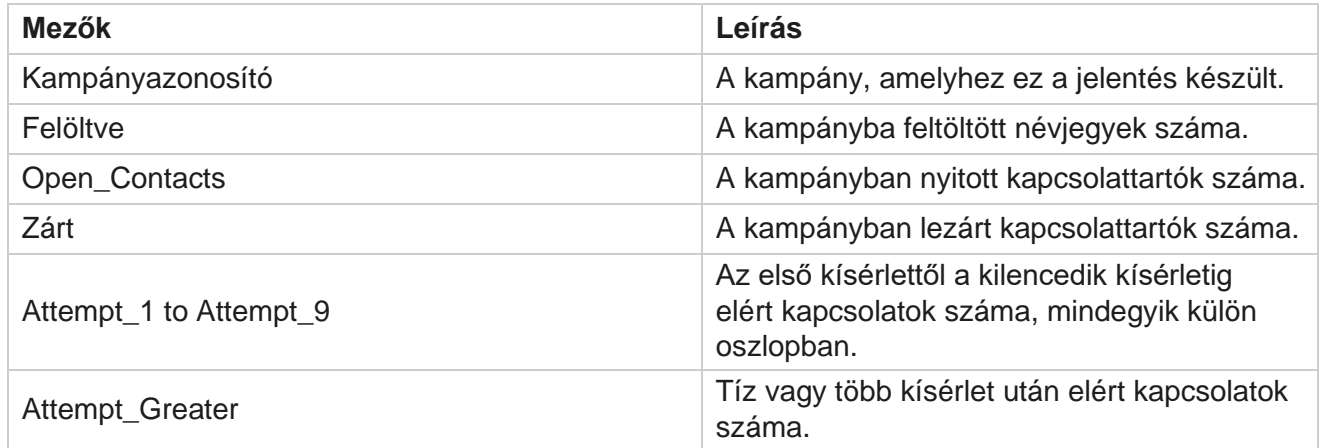

# **Ügynöki kísérlet**

Az Ügynökkísérlet jelentés megjeleníti a kiválasztott ügynökök által a kiválasztott szűrési feltételek szerint kezelt összes hívás különböző eredményeinek számát. Lépjen a Jelentéslista **>** ügynök Kísérlet **a**  jelentésparaméterek megtekintésére elemre.

A jelentések megtekintése:

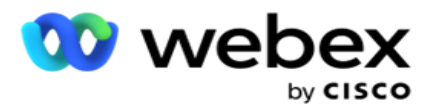

1. Válassza ki az időszakot a Ma **, Tegnap**, Ezen a **hét**, **E hónap** és **Egyéni** közül. Ha a **Egyéni**, válassza ki a Kezdő **dátumot és** a **Záró dátumot**.

**Megjegyzés**: Az adatbázis óránként 15 perces időközönként frissül, -00 -15, -30, -45 óránként. Ha köztes időpontot (például 15:35-öt) választ záró dátumként az Összegző jelentéshez, a kitöltött jelentés nem tartalmazza a 3:30:01 és 3:44:59 közötti időszak adatait (óó:pp:mm mértékegységben).

- 2. Válassza ki az **ügyintézők listáját** a legördülő menüből.
- 3. Válassza ki a csatorna típusát **a Hang** , **SMS** vagy **E-mail lehetőségek közül**.
- 4. Válassza ki a **szűrési feltételeket**. További információ: [Jelentésszűrési feltételek.](#page-283-0)
- 5. Kattintson a Rekordok **megjelenítése gombra** a jelentés feltöltéséhez.
- 6. Az Exportálás **gombra** kattintva exportálhatja a jelentés tartalmát egy Excel (xlsx) vagy CSV fájlba. Alapértelmezés szerint a jelentés exportálása XLSX formátumban történik.

### **Mezők**

A jelentés a következő paramétereket jeleníti meg:

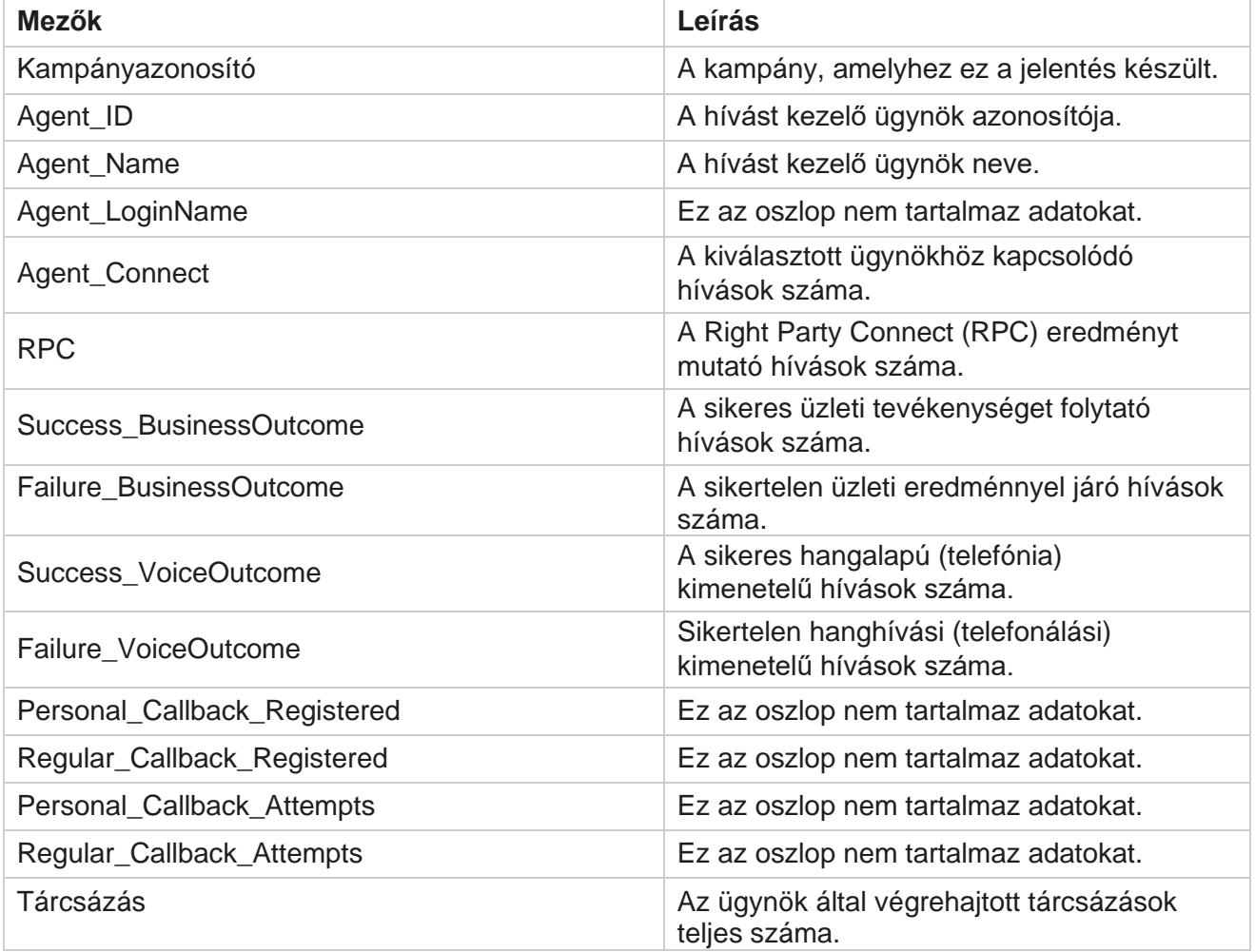

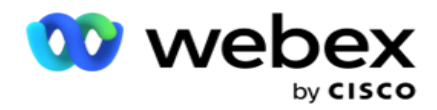

# **Ügynök eredménye**

Az Ügynök eredménye jelentés a kiválasztott ügynökök által a kiválasztott fájlkritériumokhoz beállított összes eredményre vonatkozó hívások számát jeleníti meg. Lépjen a Jelentéslista **>**  ügynök eredménye **elemre a** jelentésparaméterek megtekintéséhez.

A jelentések megtekintése:

1. Válassza ki az időszakot a Ma **, Tegnap**, Ezen a **hét**, **E hónap** és **Egyéni** közül. Ha a **Egyéni**, válassza ki a Kezdő **dátumot és** a **Záró dátumot**.

**Megjegyzés**: Az adatbázis óránként 15 perces időközönként frissül, -00 -15, -30, -45 óránként. Ha köztes időpontot (például 15:35-öt) választ záró dátumként az Összegző jelentéshez, a kitöltött jelentés nem tartalmazza a 3:30:01 és 3:44:59 közötti időszak adatait (óó:pp:mm mértékegységben).

2. Válassza ki az **ügyintézők listáját** a legördülő menüből. Több ügynököt is kiválaszthat. Jelölje be a Pivot jelölőnégyzetet.

## **Megjegyzés**:

Jelölje be a Pivot jelölőnégyzetet az oszlopok és sorok transzponálásához. Ha a kimutatás ki van választva, a jelentés sorokban sorolja fel az ügynököket, oszlopokban az eredmények számát, minden eredményhez egy oszlopot.

A Kimutatás lehetőség csak akkor alkalmazható, ha a szűrési feltételek között a Kampányok lehetőséget választja, a Globális listák vagy a Kampánycsoportok esetében nem.

- 3. Válassza ki a csatorna típusát **a Hang** , **SMS** vagy **E-mail lehetőségek közül**.
- 4. Válassza ki a **szűrési feltételeket**. További információ: [Jelentésszűrési feltételek.](#page-283-0)
- 5. Kattintson a Rekordok **megjelenítése gombra** a jelentés feltöltéséhez.
- 6. Az Exportálás **gombra** kattintva exportálhatja a jelentés tartalmát egy Excel (xlsx) vagy CSV fájlba. Alapértelmezés szerint a jelentés exportálása XLSX formátumban történik.

### **Mezők**

A jelentés a következő paramétereket jeleníti meg:

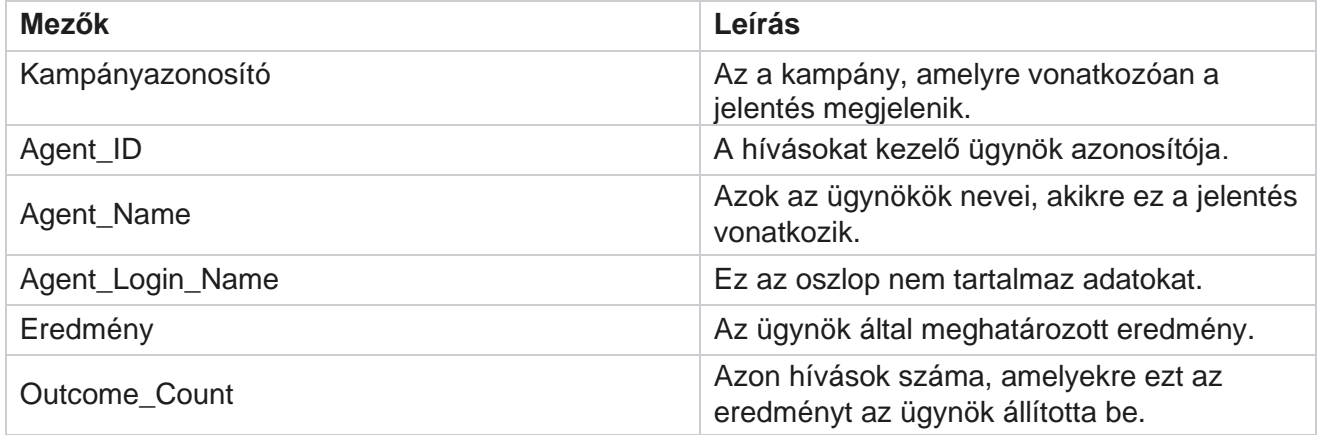

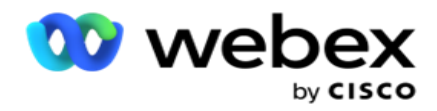

## **Visszahívás**

**Megjegyzés**: A visszahívási funkciót a jelenlegi kiadás nem támogatja. Ezt a funkciót egy jövőbeli kiadásra tervezzük.

A visszahívási jelentés megjeleníti az összes aktív személyes visszahívási (PCB) és normál visszahívási (NKB) hívás részleteit a kiválasztott szűrési feltételekhez. Lépjen a Jelentéslista>Visszahívás **elemre a**  jelentésparaméterek **megtekintéséhez.** 

A jelentések megtekintése:

1. Válassza ki az időszakot a Ma **, Tegnap**, Ezen a **hét**, **E hónap** és **Egyéni** közül. Ha a **Egyéni**, válassza ki a Kezdő **dátumot és** a **Záró dátumot**.

**Megjegyzés**: Az adatbázis óránként 15 perces időközönként frissül, -00 -15, -30, -45 óránként. Ha köztes időpontot (például 15:35-öt) választ záró dátumként az Összegző jelentéshez, a kitöltött jelentés nem tartalmazza a 3:30:01 és 3:44:59 közötti időszak adatait (óó:pp:mm mértékegységben).

- 2. Válassza ki a csatorna típusát **a Hang** , **SMS** vagy **E-mail lehetőségek közül**.
- 3. Válassza ki az **ügyintézők listáját** a legördülő menüből. Több ügynököt is kiválaszthat.
- 4. Válassza ki a **szűrési feltételeket**. További információ: [Jelentésszűrési feltételek.](#page-283-0)
- 5. Kattintson a Rekordok **megjelenítése gombra** a jelentés feltöltéséhez.
- 6. Az Exportálás **gombra** kattintva exportálhatja a jelentés tartalmát egy Excel (xlsx) vagy CSV fájlba. Alapértelmezés szerint a jelentés exportálása XLSX formátumban történik. Az alkalmazásban látható adatok exportálásra kerülnek. Ha az adatok maszkolva vannak az alkalmazásban, akkor az exportált lapon is maszkolva lesznek.

## **Mezők**

A jelentés a következő paramétereket jeleníti meg:

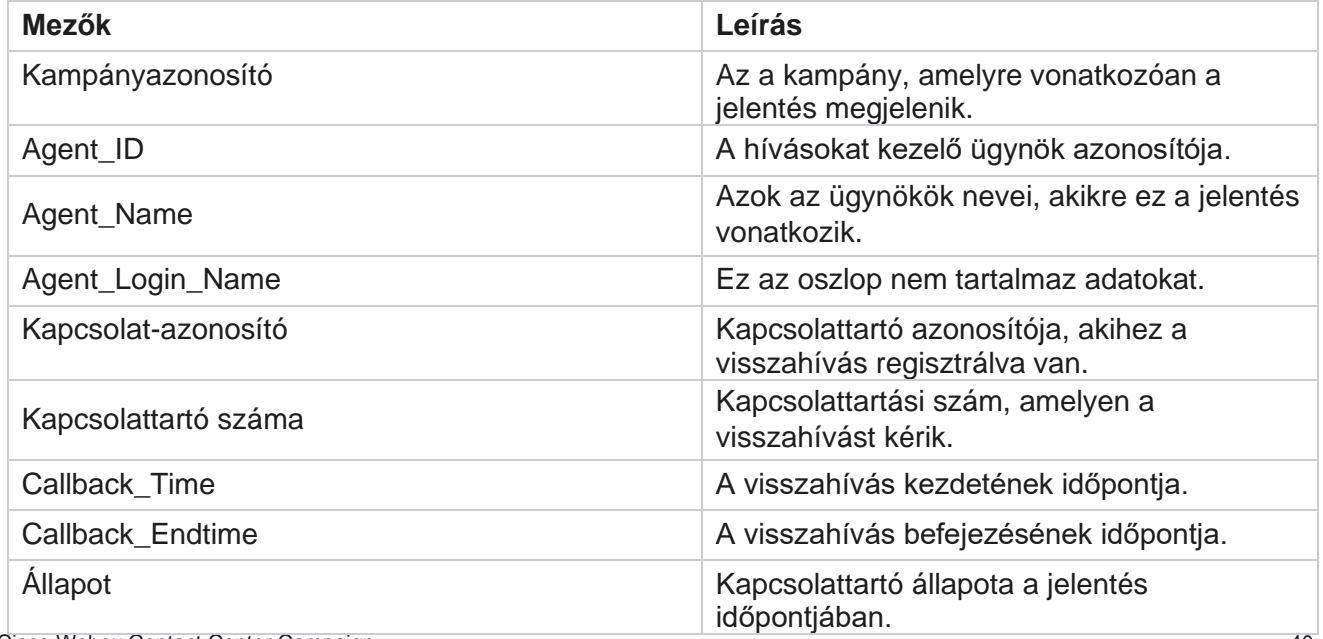

Cisco Webex Contact Center Campaign Manager

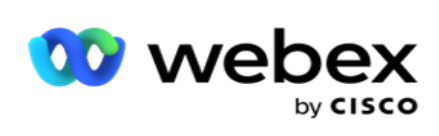

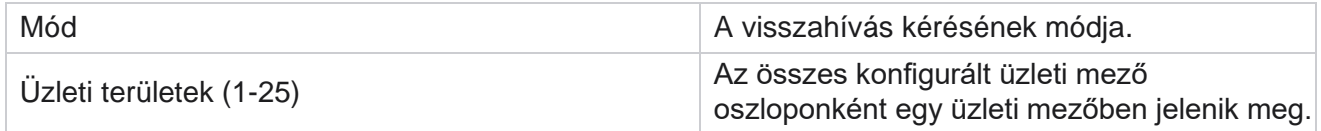

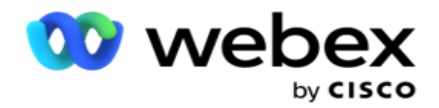

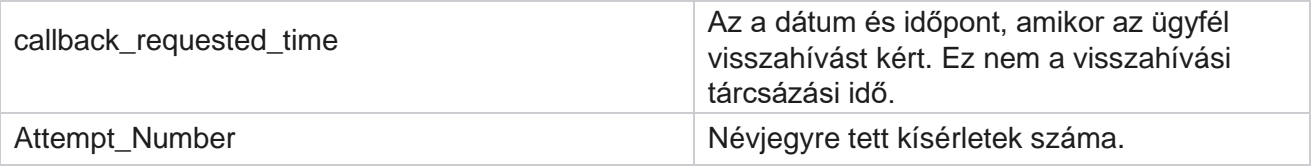

# **Globális lista állapota**

A Globális lista állapota jelentés grafikonon jeleníti meg az összes globális feltöltési lista feltöltési adatait. Válassza ki a diagram bármely adatát a további kapcsolódó részletekért. Lépjen a Jelentéslista **>** Globális lista állapota **lapra a** jelentésparaméterek megtekintéséhez.

Az összes lista a bal oldali rácsban van kitöltve. A rács a globális listaazonosító, a fájlnév és a feltöltési idő részleteit tartalmazza. Maximalizálja a diagramot, és kattintson bármelyik paraméterre a részletezéshez. Kattintson a Feltöltött **adatok elemre** a diagramon. Megtekintheti azokat a kampányokat, amelyekbe ezeket a névjegyeket feltöltötték.

A sikeres kapcsolattartók bontásának megtekintéséhez kattintson a diagramra, ahol a Sikeres elem látható. Az adatok nyitott és lezárt névjegyekre vannak bontva.

# **Jobb félkapcsolat (RPC)**

Az RPC-jelentés az RPC-hívások részleteit jeleníti meg. A jelentésben szereplő RPC-százalék kiszámítása a Campaign Manager-konzol Kísérletszámlálójában RPC-ként beállított összes eredmény összege alapján történik.

A jelentések megtekintése:

1. Válassza ki az időszakot a Ma **, Tegnap**, Ezen a **hét**, **E hónap** és **Egyéni** közül. Ha a **Egyéni**, válassza ki a Kezdő **dátumot és** a **Záró dátumot**.

**Megjegyzés**: Az adatbázis óránként 15 perces időközönként frissül, -00 -15, -30, -45 óránként. Ha köztes időpontot (például 15:35-öt) választ záró dátumként az Összegző jelentéshez, a kitöltött jelentés nem tartalmazza a 3:30:01 és 3:44:59 közötti időszak adatait (óó:pp:mm mértékegységben).

- 2. Válassza ki a **Csatorna típusát** Hangként .
- 3. Válassza ki a **szűrési feltételeket**. További információ: Jelentésszűrési feltételek. Csak egy kampányt választhat ki.
	- a. Válasszon ki egy dátumtartományt azokhoz a listákhoz, amelyekhez adatokra van szüksége. Több lista is engedélyezett.
- 4. Kattintson a Rekordok **megjelenítése gombra** a jelentés feltöltéséhez.
- 5. Az Exportálás **gombra** kattintva exportálhatja a jelentés tartalmát egy Excel (xlsx) vagy CSV fájlba. Alapértelmezés szerint a jelentés exportálása XLSX formátumban történik.

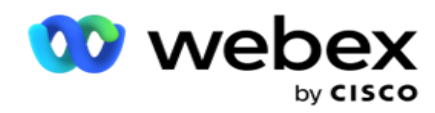

## **Mezők**

A jelentés a következő paramétereket jeleníti meg:

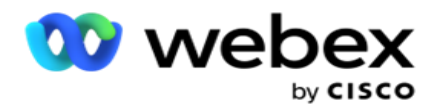

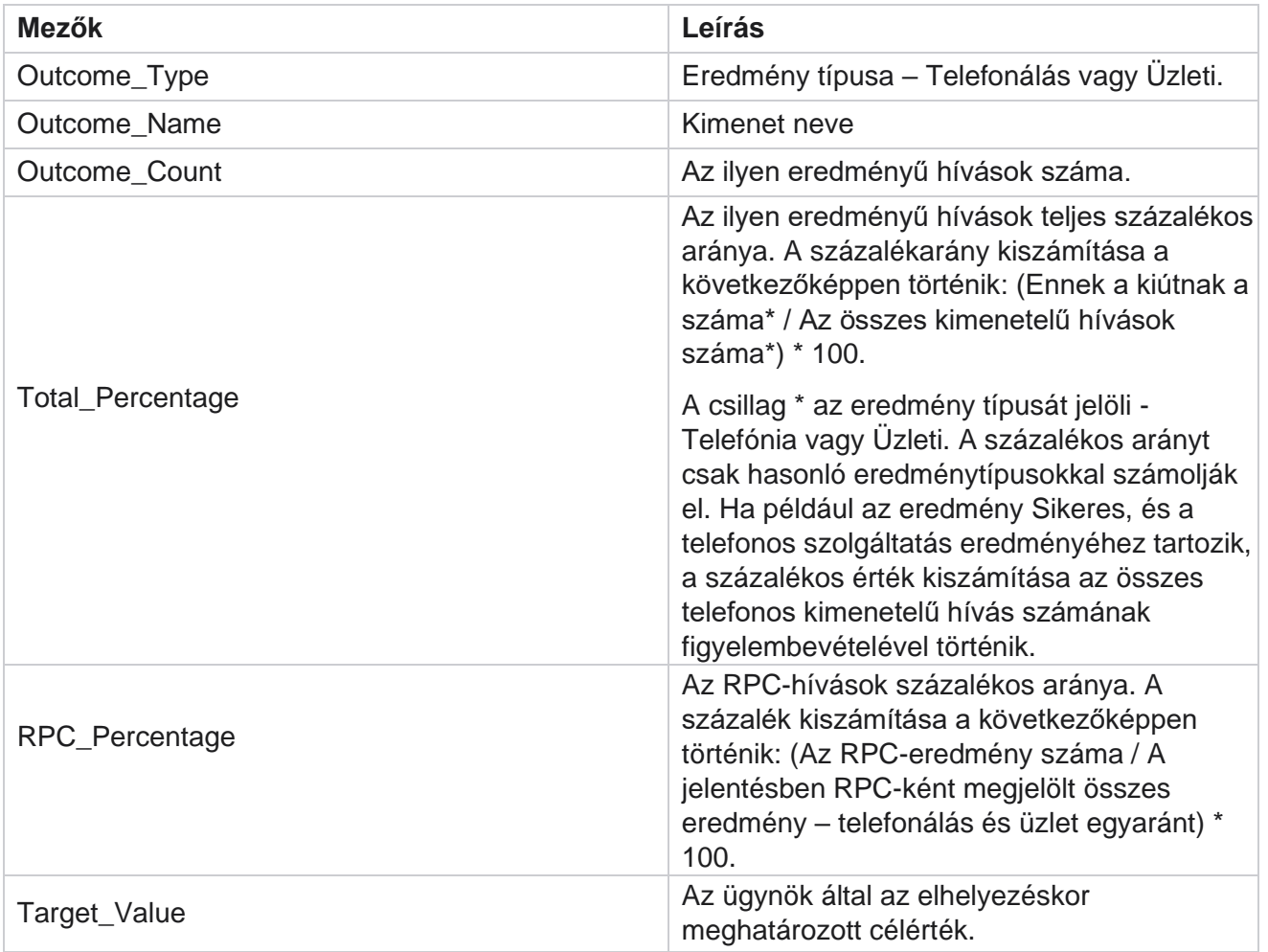

# **Visszahívás nyomon követése**

**Megjegyzés**: A visszahívási funkciót a jelenlegi kiadás nem támogatja. Ezt a funkciót egy jövőbeli kiadásra tervezzük.

A Visszahíváskövetési jelentés megjeleníti a kiválasztott szűrési feltételekhez tartozó összes lezárt személyes visszahívási (PCB) és normál visszahívási (NKB) hívás részleteit. Lépjen a Jelentéslista **>** Visszahívási nyomkövetés **lapra a** jelentésparaméterek megtekintéséhez.

A jelentések megtekintése:

1. Válassza ki az időszakot a Ma **, Tegnap**, Ezen a **hét**, **E hónap** és **Egyéni** közül. Ha a **Egyéni**, válassza ki a Kezdő **dátumot és** a **Záró dátumot**.

**Megjegyzés**: Az adatbázis óránként 15 perces időközönként frissül, -00 -15, -30, -45 óránként. Ha köztes időpontot (például 15:35-öt) választ záró dátumként az Összegző jelentéshez, a kitöltött jelentés nem tartalmazza a 3:30:01 és 3:44:59 közötti időszak adatait

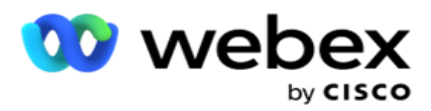

(óó:pp:mm mértékegységben).

- 2. Válassza ki a Visszahívás típusát **a** PCB, NKB **vagy** Összes **közül**.
- 3. Válassza ki az **ügynököket** az **ügyintézők listájából**.

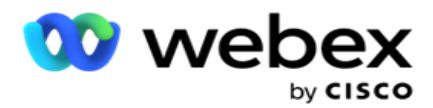

- 4. Válassza ki a **szűrési feltételeket**. További információ: [Jelentésszűrési feltételek.](#page-283-0)
- 5. Kattintson a Rekordok **megjelenítése gombra** a jelentés feltöltéséhez. Bontsa ki a rekordot a részletes megtekintéshez.
- 6. Az Exportálás **gombra** kattintva exportálhatja a jelentés tartalmát egy Excel (xlsx) vagy CSV fájlba. Alapértelmezés szerint a jelentés exportálása XLSX formátumban történik. Az alkalmazásban látható adatok exportálásra kerülnek. Ha az adatok maszkolva vannak az alkalmazásban, akkor az exportált lapon is maszkolva lesznek.

## **Mezők**

A jelentés a következő paramétereket jeleníti meg:

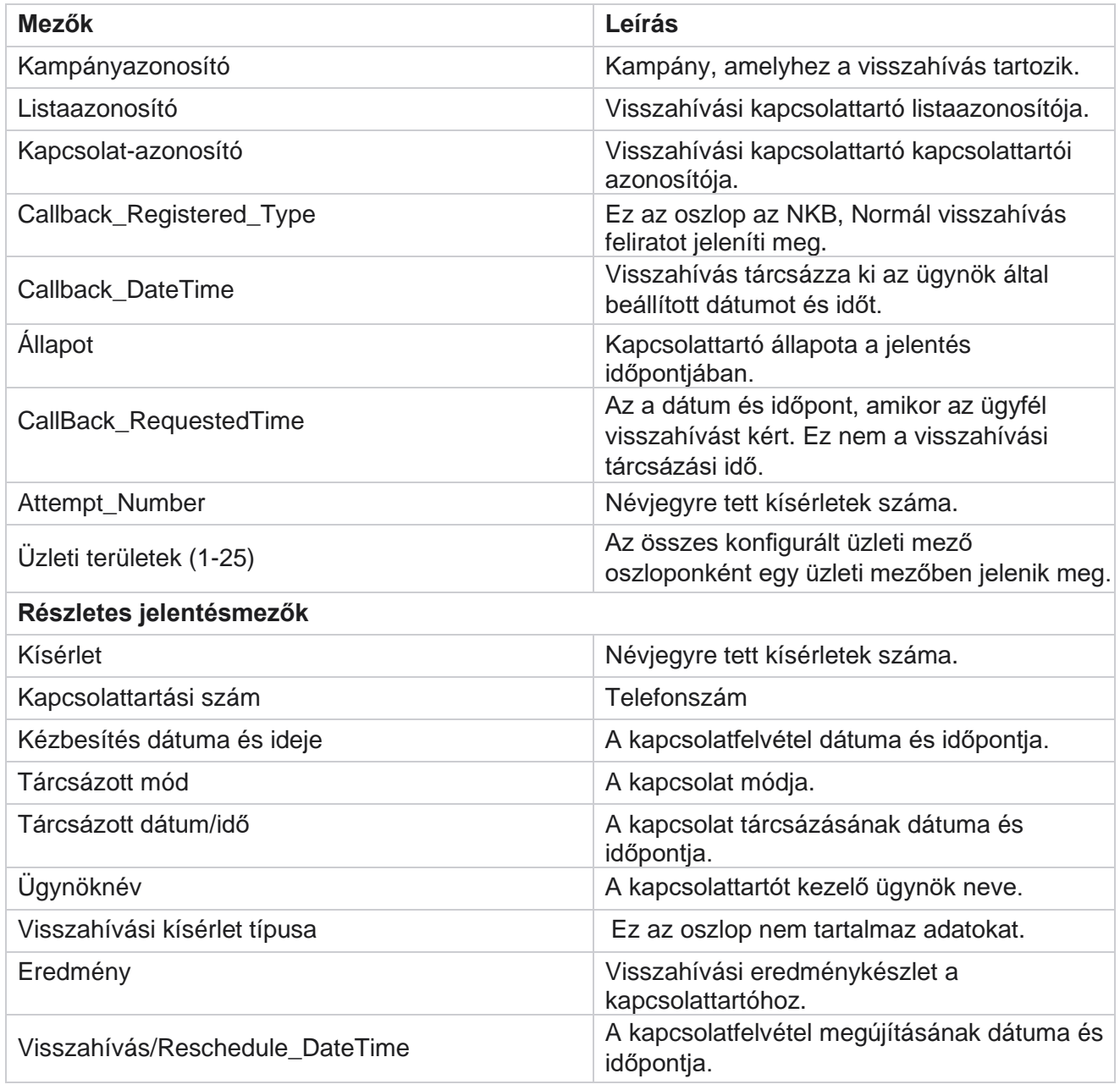

Cisco Webex Contact Center Campaign Manager

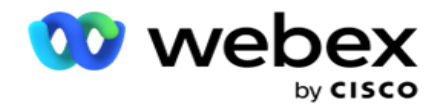

## **E-mail eredménye**

**Megjegyzés**: Webex Contact Center jelenleg nem támogatja az e-mail kampányokat. Ezt egy jövőbeli kiadásra tervezik.

Az E-mail eredményjelentés az ügynökök által az ügyfelekkel folytatott e-mailes interakciókhoz beállított eredmények részleteit jeleníti meg. Lépjen a Jelentéslista **>** E-mail eredménye **elemre a**  jelentésparaméterek megtekintéséhez.

A jelentések megtekintése:

- 1. Válassza ki az időszakot a Ma **, Tegnap**, Ezen a **hét**, **E hónap** és **Egyéni** közül. Ha a **Egyéni**, válassza ki a Kezdő **dátumot és** a **Záró dátumot**.
- 2. Válassza ki a **szűrési feltételeket**. További információ: [Jelentésszűrési feltételek.](#page-283-0)
- 3. Kattintson a Rekordok **megjelenítése gombra** a jelentés feltöltéséhez. Bontsa ki a rekordot a részletes megtekintéshez.
- 4. Az Exportálás **gombra** kattintva exportálhatja a jelentés tartalmát egy Excel (xlsx) vagy CSV fájlba. Alapértelmezés szerint a jelentés exportálása XLSX formátumban történik.

## **Mezők**

A jelentés a következő paramétereket jeleníti meg:

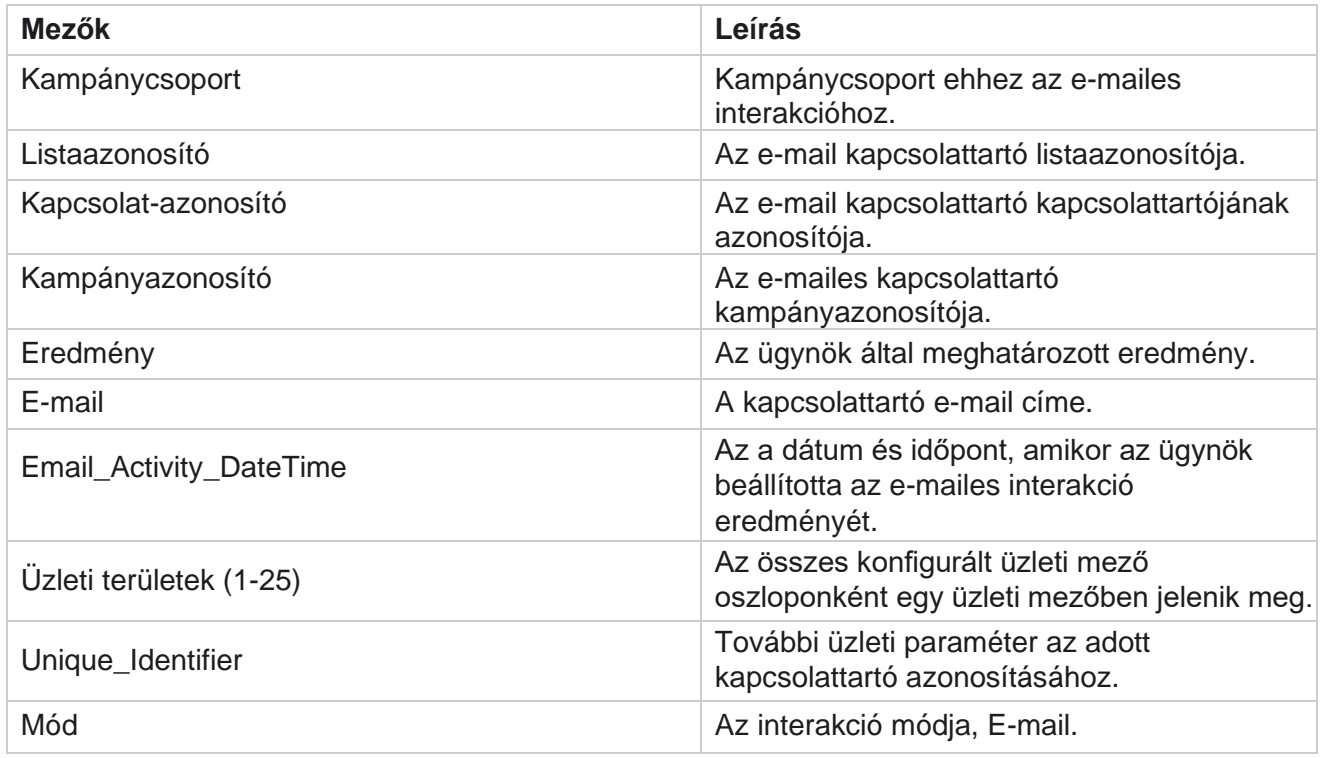

# **Átadás tárcsázás**

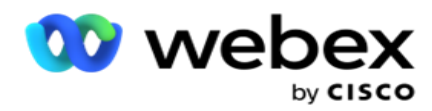

Az Átadás tárcsázás jelentés megmutatja, hogy egy kapcsolatot hányszor tárcsáztak ki a kapcsolatok teljes számából. Lépjen a Jelentéslista **>** Sikeres tárcsázás **elemre a**  jelentésparaméterek megtekintéséhez.

A jelentések megtekintése:

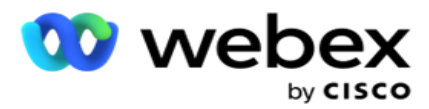

1. Válassza ki az időszakot a Mától, a Tegnaptól **, az Ezen a héten**, **az Ettől a hónaptól**és **az**Egyénitől . Ha a Cus- tom lehetőséget választja **, válassza ki a Kezdő dátumot**és **a Záró dátumot .**

**Megjegyzés**: Az adatbázis a rendszerben konfigurált nap végére frissül. Ha a beállított idő 00:30:00 ( óó:pp:mm), akkor a rendszer létrehozza a Pass Tárcsázási jelentést az igen-terday napra. Ha a beállított nap vége 23:30:00, a jelentés csak tegnapra jön létre.

- 2. Válassza ki az **időzónát** a legördülő menüből.
- 3. Válassza ki a **szűrési feltételeket**. További információ: [Jelentésszűrési feltételek.](#page-283-0)
- 4. Kattintson a Rekordok **megjelenítése gombra** a jelentés feltöltéséhez.
- 5. Az Exportálás **gombra** kattintva exportálhatja a jelentés tartalmát egy Excel (xlsx) vagy CSV fájlba. Alapértelmezés szerint a jelentés exportálása XLSX formátumban történik.

### **Mezők**

A jelentés a következő paramétereket jeleníti meg:

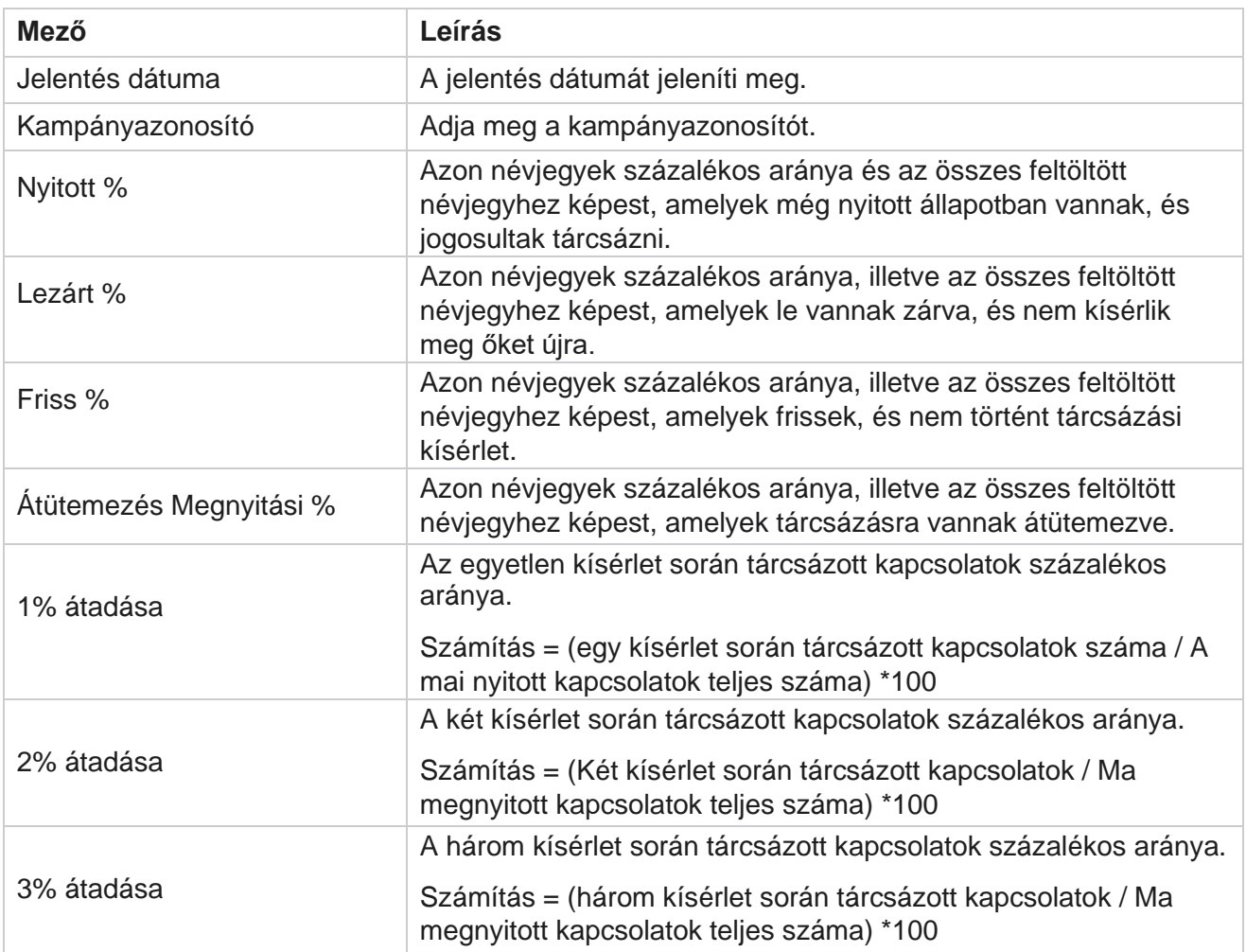

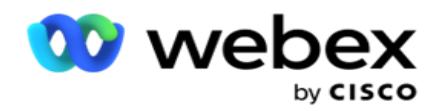

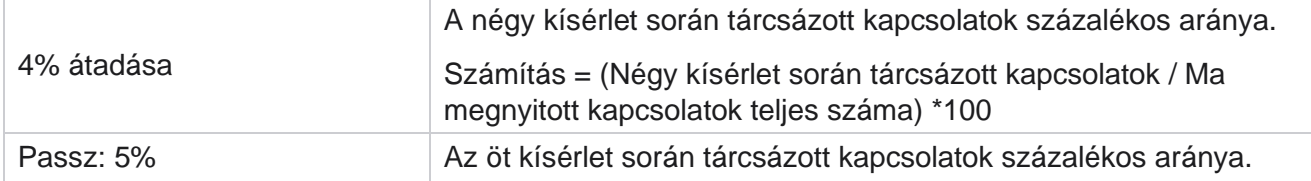

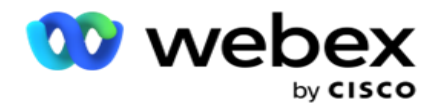

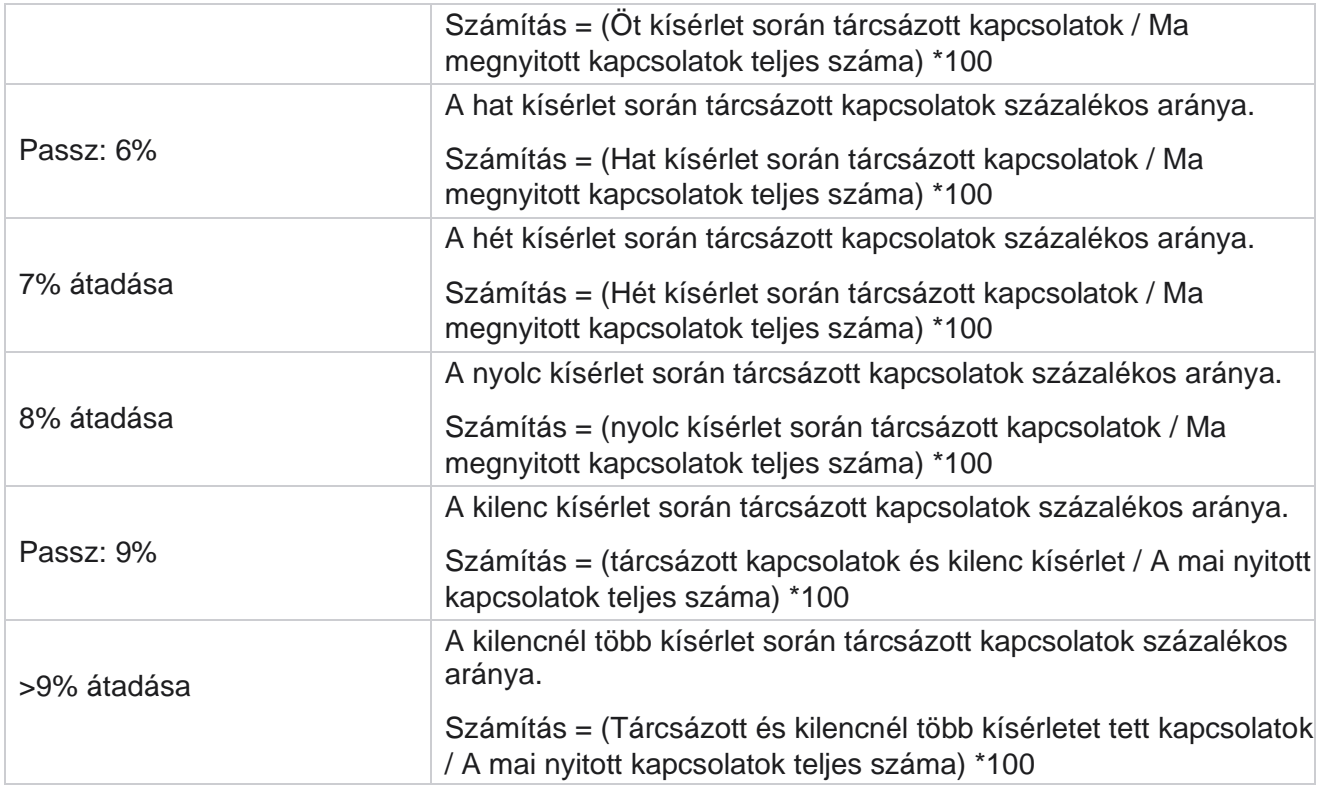

# Jelentések ütemezése

Automatikusan jelentéseket küldhet munkatársainak és más felhasználóknak a kívánt jelentések napi, heti, havi vagy éves ütemezésével. A Jelentésütemező konfigurálása után a megadott jelentések e-mail mellékletként (XLS formátumban) lesznek kézbesítve a címzetteknek.

# **Ütemezési jelentés hozzáadása**

- 1. Lépjen a Menü **>** Jelentések **>** Jelentés **ütemezése elemre**.
- 2. Kattintson az Add Schedule Report (Ütemezési jelentés **hozzáadása) elemre**.
- 3. **Adja meg az ütemezés nevét** .

**Megjegyzés**: A név megadásakor nem szabad 60 karakternél többet vagy [bármilyen speciális](AE%20speci%e1lis%20Character.htm)  [karaktert](AE%20speci%e1lis%20Character.htm) megemlíteni.

4. **Adja meg az ütemezés leírását** .

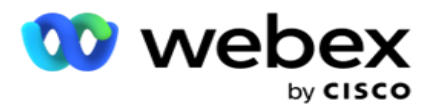

- 5. Válassza ki a legördülő menüből elküldendő jelentés **típusát** . Kattintson a **+** ikonra, ha további paramétereket szeretne hozzáadni a kiválasztott jelentéshez. A Kapcsolatfelvételi kísérlet gyűjtő nem tartalmazza az aktuális napi adatokat. Ez az információ akkor jelenik meg, amikor a felhasználó kiválasztja ezt a jelentést a legördülő listából.
- 6. **Válassza ki a jelentés gyakoriságát** a Napi **, Havi**, Heti **és** Adott napok **közül**.
- 7. Ha a kiválasztott gyakoriság **hetente**, válasszon egy Hét kezdő napot .
- 8. Ha a kiválasztott gyakoriság Adott napok **napjai, válasszon ki egy** Adott napot **.**
- 9. Válassza ki a jelentés kezdési időpontját . Ez az az időpont, amelytől kezdve a rendszer adatokat vesz fel a jelentéshez. Ha például a kezdési időpont 11:00, akkor a jelentés csak a 11:00 órai adatokat tölti fel.
- 10. Válassza ki a **jelentés időpontját**. Ez az az idő, ameddig a jelentés adatai feltöltődnek. Ha például a befejezési időpont 18:00, akkor a jelentés 18:00 óráig tölti fel az adatokat.
- 11. Adja meg **az e-mail-cím(eke)t**, hogy a jelentést egyszerre egy másik e-mail-címre küldje. Győződjön meg róla, hogy különféle e-mail címeket ad hozzá vesszővel elválasztva.
- 12. Kattintson a MENTÉS gombra . Az ütemezési jelentés hozzáadódik az ütemezési jelentés irányítópultjához. A felhasználó bekapcsolhatja a kapcsolót a jelentések küldéséhez, és kikapcsolhatja **a kikapcsolást** a jelentések küldésének leállításához.

# **Ütemezés szerkesztése**

- 1. Válasszon ki egy jelentést, majd kattintson a Szerkesztés **elemre** a Művelet **alatt**.
- 2. Frissítette a szükséges paramétereket, majd kattintson a MENTÉS **gombra**.

# **Ütemezés törlése**

- 1. Válasszon ki egy jelentést, majd kattintson a Törlés **gombra** a Művelet **alatt**.
- 2. Kattintson **az OK** gombra a megerősítő előugró ablakban.

## **Mezők**

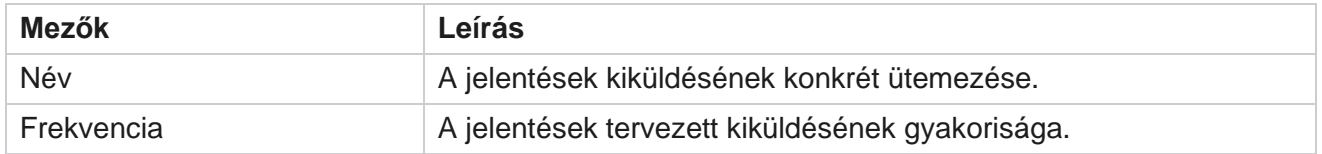

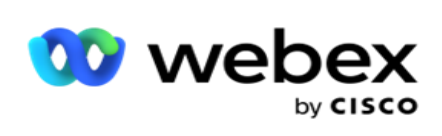

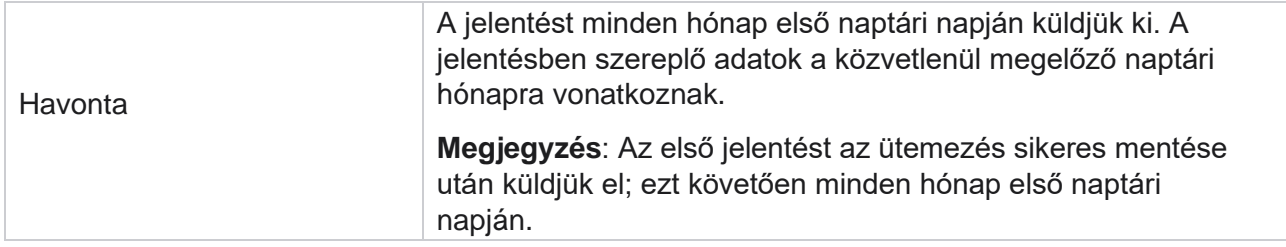

Manager

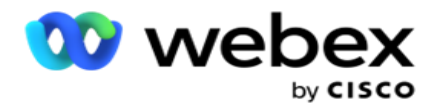

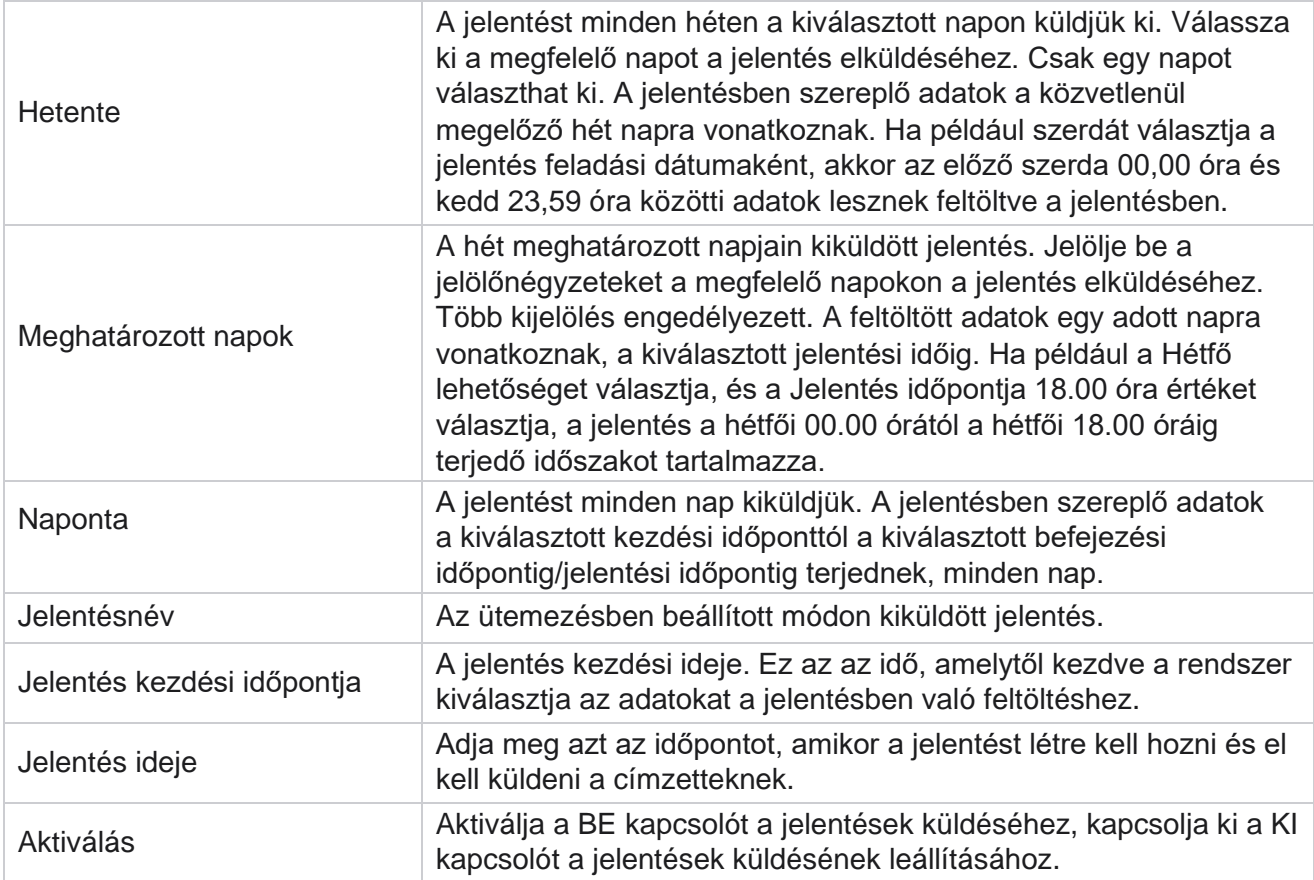

# Adatkinyerés

Konfigurálja a nyers tranzakciós és rögzített adatok exportálását a jelentéskészítési adatbázisból. A felhasználók adatokat nyerhetnek ki szabványos forrásokból, például hívási kísérletekből meghatározott időpontokban, valamint kiválasztott kampánycsoportokhoz vagy kamerákhoz.

**Megjegyzés**: A Webex Contact Center alkalmazás nem támogatja az alábbiakat, de a dokumentumban lehetnek hivatkozások:

- E-mail és SMS kampányok
- Visszahívás
- AEM (Agent-Executive Mapped) hívások.

-E-mail és SMS kampányokkal kapcsolatos adatok.

A felhasználók figyelmen kívül hagyhatják a fenti táblázatokban szereplő adatokat, bár a kinyert oszlopok többnyire üresek lesznek.

Lépjen a Menü **>** Jelentések **>** 

Adatkiemelés **elemre**. **Kampány** 

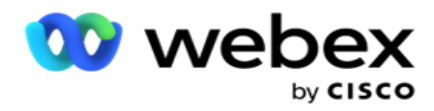

**kiválasztása**

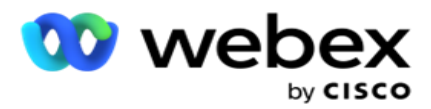

- 1. Kattintson az Adatkivonat **hozzáadása gombra**.
- 2. Adja meg az **adatkinyerés nevét** és **leírását** .
- 3. Válassza ki azt a fájlt, amellyel ki szeretné nyerni az adatokat a Fő- vagy a Tranzakciósból .
- 4. Válassza ki az adatforrást a legördülő listából. Ez csak tranzakciós adatok kinyerése esetén aktív.
- 5. Válassza ki a **kampánycsoportot**. A rendelkezésre álló kampánycsoportok a kiválasztott adatforrás alapján jelennek meg.
- 6. Válassza ki a **kampányokat**. A rendelkezésre álló kampányok a kiválasztott adatforrás alapján jelennek meg.
- 7. Kattintson

a Tovább

## **gombra**.

### **Adatforrás**

1. Az adatforrás a kijelölhető mezők listája. A kiválasztott adattípus alapján szabványos adatforrások vannak felsorolva. Elérhető mezők **áthelyezése** a **kijelölt mezőkbe**.

Példa: A hívásaktivitás az egyik adatforrás. Az adatforrás részletesen ismerteti a kezdeményezett hívási kísérleteket és azok eredményét.

2. Kattintson a Tovább **gombra**.

### **Ütemezési konfiguráció szerkesztése**

- 1. Válassza ki a kívánt **futtatási típust** a **Rendszeres időközönként**, **az Ütemezett idő** és **az Igény szerint**.
- 2. Ha a kiválasztott futtatástípus igény szerint történik, adja meg a kezdő dátumot és a záró dátumot.
- 3. Válassza ki a futtatási **napokat**. Több napot is kiválaszthat.
- 4. Válassza ki az **EOD-ot**.
- 5. Adja meg a **fájl nevét**.
- 6. Válassza ki a **fájlkiterjesztést** a csv **és** txt **fájlból**. Ha a kiválasztott fájlkiterjesztés txt, válassza az **Oszlopelválasztót** a legördülő menüből.

**Megjegyzés**: Ha bármely táblából kinyert adatok JSON-karakterláncot tartalmaznak, használja a txt formátumot a fájl mentéséhez. Az auditnapló tábla például JSON-sztringben tartalmaz adatokat.

- 7. Engedélyezze a **táblaspecifikus fájl létrehozását**. Ezzel hozzáfűzi a tábla nevét az adatkiemelési fájlhoz. Ez a kapcsoló nem tiltható le. Szükség esetén csatolja a másik lehetőséget. A többi beállítás a kiválasztott adatforrás alapján jelenik meg.
- 8. Engedélyezze a Fájlfejléc szükséges **beállítást** , ha fájlfejlécre van szüksége.
- 9. Az Üres fájl szükséges **beállítás automatikusan engedélyezve van, ha a**Kampányspecifikus fájlok létrehozása kapcsoló be van kapcsolva. Ez rekordok nélküli fájlt ír. Ha nincs szüksége üres fájlra, kapcsolja KI. Ez csak akkor látható, ha a kiválasztott adattípus Főadat.

Manager

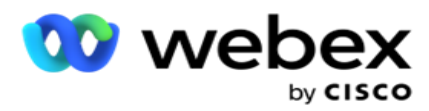

10. Engedélyezze a **Dupla idézőjel** hozzáadása dupla idézőjelet is. Az egyes mezők adatai dupla idézőjelbe vannak beágyazva.

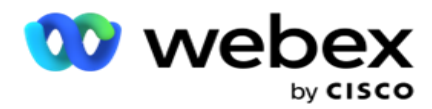

11. Engedélyezze a Dátum hozzáfűzése időt **a** kiszolgálóidő hozzáfűzéséhez. A fájl mentése a fájlnévhez csatolt kiszolgálói idővel történik.

**Megjegyzés**: Ez kötelező, ha a Futtatás típusát igény szerint választja. Más futtatástípusok esetén is javasoljuk a Dátum és idő hozzáfűzése beállítás használatát. Ezzel elkerülhető a kibontott fájlok véletlen felülírása.

12. Kattintson a Save (Mentés) **gombra**.

# **Tárolási cél**

A tárolási célképernyő lehetővé teszi a felhasználó számára az adatkinyerési fájl tárolását. Lépjen a Jelentések>tárolási cél területre . Alapértelmezés szerint a megosztott meghajtó van kiválasztva, és az alábbi mezők vannak kitöltve.

Válassza ki a tárhely típusát a Megosztott meghajtó, az S3 és a Google Cloud Storage közül.

## **S3 tárolás**

- 1. Adja meg a **kiemelési adatokat tároló S3 elérési utat** . Ez az Amazon S3 vödör abszolút elérési útja, ahol a kinyerési adatokat tárolni kívánja. Példa,bucket *:\DE\*.
- 2. Ha szükséges, jelölje be a **Szerepköralapú hitelesítés** jelölőnégyzetet.
- 3. Adja meg az **AWS-régió végpontját**. Ebben a régióban található az AWS S3-gyűjtő.
- 4. Adja meg az **AWS hozzáférési kulcsot**. Ez a kulcs az AWS S3-vödör eléréséhez. A hozzáférési kulcsok az Amazon S3-nak küldött kérések aláírására szolgálnak. Az AWS ellenőrzi ezt a kulcsot, és engedélyezi a hozzáférést. A hozzáférési kulcsokkal aláírhatja API AWS-nek küldött kéréseket.
- 5. Adja meg a **KMS-titkosítást** , ha azt szeretné, hogy az adatok az AWS KMS-titkosításával legyenek titkosítva.
- 6. Adja meg az **AWS titkos kulcsát**. Ez a fent megadott AWS hozzáférési kulcs titkos kulcsa (mint a jelszó). A hitelesítéshez egy hozzáférésikulcs-azonosító és egy titkos hozzáférési kulcs kombinációja szükséges.
- 7. Adja meg a **kiszolgálóoldali titkosítást**. Ez a titkosítási/visszafejtési kulcs, amely meghatározza, hogy a kiürített adatok titkosítása az AWS kulcskezelő rendszerének (KMS) titkosításával történik.
- 8. Adja meg a **KMS-kulcsot**. Ez a kulcs az S3 gyűjtőben lévő adatok visszafejtéséhez.
- 9. Adja meg az **archivált adatokat tároló archiválási útvonalat** . Példa,bucket *:\DE\archive\*.

**Megjegyzés**: Az elérési út megadásakor ne szerepeltessen perjelet/fordított perjelet az elején. Ha például azt szeretné, hogy az adatokat a gép LCMArchive mappájában archiválja, amelynek címe 172.20.3.74 IP, elérési útja pedig LCMArchive. Ha almappát használ az LCMArchive alatt, adja meg a helyes elérési utat - LCMArchive\PurgeData.

10. Kattintson a Save (Mentés) **gombra**.

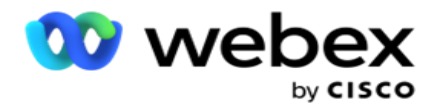

## **Megosztott meghajtótárhely**

- 1. Adja meg az **archivált adatokat tároló eszköz IP/állomásnevét** .
- 2. Adja meg a **felhasználó felhasználóazonosítóját** és **jelszavát** , hogy hozzáférjen a meghajtóhoz az adatok tárolásához. Ennek a tartomány és a felhasználónév kombinációjának kell lennie. Például: <tartomány>\Felhasználói azonosító.
- 3. Adja meg annak a megosztott meghajtónak a **kinyerési útvonalát** , amelyre az adatokat ki szeretné nyerni.
- 4. Adja meg annak a megosztott meghajtónak az **archiválási útvonalát** , amelyen az adatokat archiválni szeretné.

**Megjegyzés**: Görbe hozzáadásakor ne használjon perjelet vagy fordított perjelet az elején. Például, ha az adatokat a 172.xx.x.xx címmel és LCMArchive elérési úttal rendelkező gép LCMArchive mappájában kell archiválni IP Ha almappát használ az LCMArchive alatt, adja meg a helyes elérési utat - LCMArchive\PurgeData.

5. Kattintson a Save (Mentés) **gombra**.

## **Google Cloud Storage**

Adja meg a **kinyerési adatokat tároló Google Cloud Storage Adatkiemelési útvonal** mezőjét. Ez az abszolút út a Google Cloud Platformon, ahol a kinyerési adatokat tárolni kívánja.

- 1. Adja meg a **fiók típusát**. Ezt a fióktípust használja a Google Cloud Storage eléréséhez. Használja a ser- vice\_account alapértelmezett fióktípust.
- 2. Adja meg a **Google-fiók privát kulcsát** a Google Cloud Storage eléréséhez az archivált adatok elhelyezéséhez.
- 3. Adja meg a **Google Cloud Storage eléréséhez használt Google Cloud Platform ügyfélfiók ügyfél-e-mail-címét** .
- 4. Adja meg a **Google Cloud Storage archív elérési útját** , ahol az alkalmazás az archivált adatokat tárolja.
- 5. Kattintson a Save (Mentés) **gombra**.

**Megjegyzés**: Ne használjon speciális karaktereket a fájlnév részeként, például /, \, :, \*, ?, <, < és |.

## **Adatkiemelés szerkesztése**

- 1. Válassza ki az adatkinyerést, majd kattintson a Szerkesztés **gombra** a Művelet **alatt**.
- 2. Frissítse a paramétereket, majd kattintson a Mentés **gombra**.
- 3. Engedélyezze **az Aktiválás** kapcsolót az adatkinyerési folyamat aktiválásához.

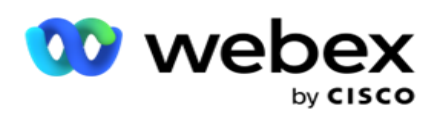

# **Adatkivonat törlése**

- 1. Válassza ki az Adatkibontást, majd kattintson a Törlés **gombra** a Művelet **alatt**.
- 2. Kattintson **az OK** gombra a megerősítő előugró ablakban.

## **Mezők**

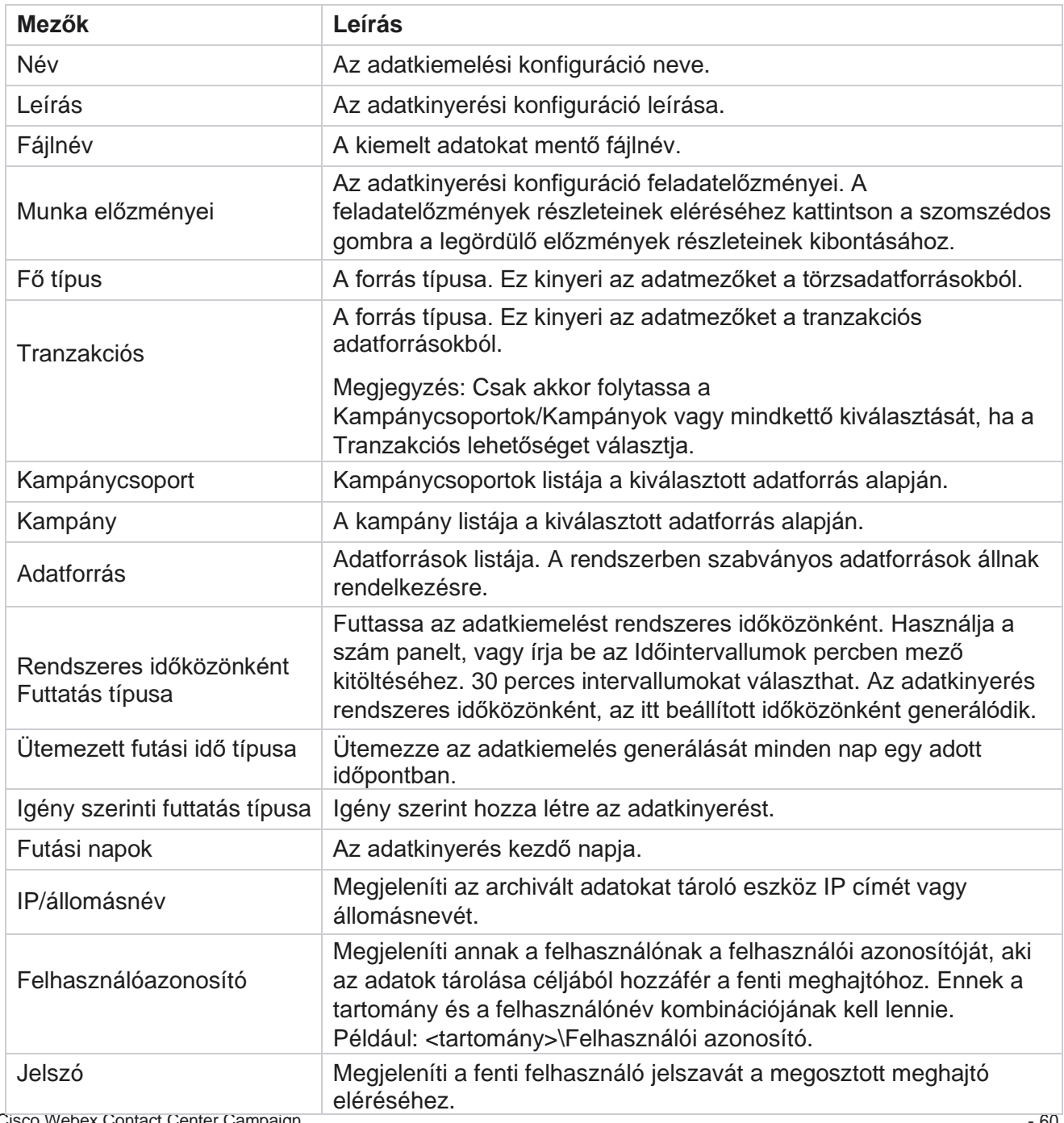

Cisco Webex Contact Center Campaign

Manager

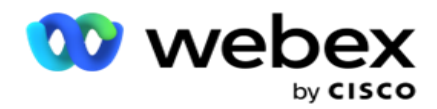

Kiemelési útvonal Megjeleníti annak a megosztott meghajtónak az elérési útját, ahová az adatokat ki szeretné nyerni.

Manager

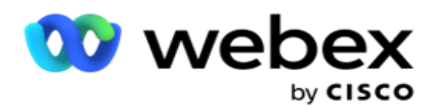

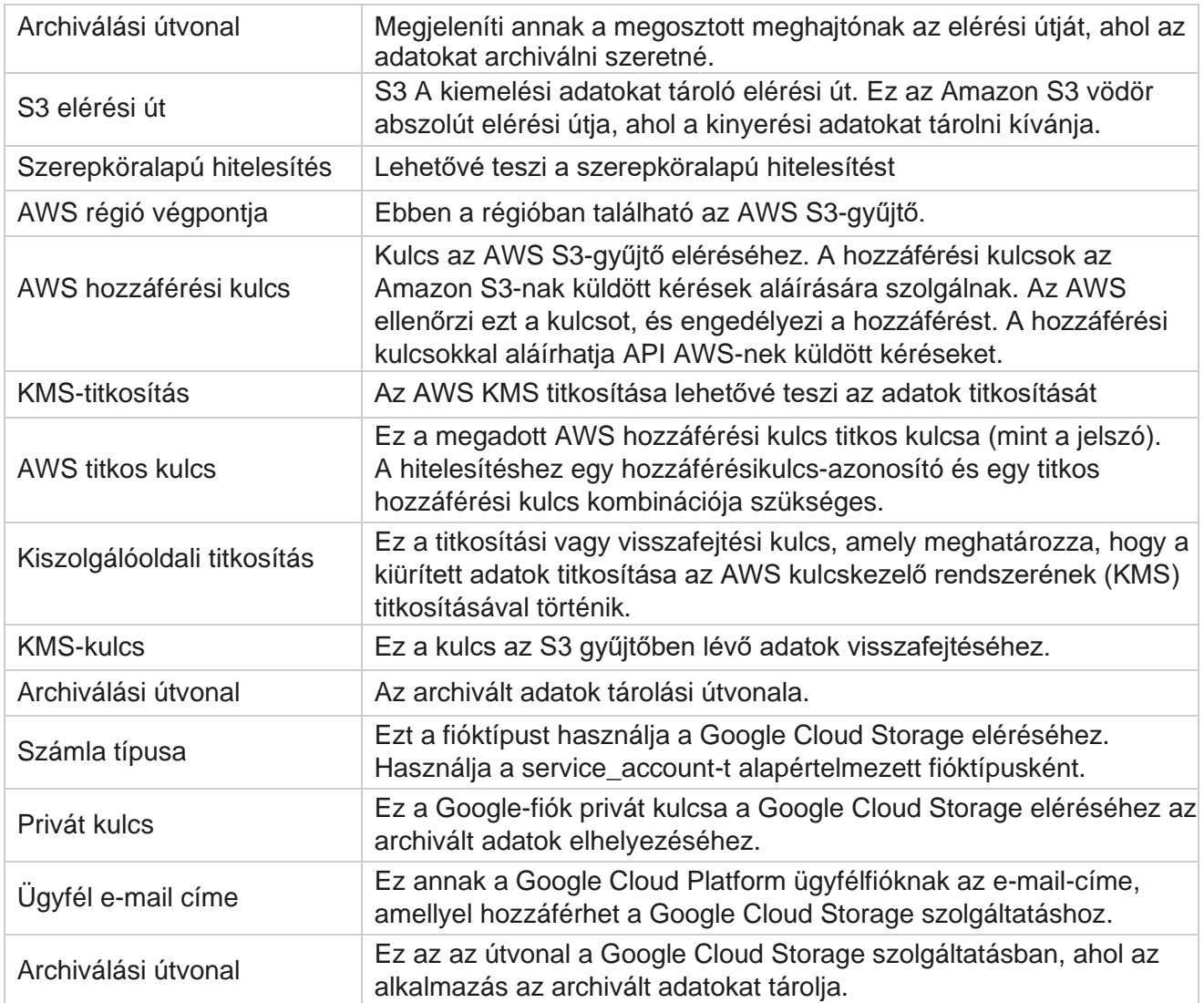

### **Megjegyzés**

- A jelentés kibontása a nap elejétől a konfigurált ütemezett időpontig történik, és a fájl a konfigurált tárolóhelyre kerül.
- A jelentés második kibontásakor az első adatkiemelést tartalmazó fájl átkerül a konfigurált archiválási útvonalra. A legújabb kinyerés a konfigurált tárolóhelyre kerül.
- A jelentés harmadik kibontásakor a második iterációt tartalmazó fájl átkerül a konfigurált archív elérési útra, és az első iterációs fájl törlődik. A harmadik iterációs adatok a konfigurált tárolóhelyre kerülnek.
- A fenti három feltétel mindegyike csak akkor érvényes, ha a Kampányspecifikus fájlok létrehozása és a Dátum hozzáfűzése és az Időpont hozzáfűzése kapcsoló KI van kapcsolva.
- Híváskövetés

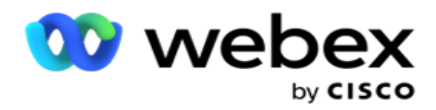

# **Tranzakciós mező részletei**

Az alábbi táblázatok felsorolják a kiemelt mezőket és azok részleteit:

- Hívási tevékenység
- Ügynöki tevékenység
- Globális feltöltés
- Lista feltöltése
- Tisztítási lista adatai
- Auditnapló
- Ellenőrzési nyomvonal
- Névtelen bejövő SMS
- SMS bejövő munkamenet
- SMS kimenő munkamenet
- SMS Kézbesítés állapota
- Feltöltési hiba
- Globális feltöltési hiba
- API Feltöltési hiba
- Nem hívási tevékenység
- Kapcsolatfelvétel az üzleti adatokkal
- Lista információ
- Feltöltési előzmények
- Híváskövetés

## **Hívási tevékenység**

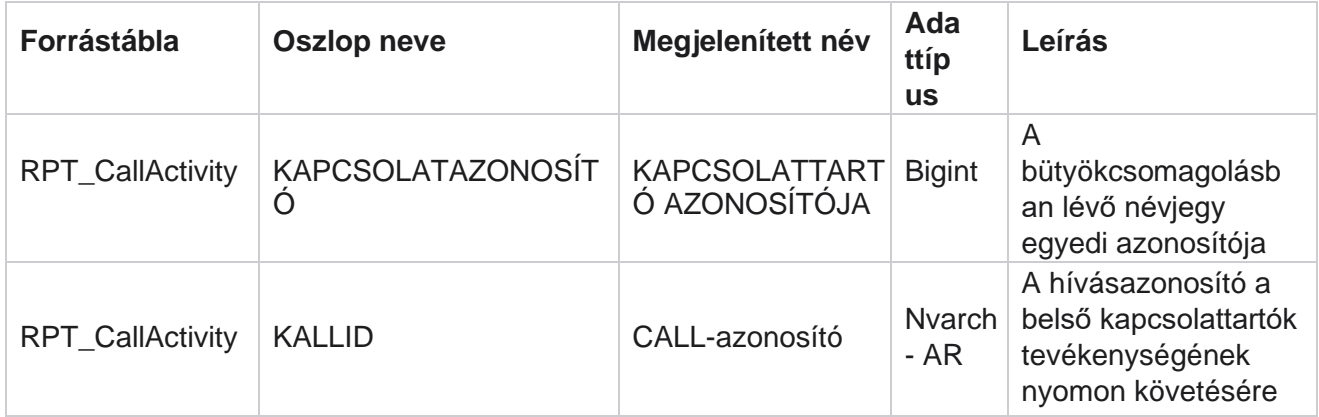

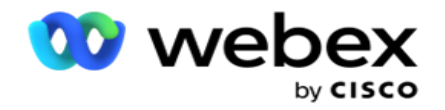

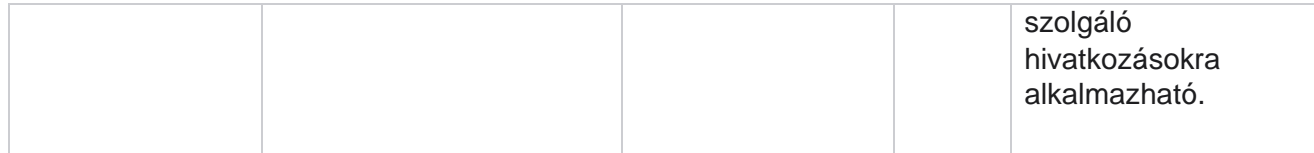

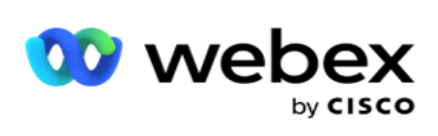

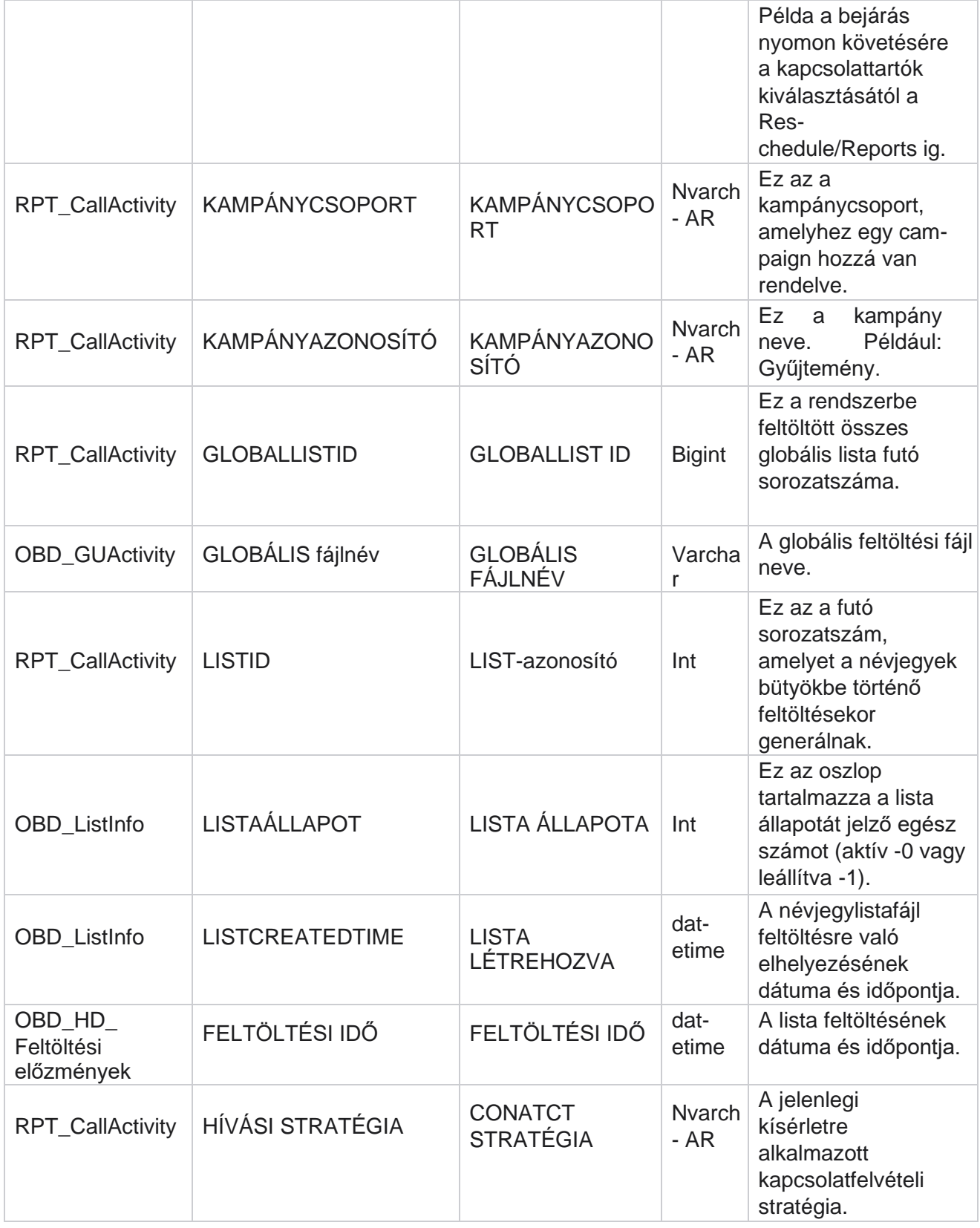

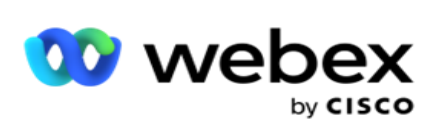

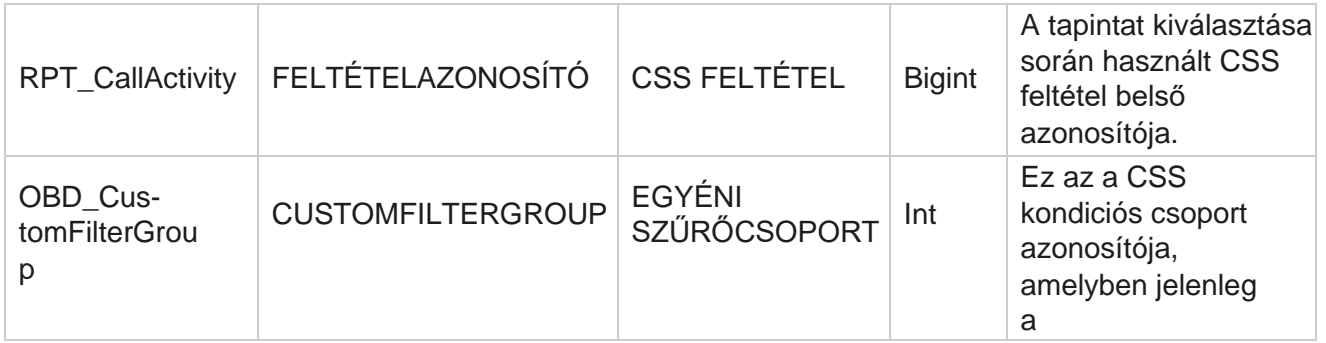

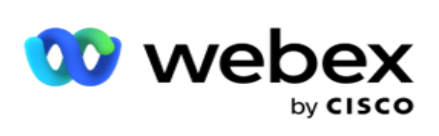

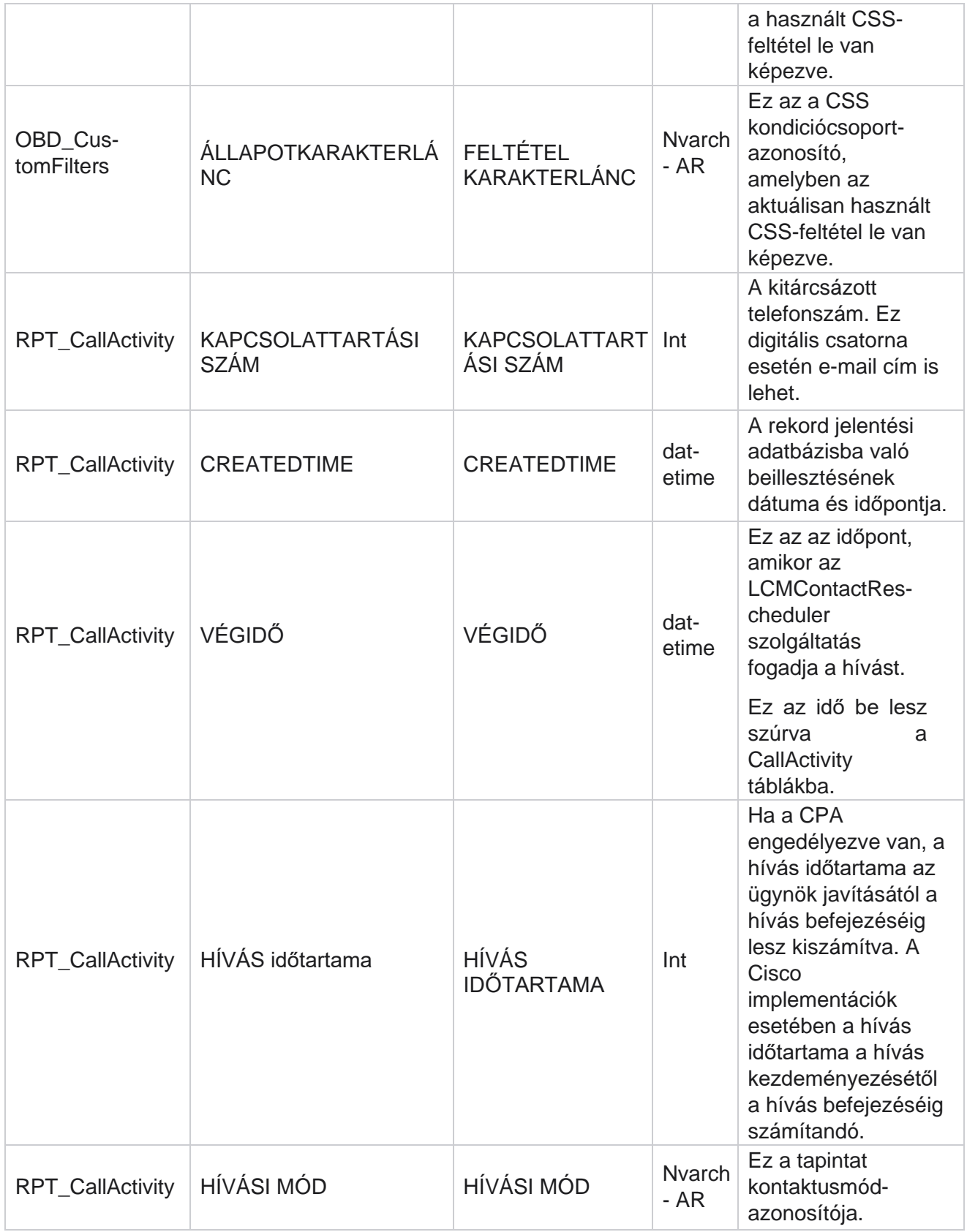

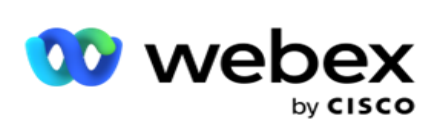

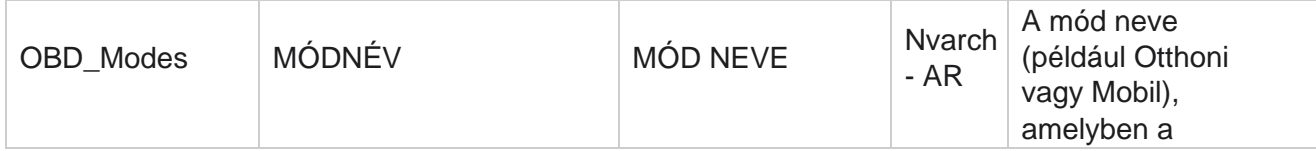

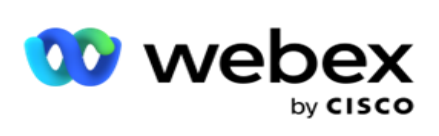

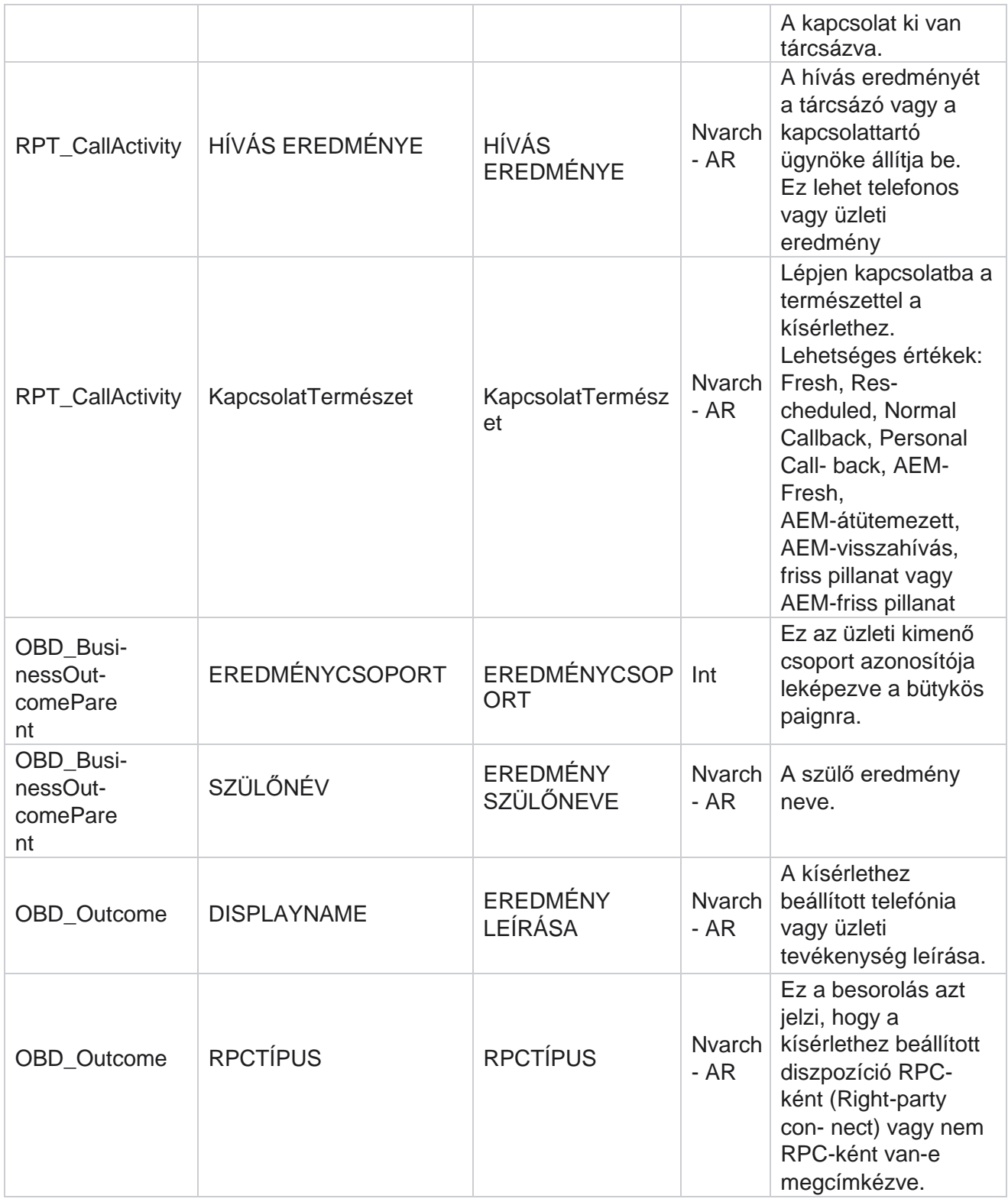

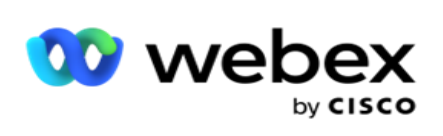

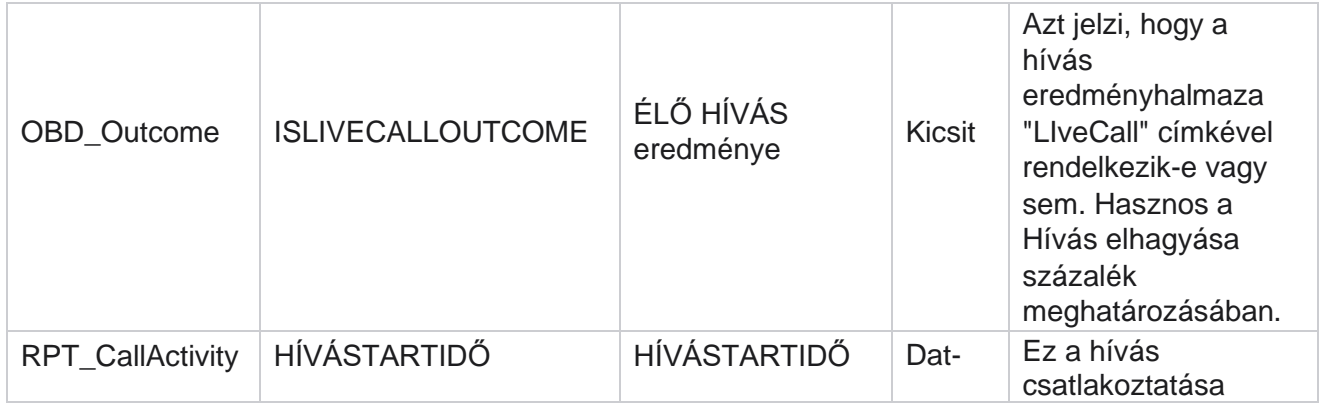
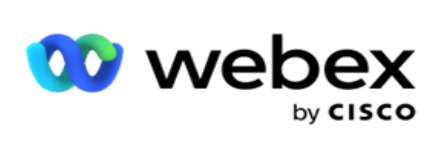

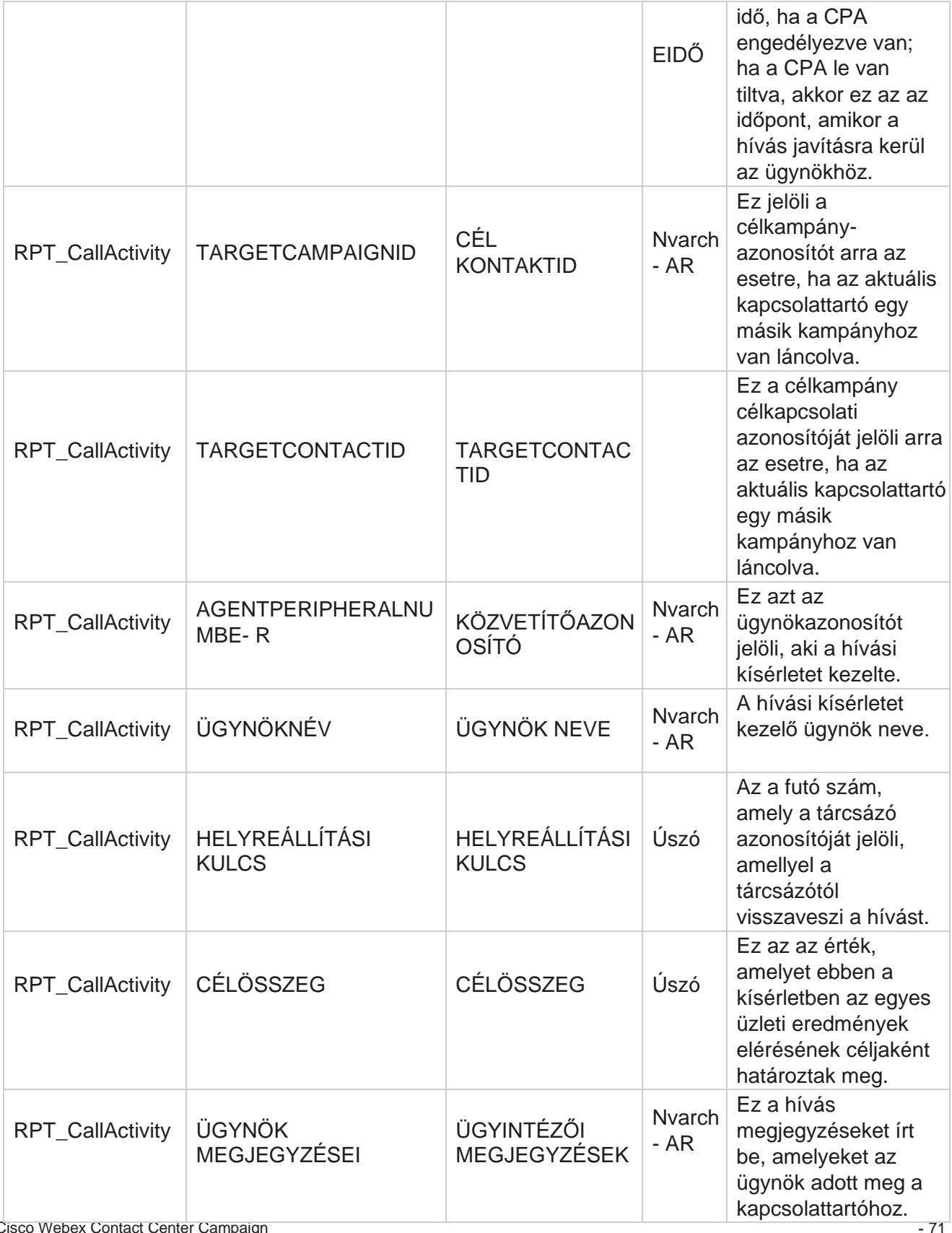

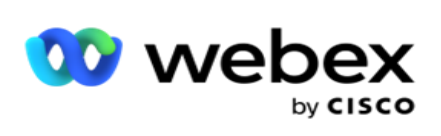

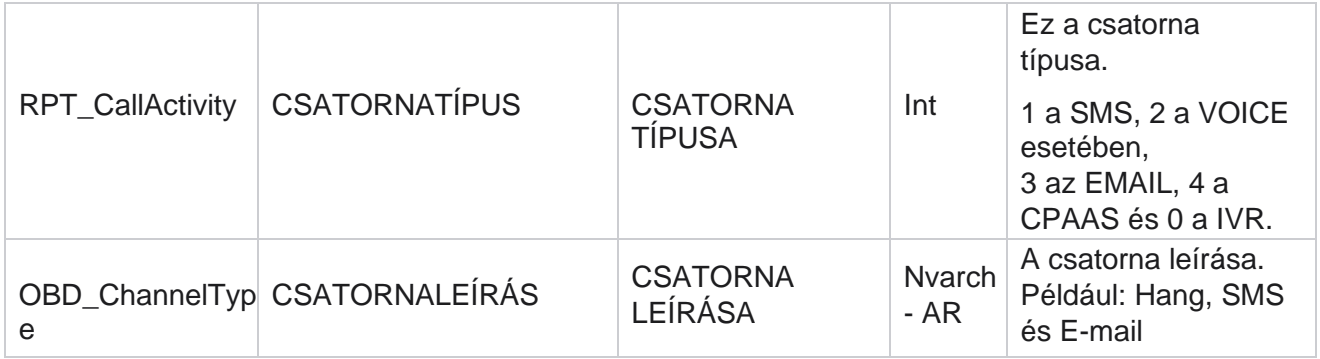

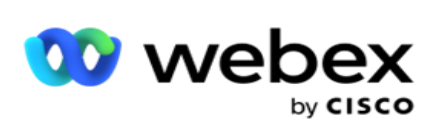

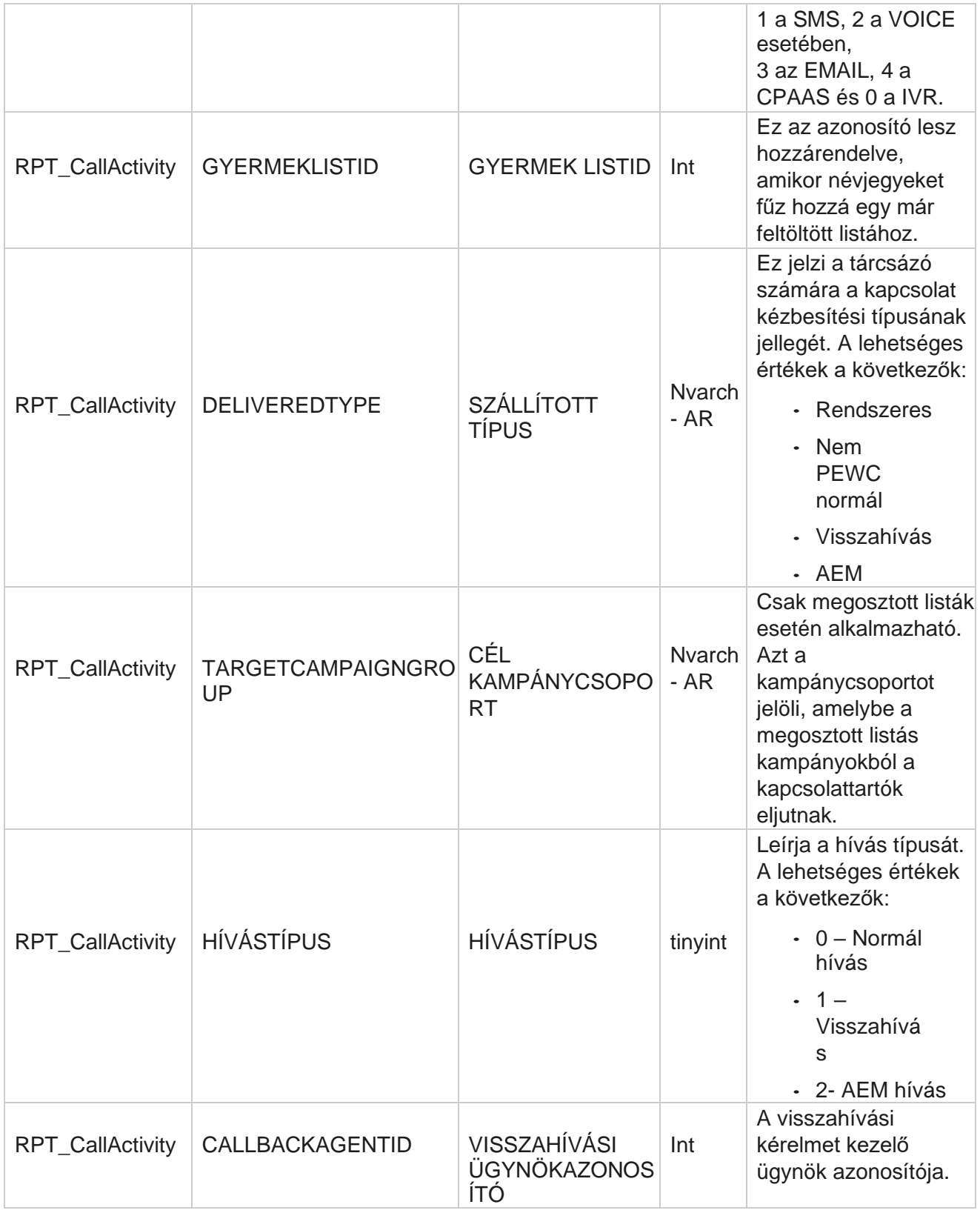

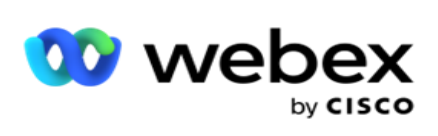

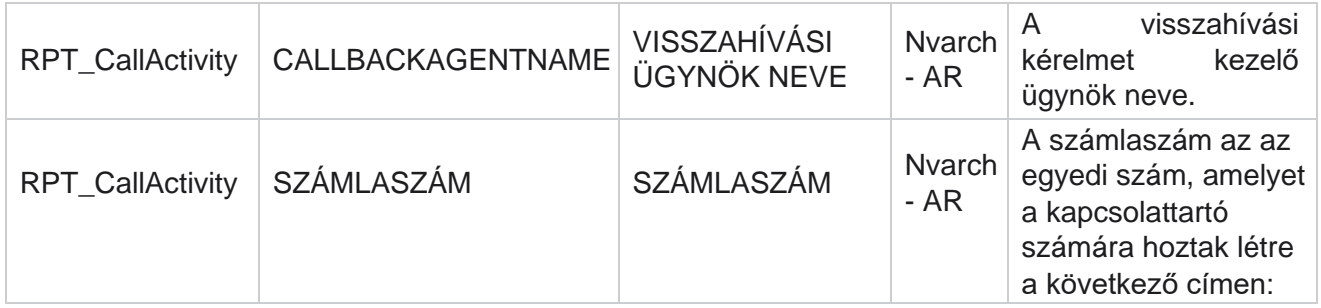

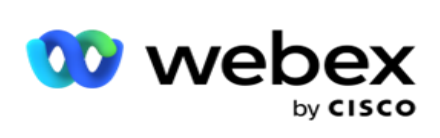

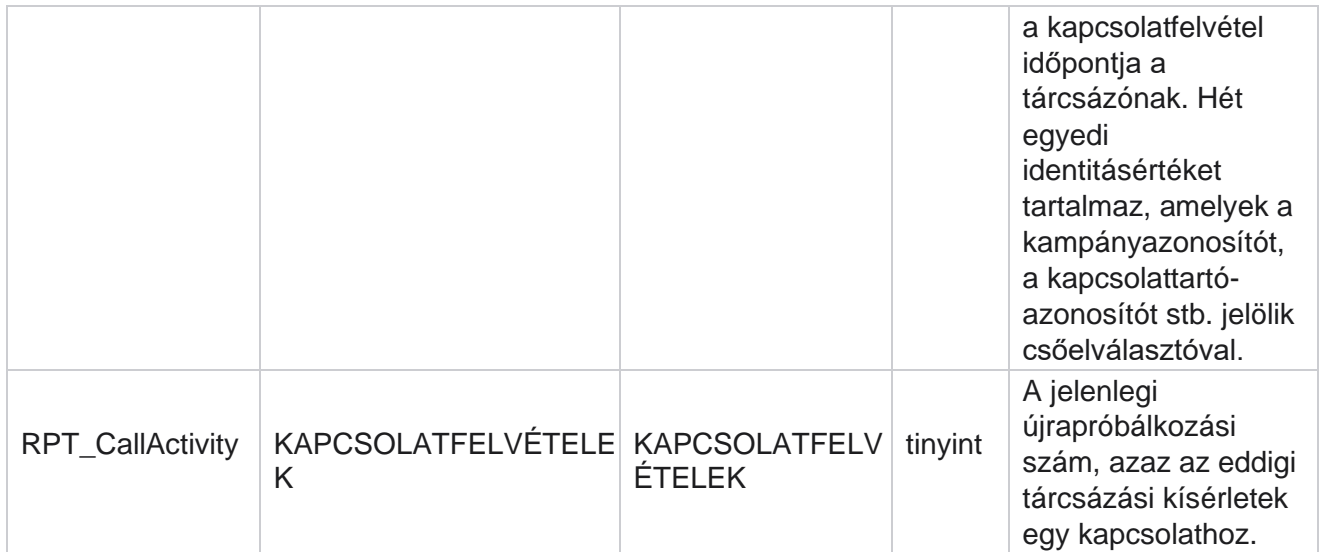

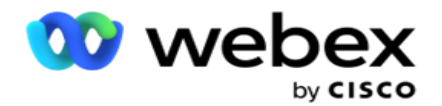

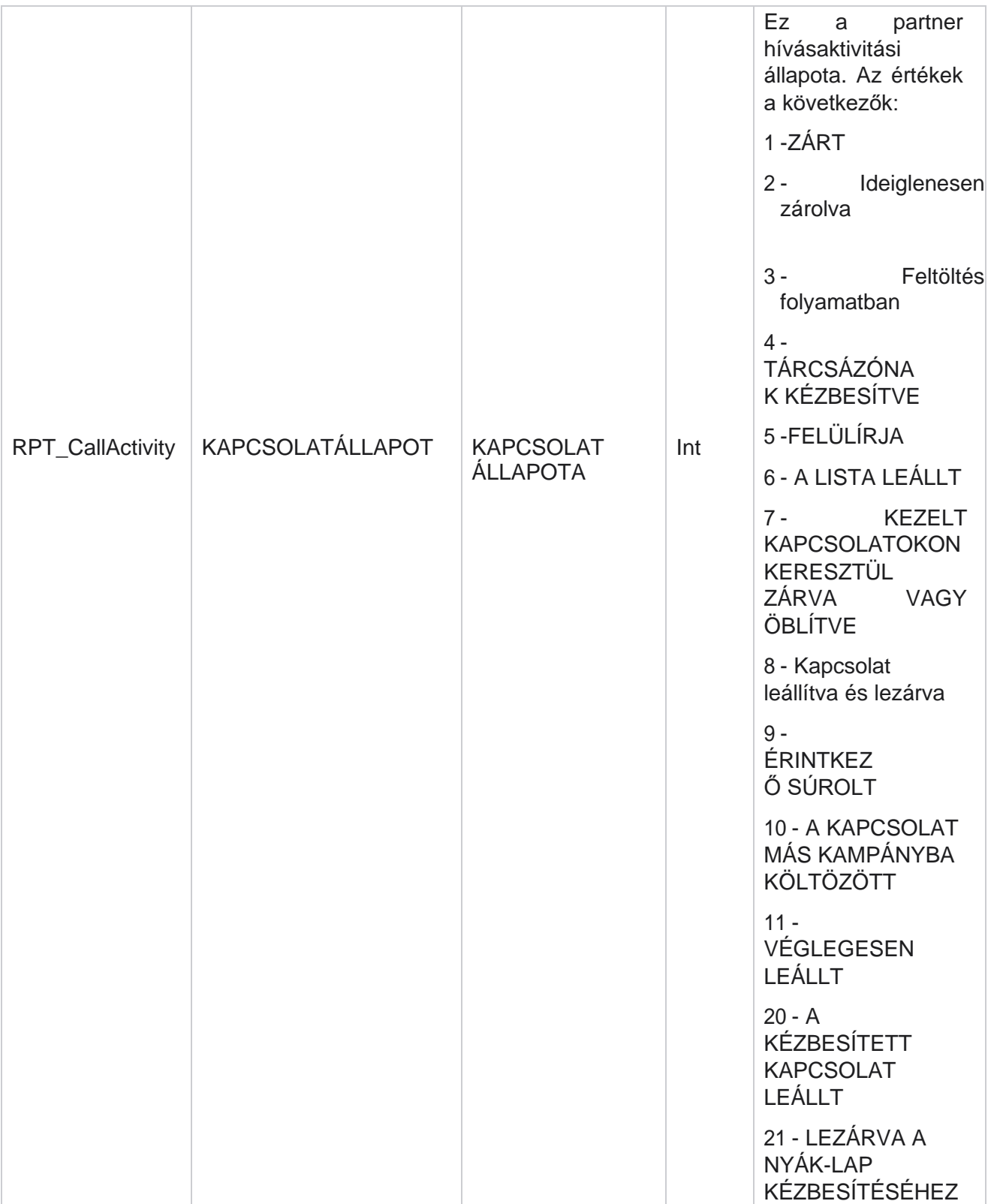

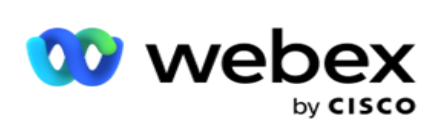

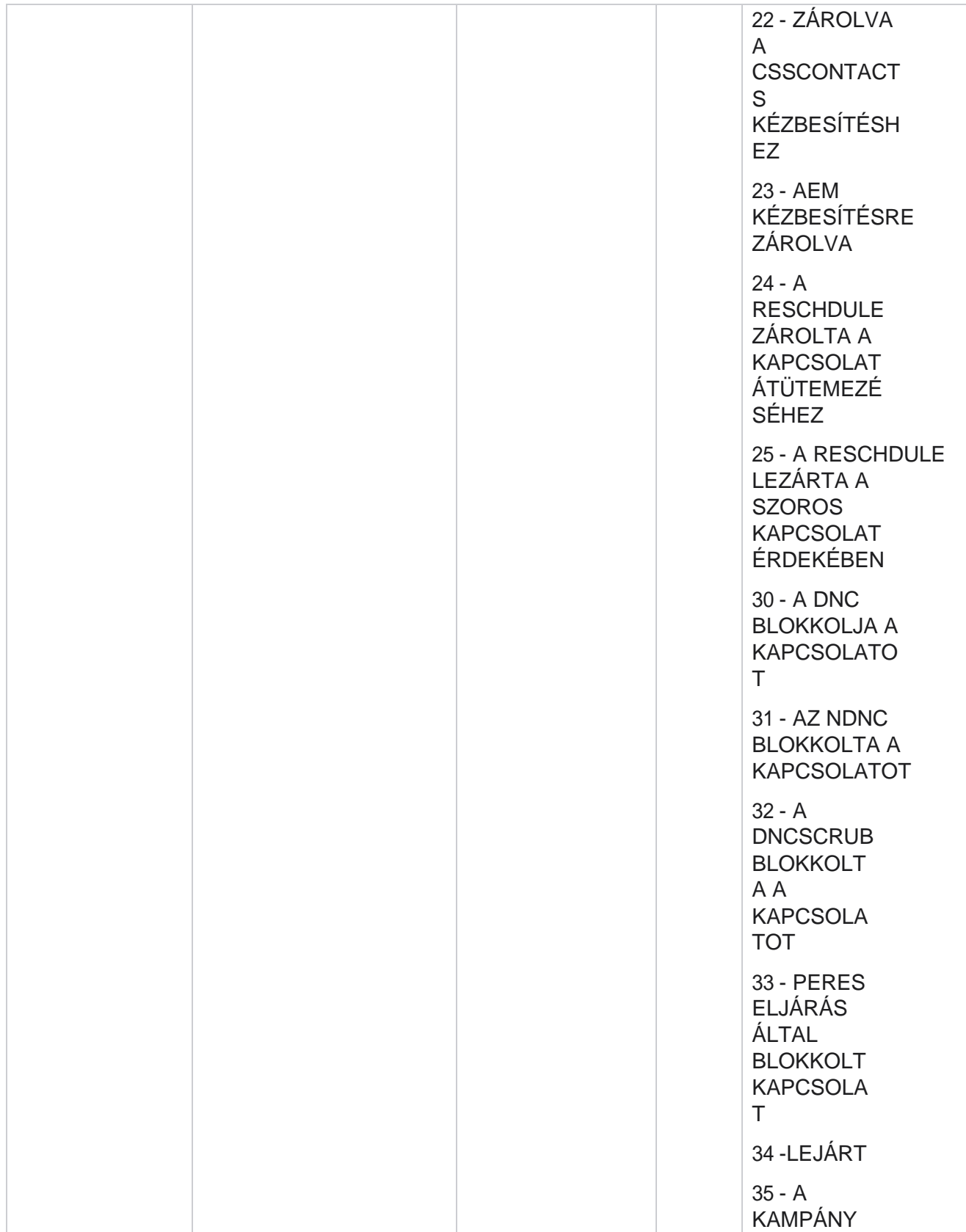

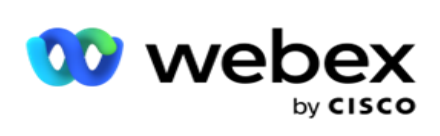

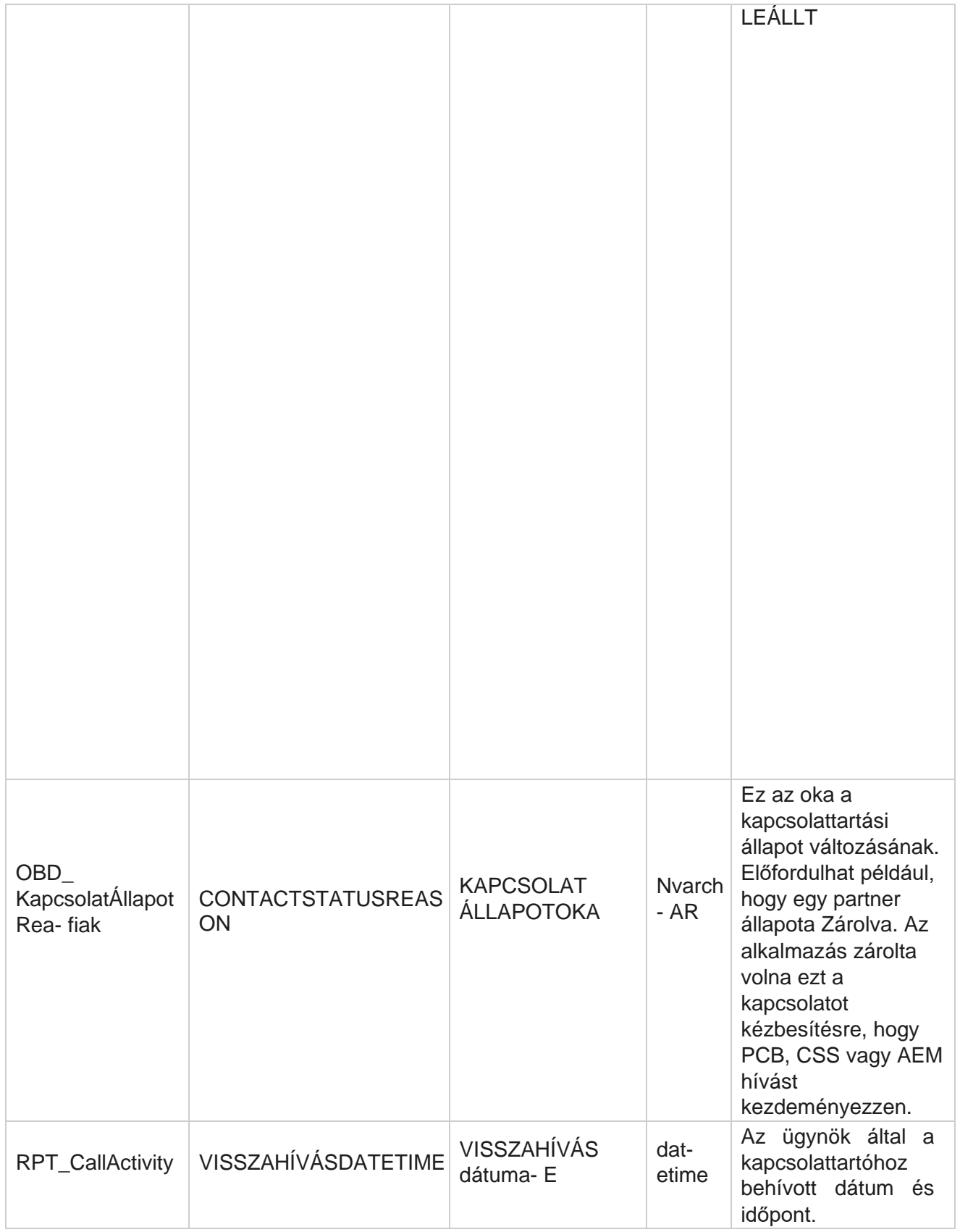

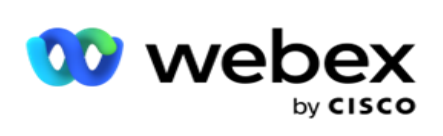

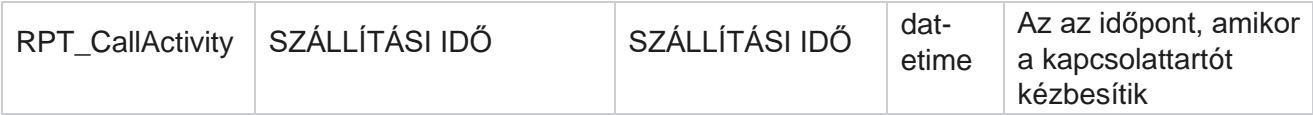

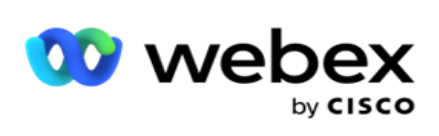

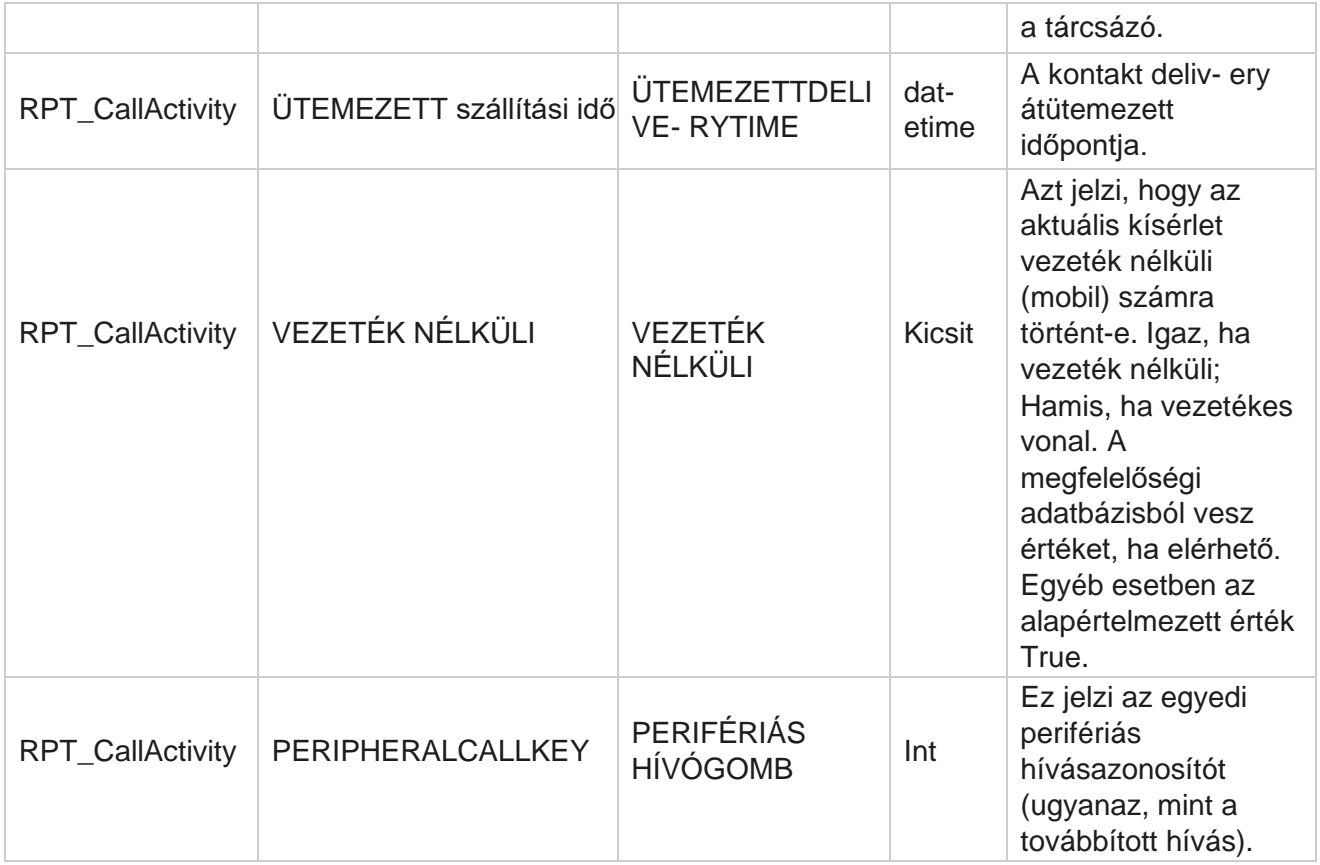

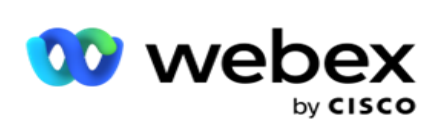

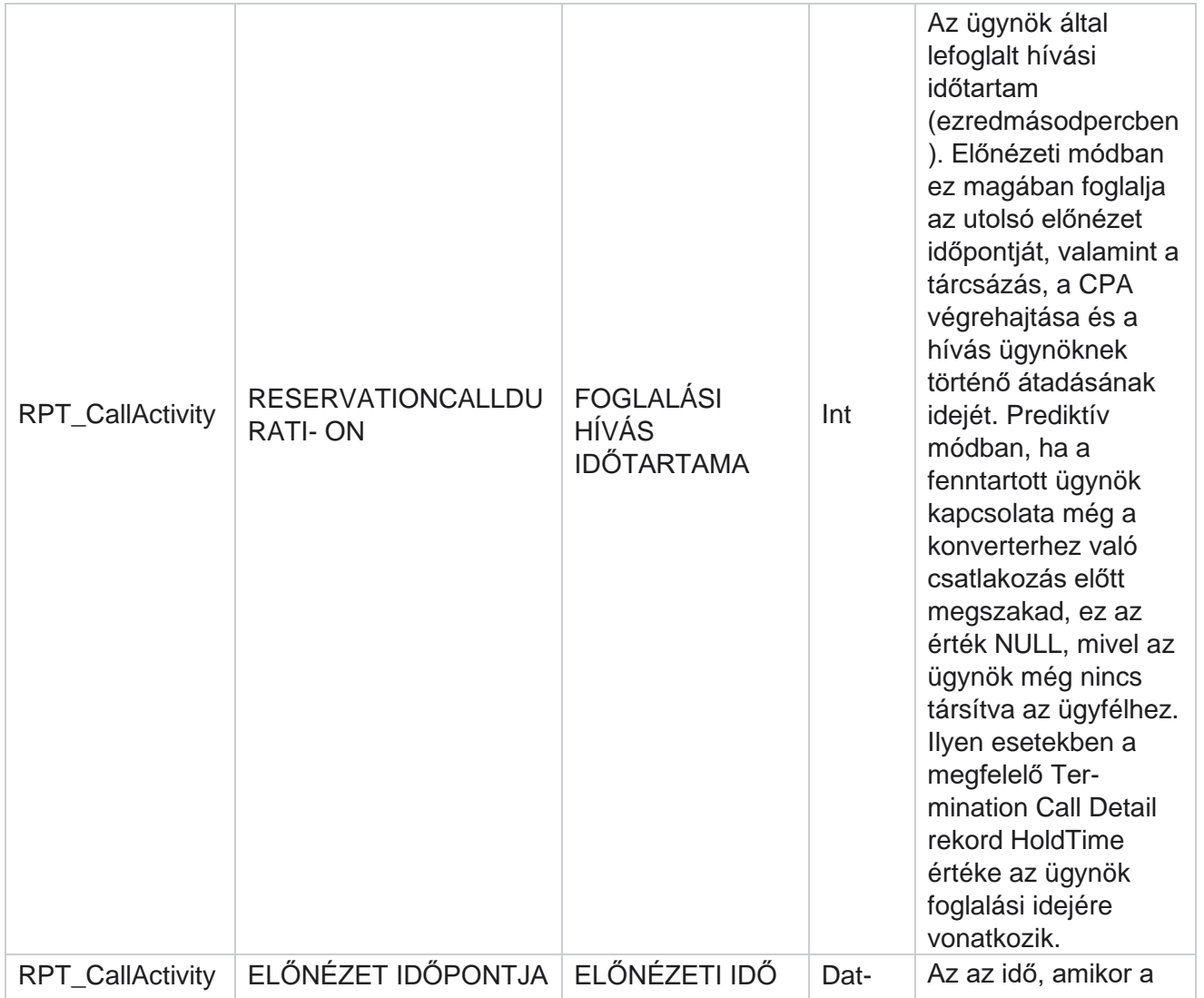

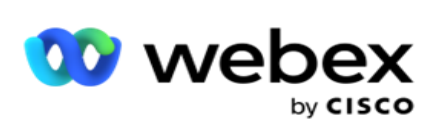

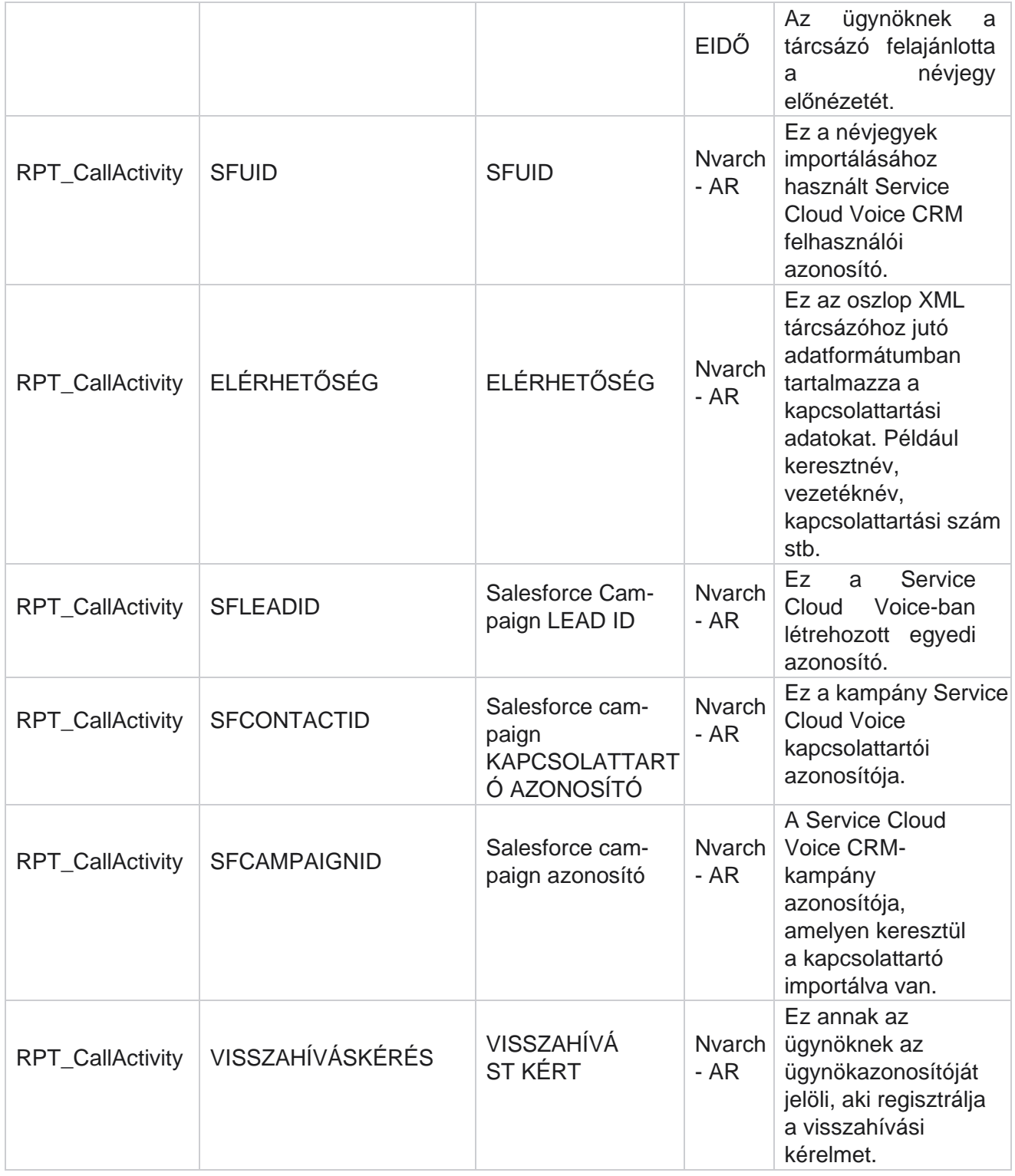

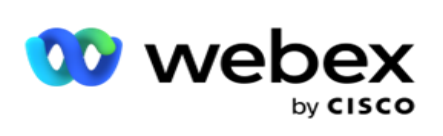

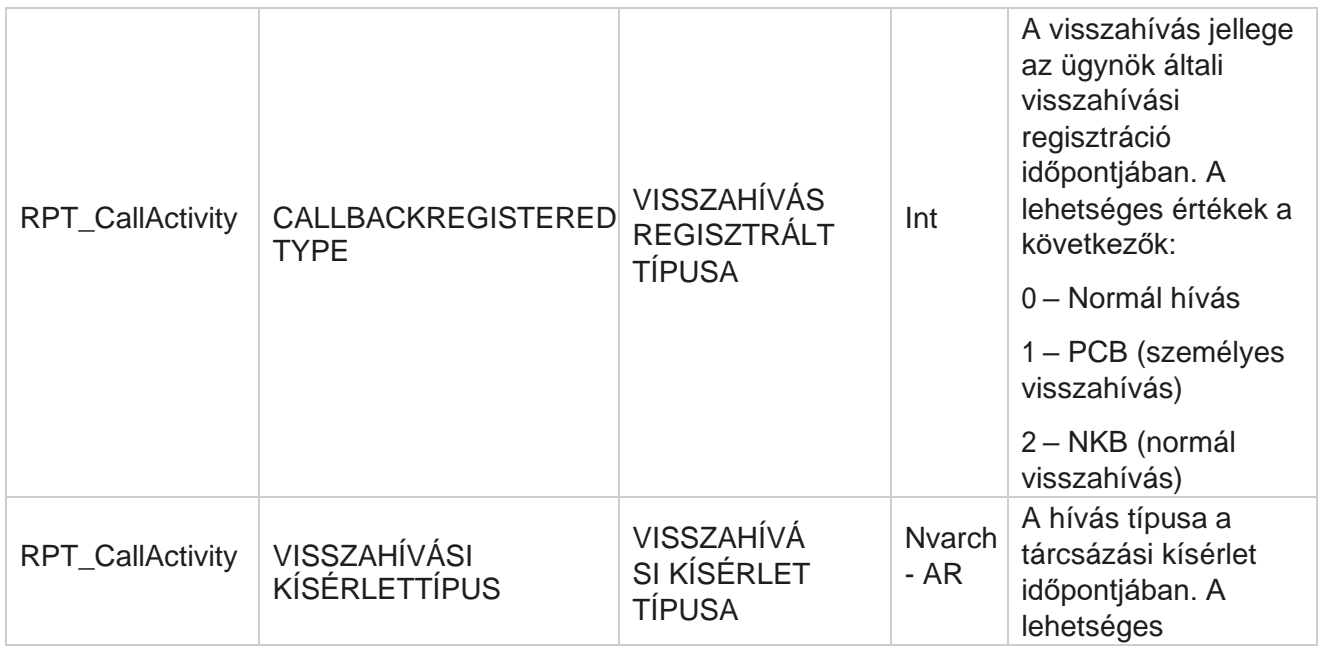

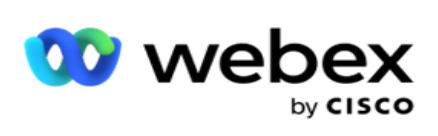

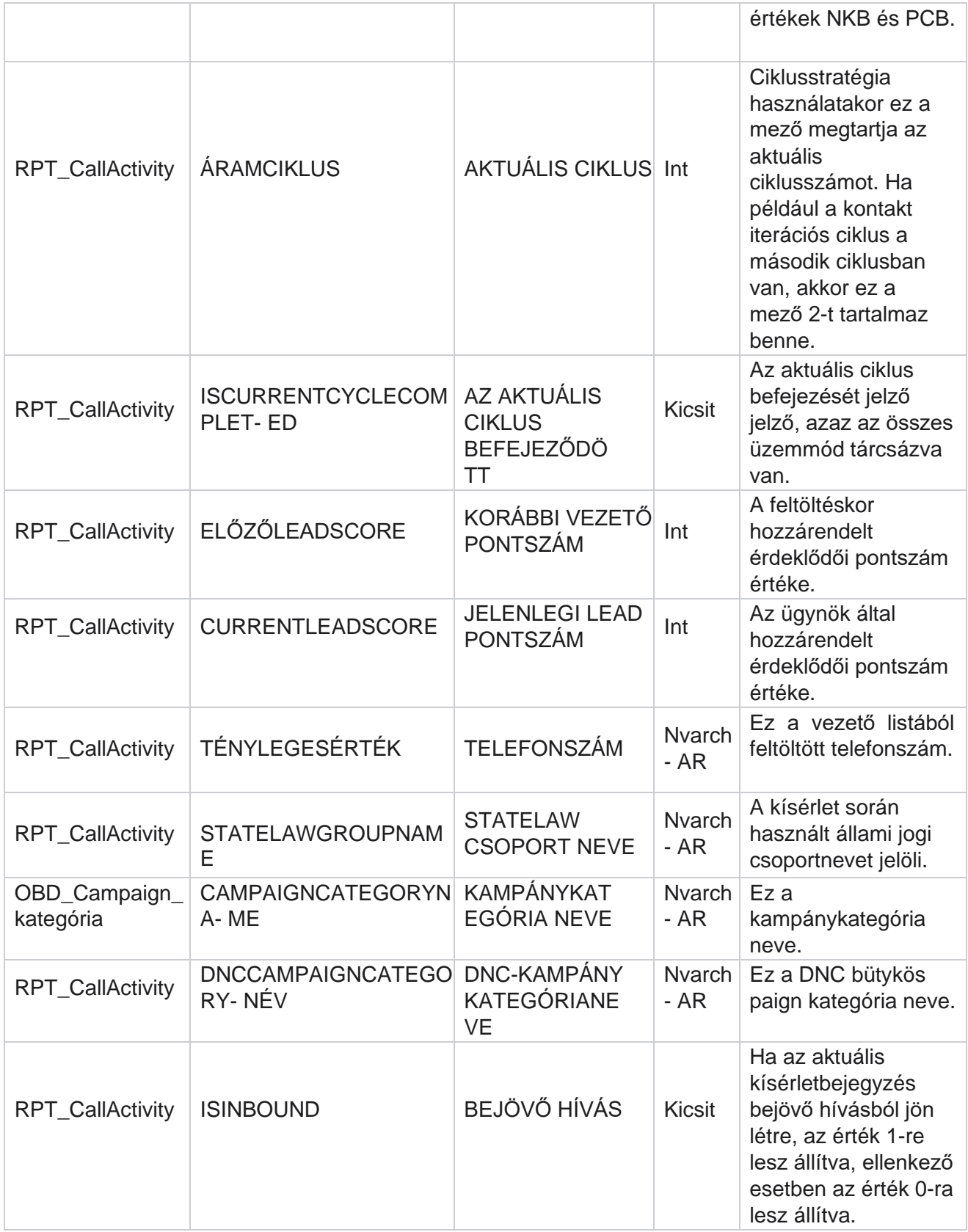

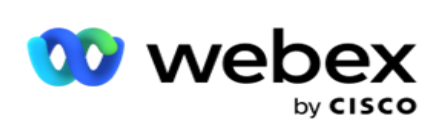

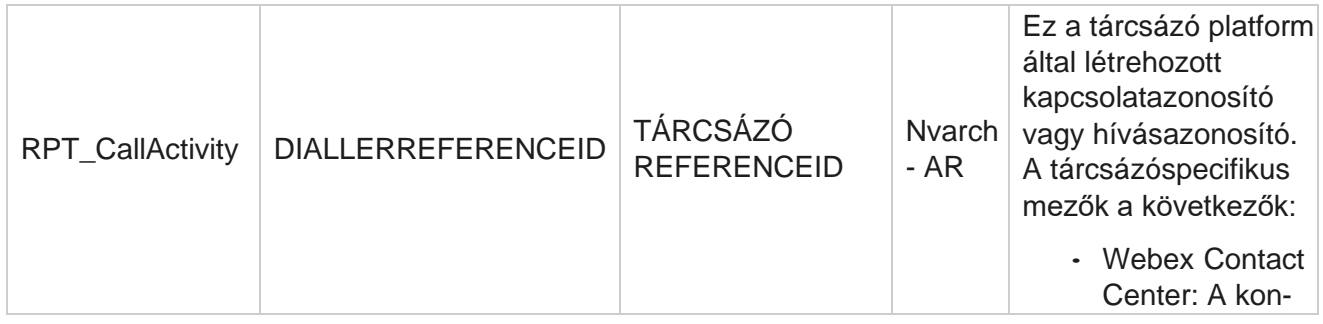

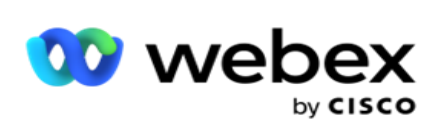

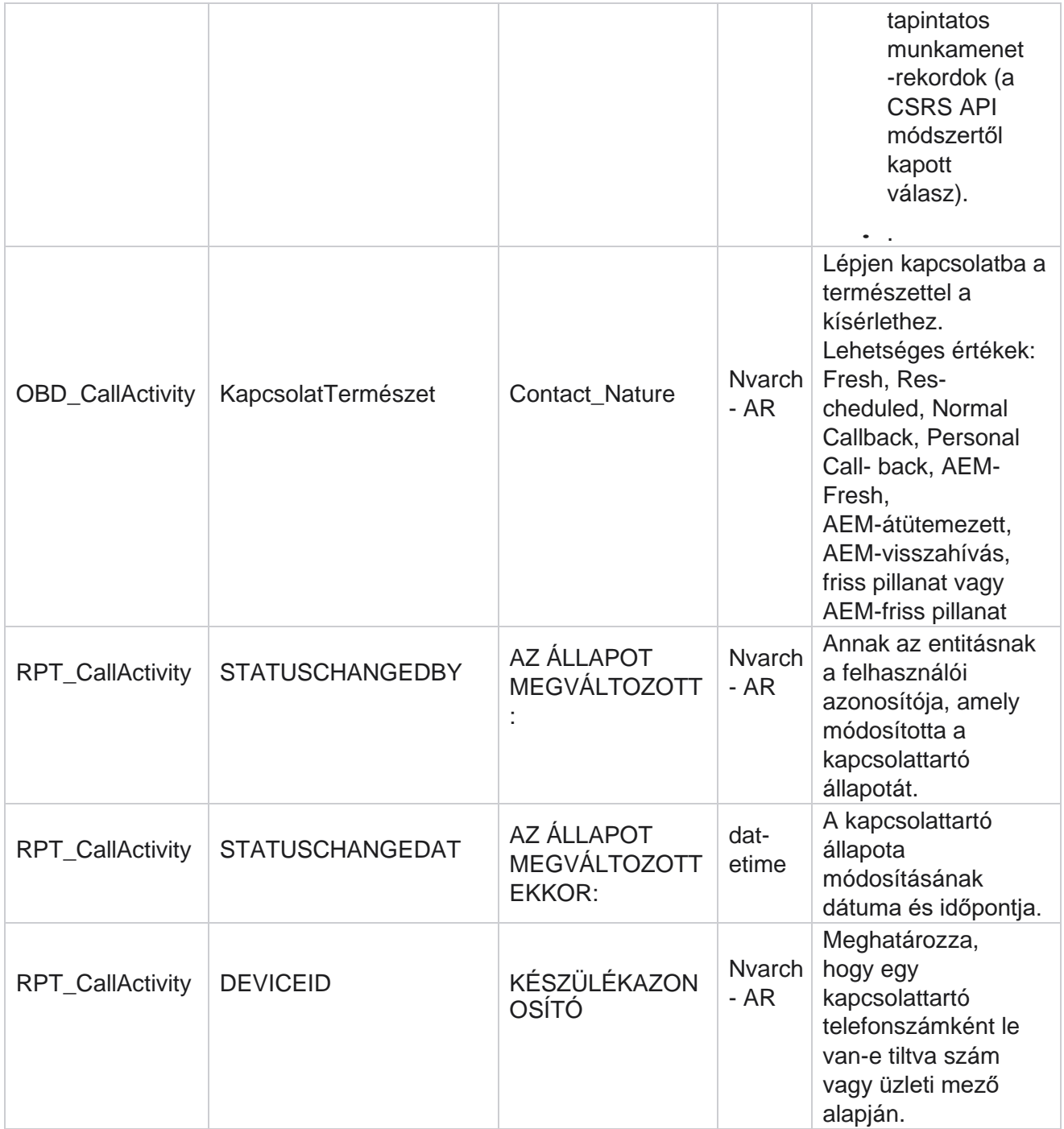

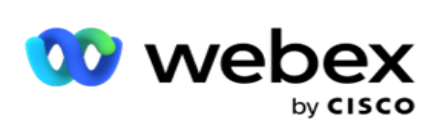

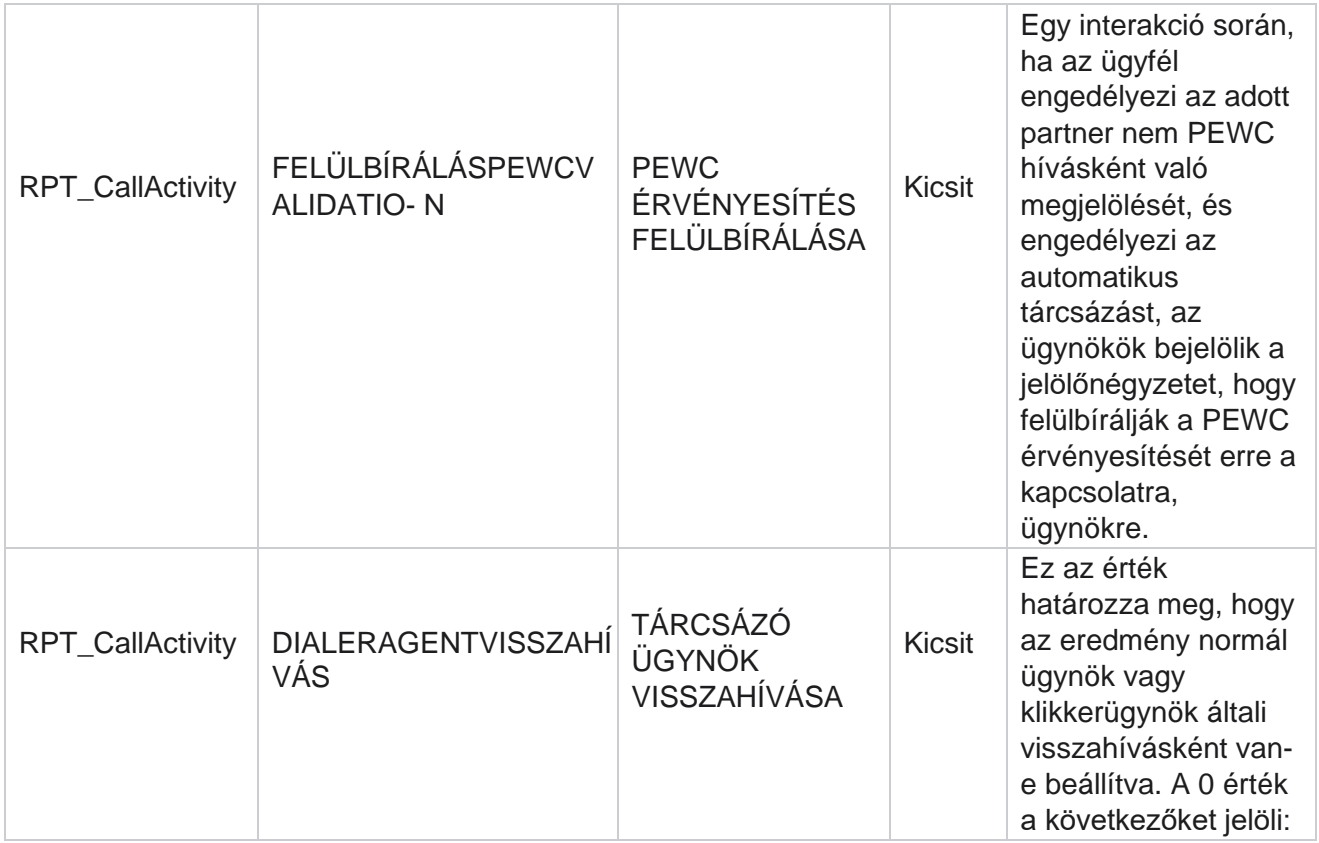

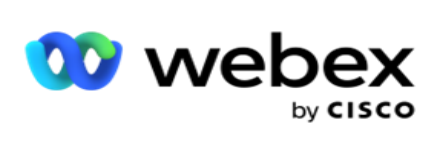

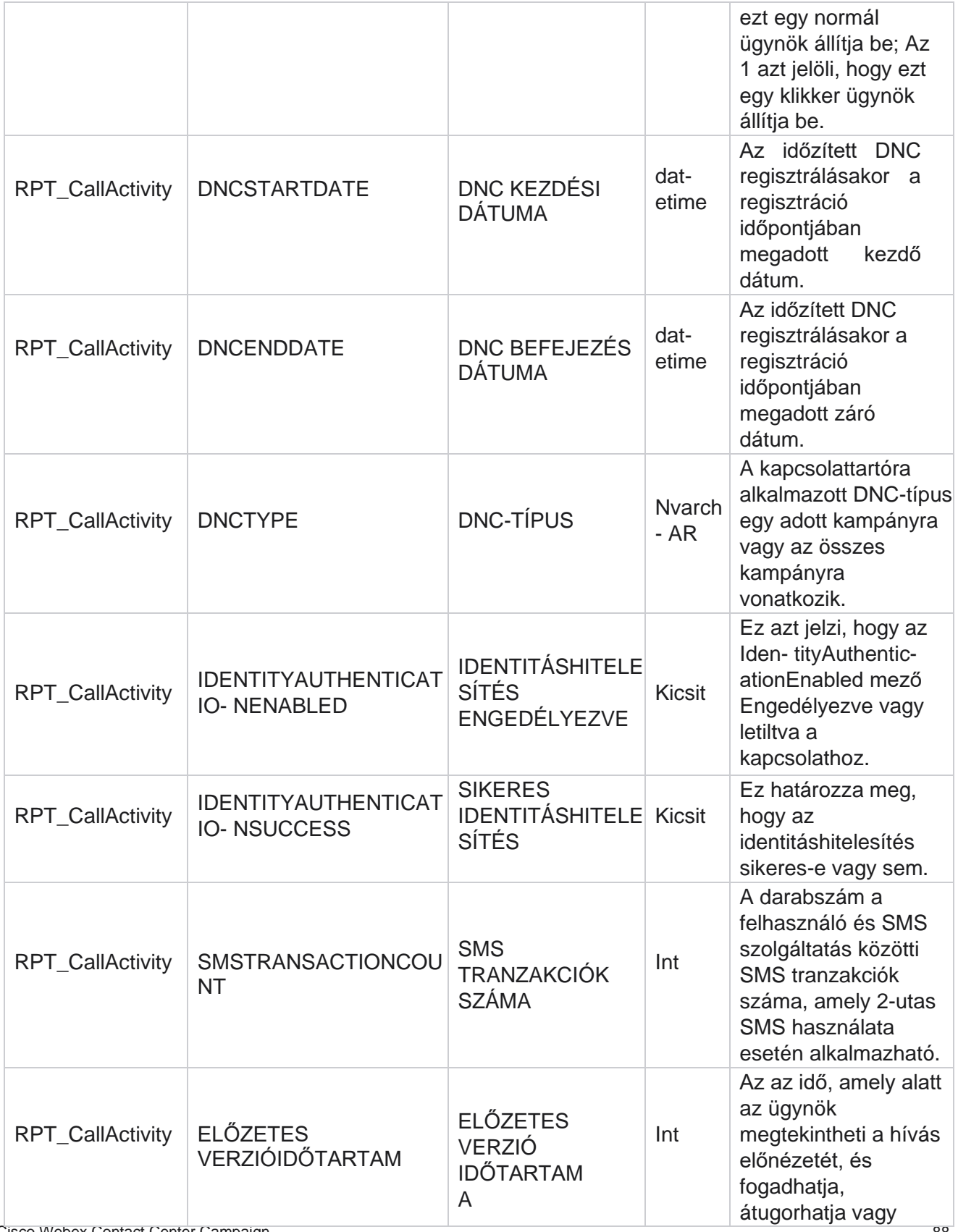

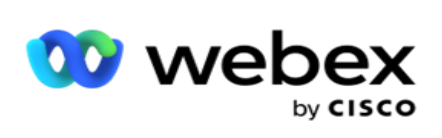

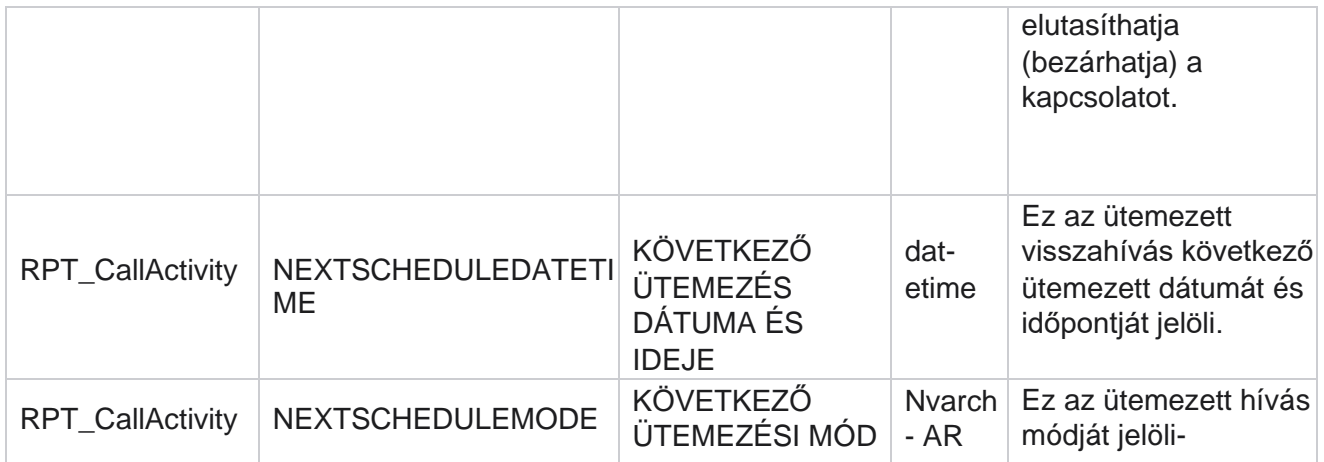

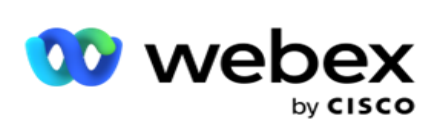

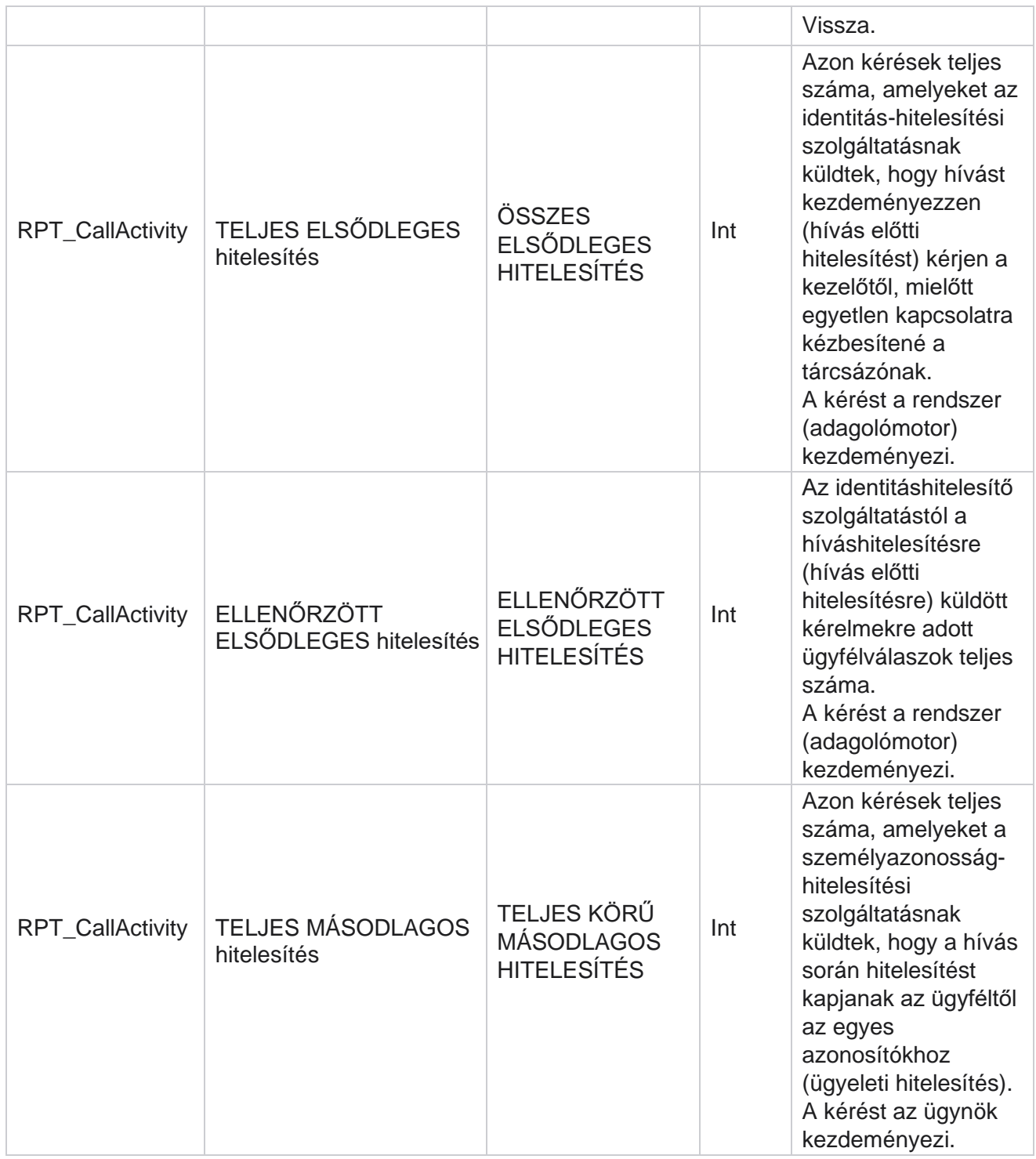

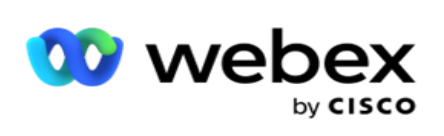

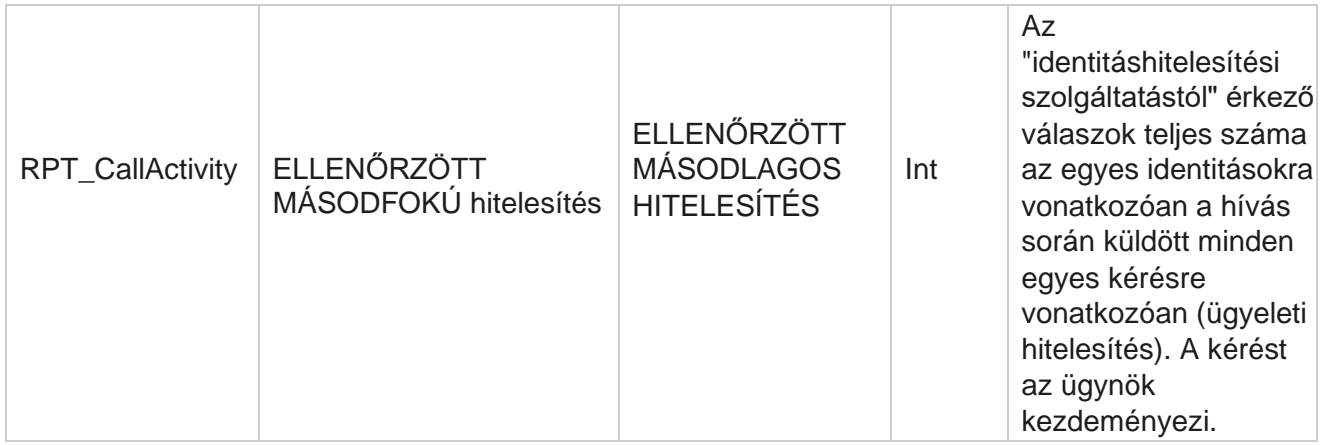

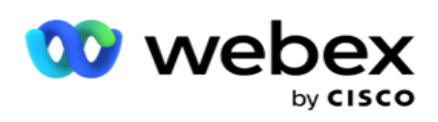

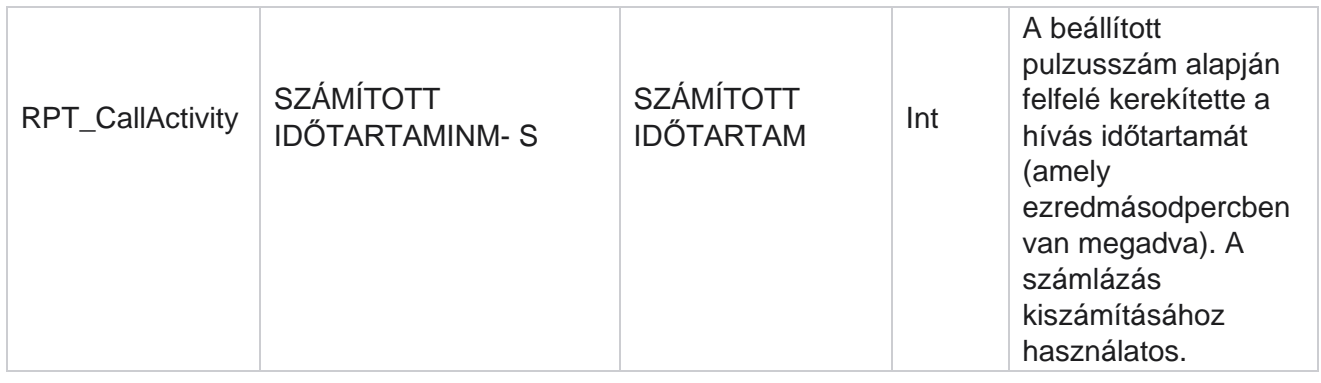

# **Névtelen bejövő SMS**

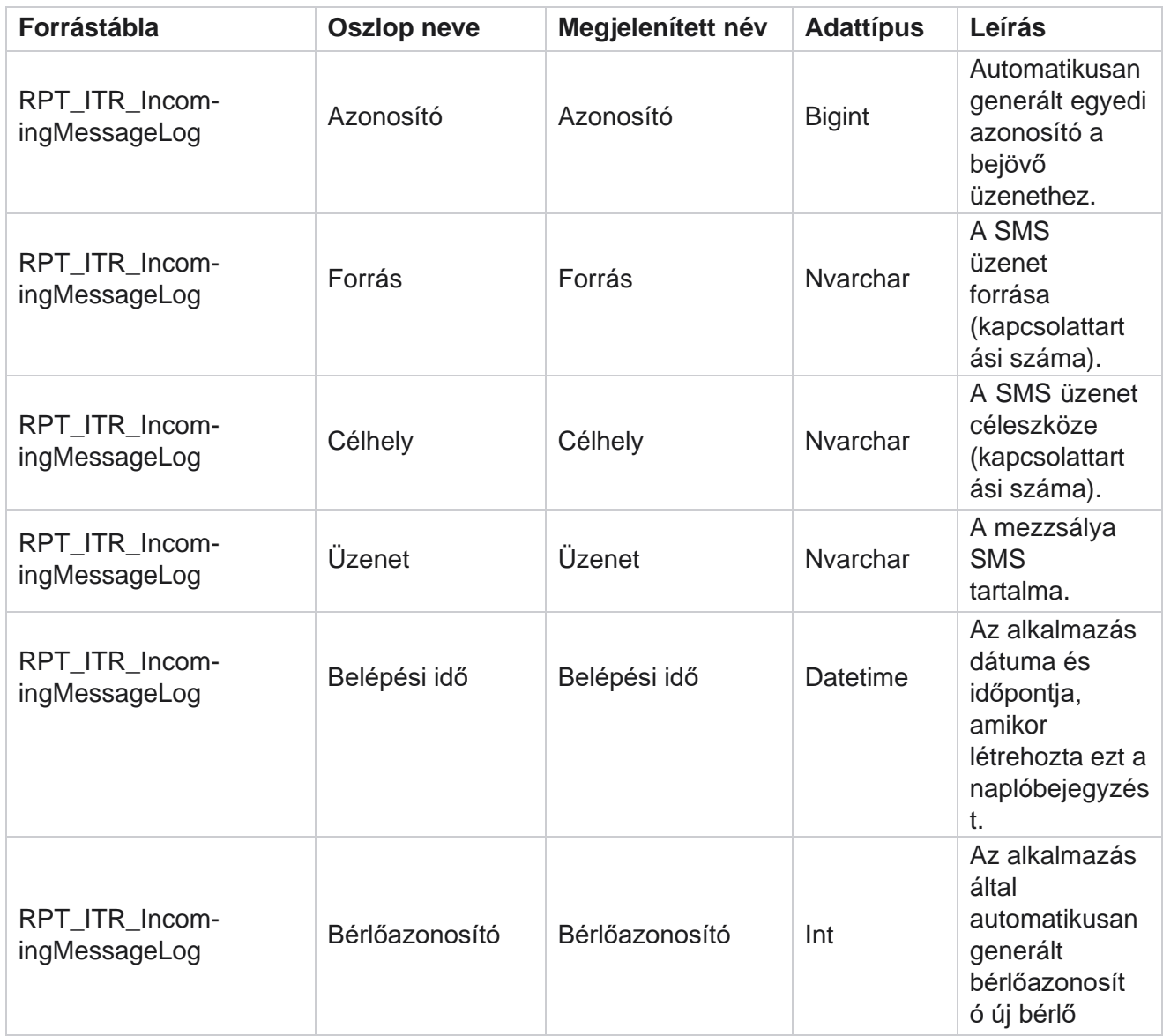

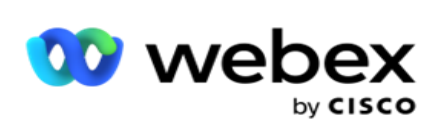

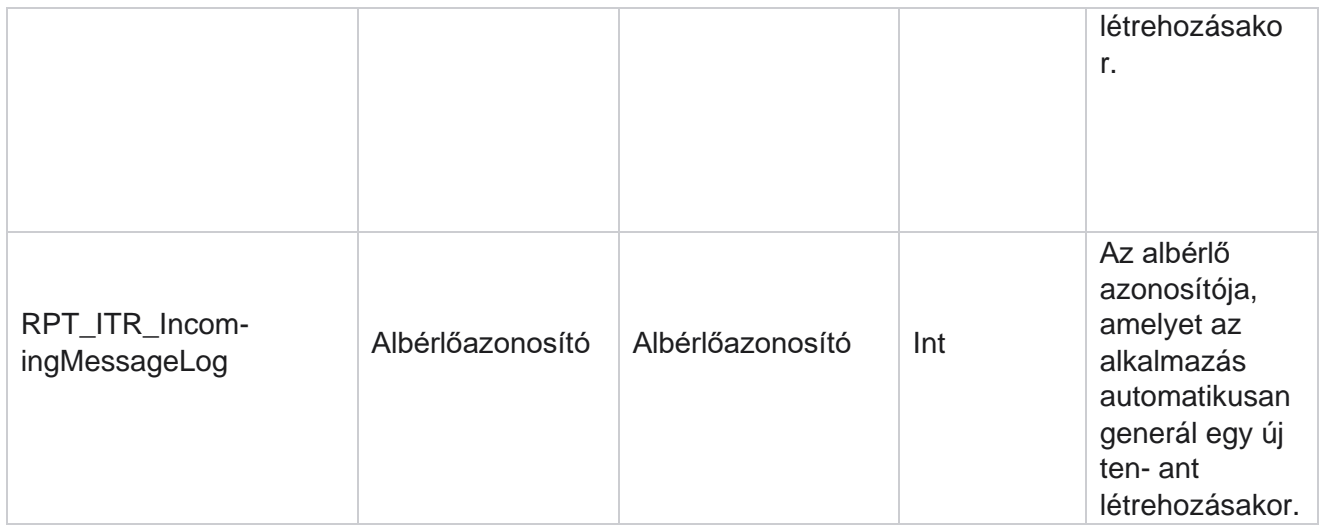

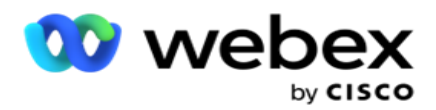

### **API Feltöltési hiba**

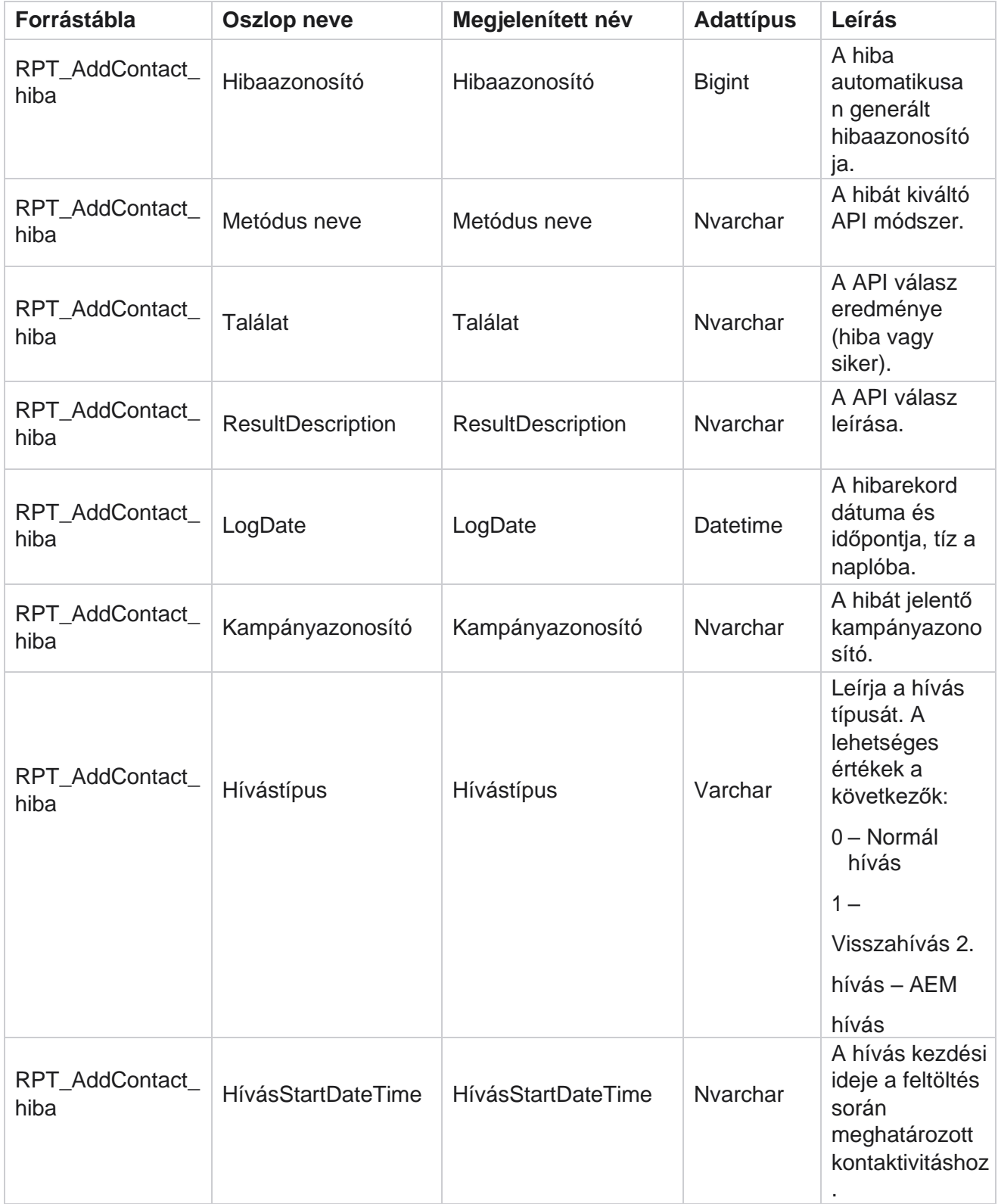

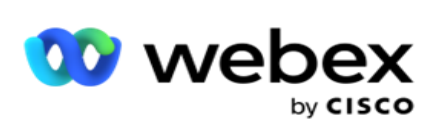

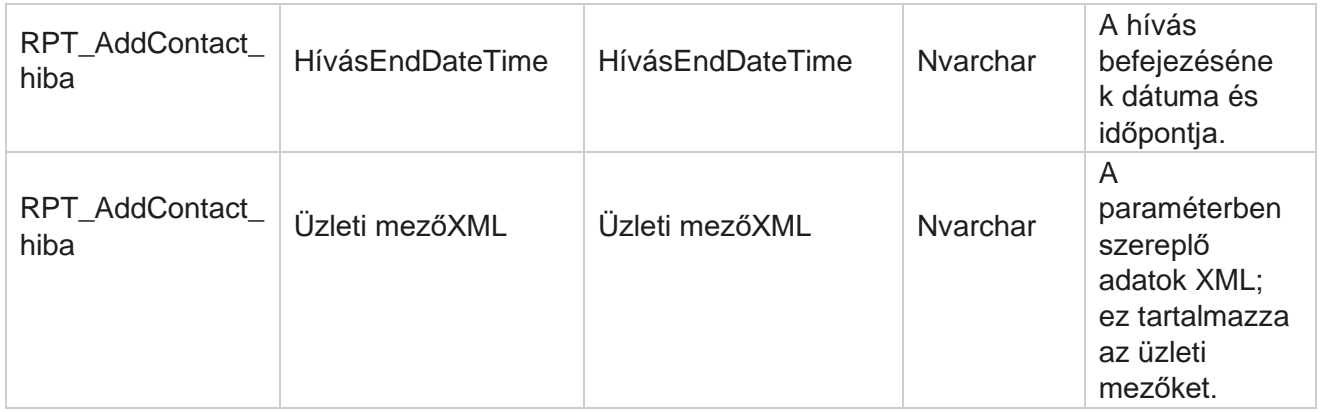

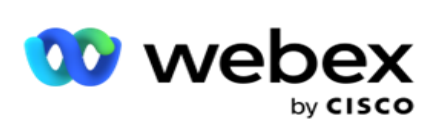

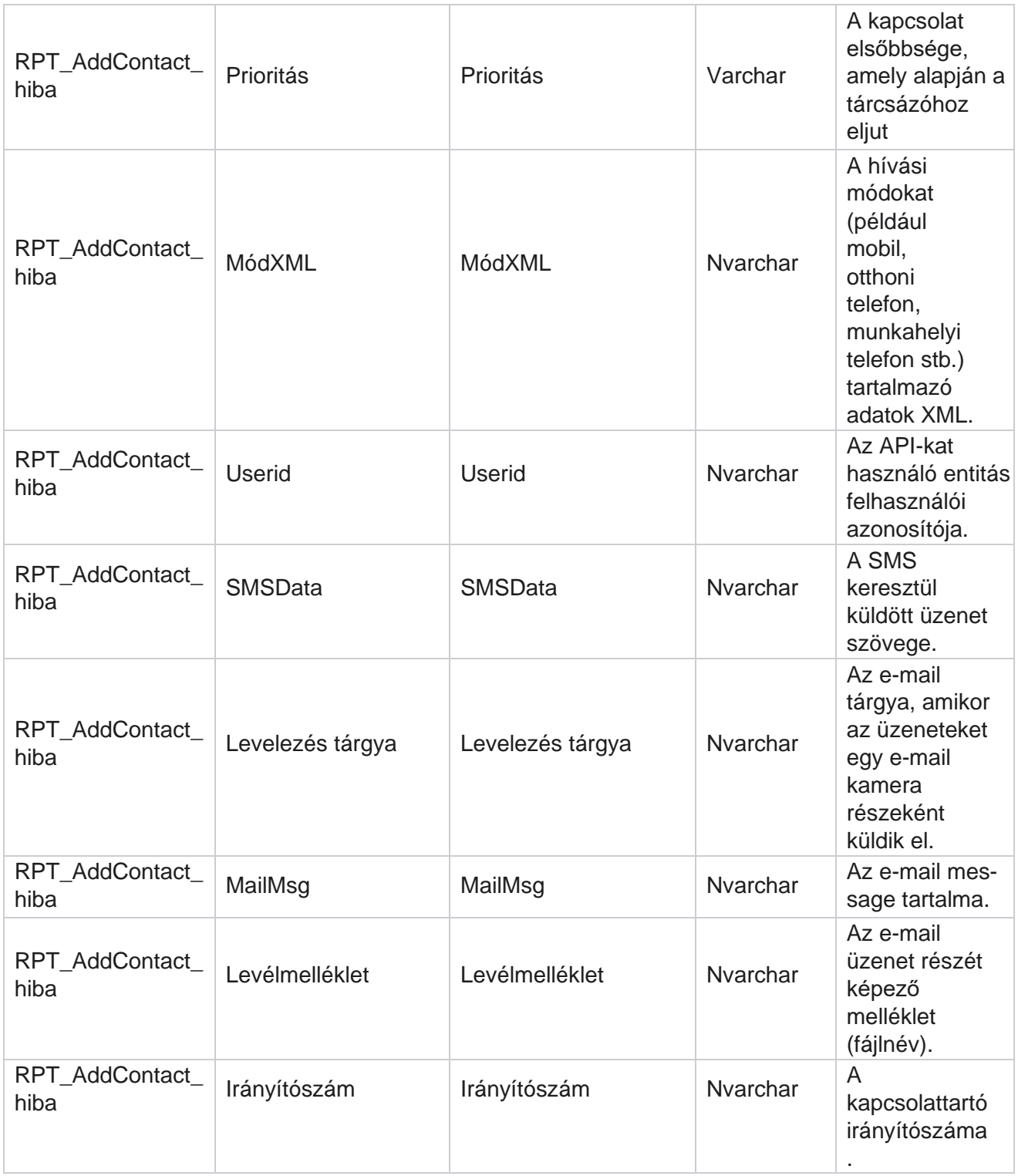

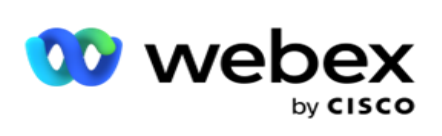

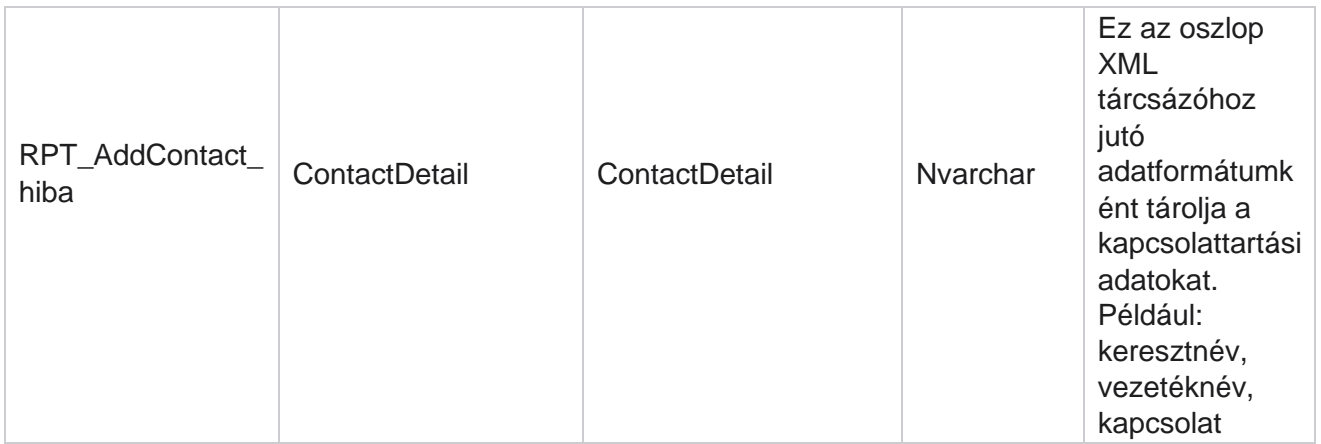

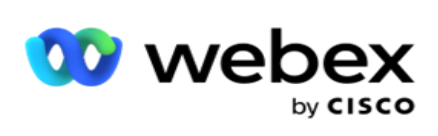

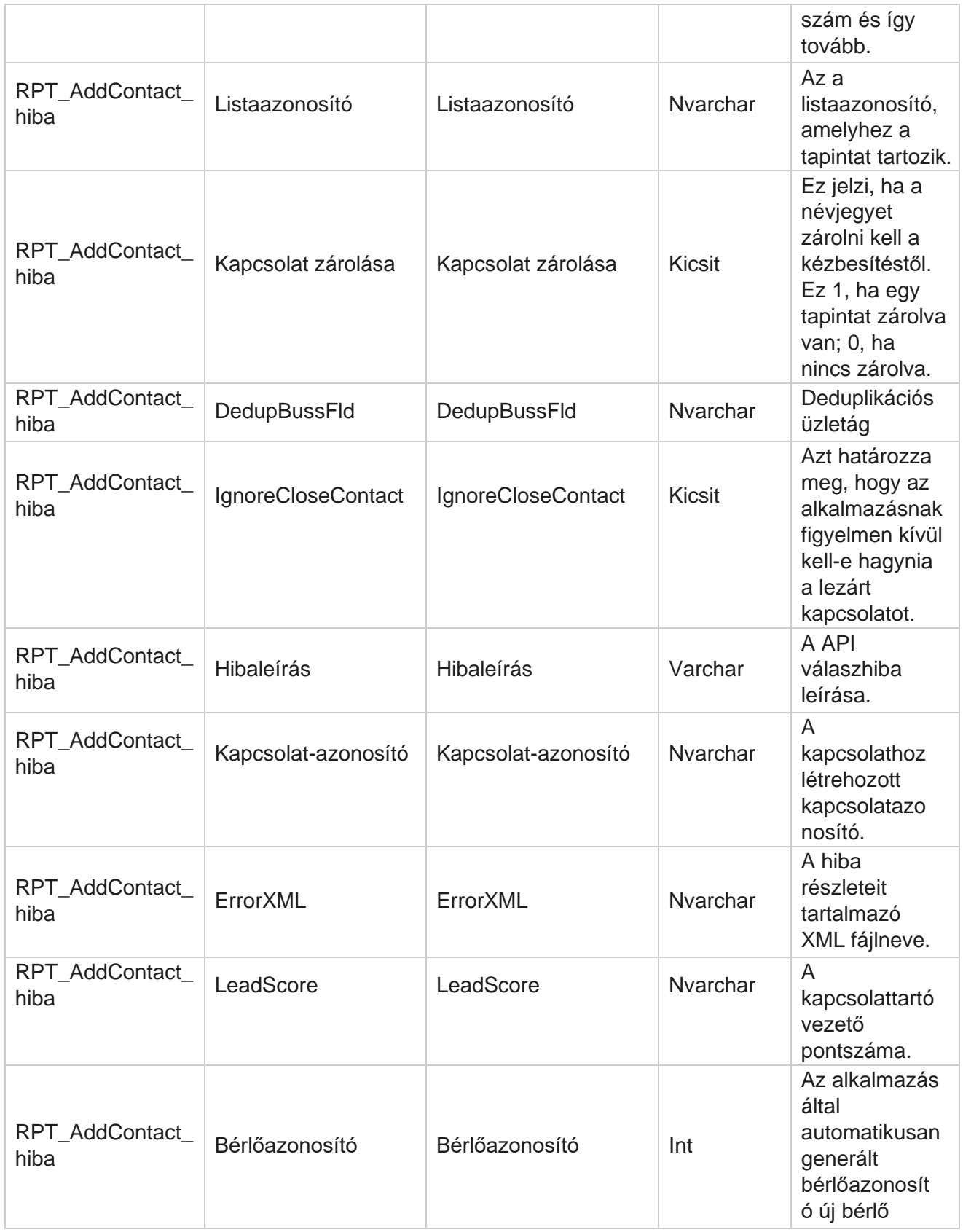

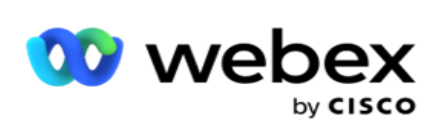

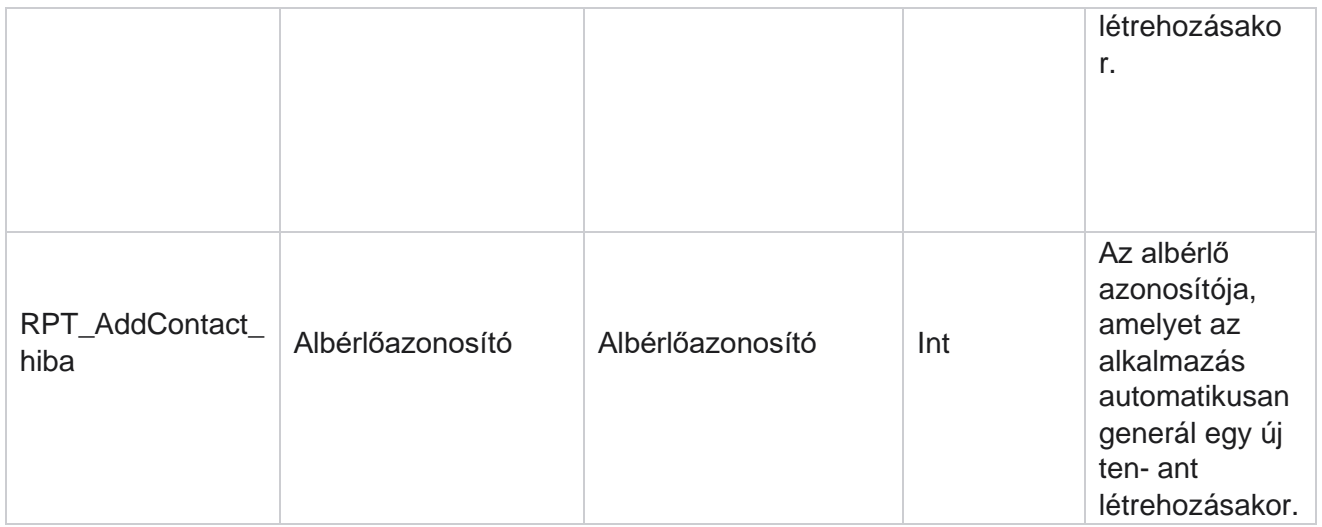

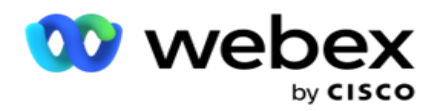

# **Auditnapló**

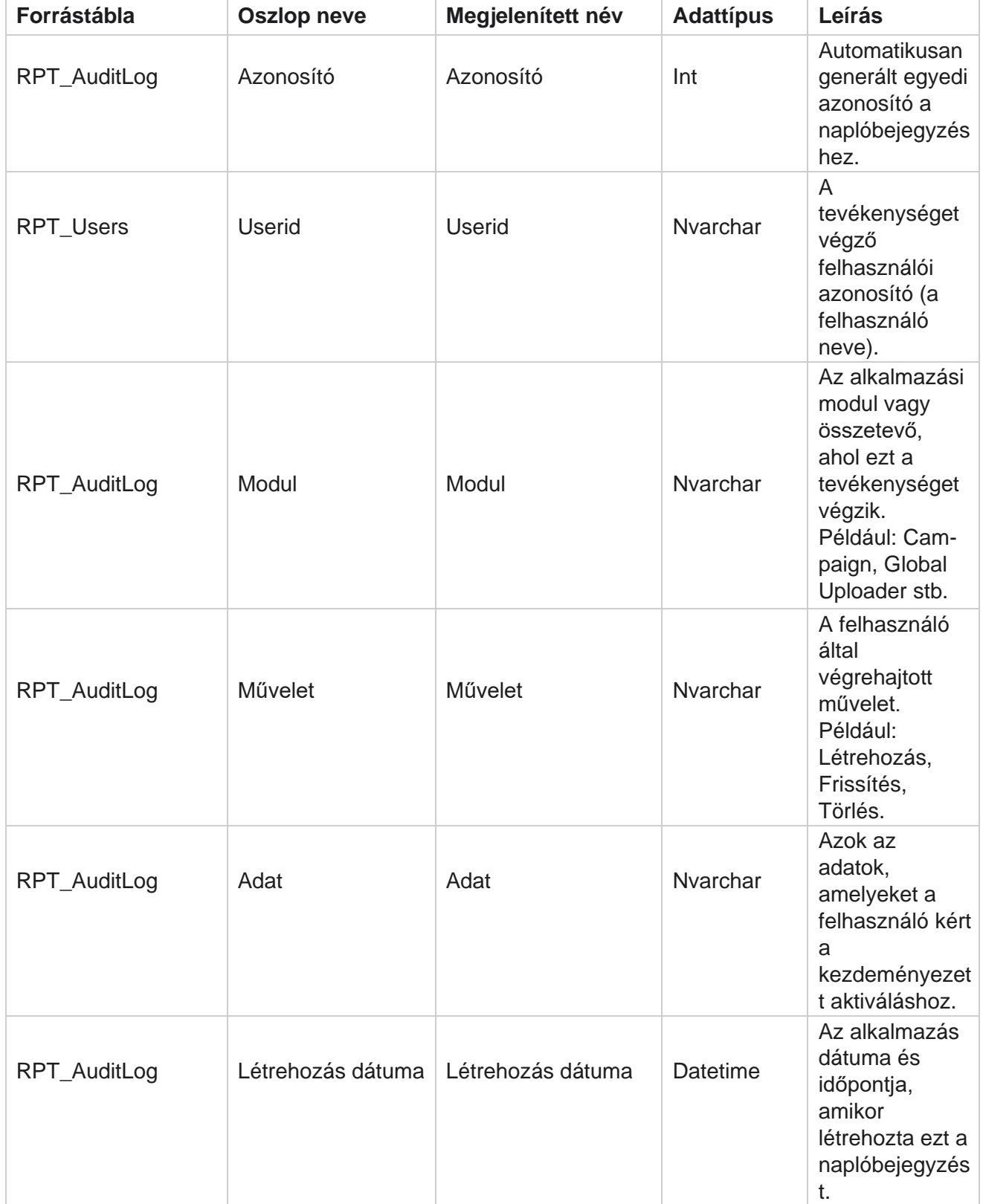

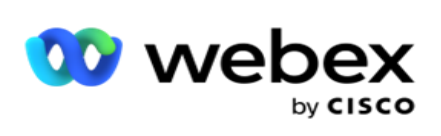

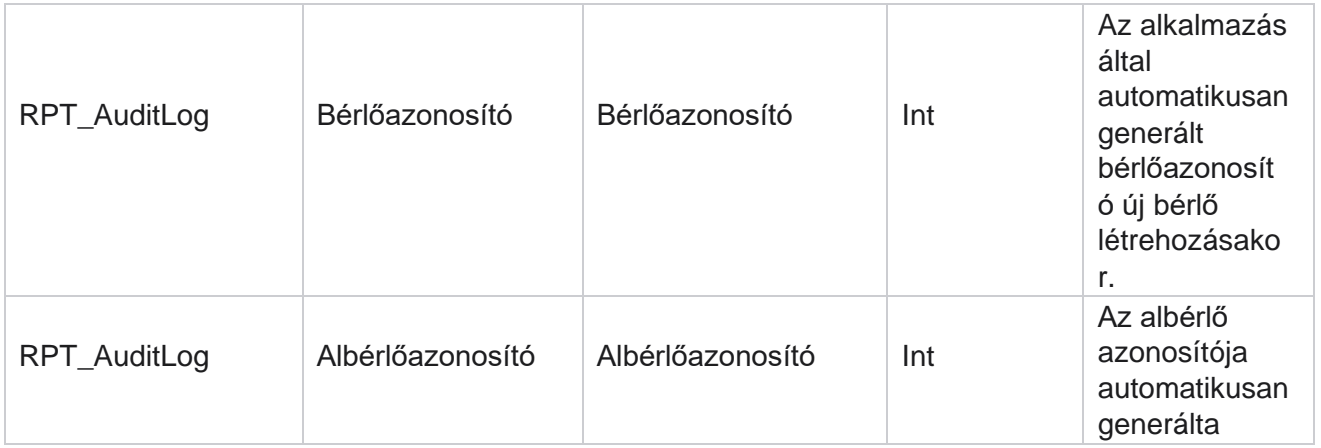

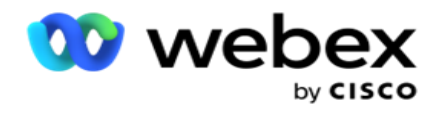

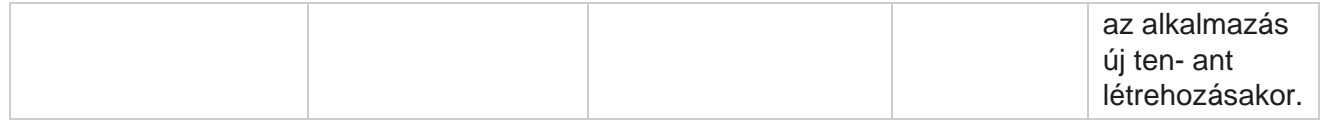

# **Ellenőrzési nyomvonal**

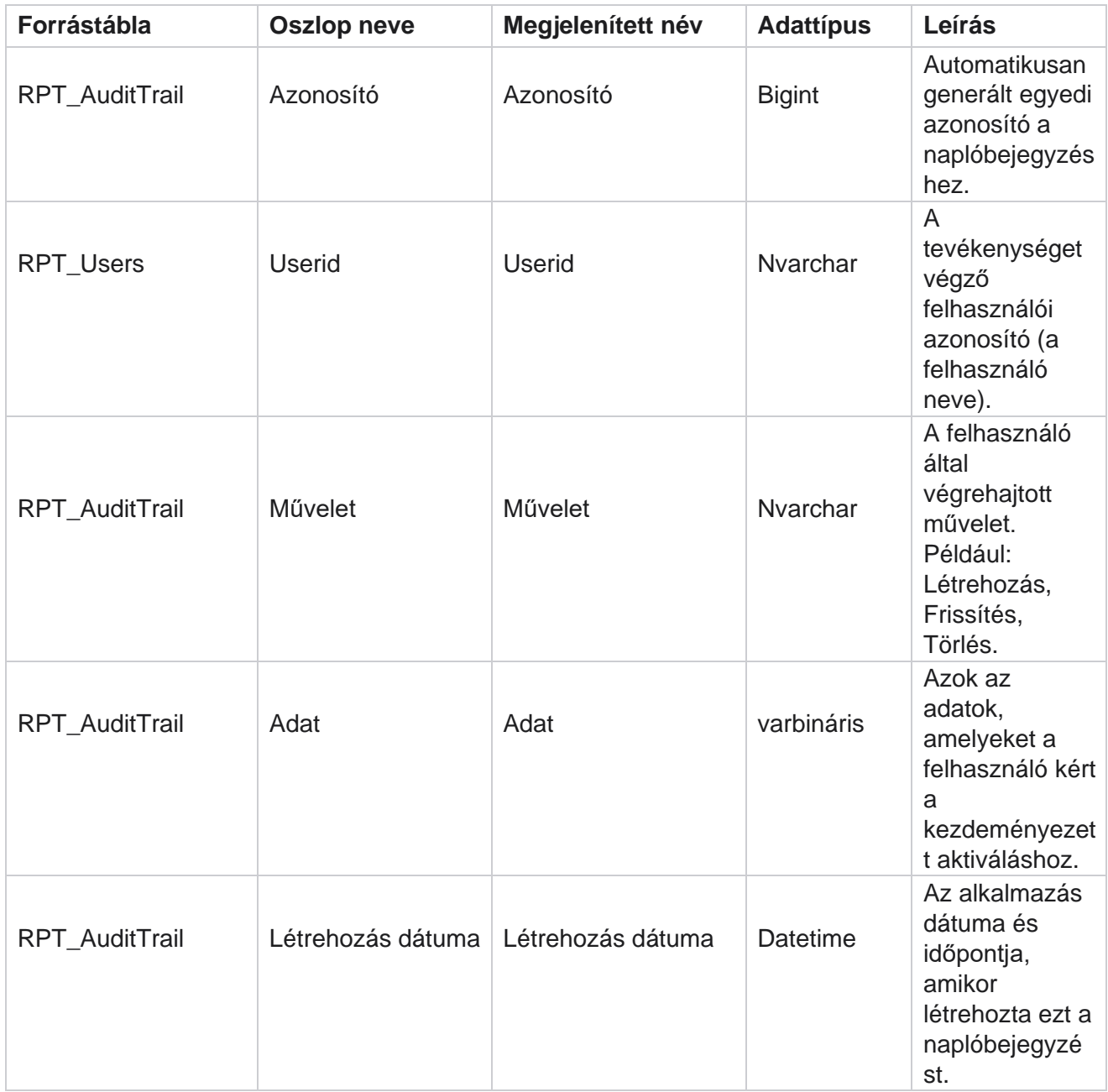

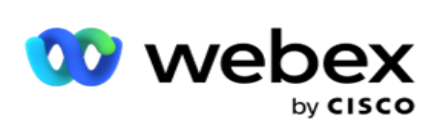

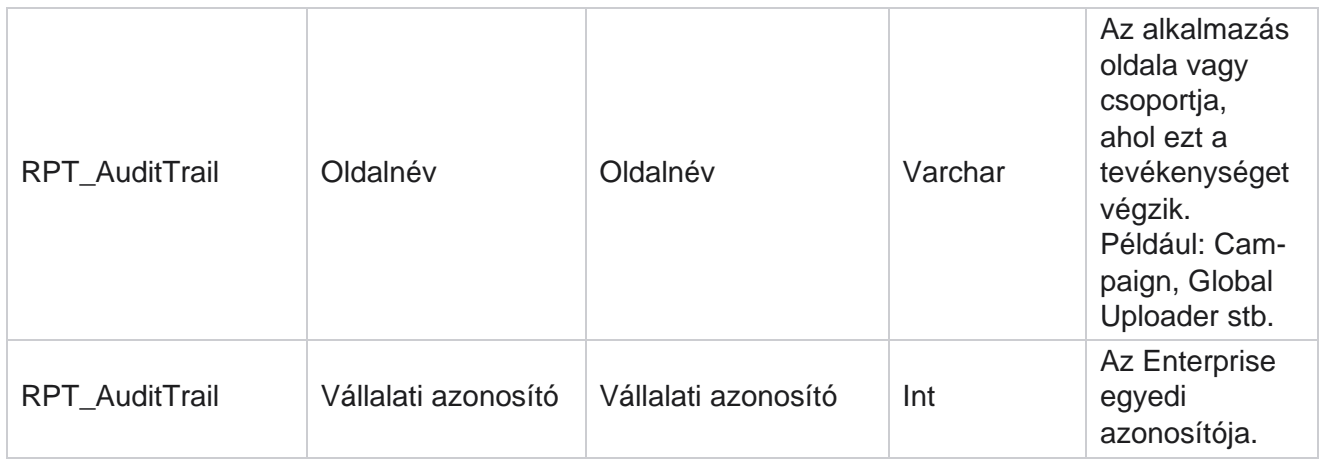

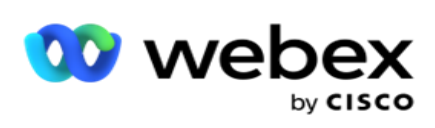

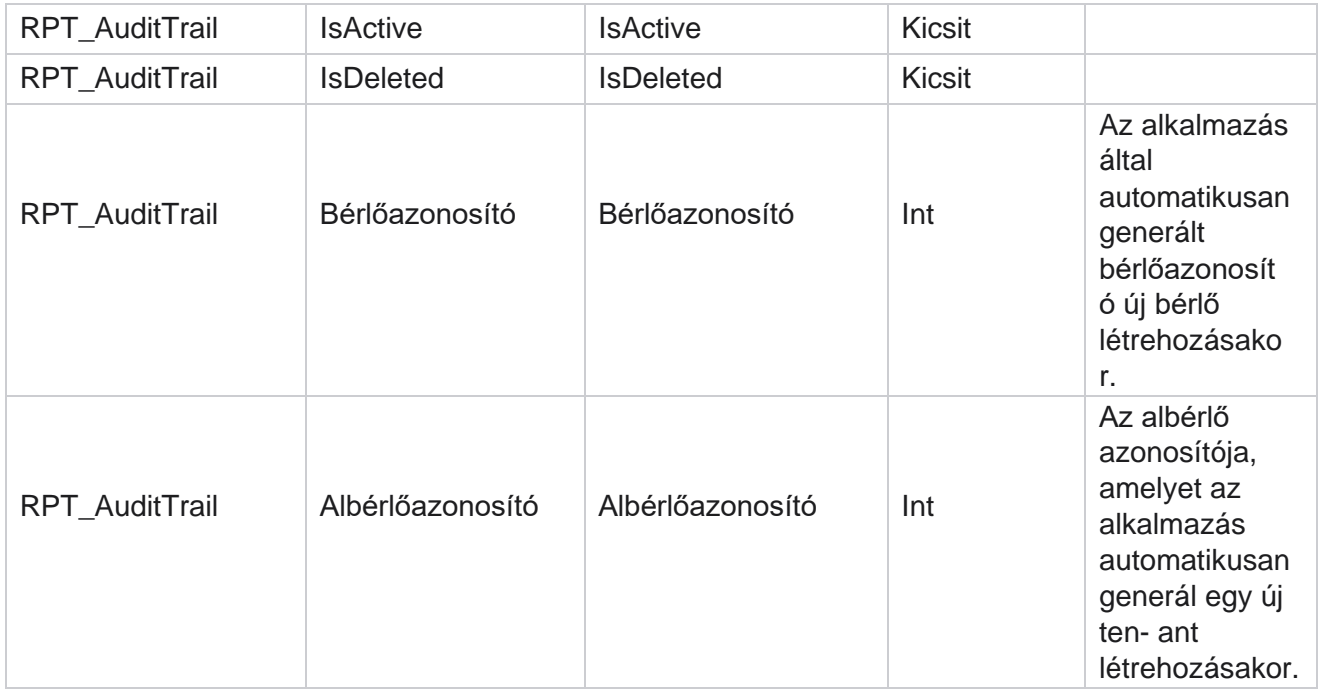

### **SMS Kézbesítés állapota**

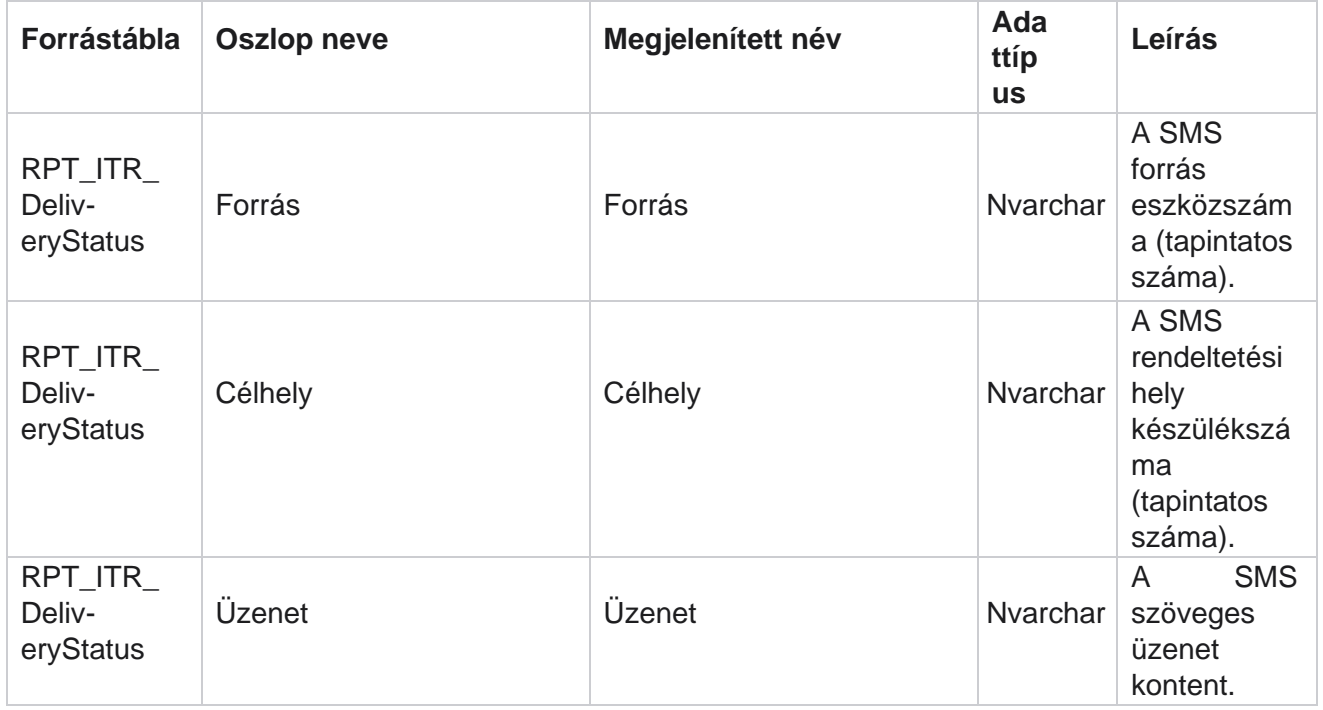

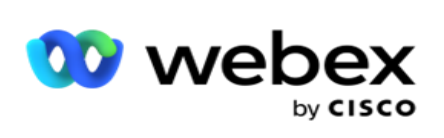

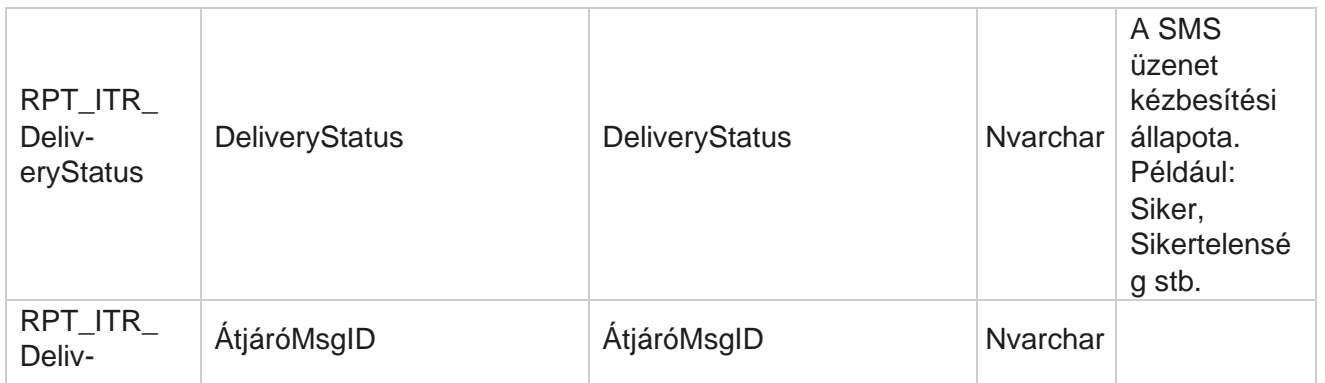

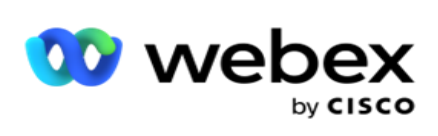

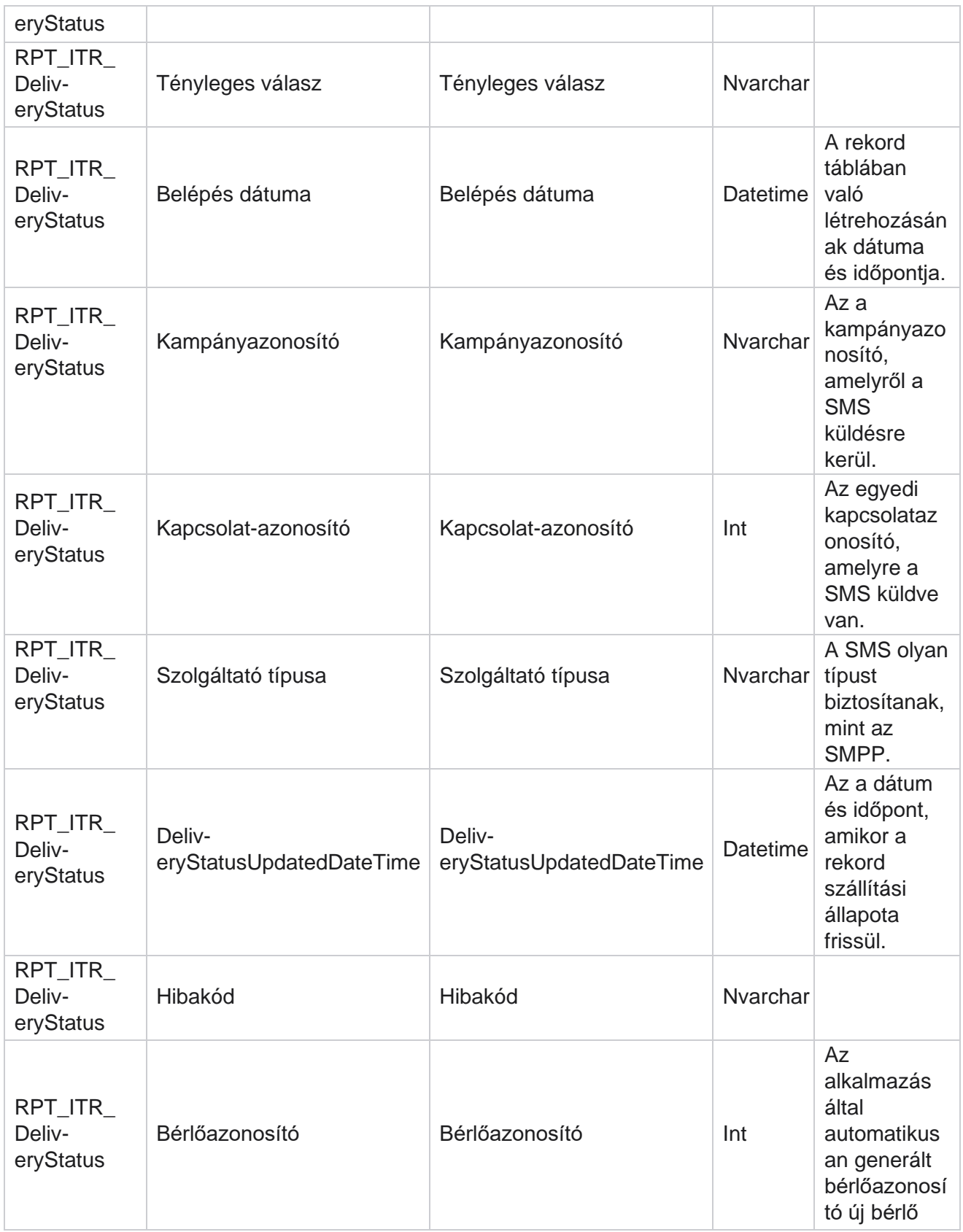
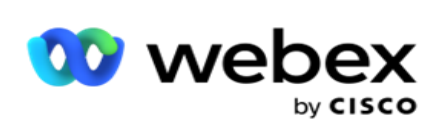

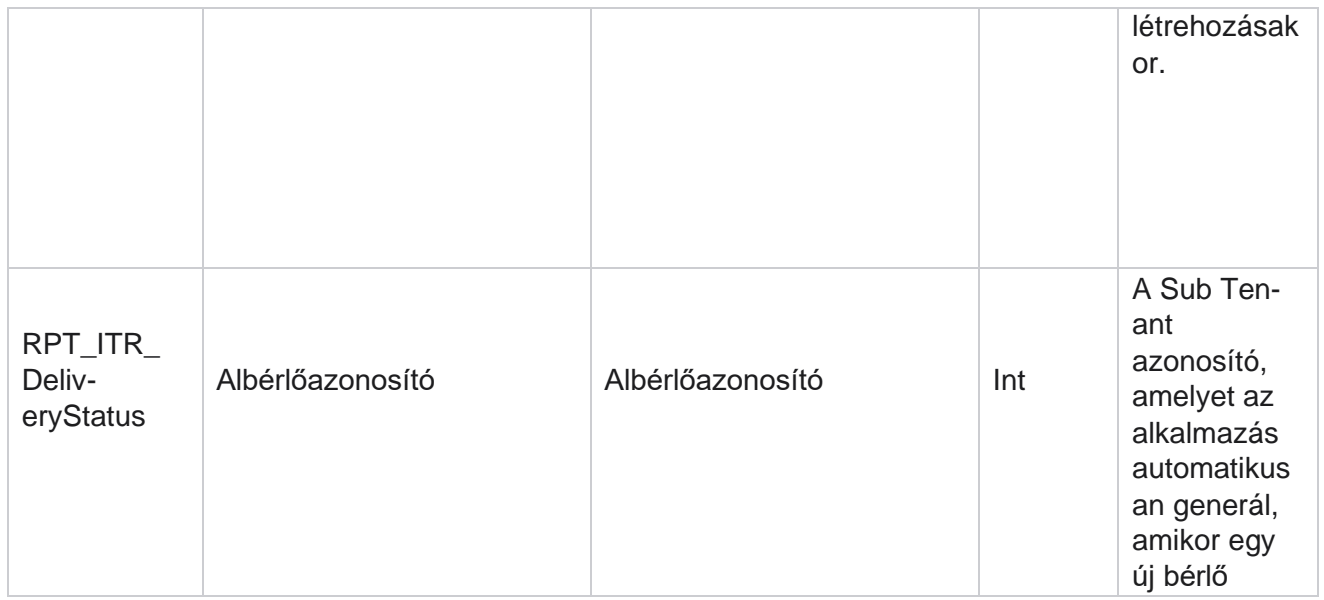

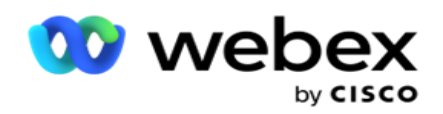

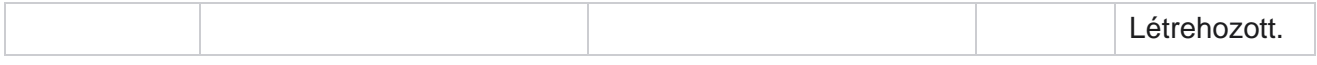

# **SMS bejövő munkamenet**

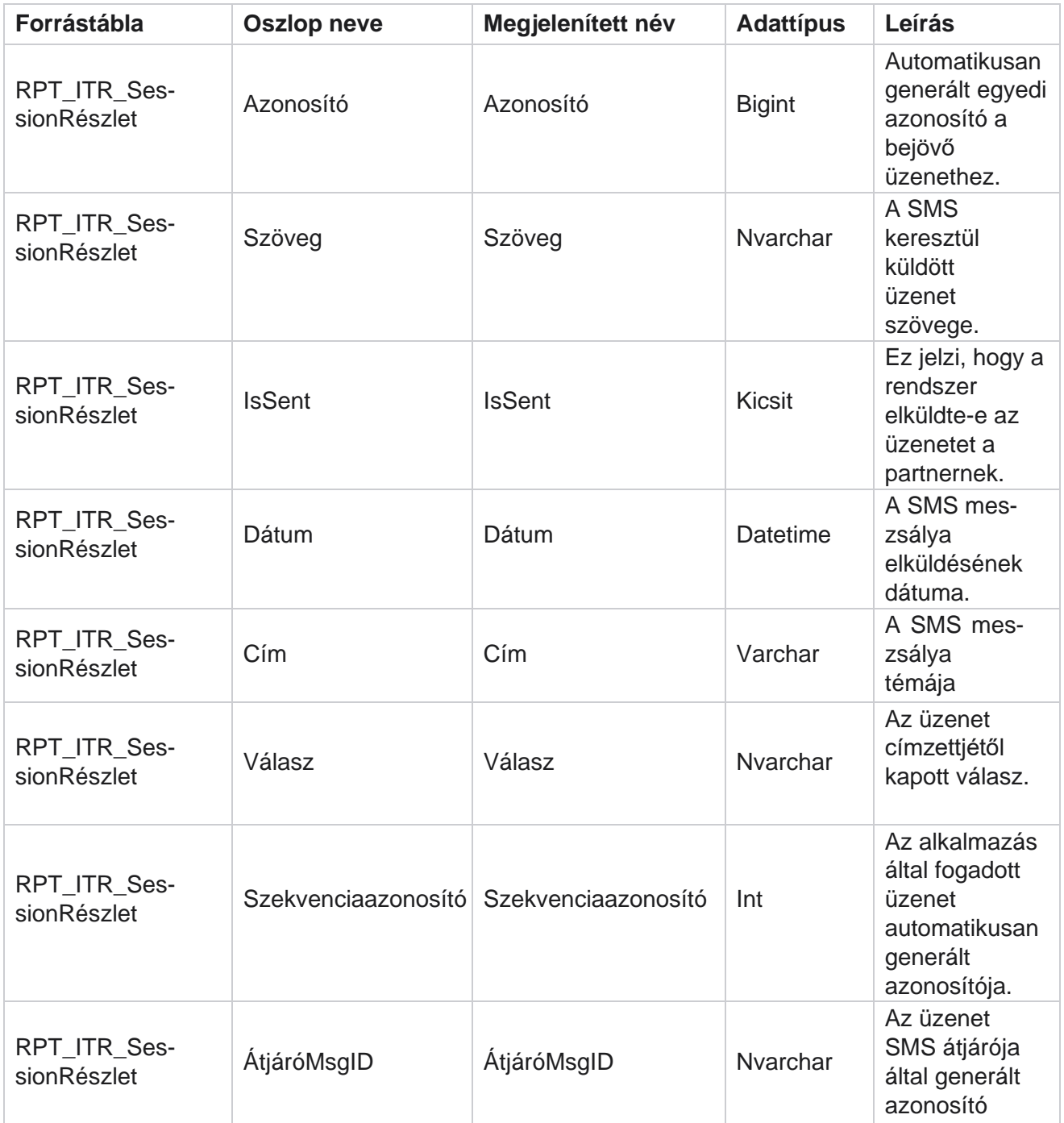

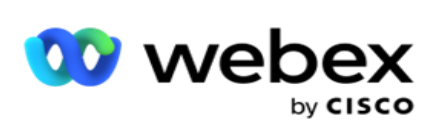

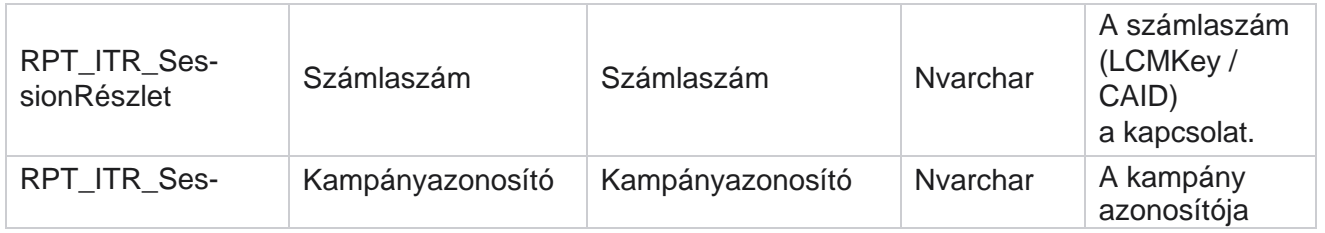

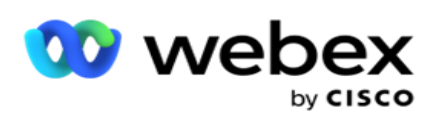

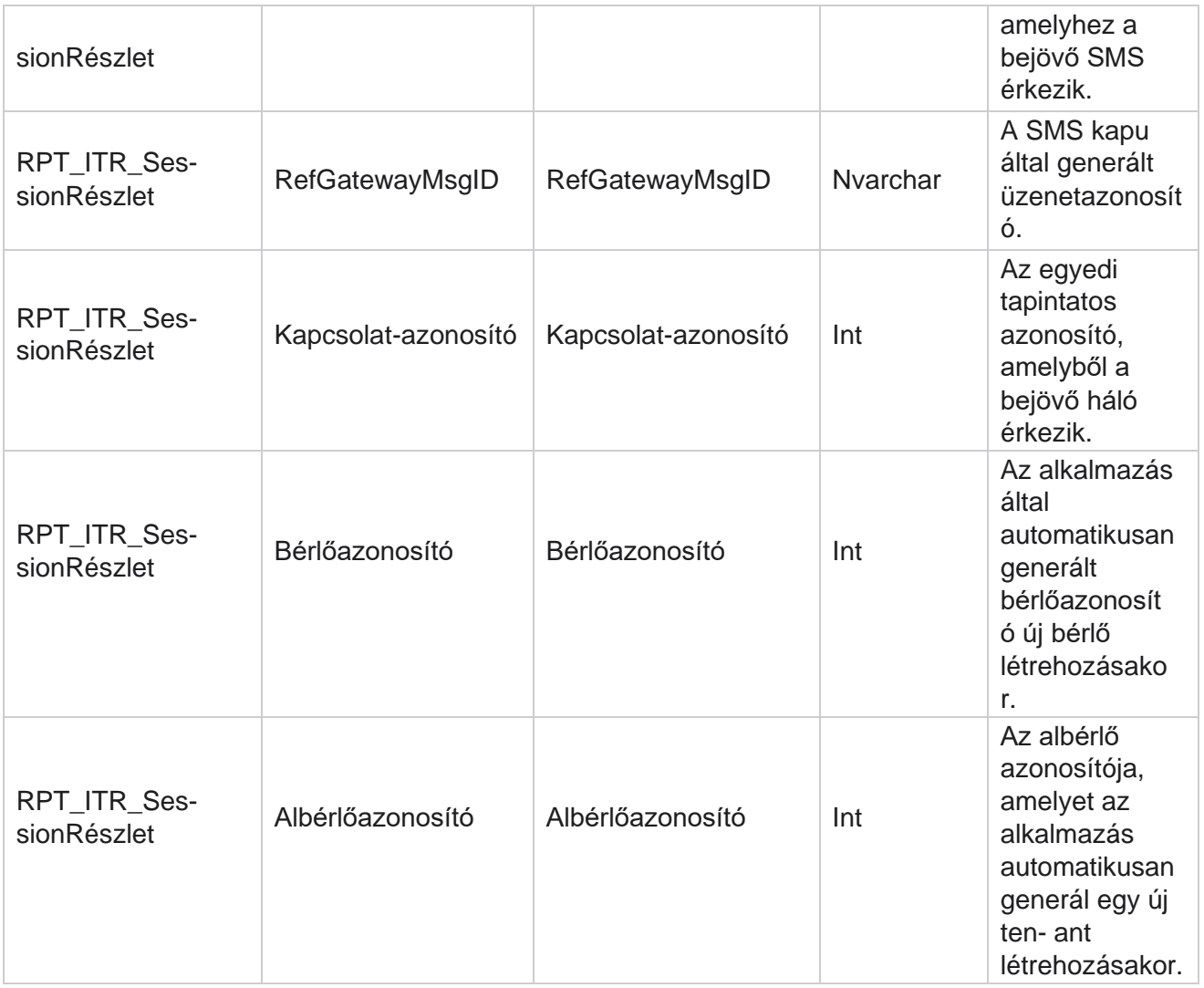

## **SMS kimenő munkamenet**

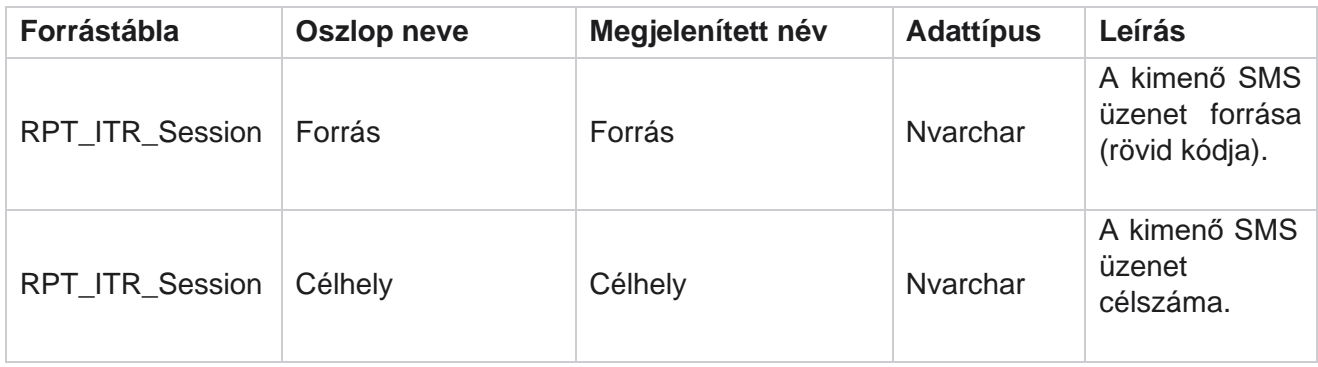

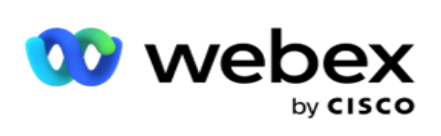

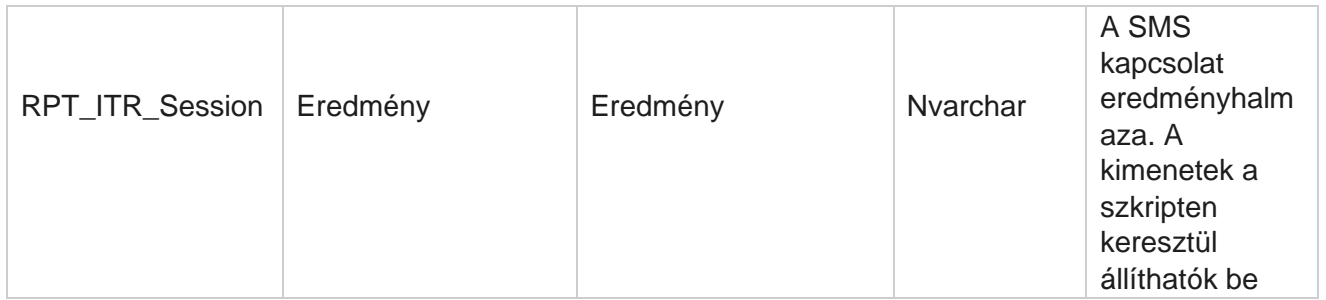

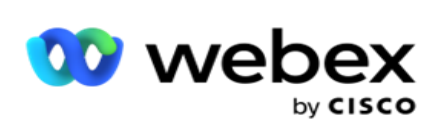

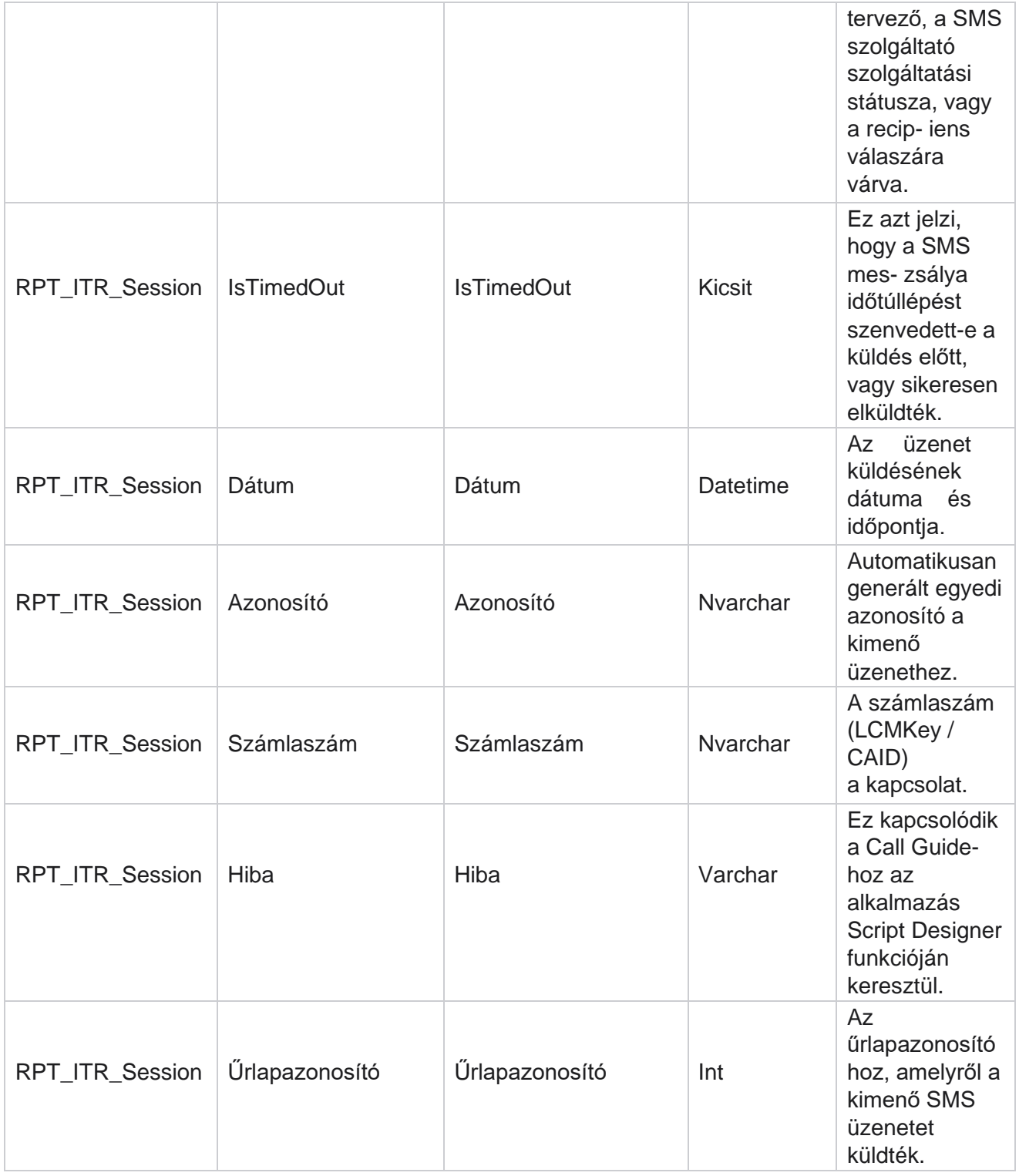

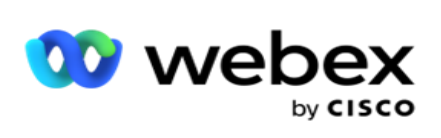

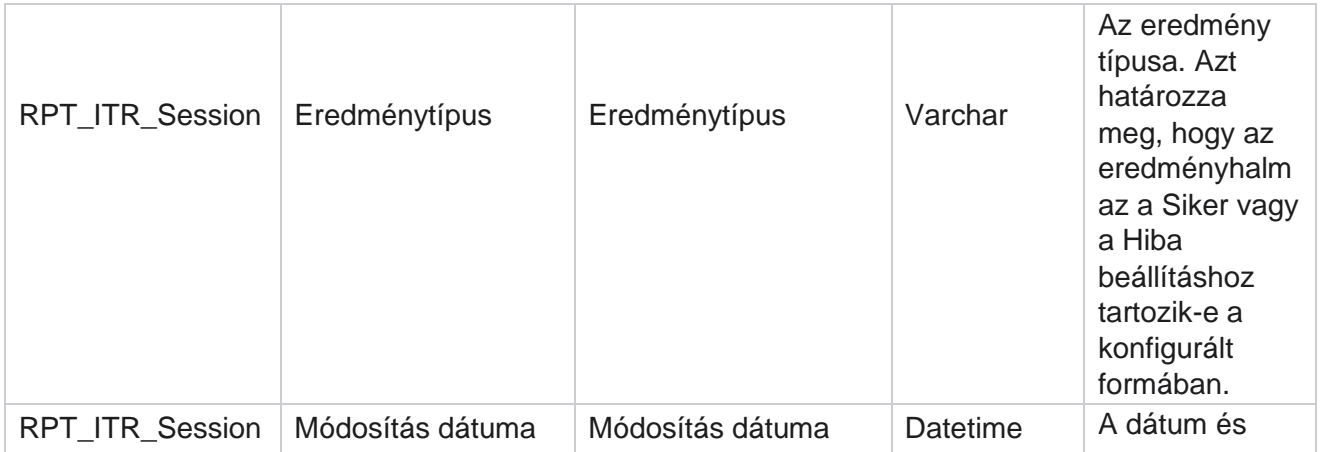

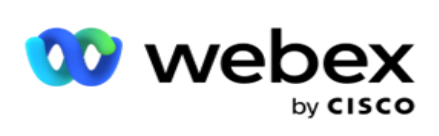

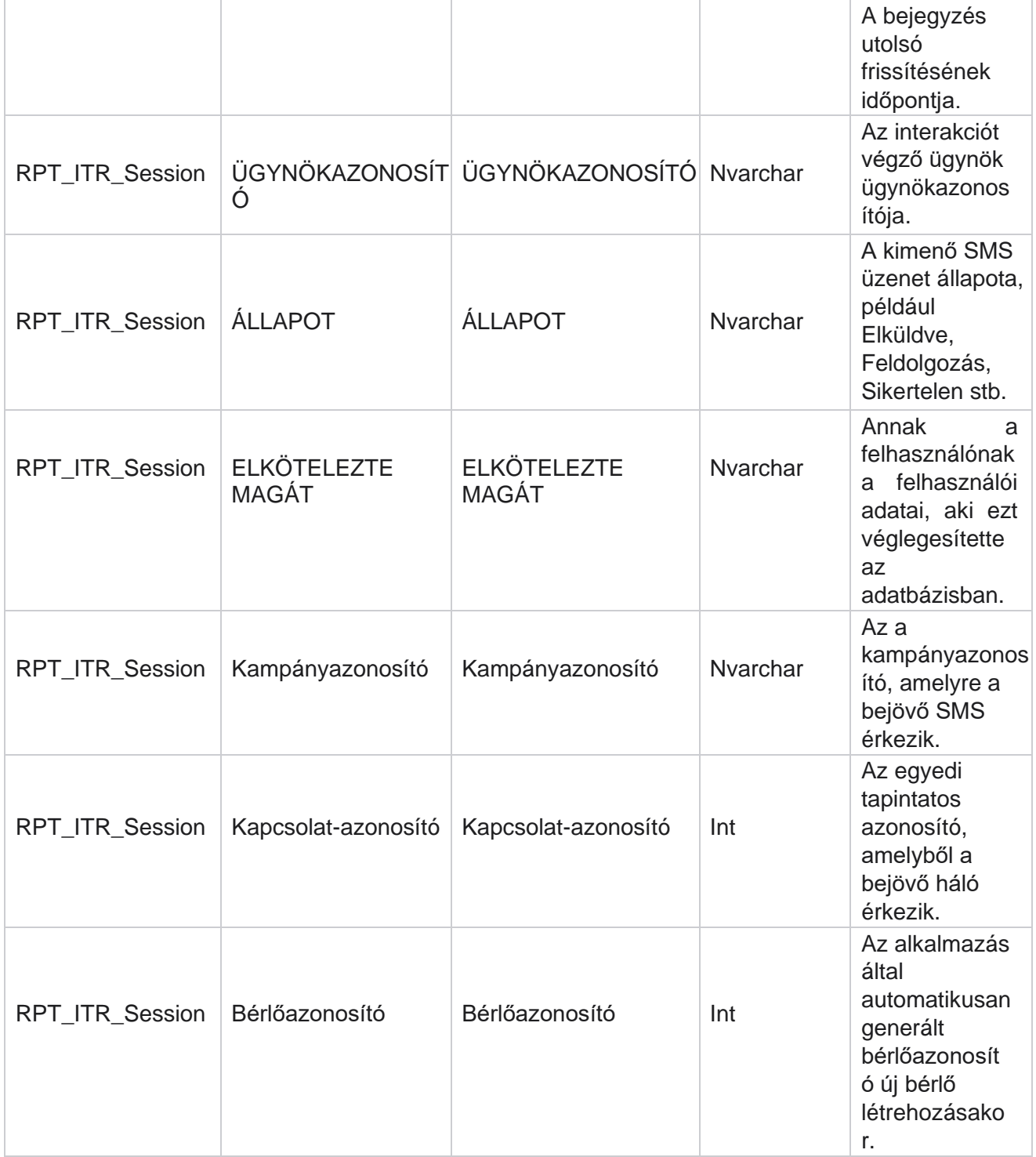

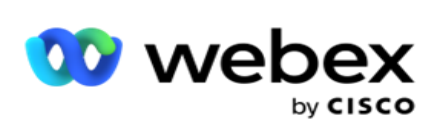

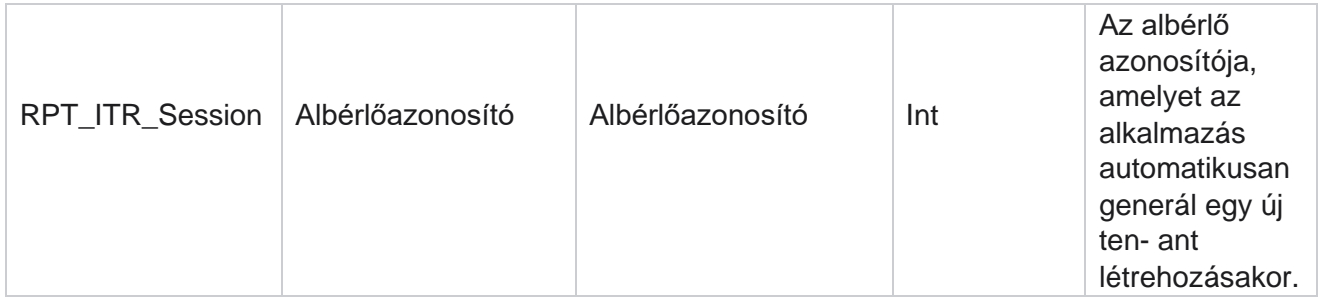

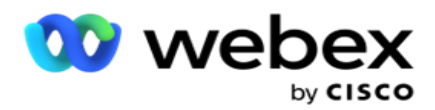

### **Feltöltési hiba**

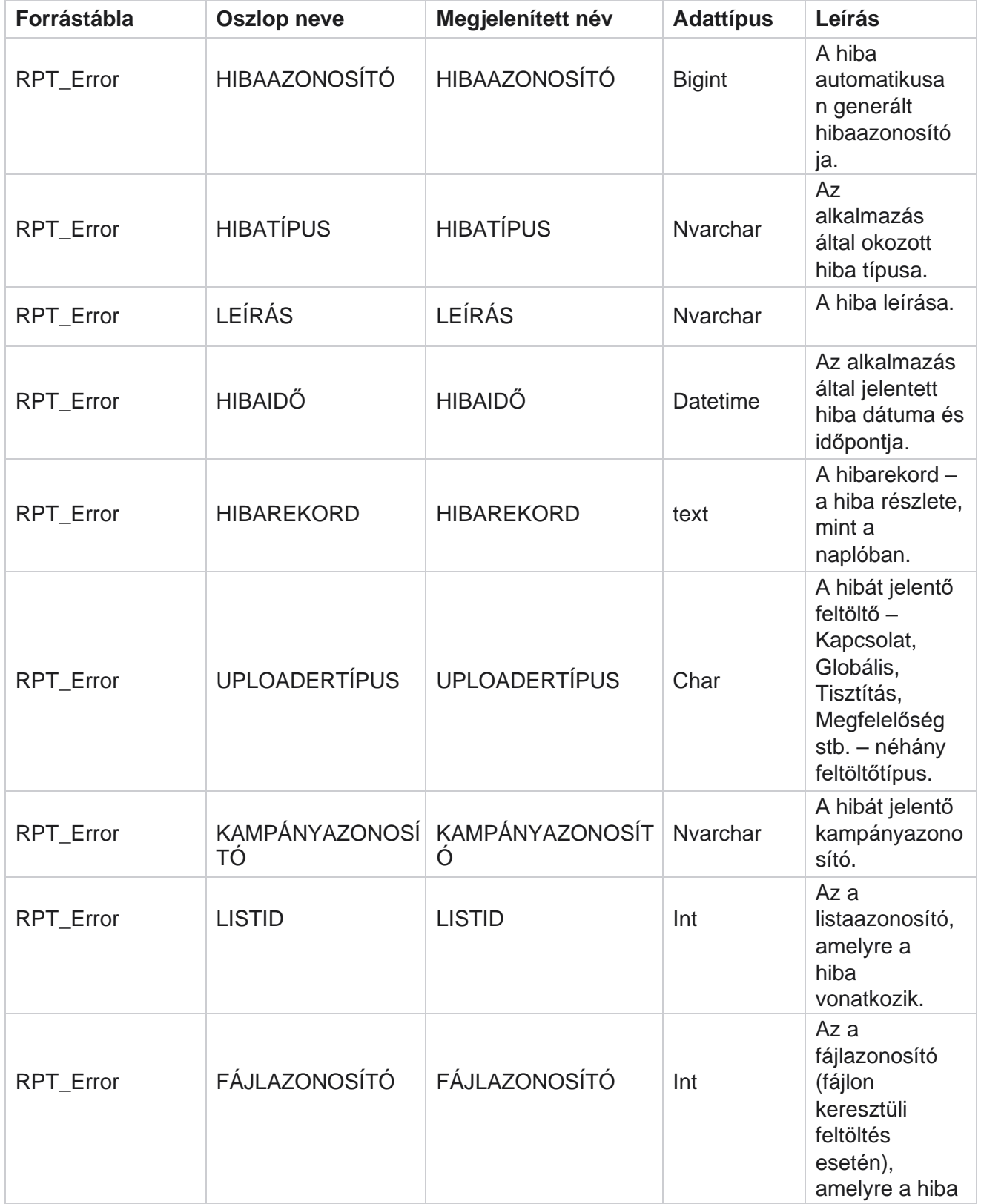

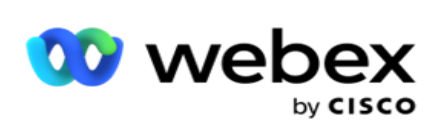

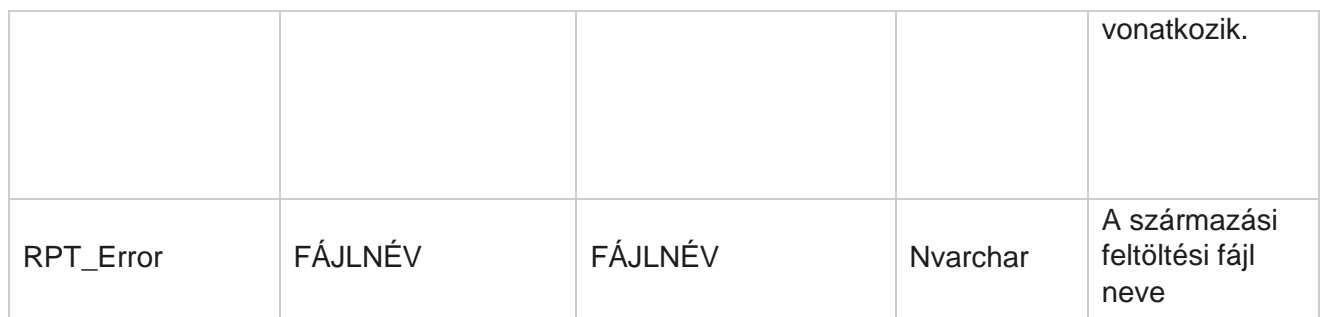

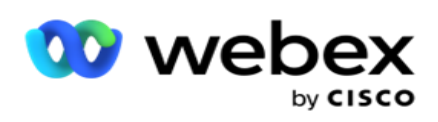

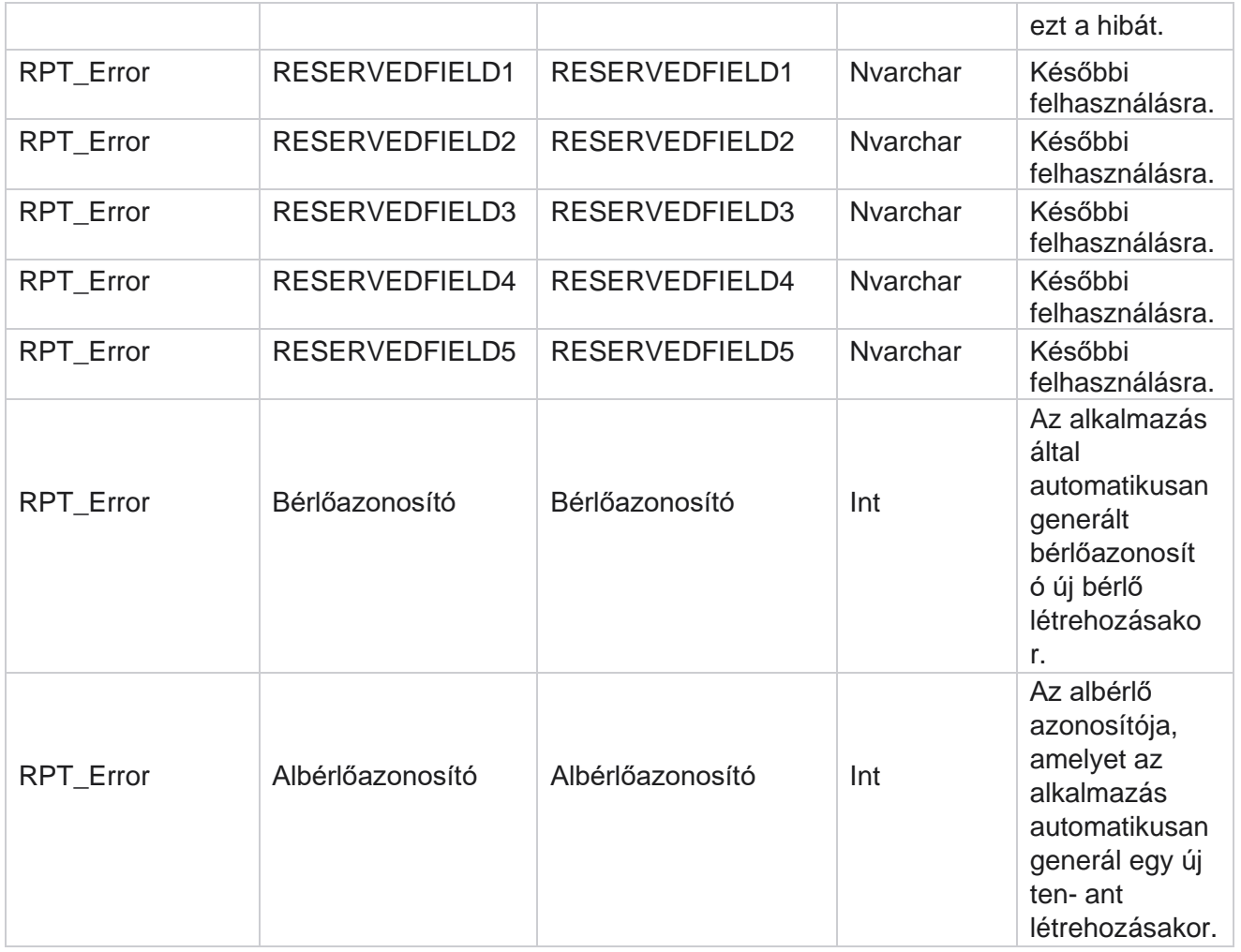

# **Feltöltési előzmények**

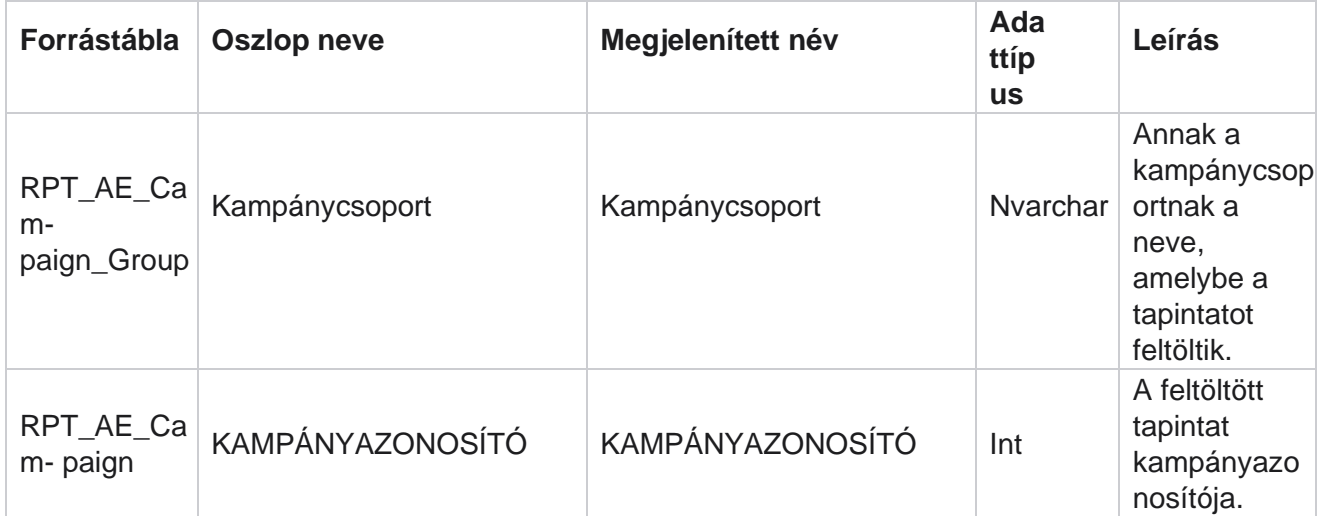

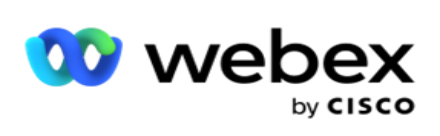

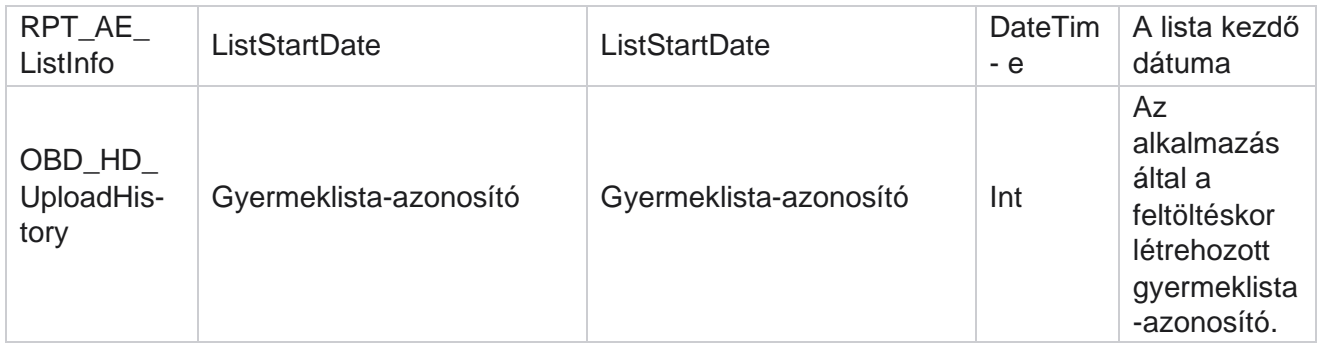

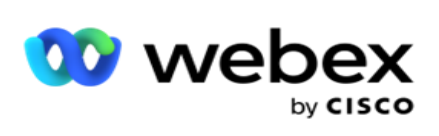

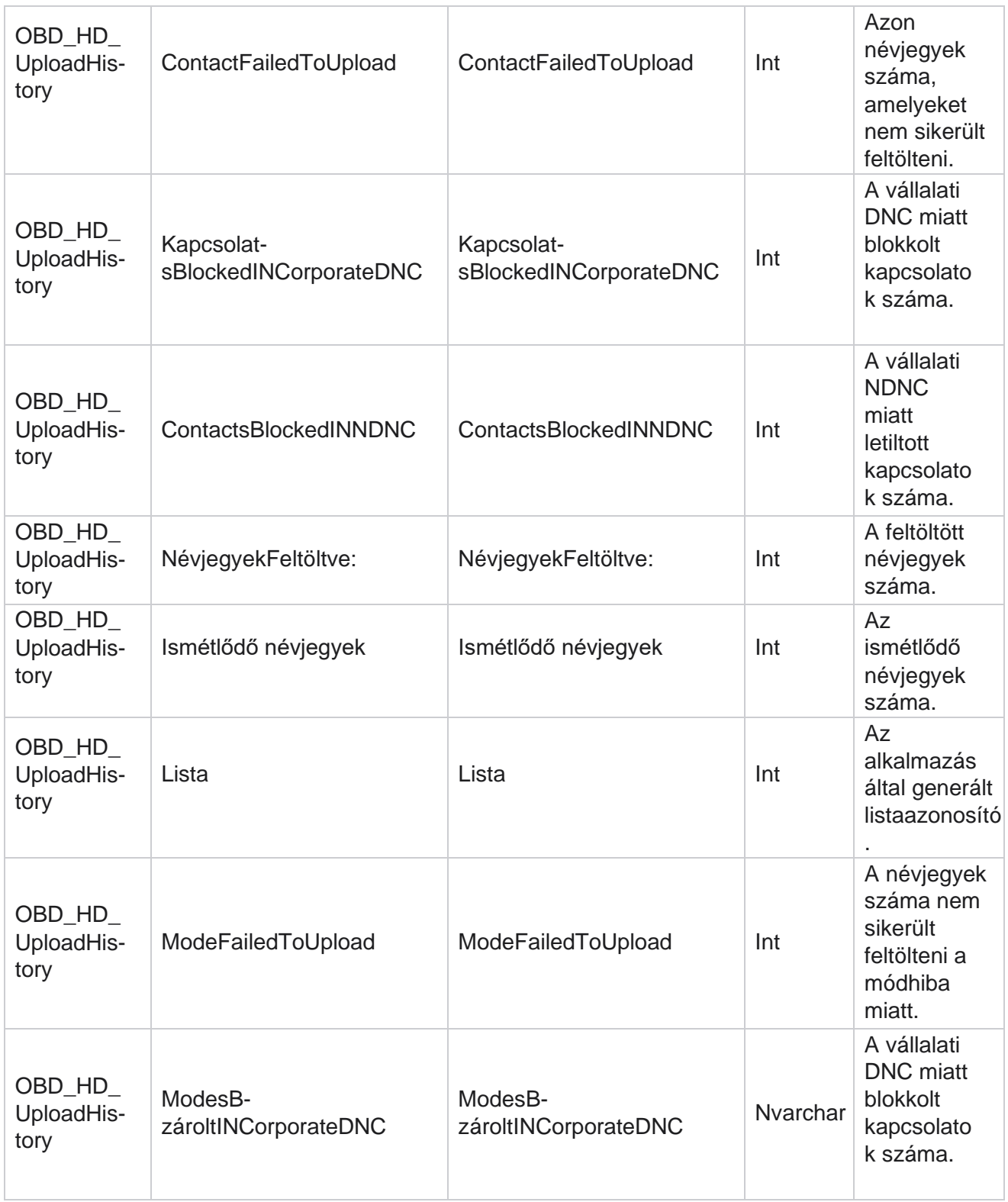

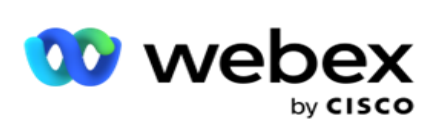

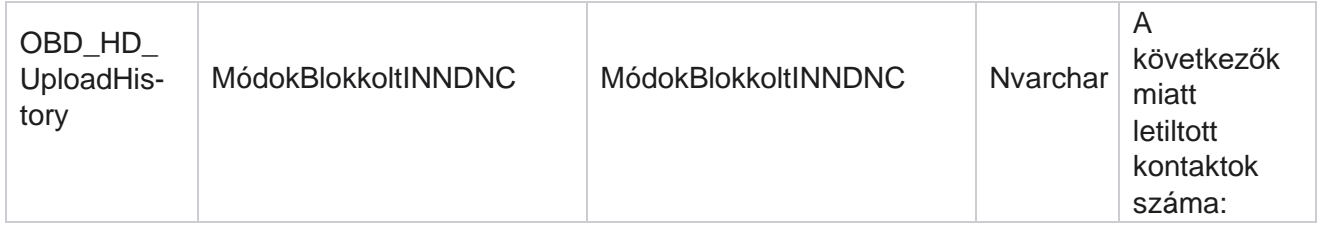

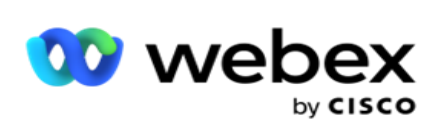

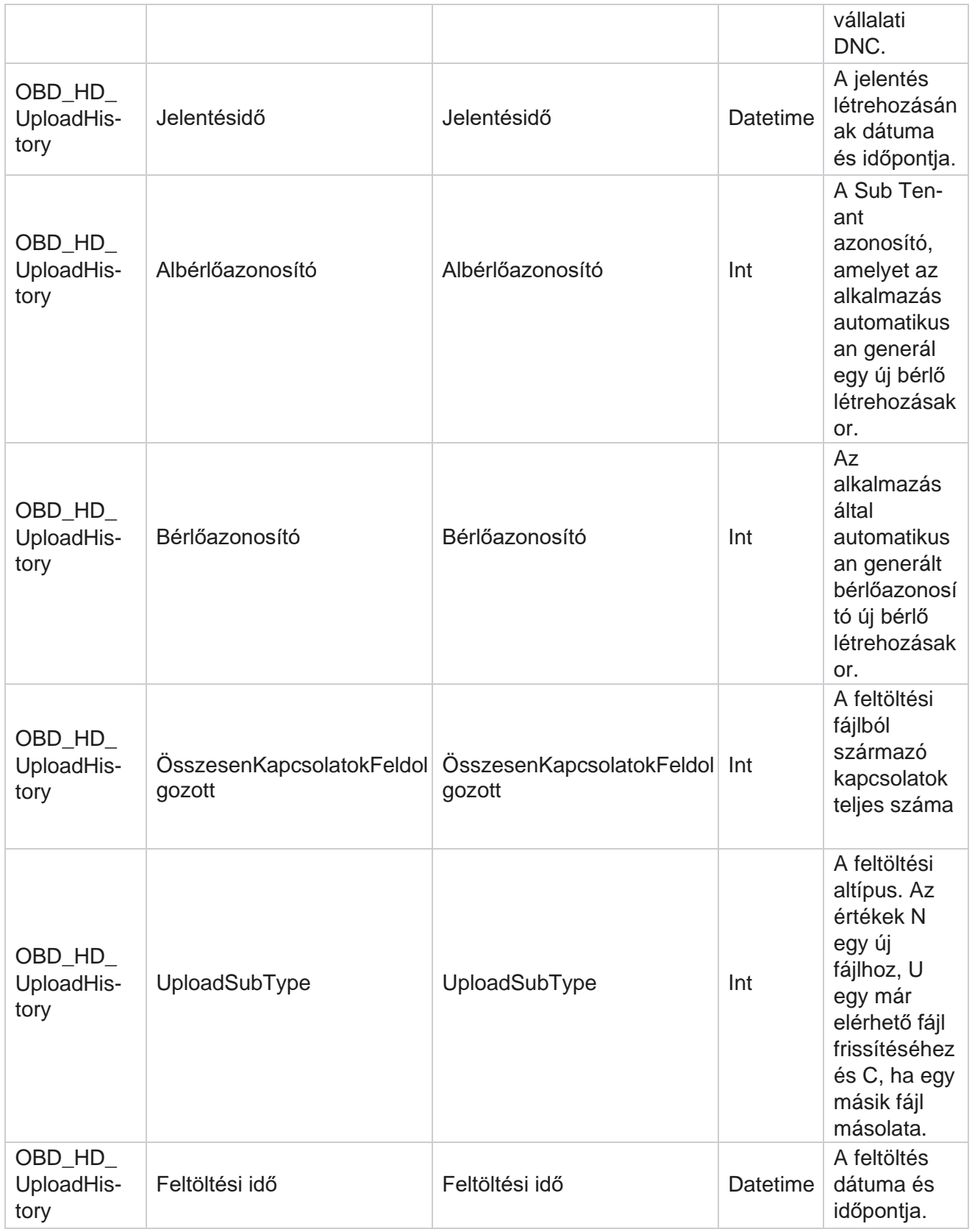

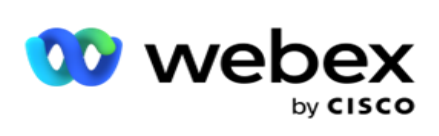

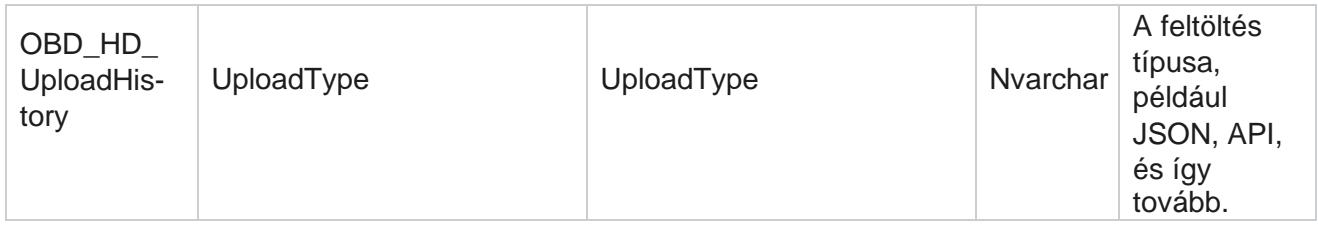

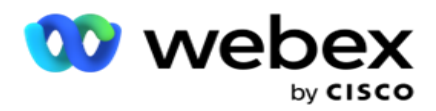

# **Tisztítási lista adatai**

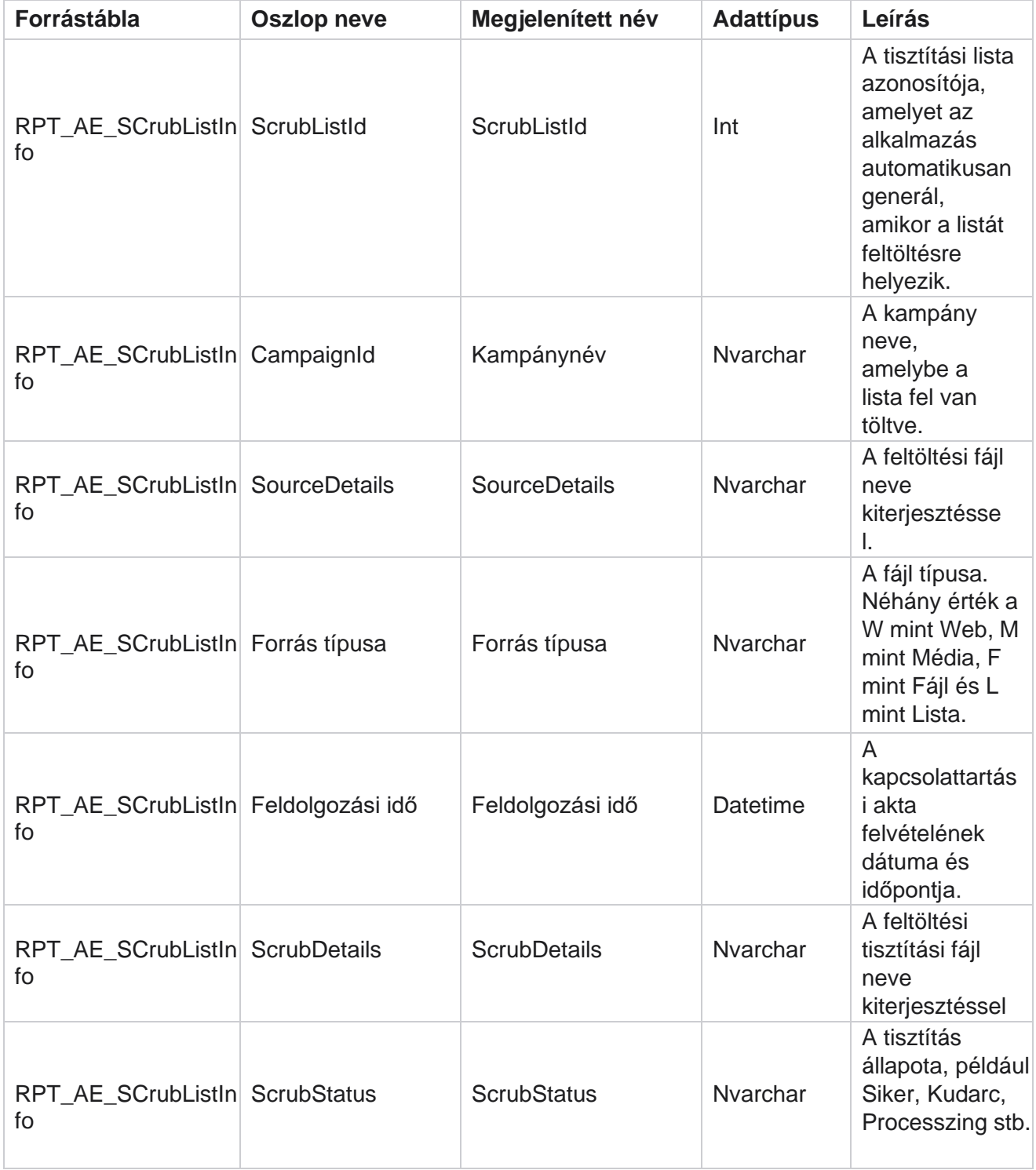

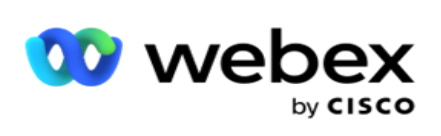

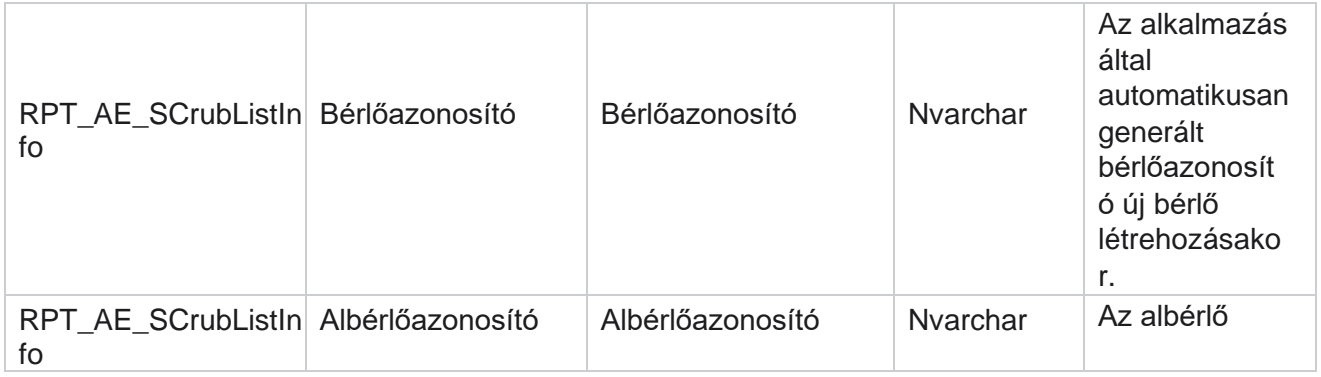

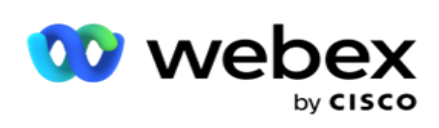

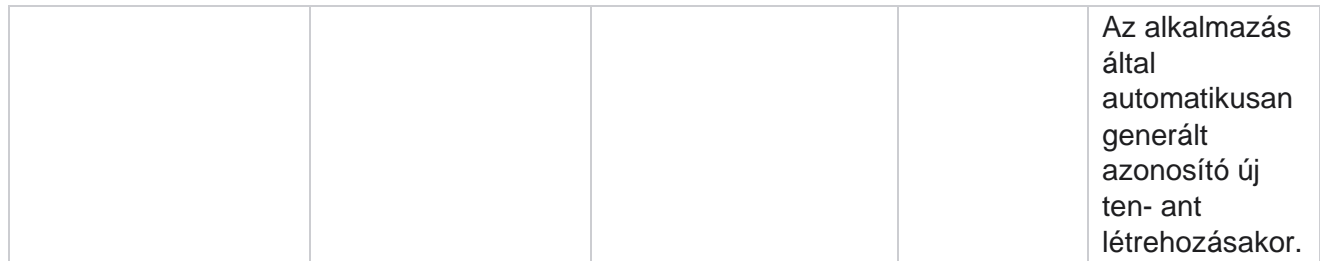

# **Nem hívási tevékenység**

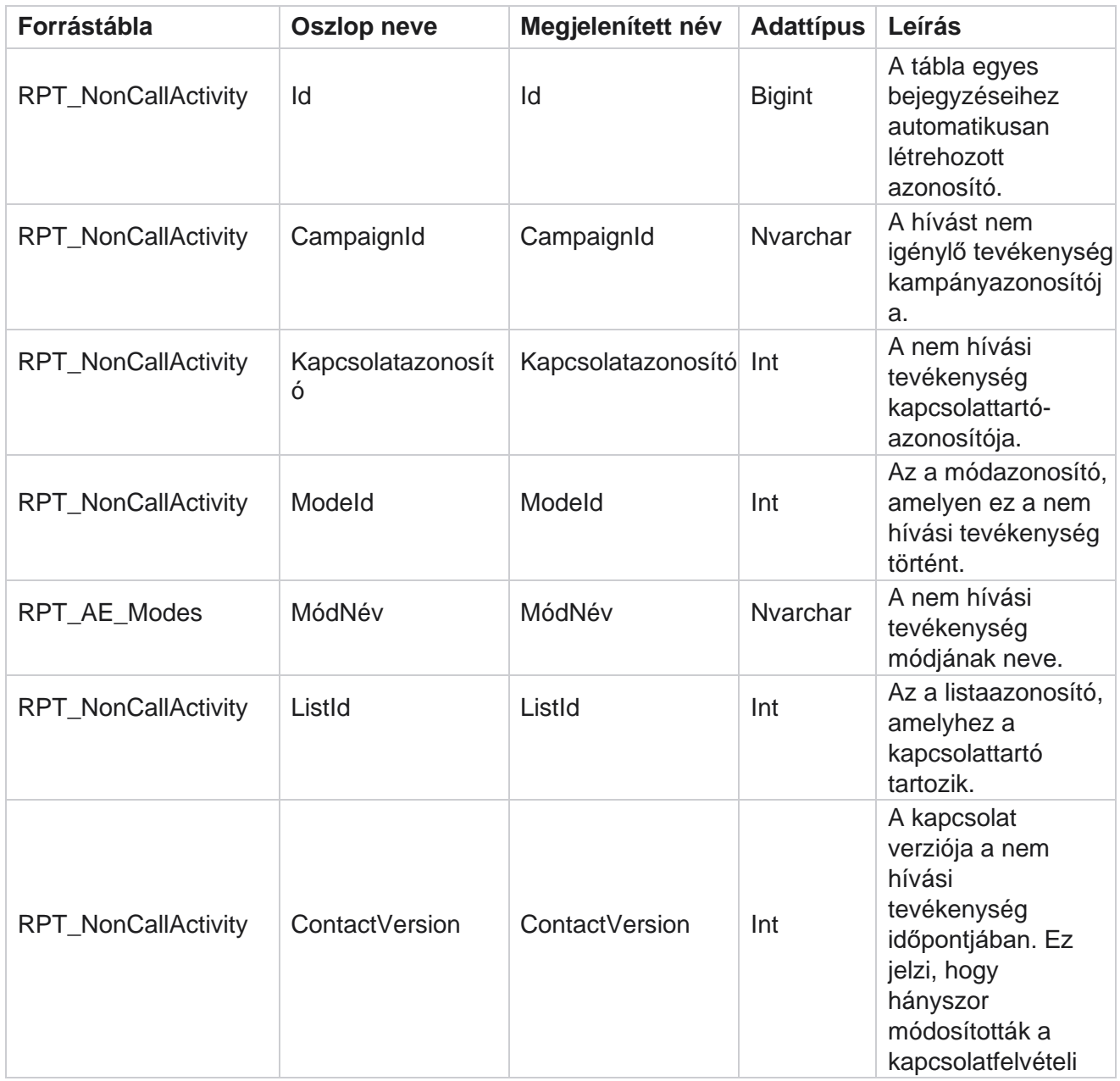

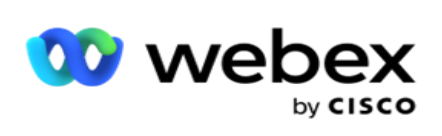

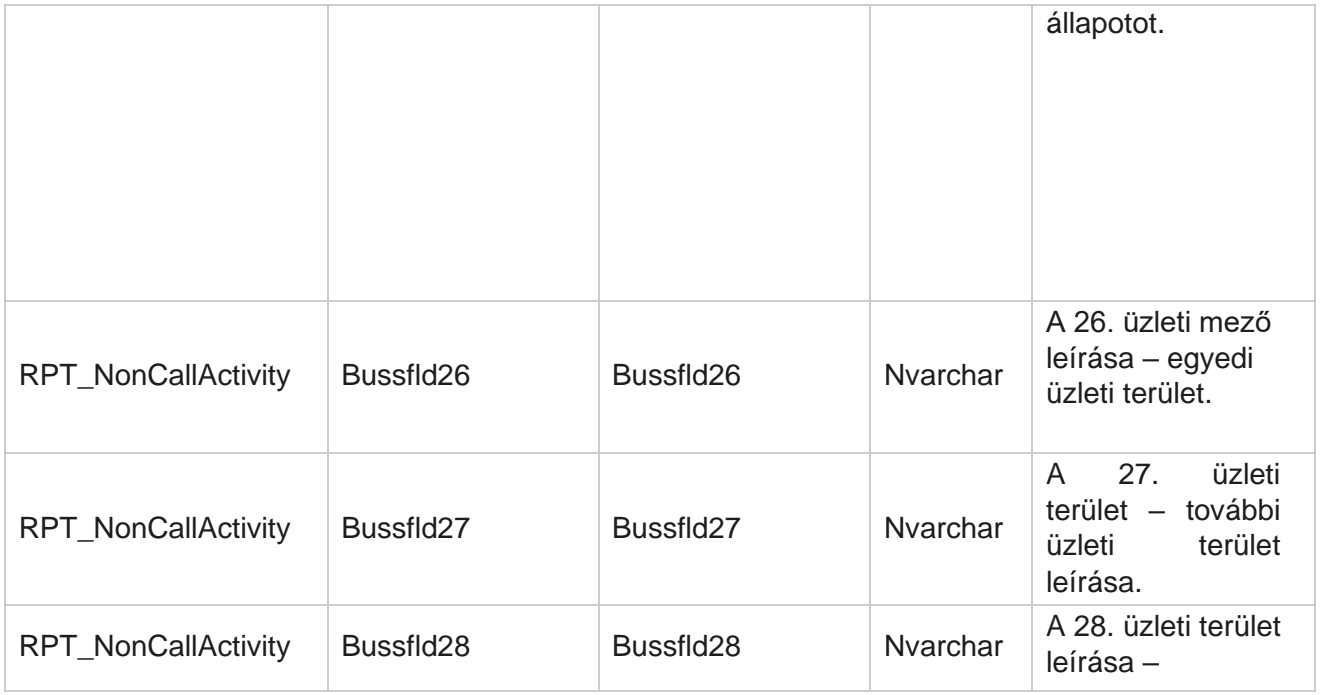

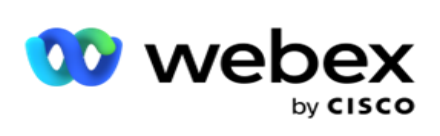

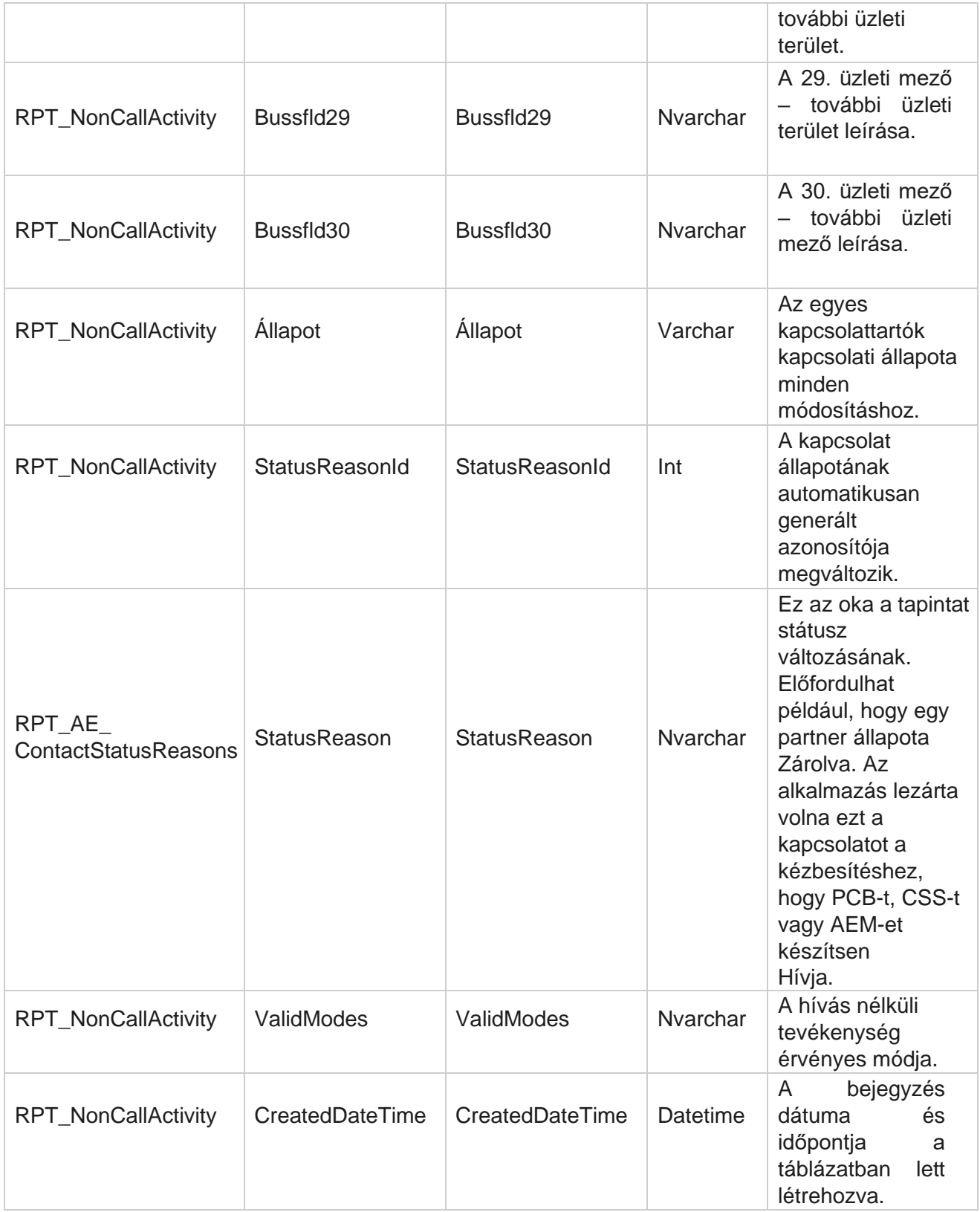

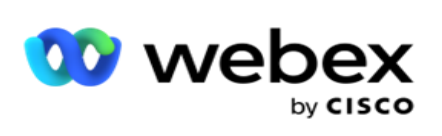

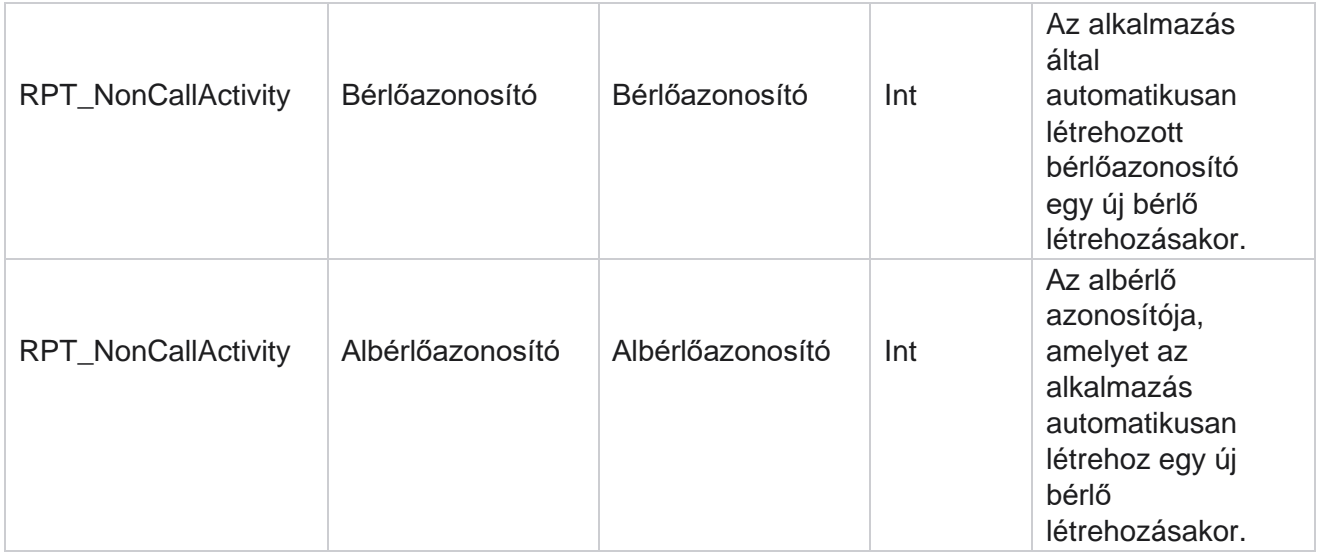

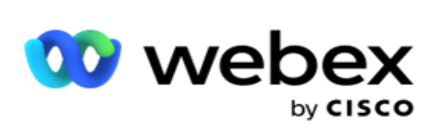

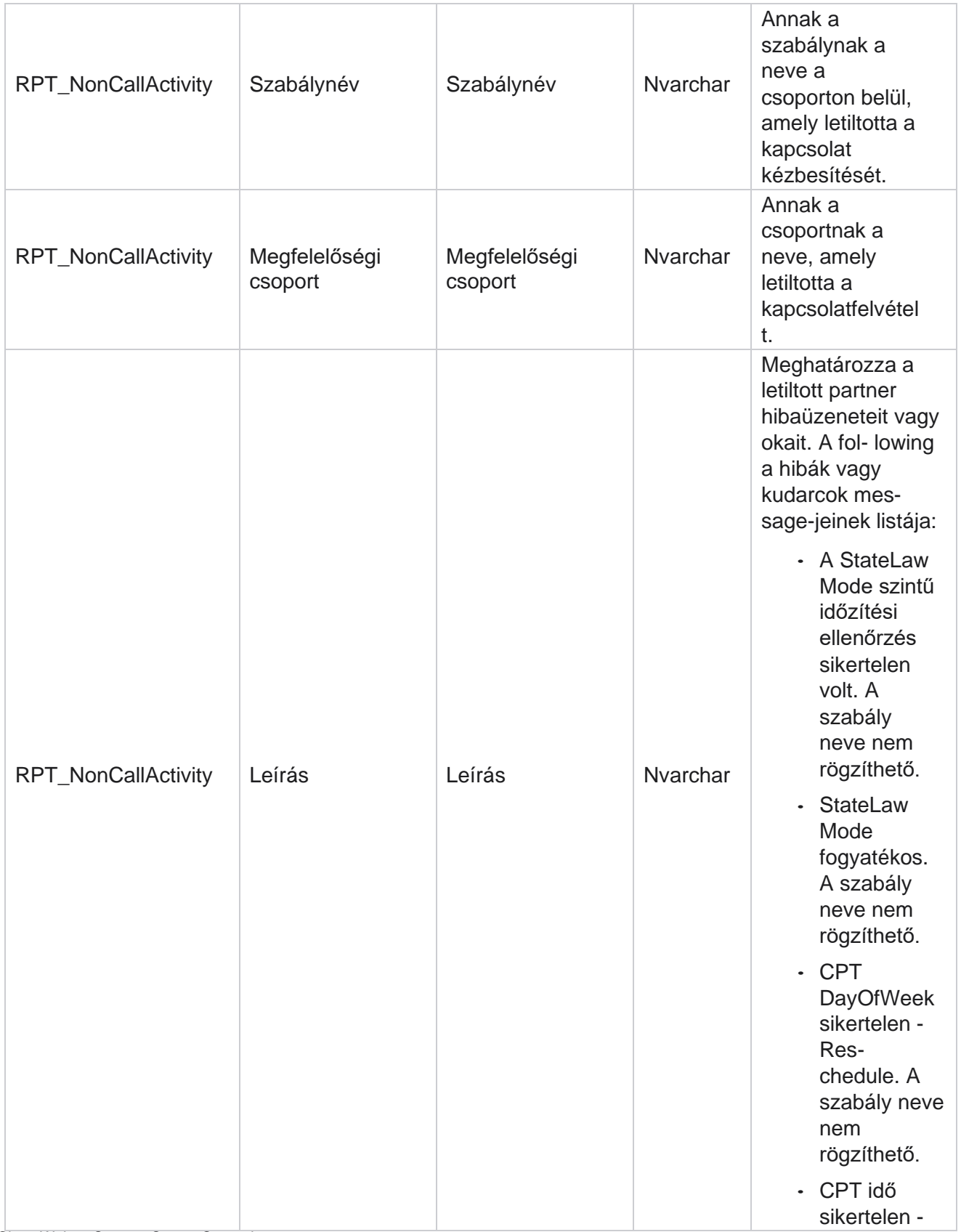

Cisco Webex Contact Center Campaign Manager

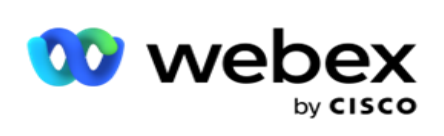

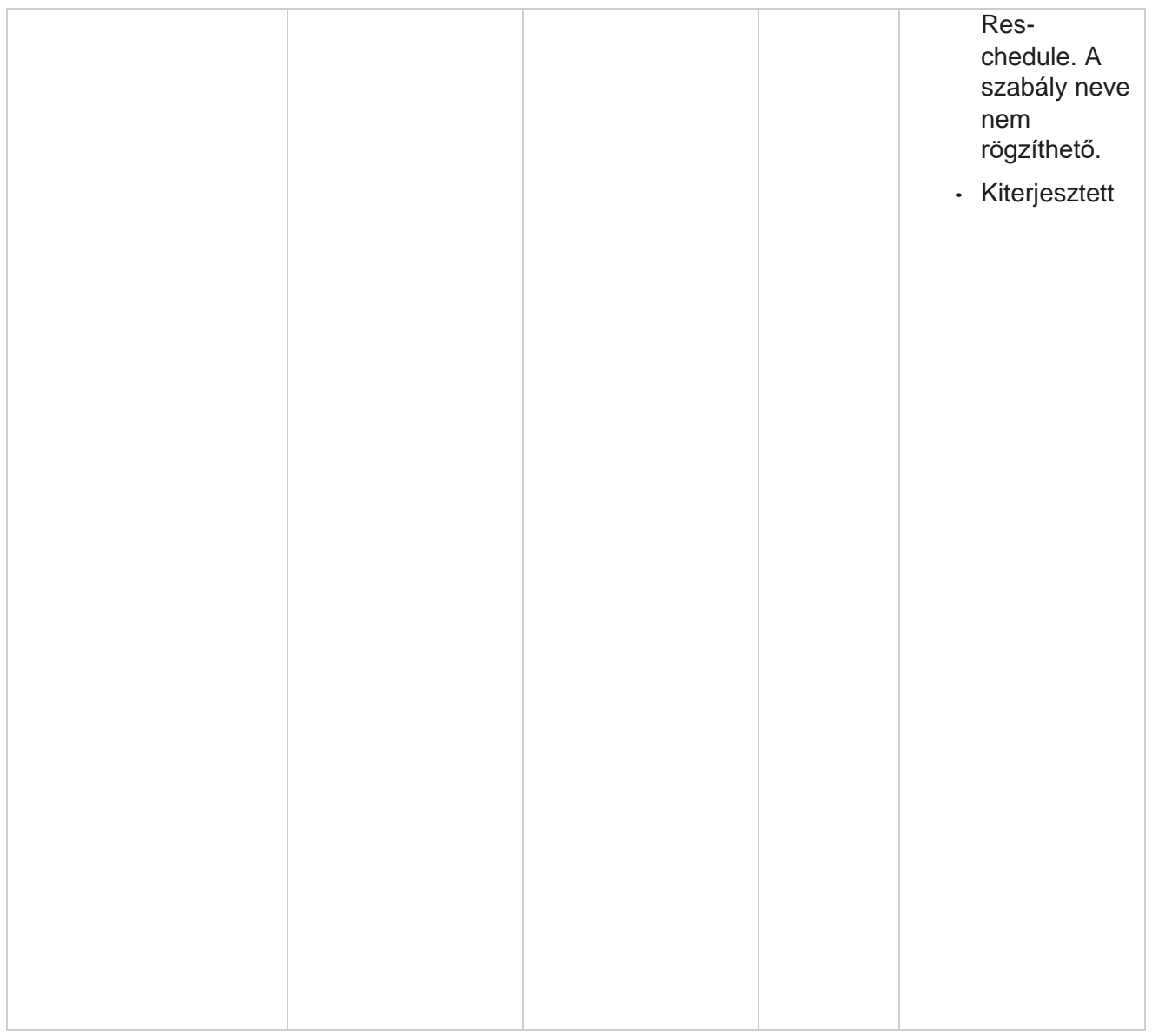

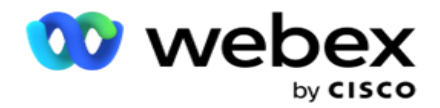

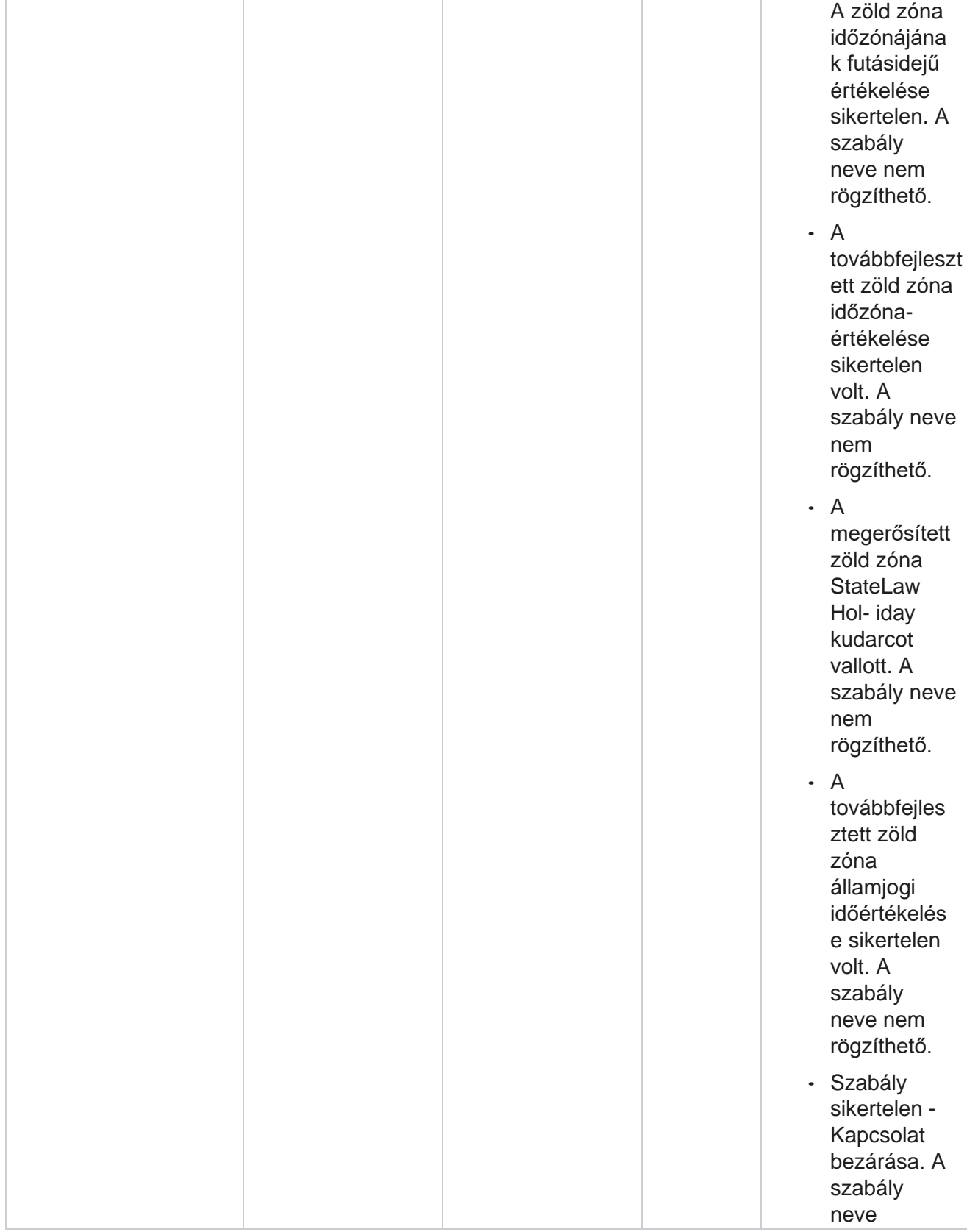

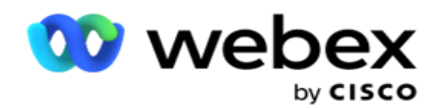

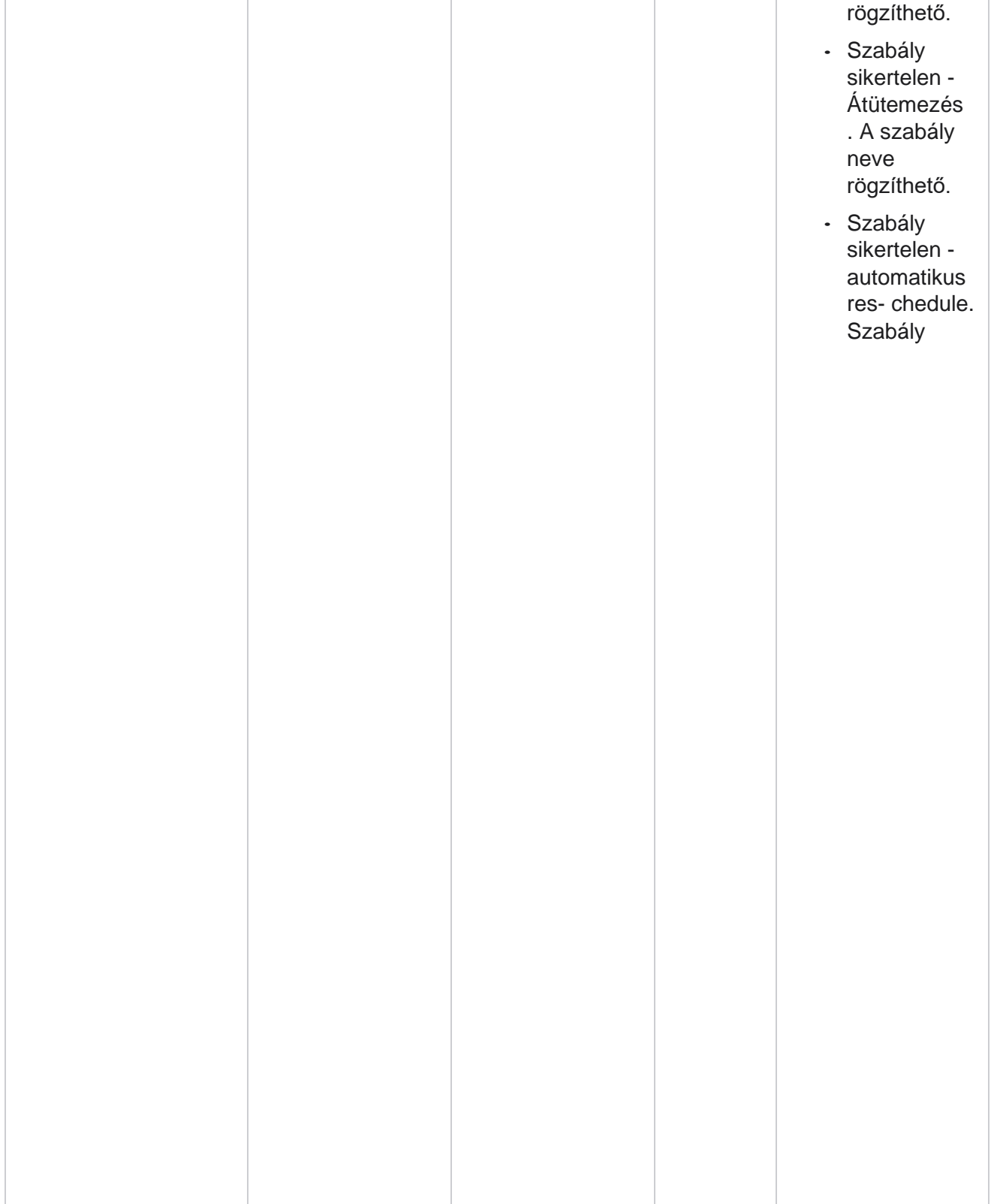

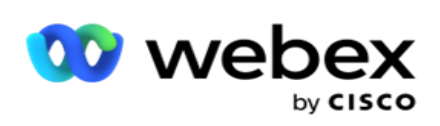

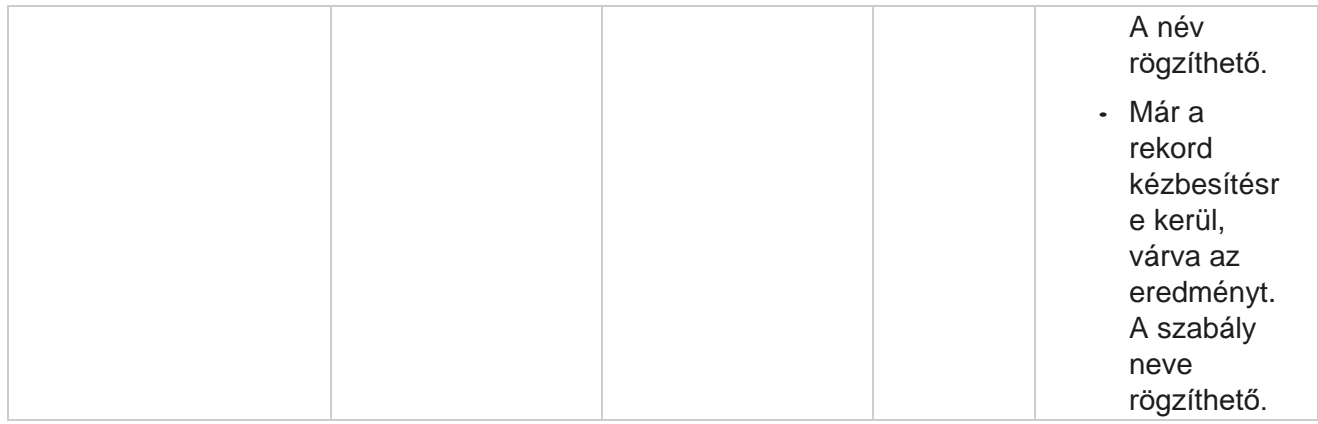

# **Kapcsolatfelvétel az üzleti adatokkal**

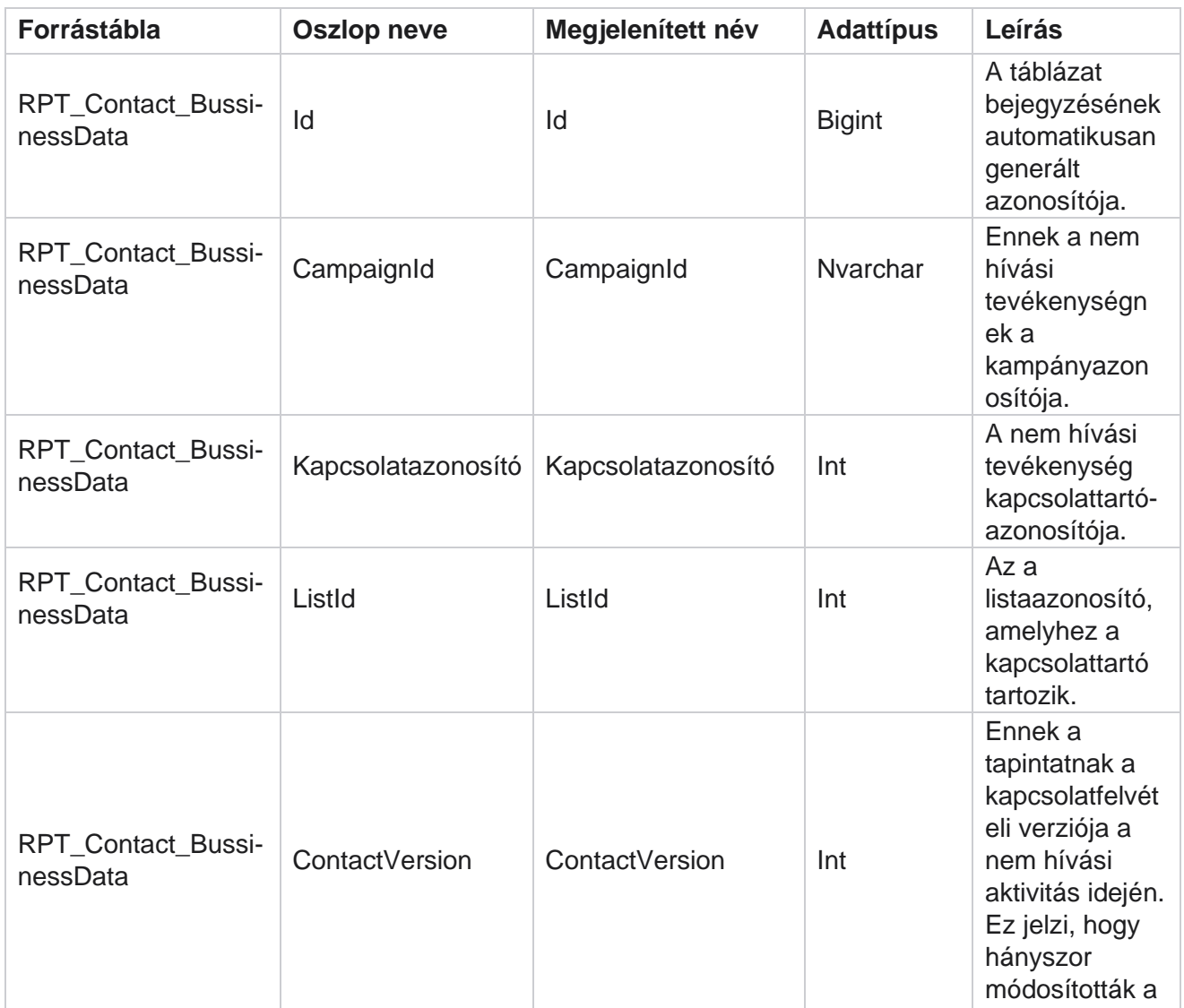

Manager

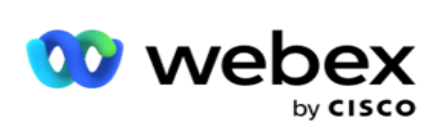

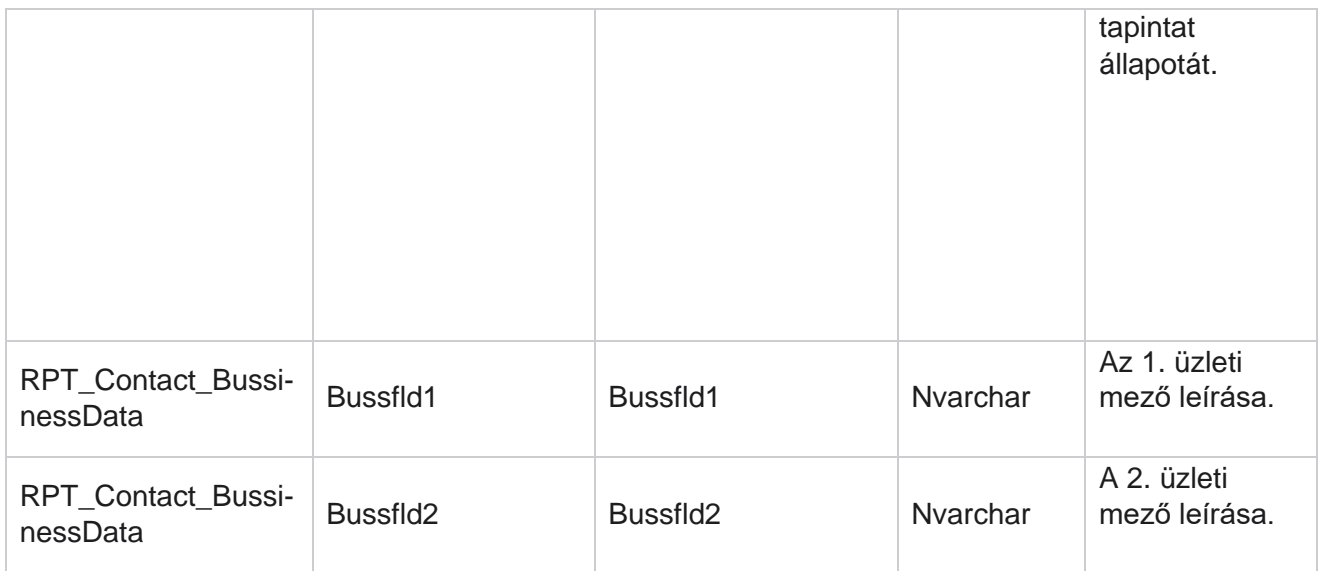

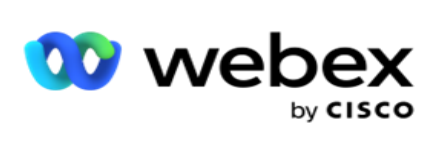

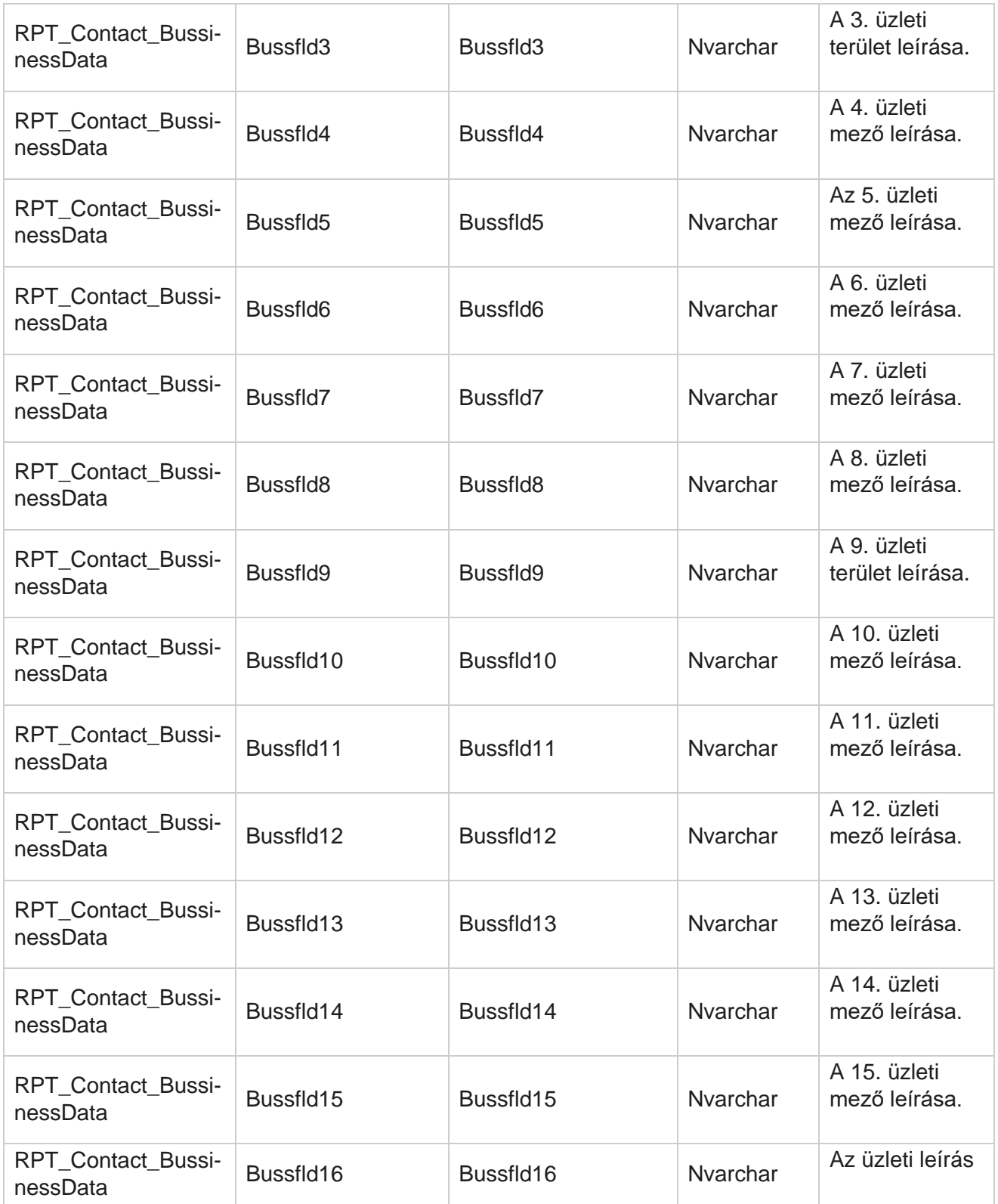

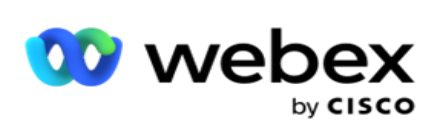

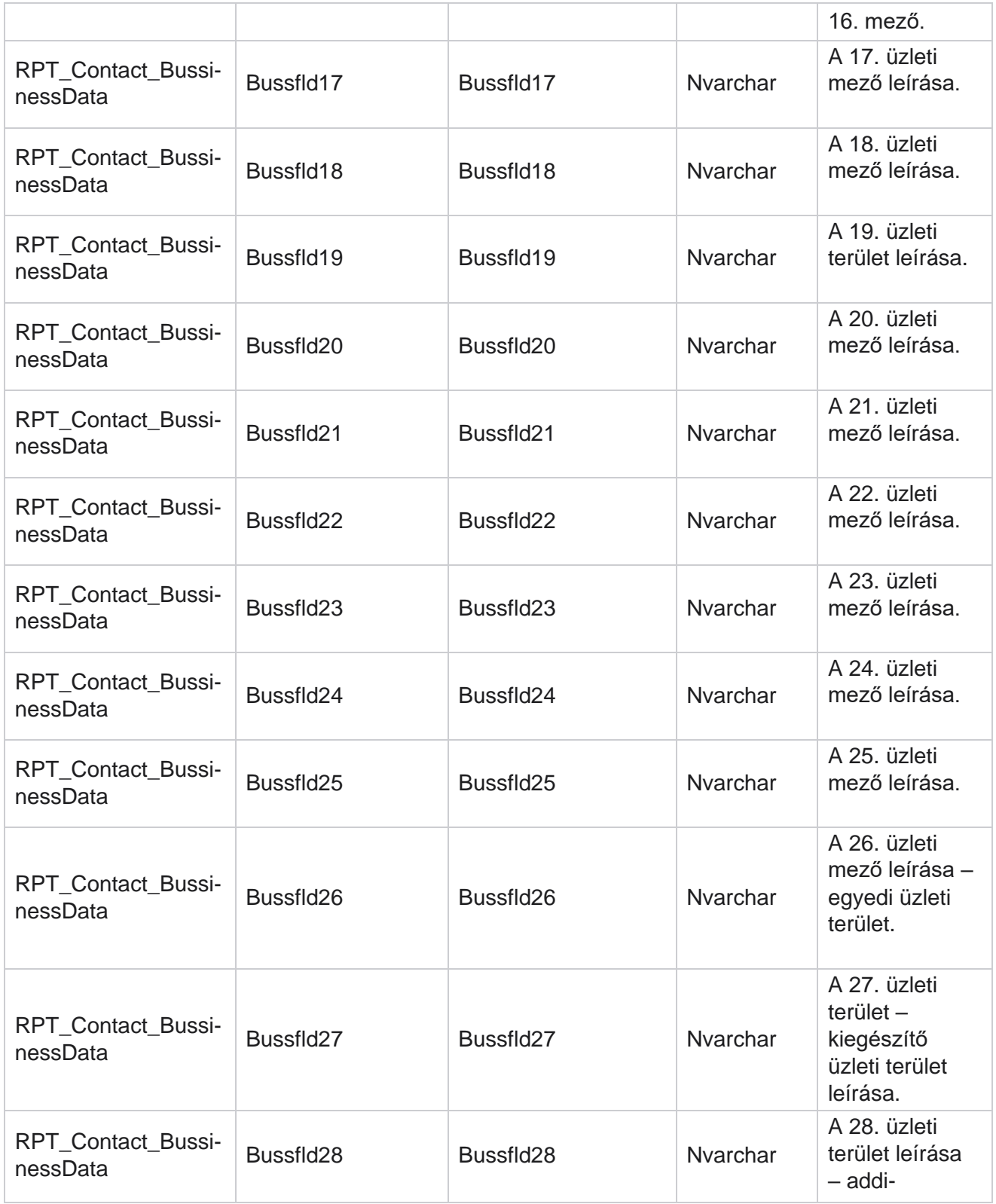

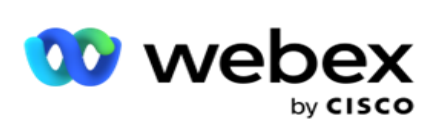

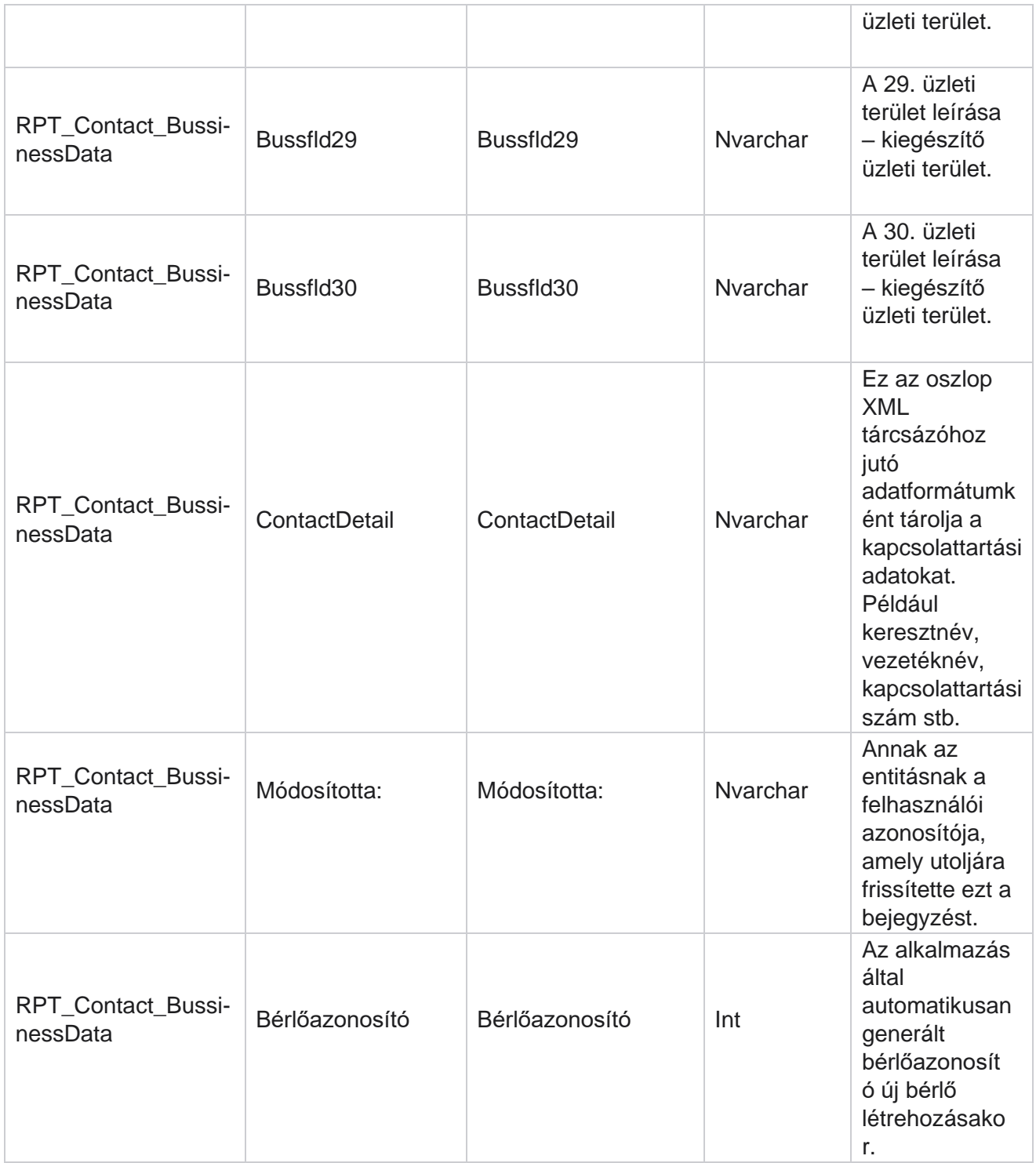

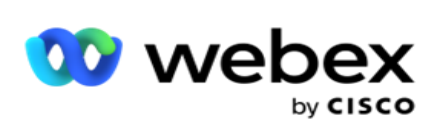

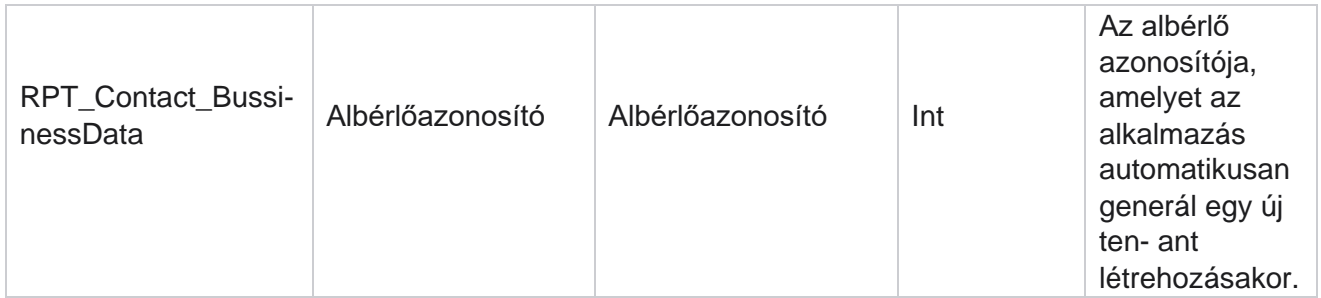

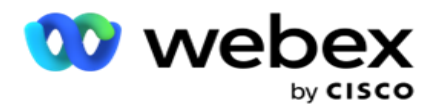

## **Lista feltöltése**

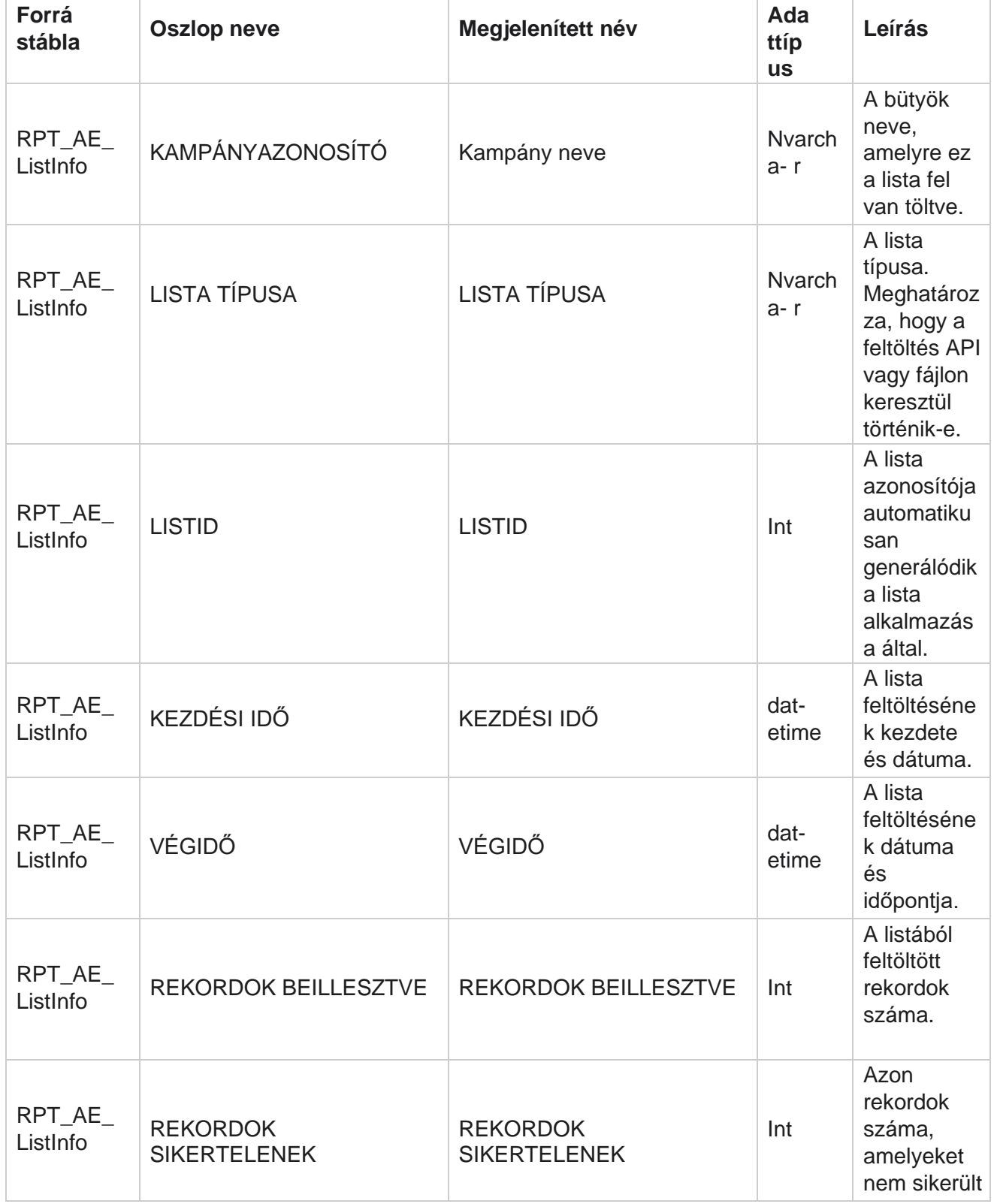

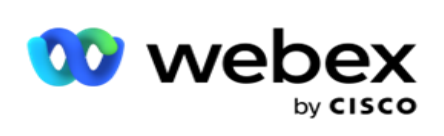

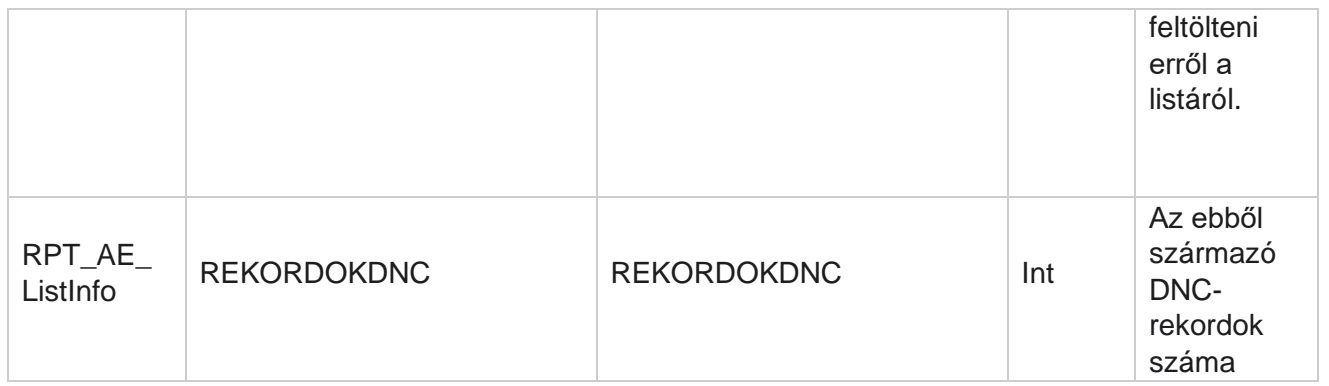

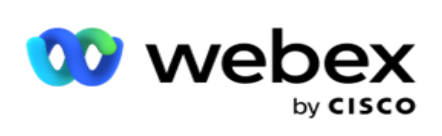

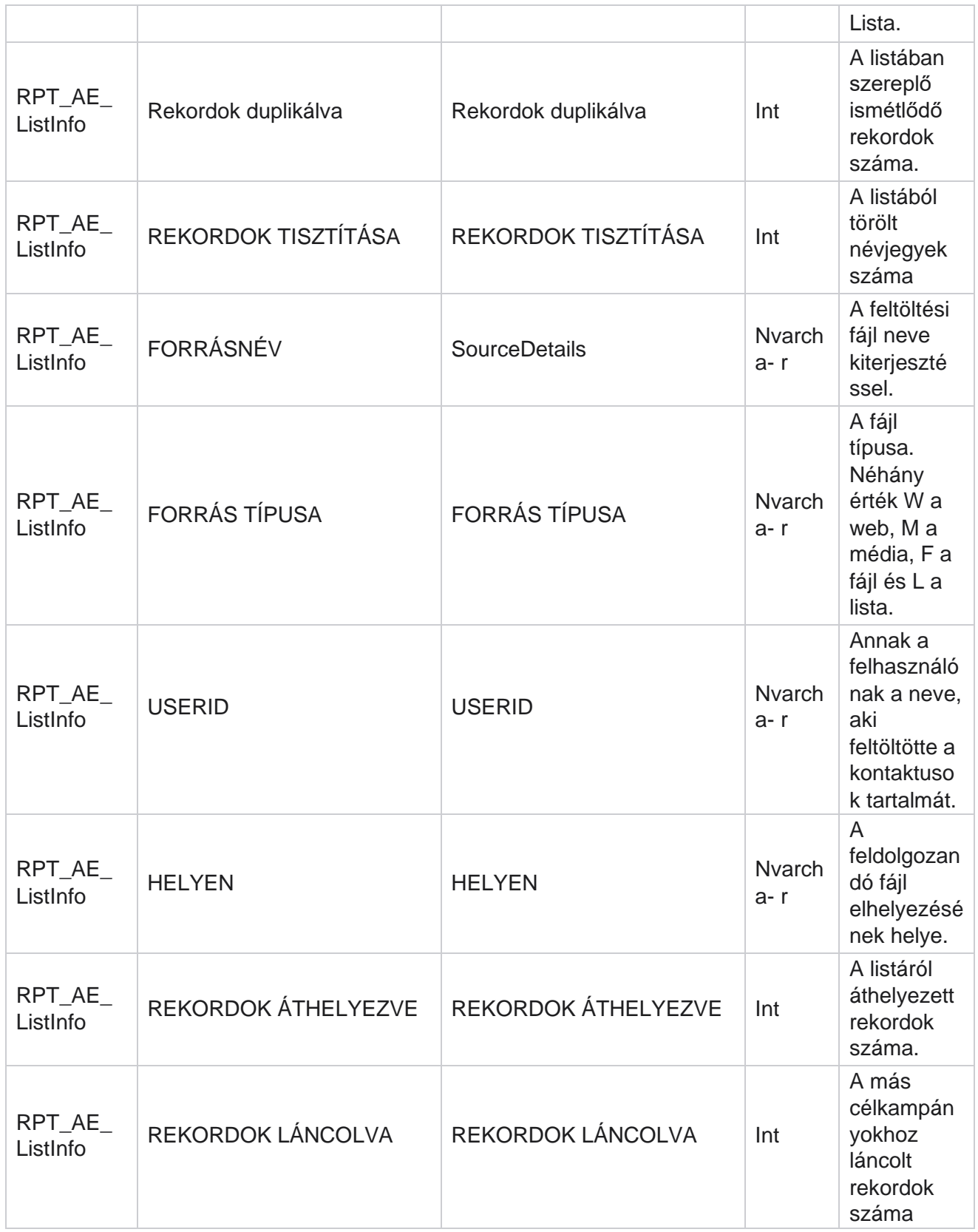
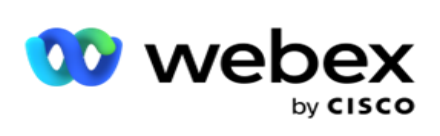

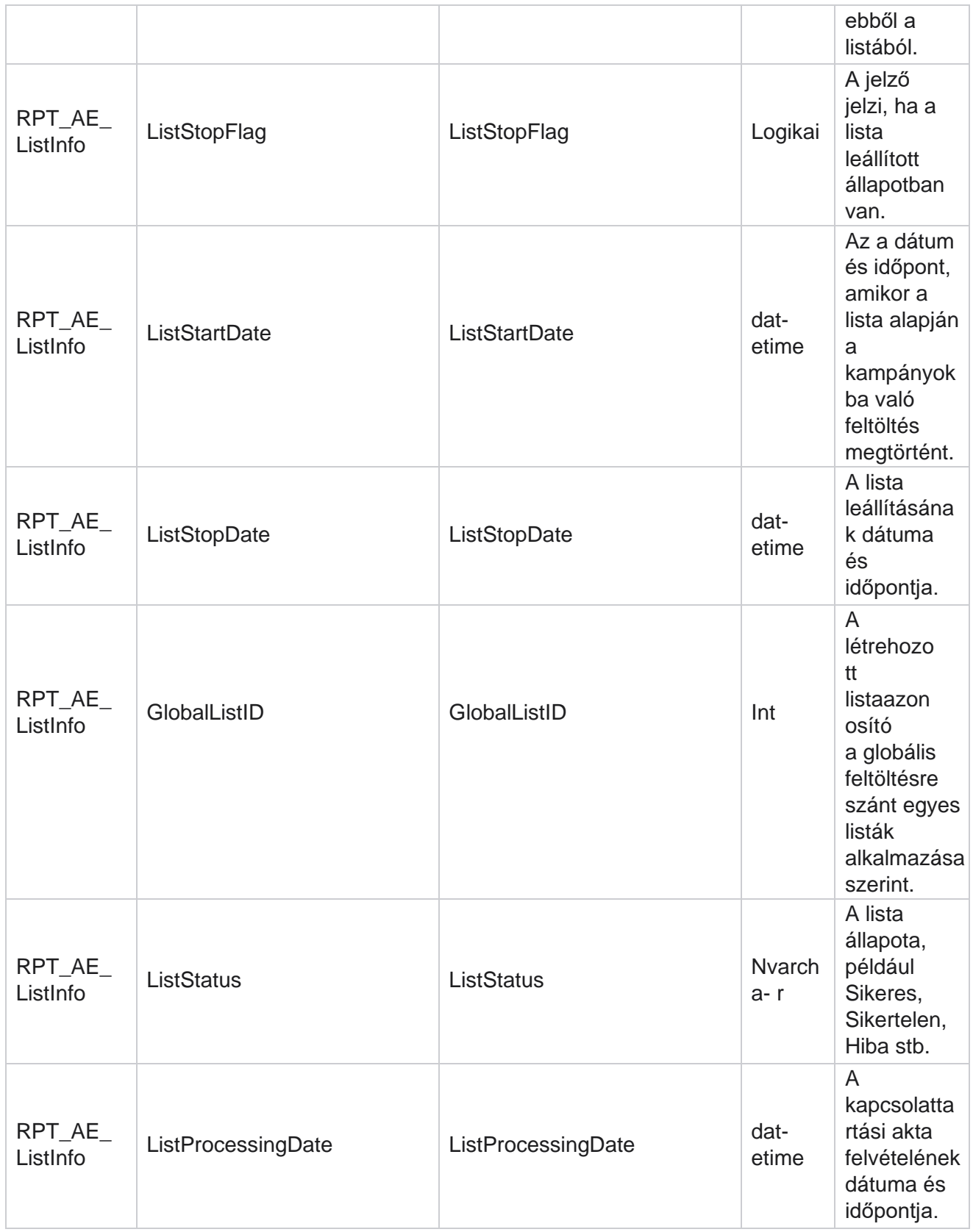

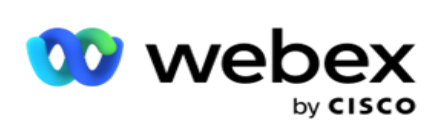

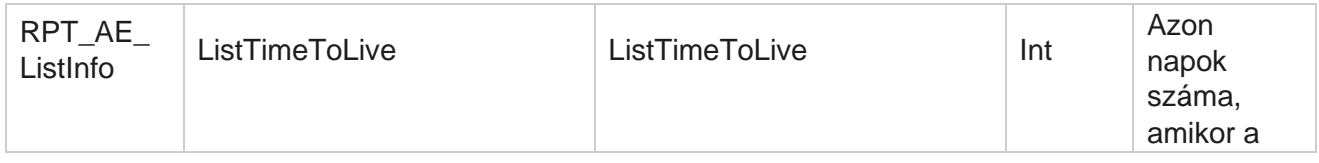

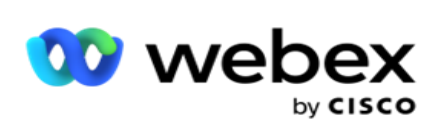

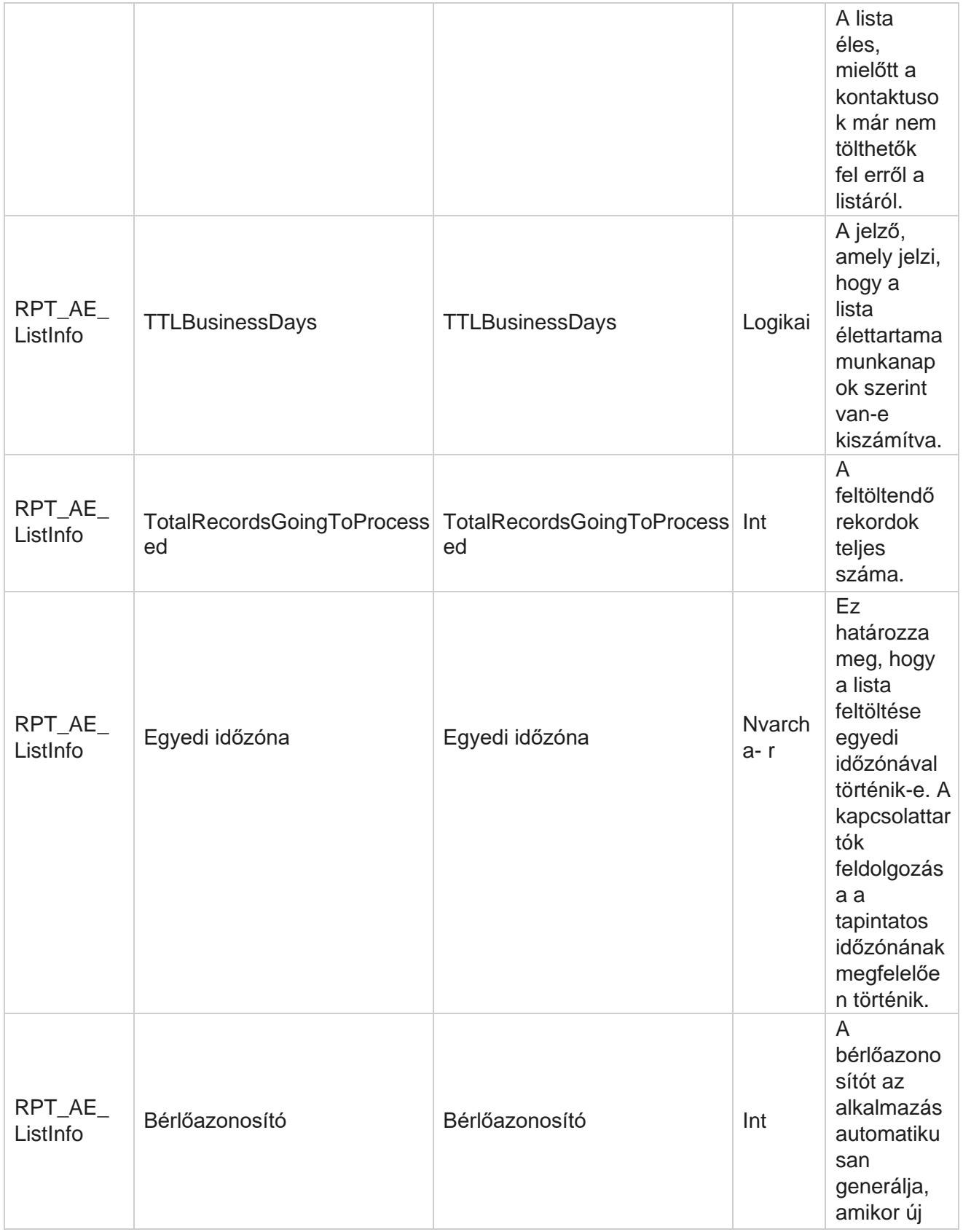

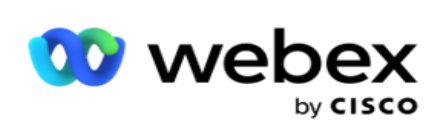

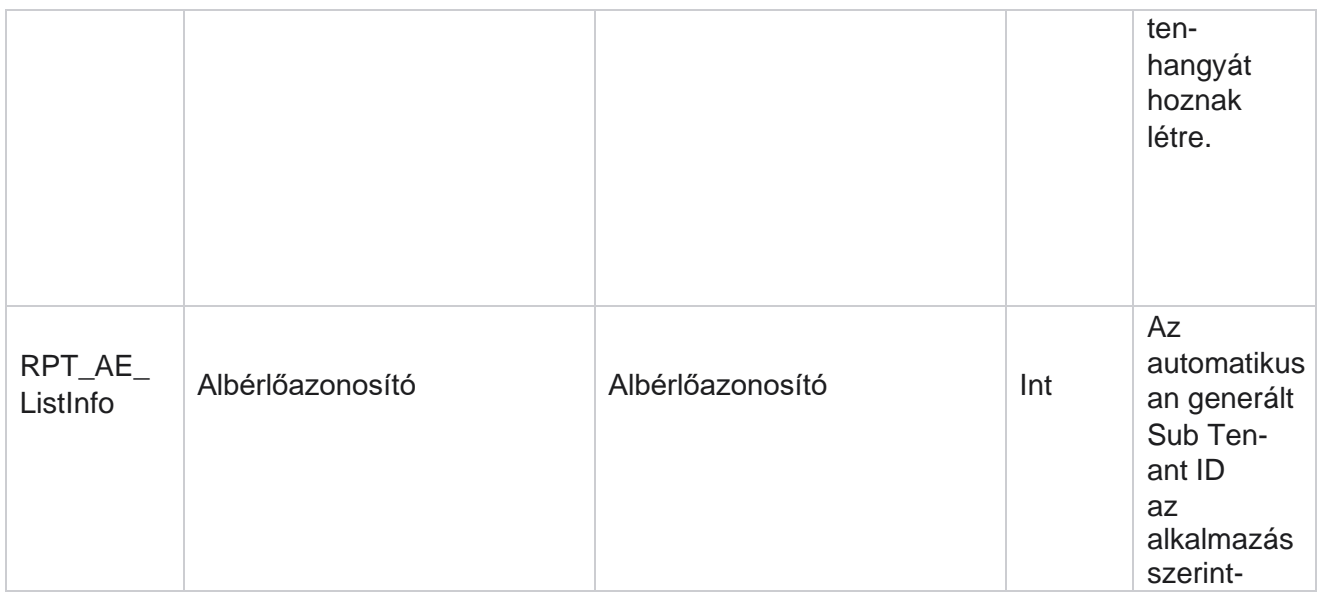

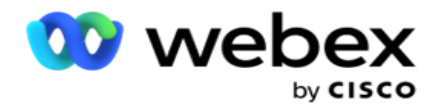

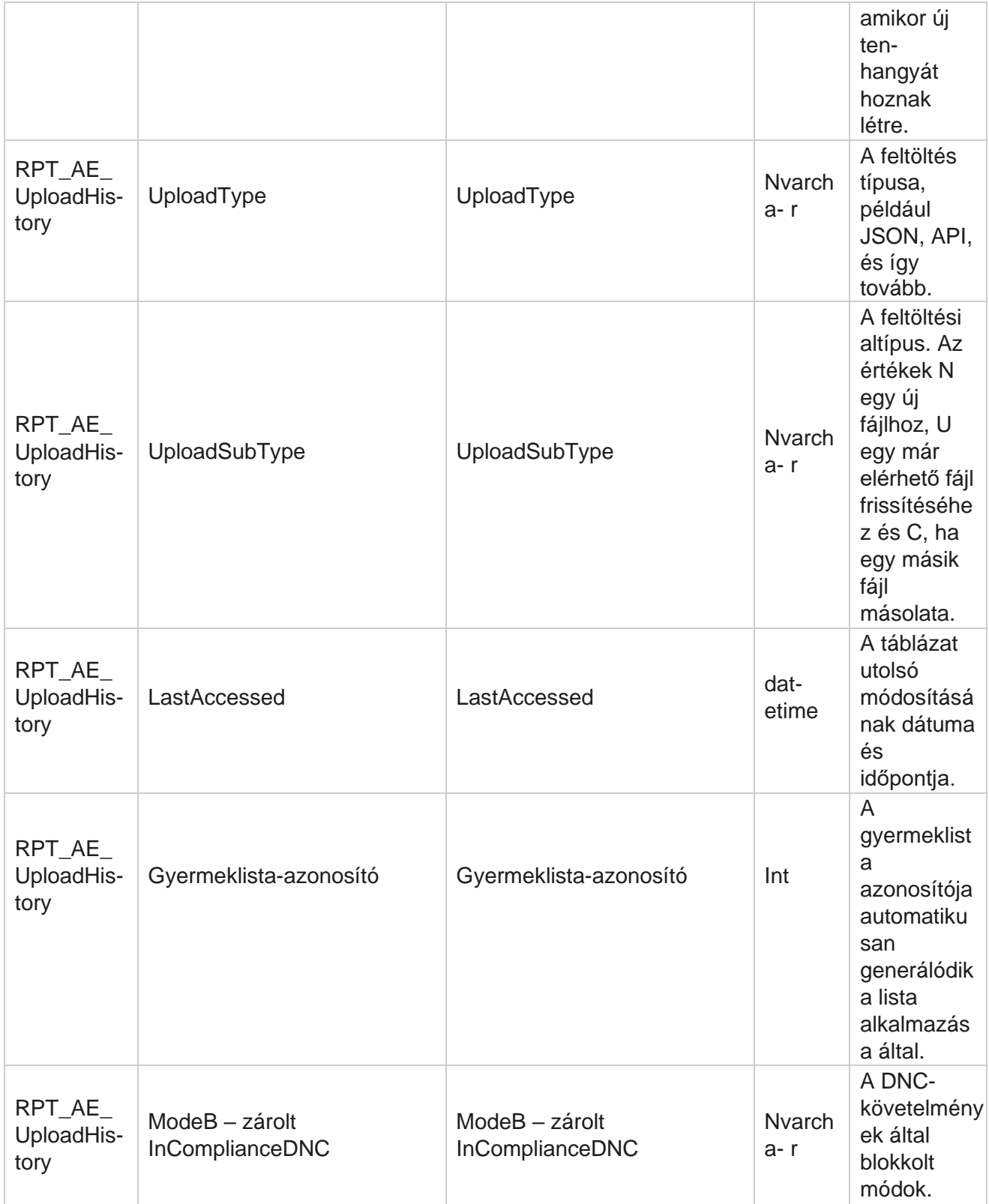

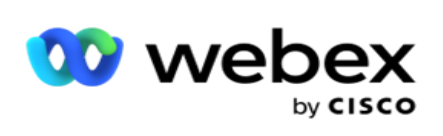

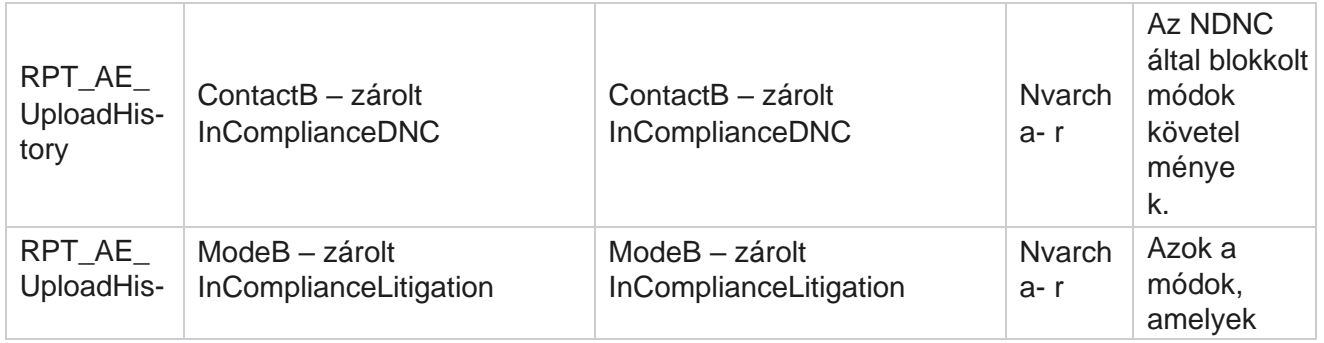

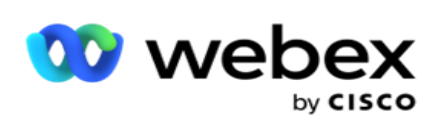

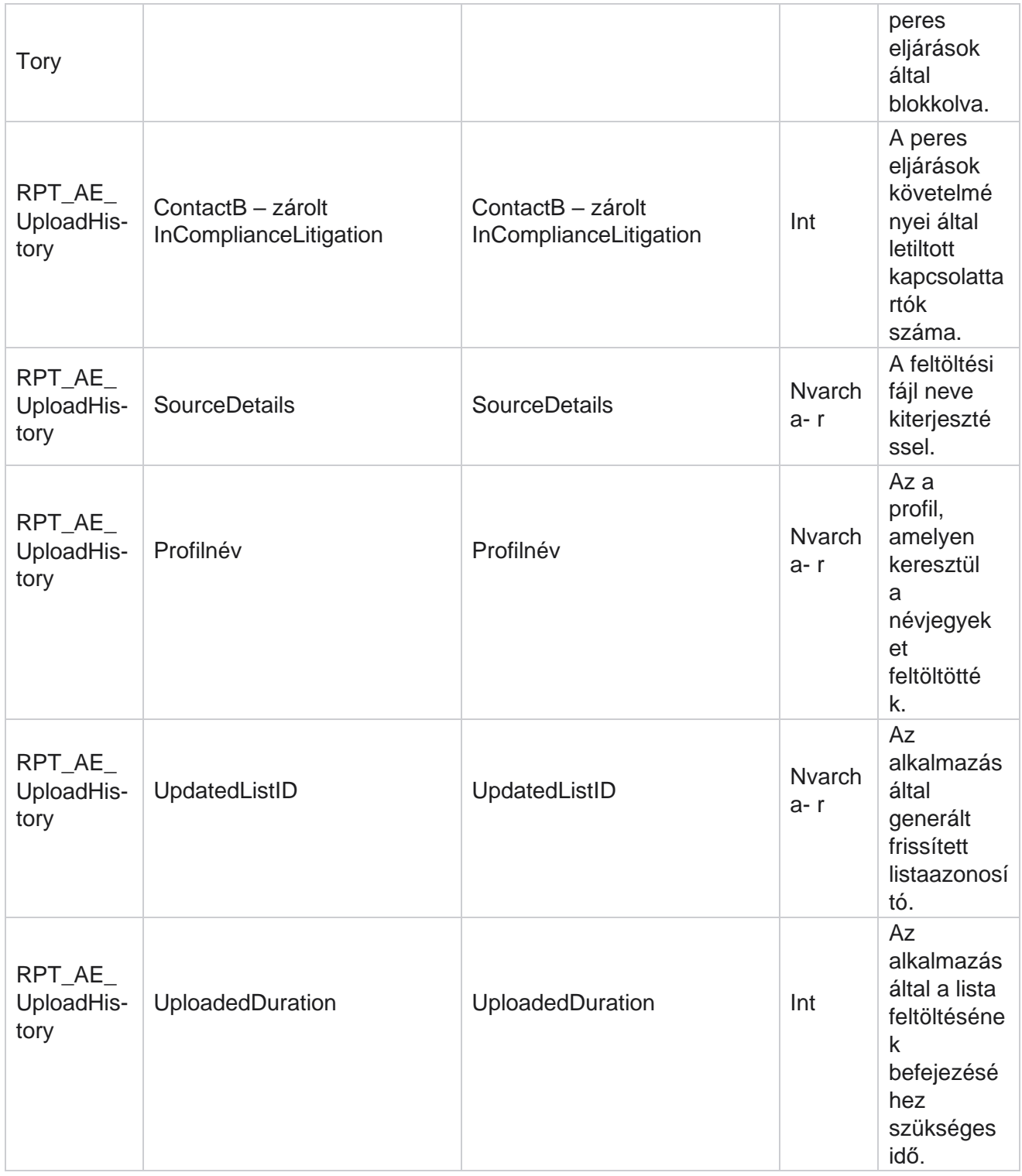

### **Lista információ**

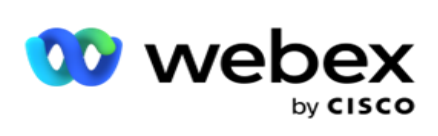

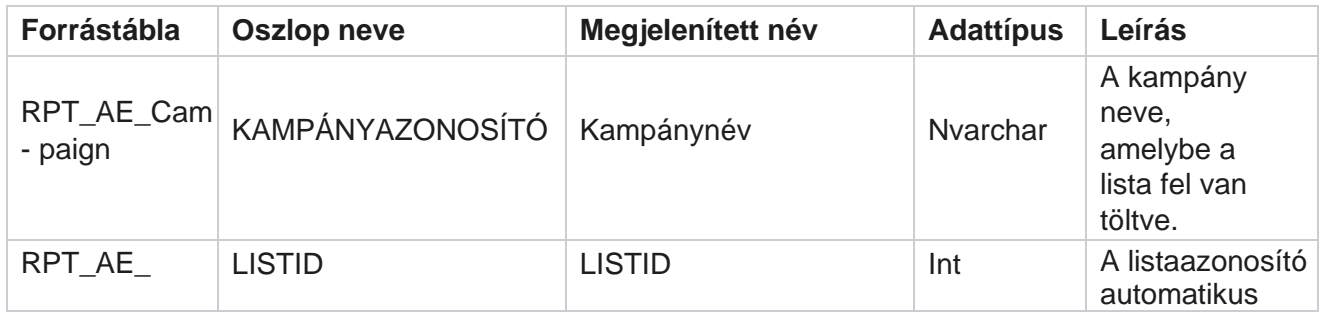

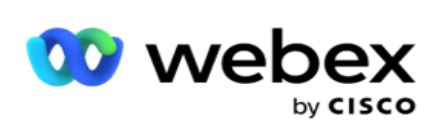

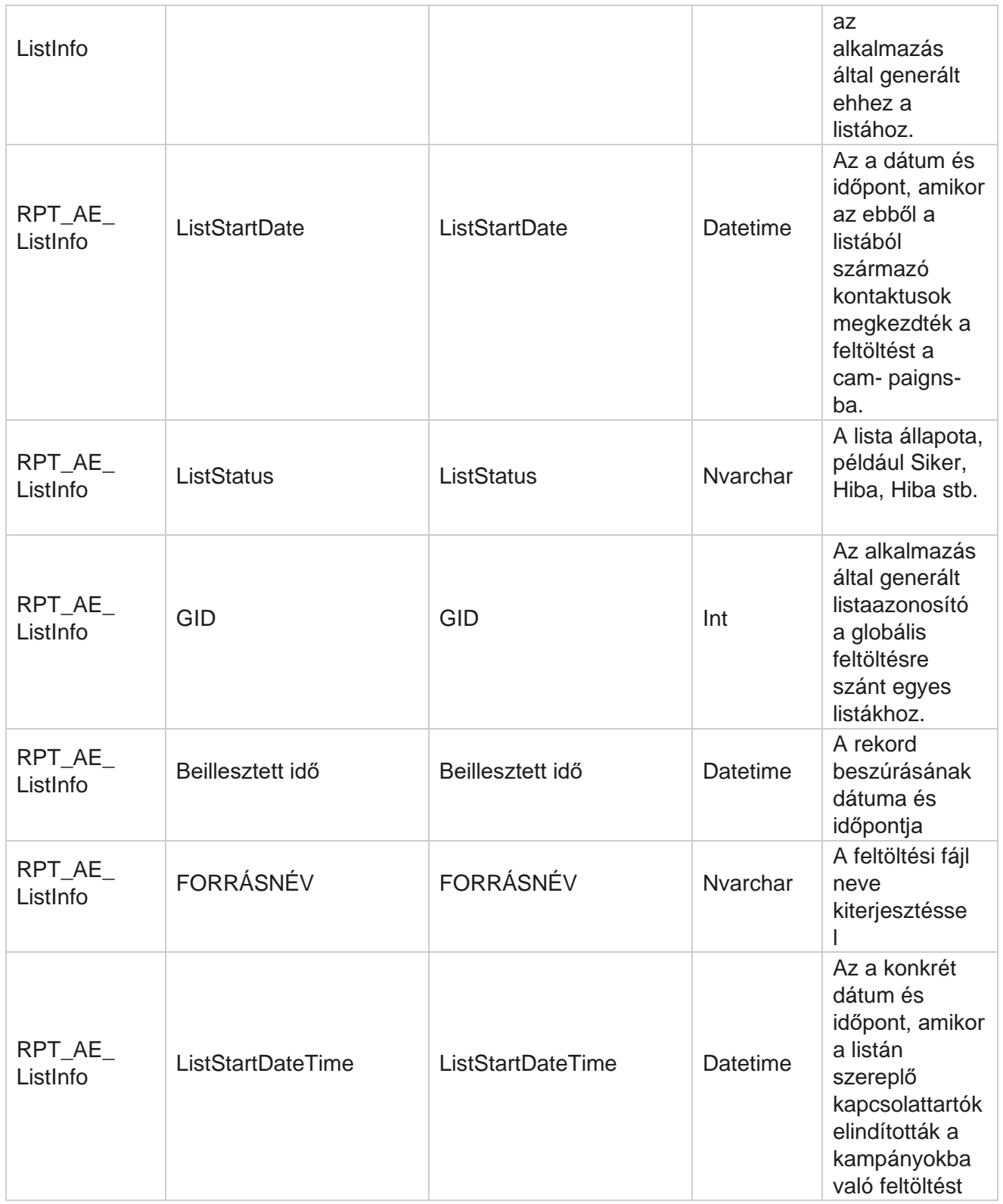

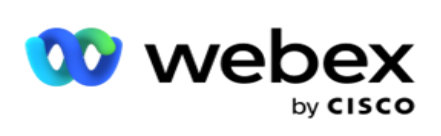

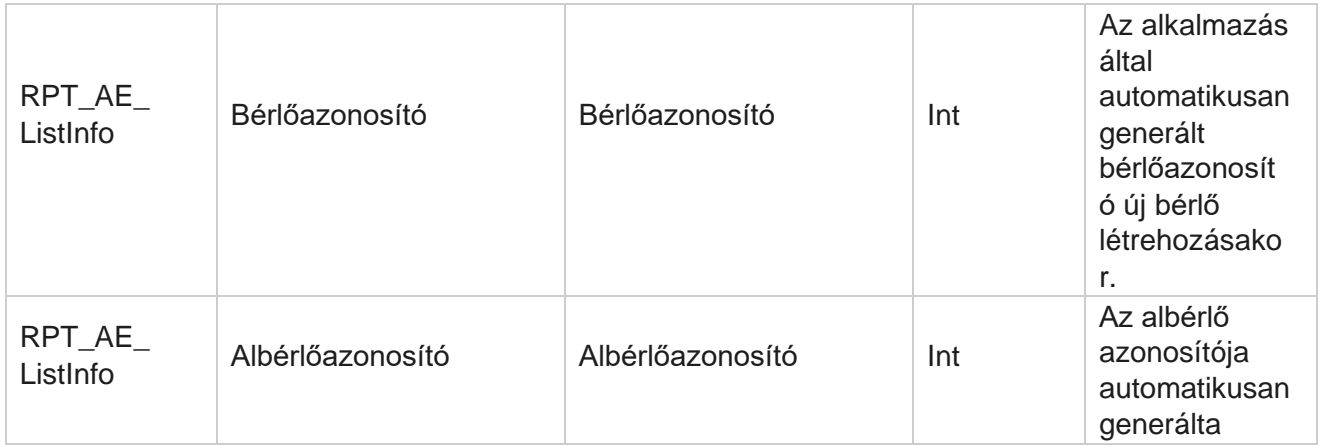

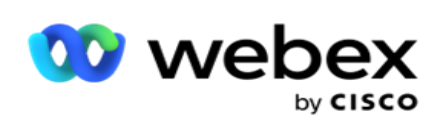

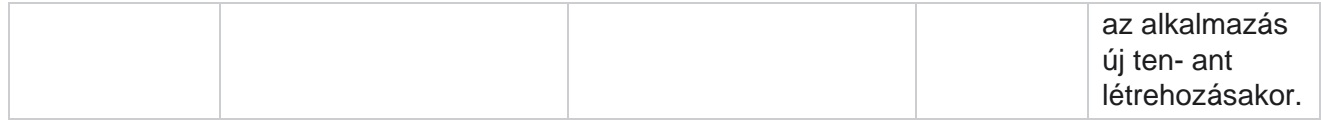

#### **Globális feltöltés**

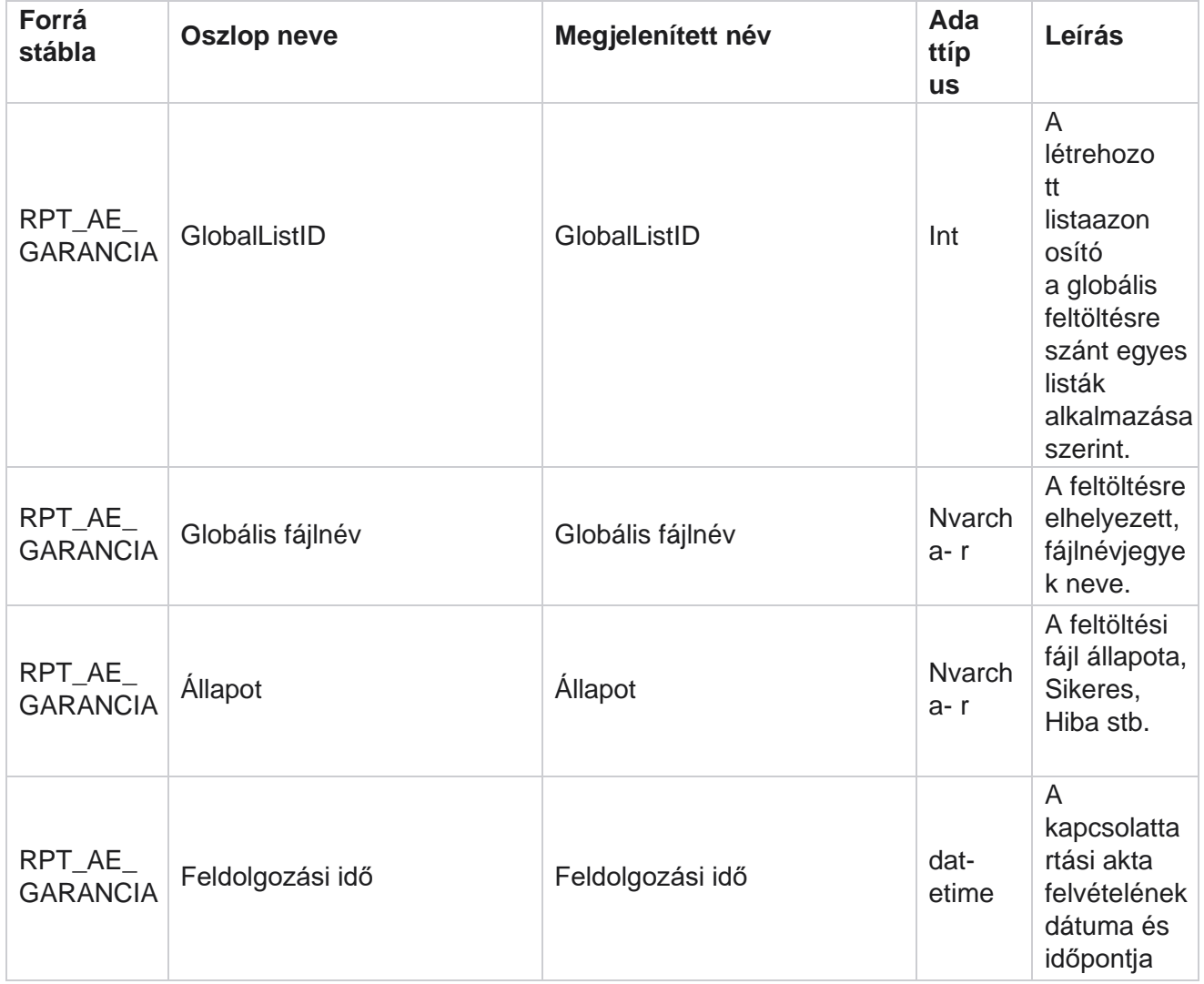

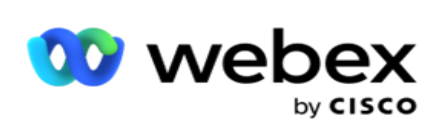

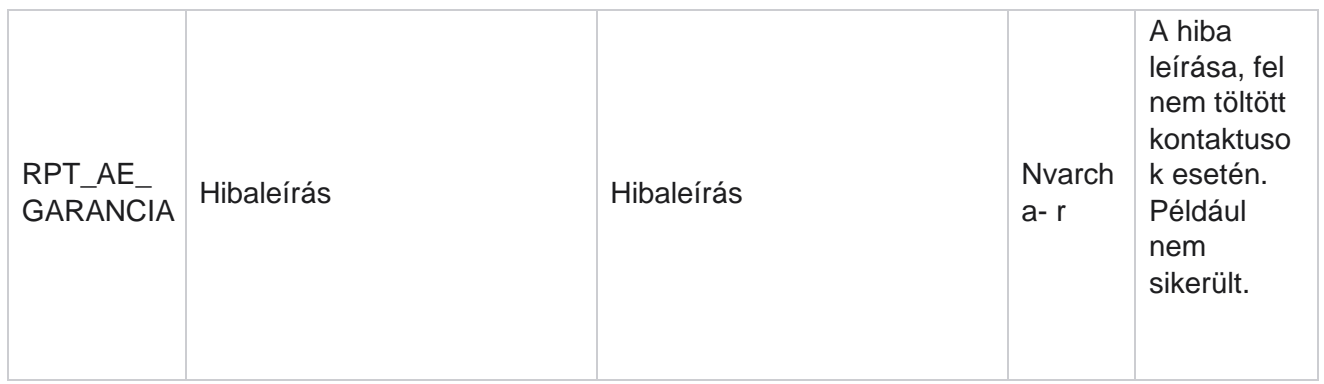

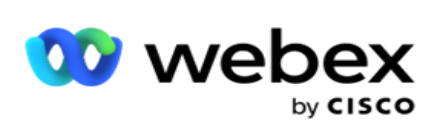

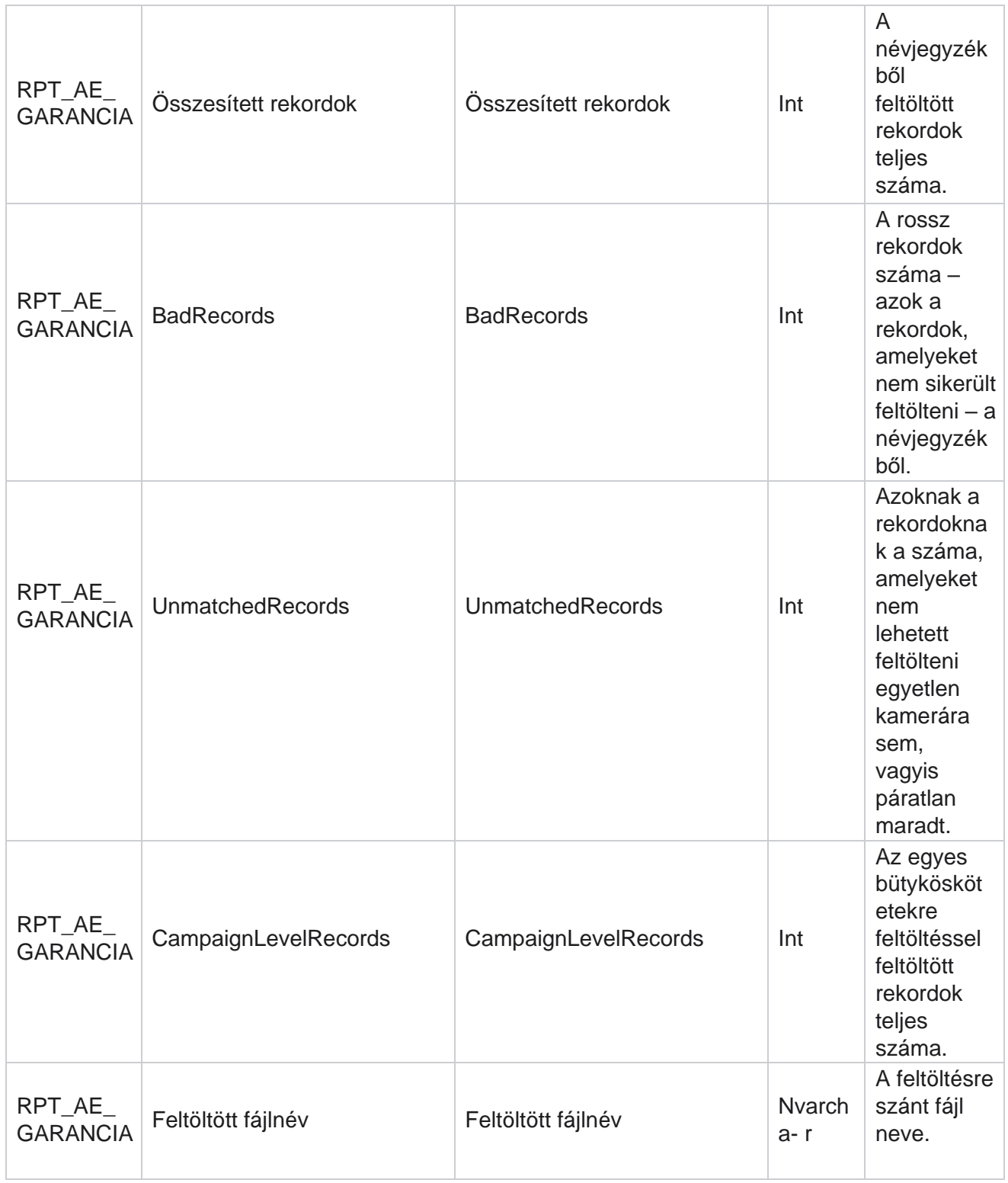

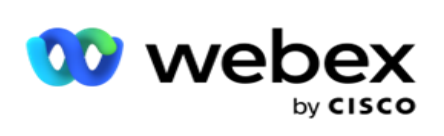

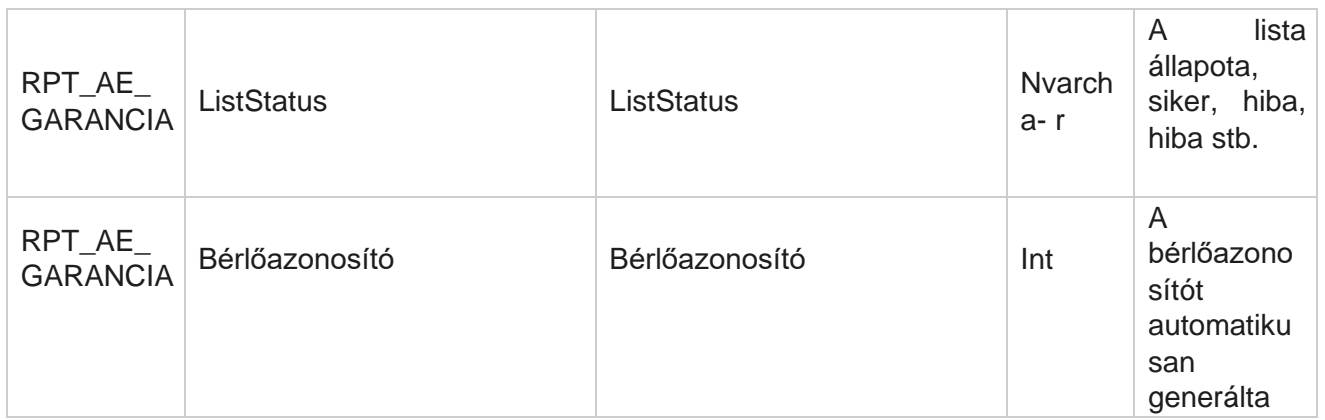

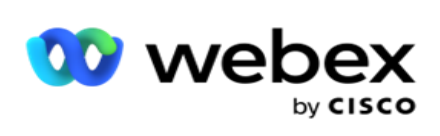

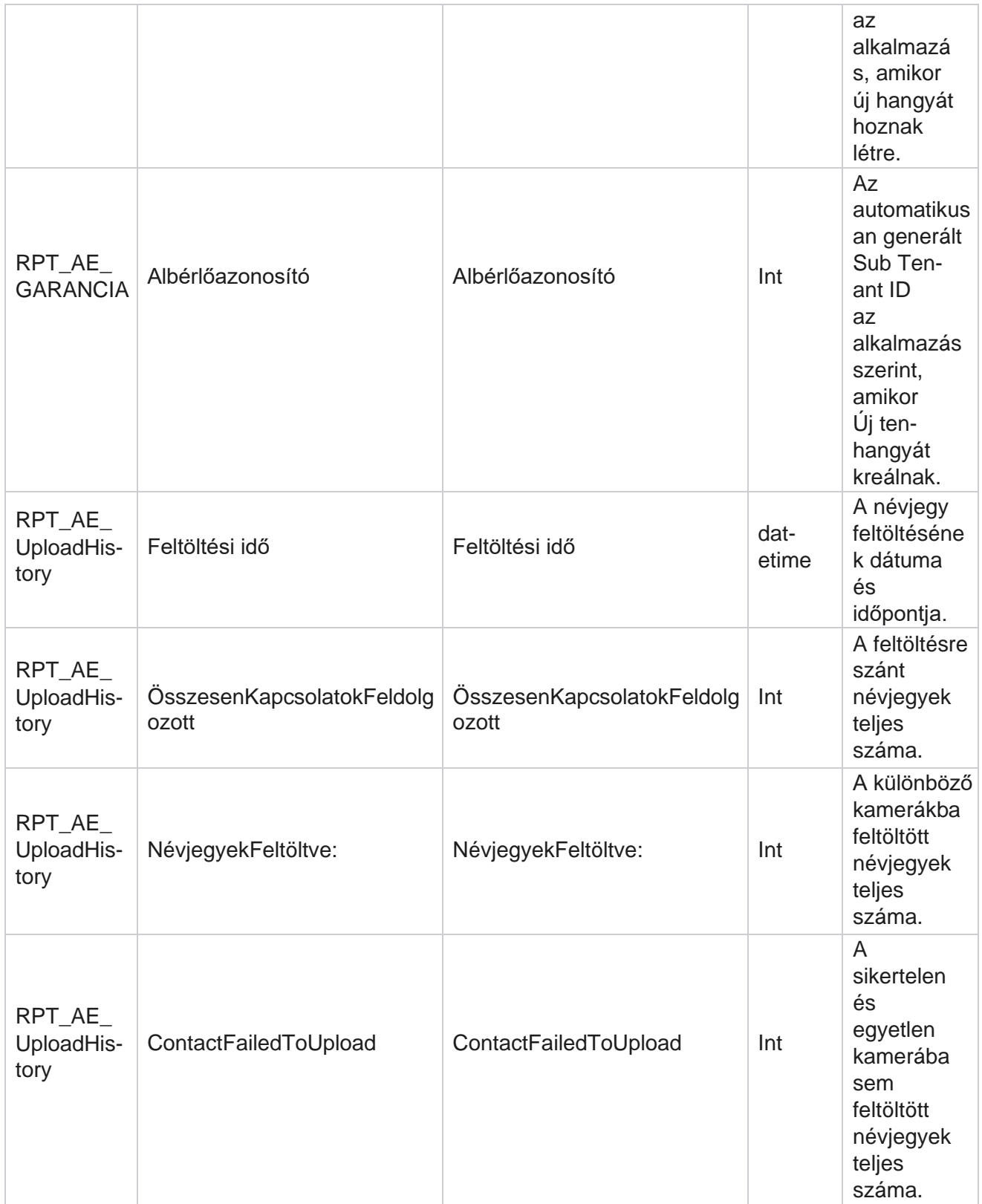

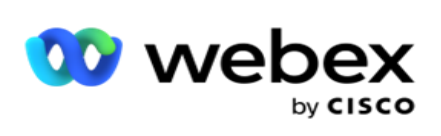

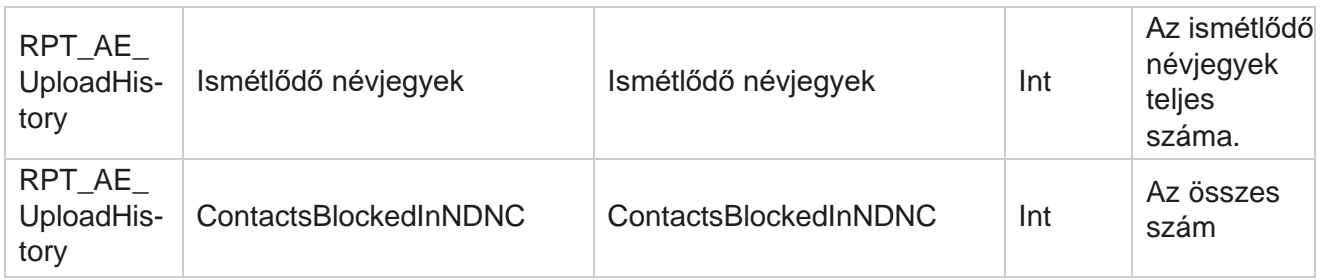

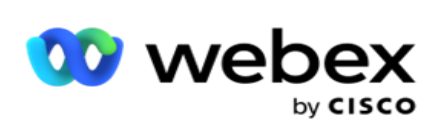

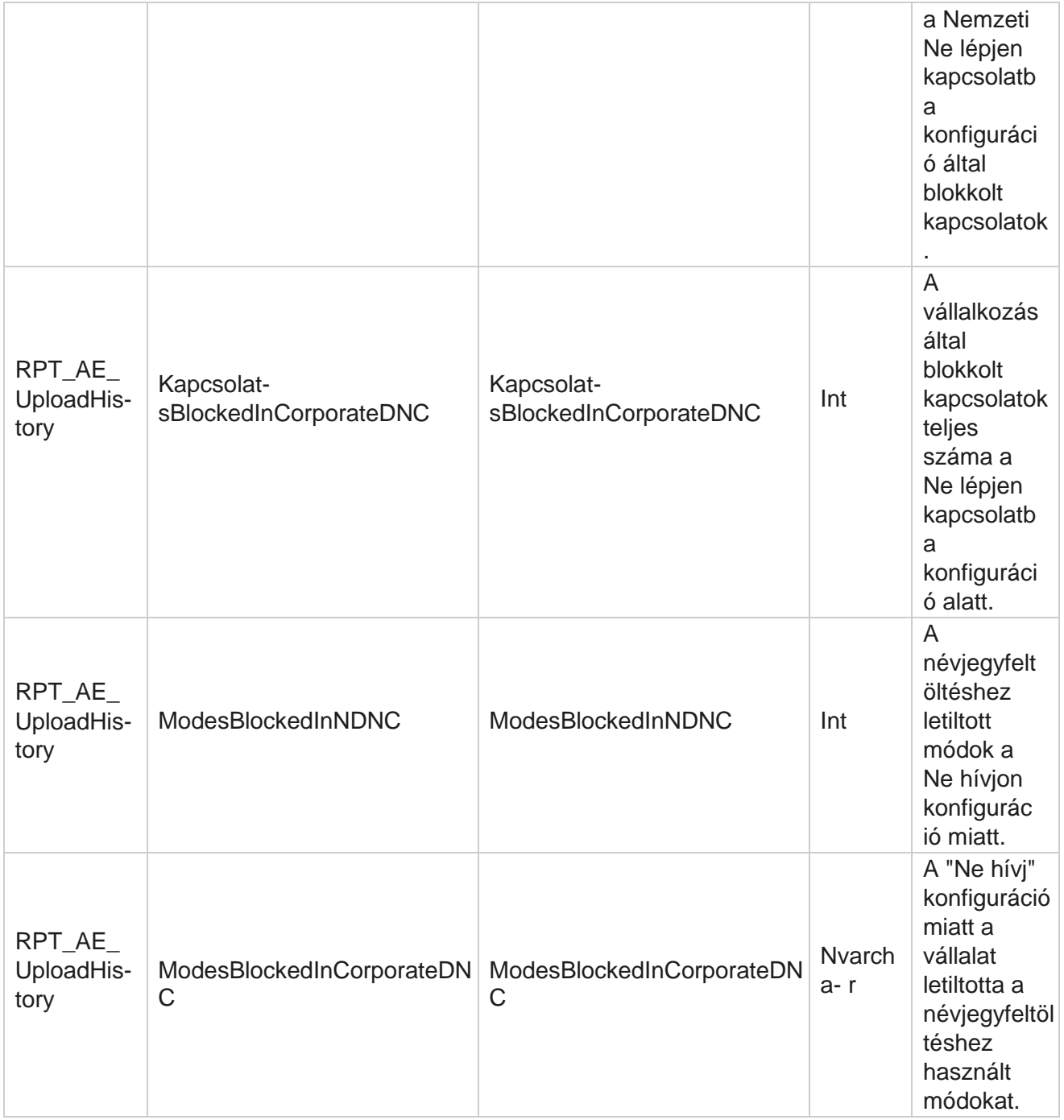

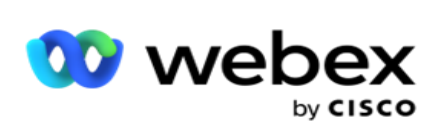

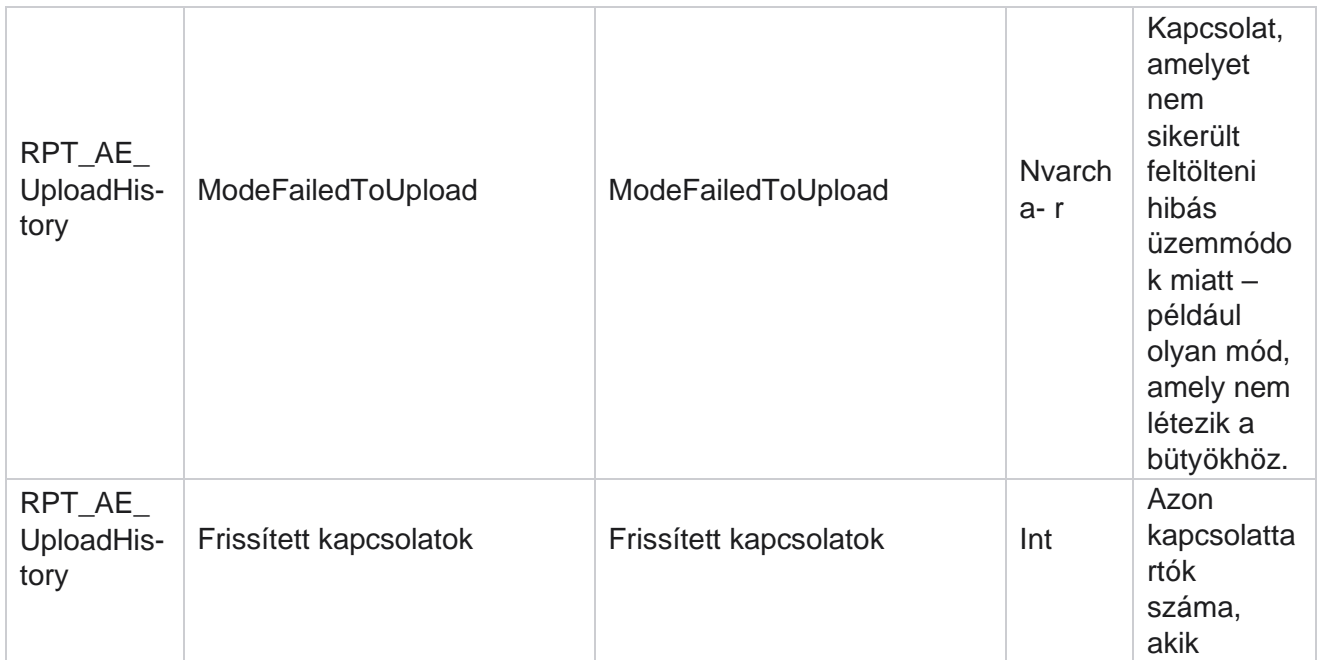

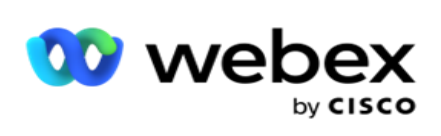

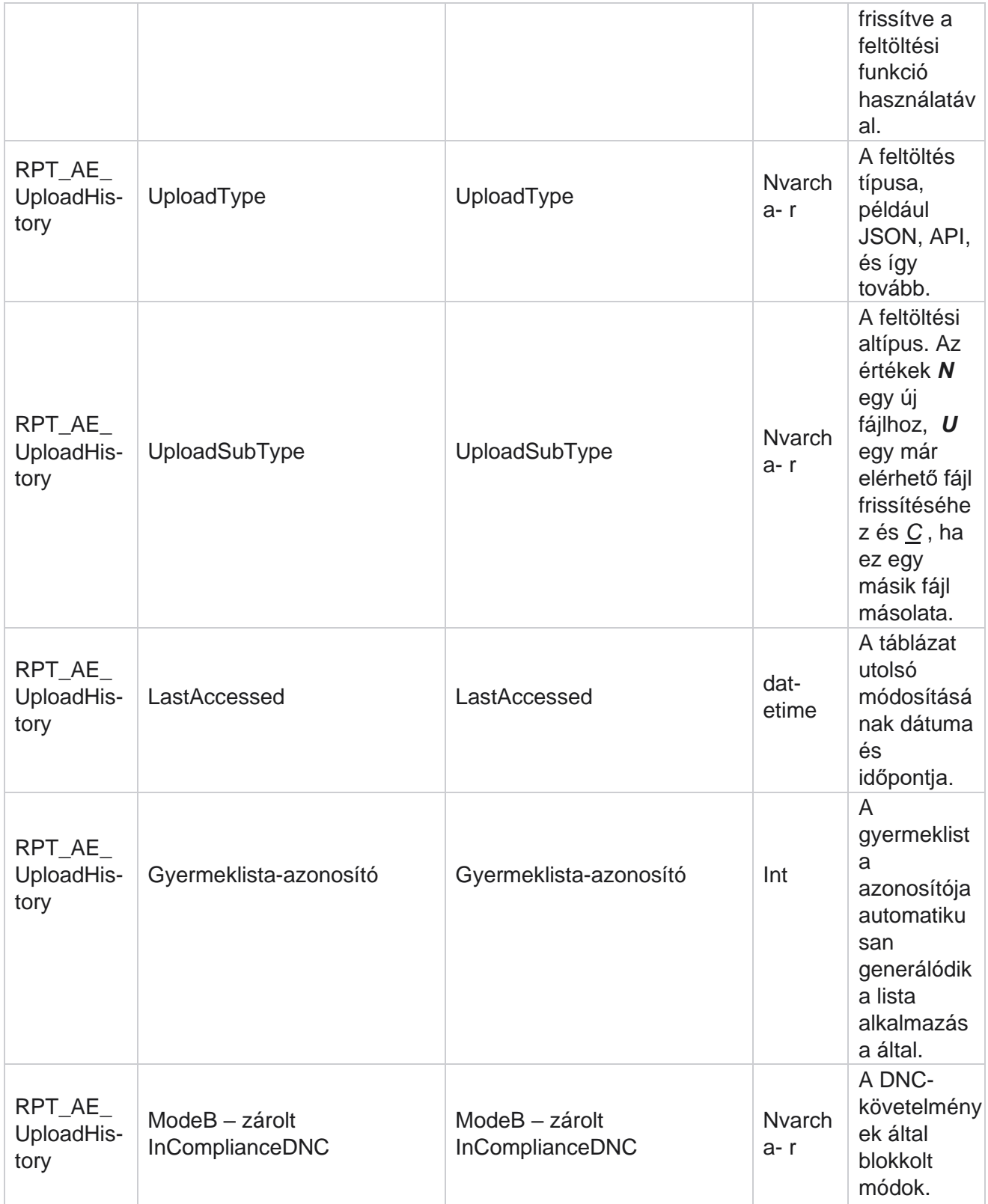

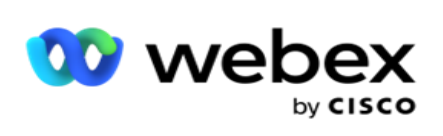

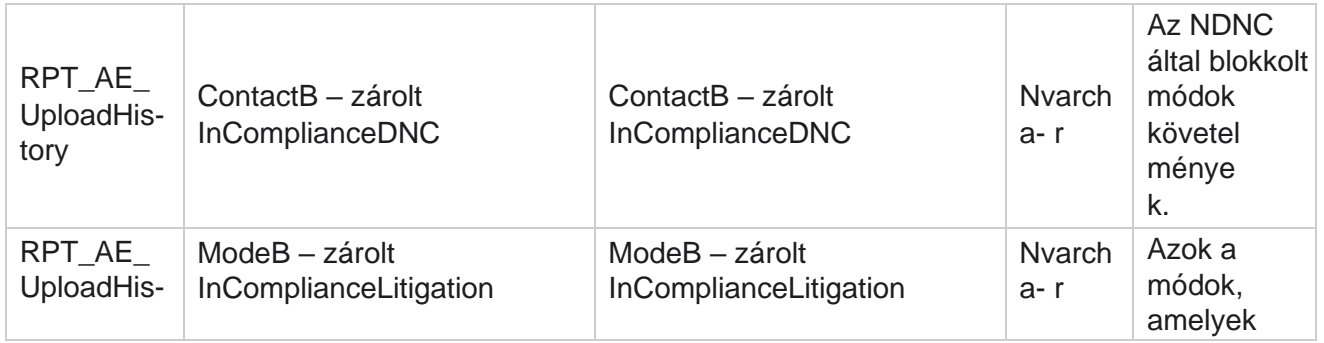

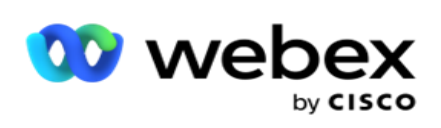

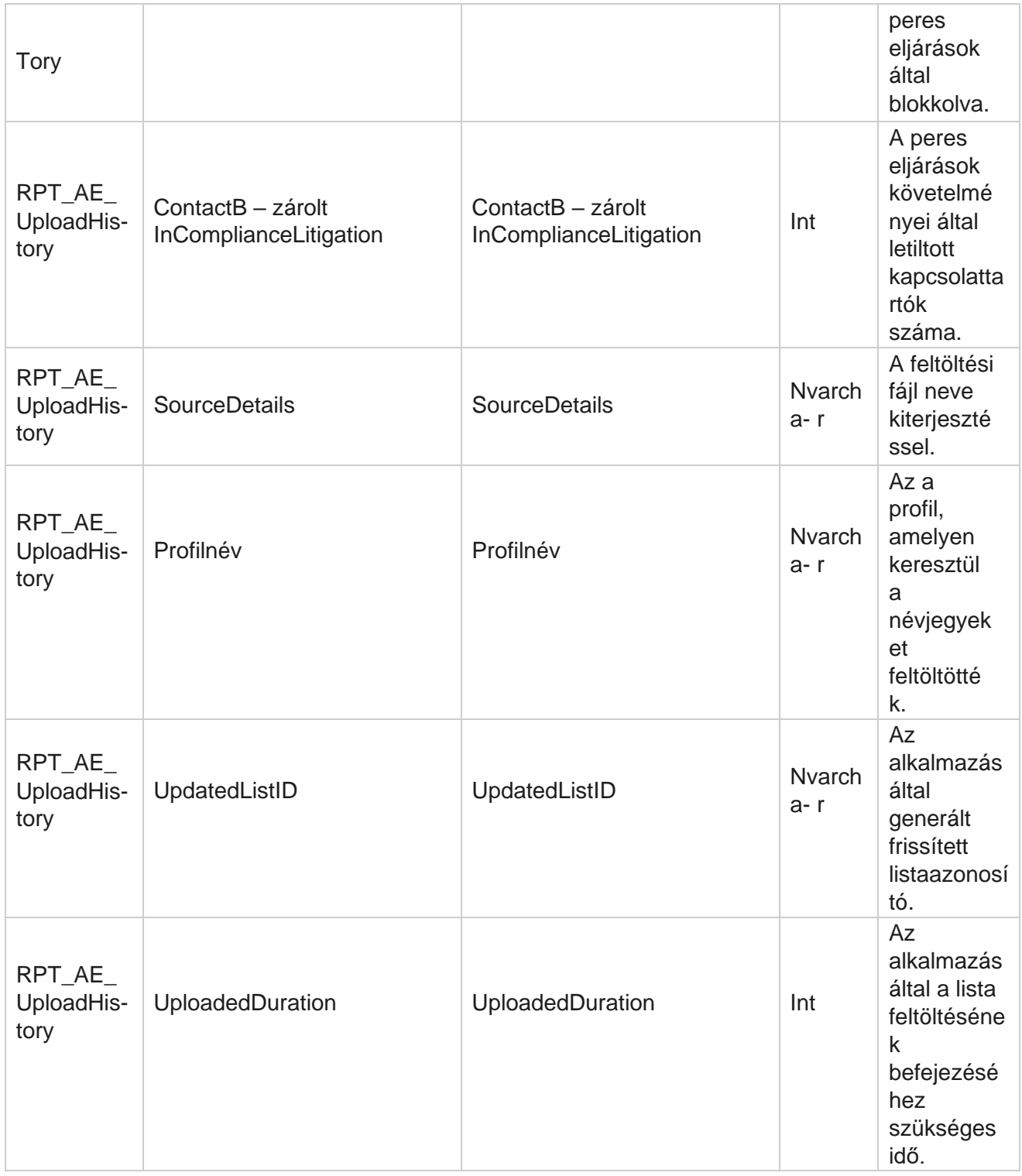

#### **Globális feltöltési hiba**

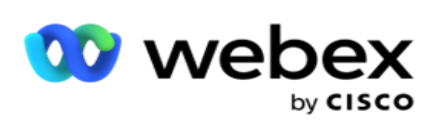

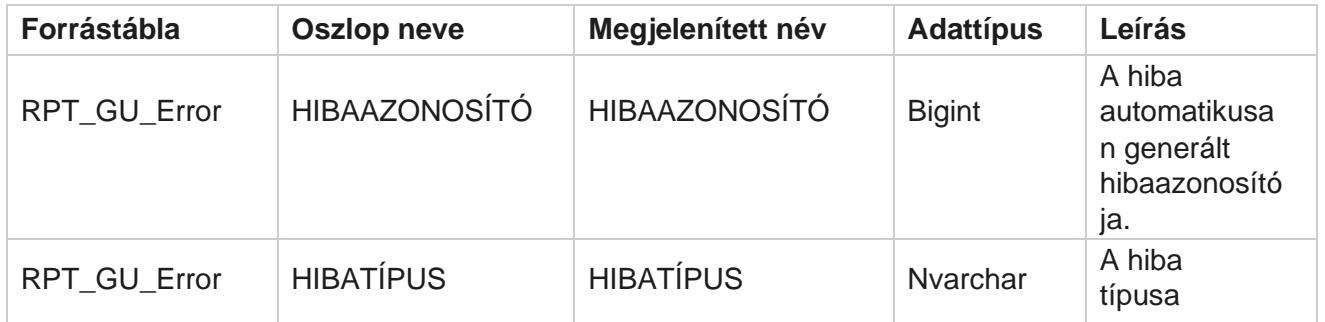

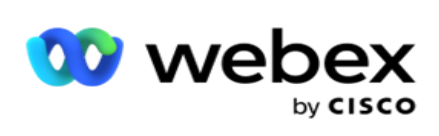

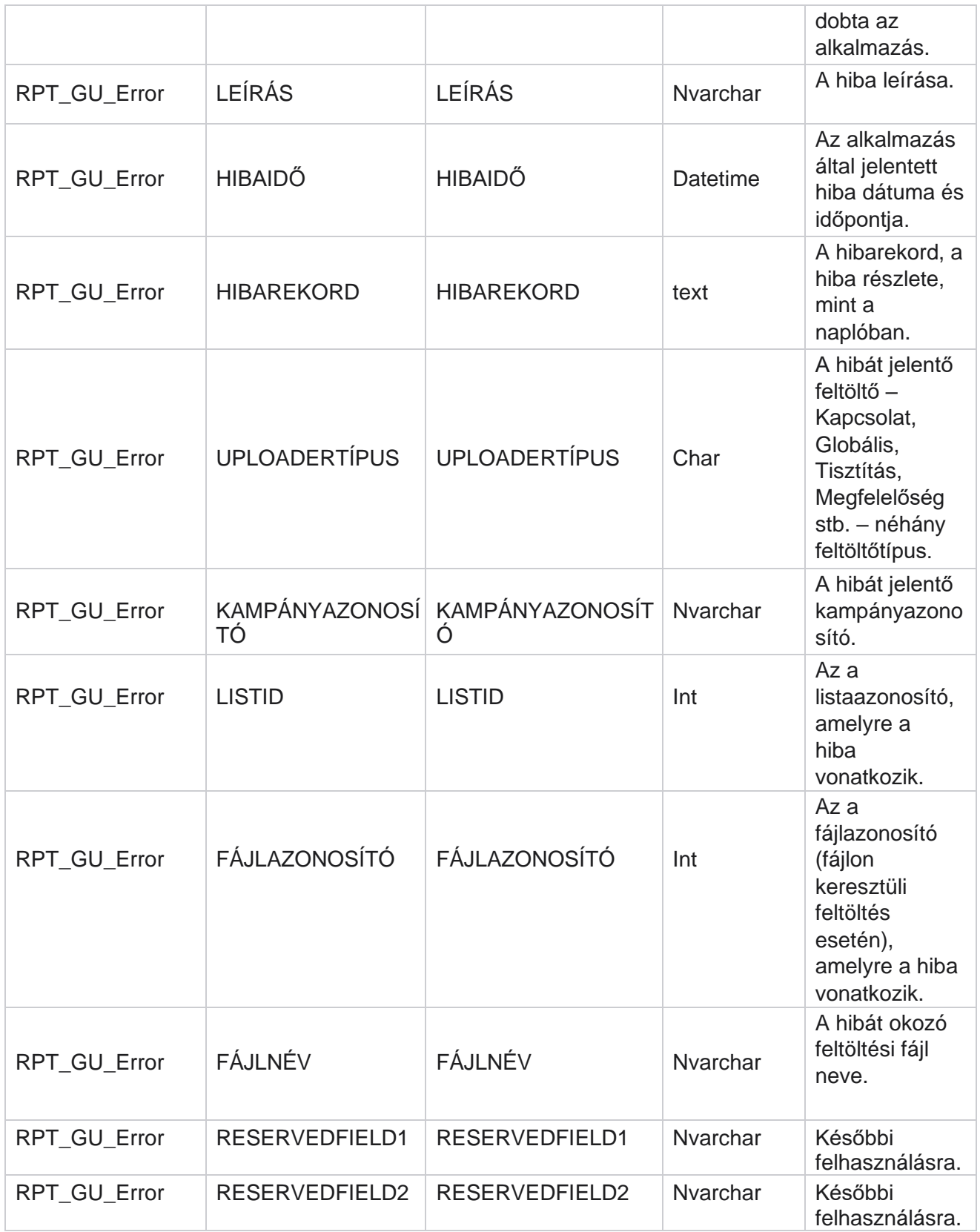

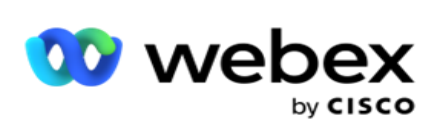

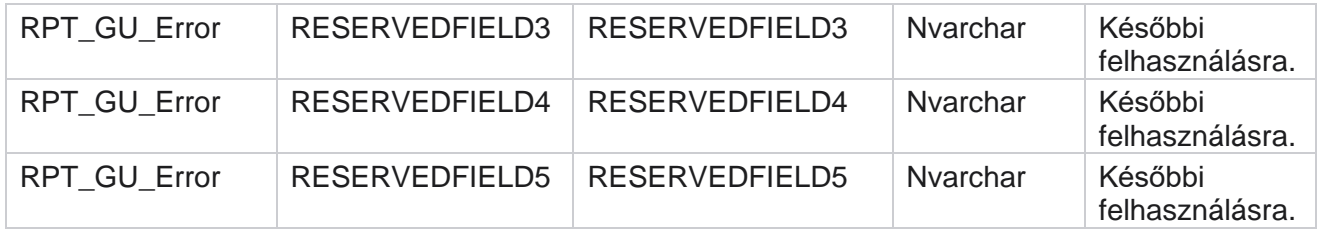

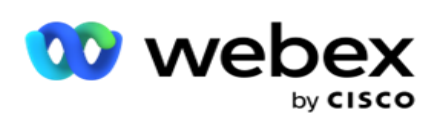

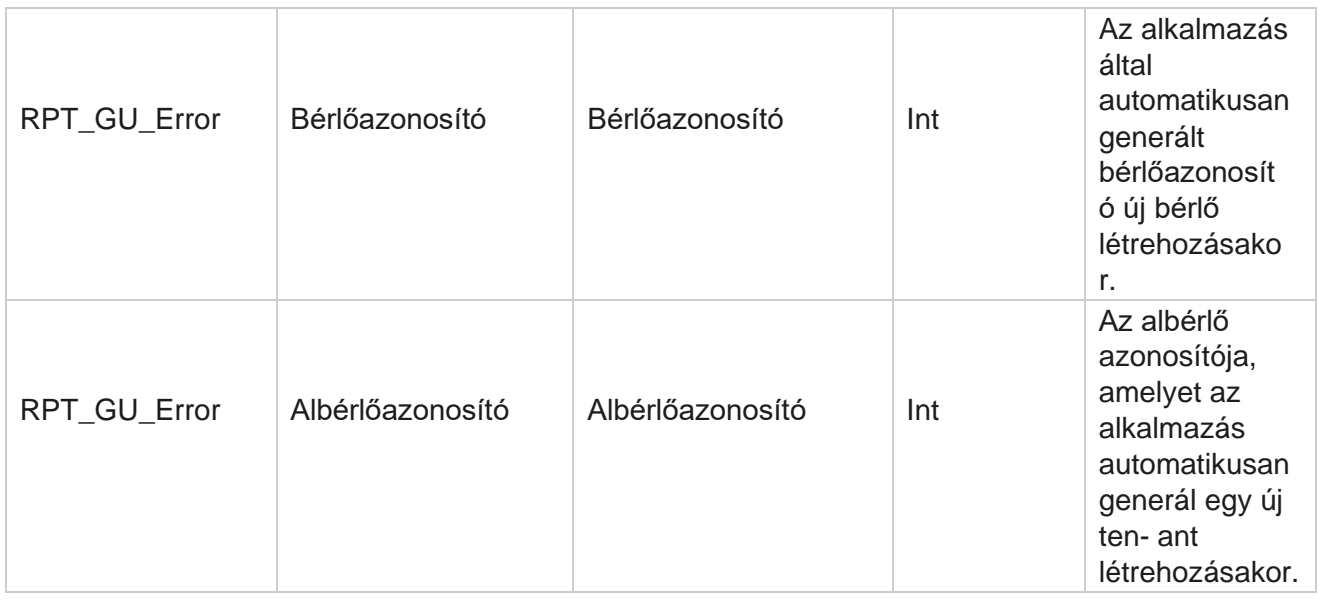

## **Főmező részletei**

# **Ügynökök**

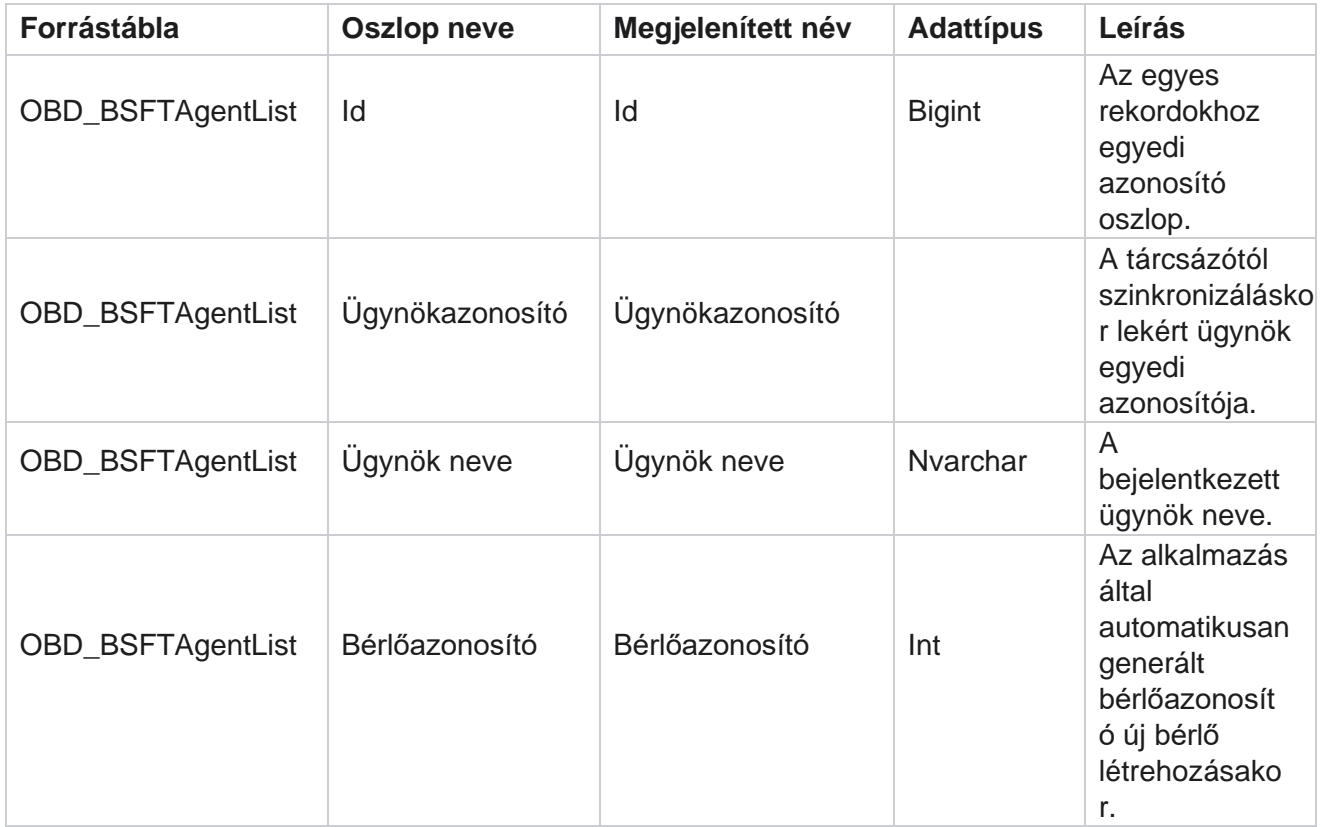

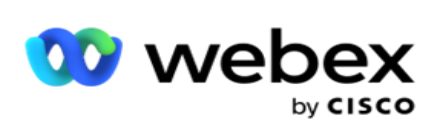

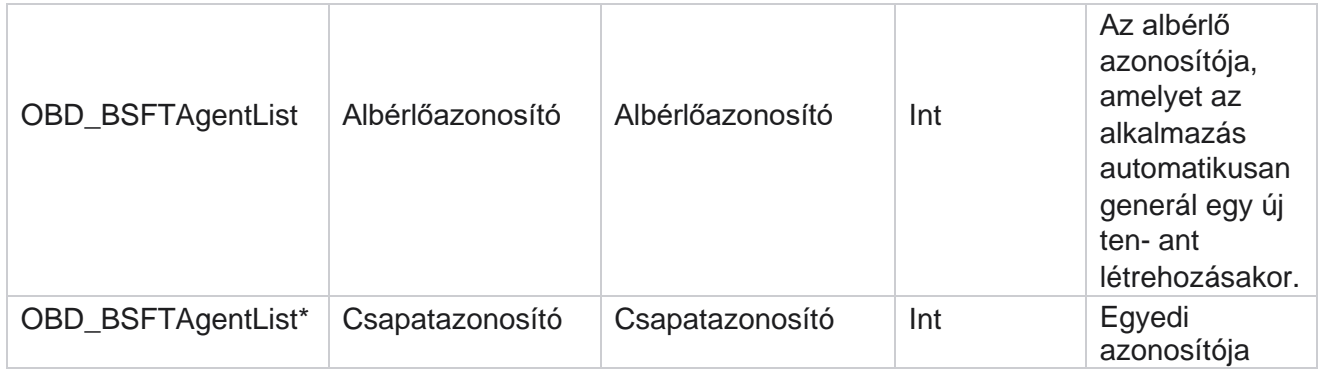

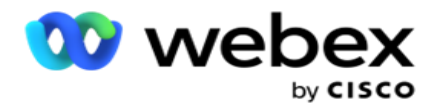

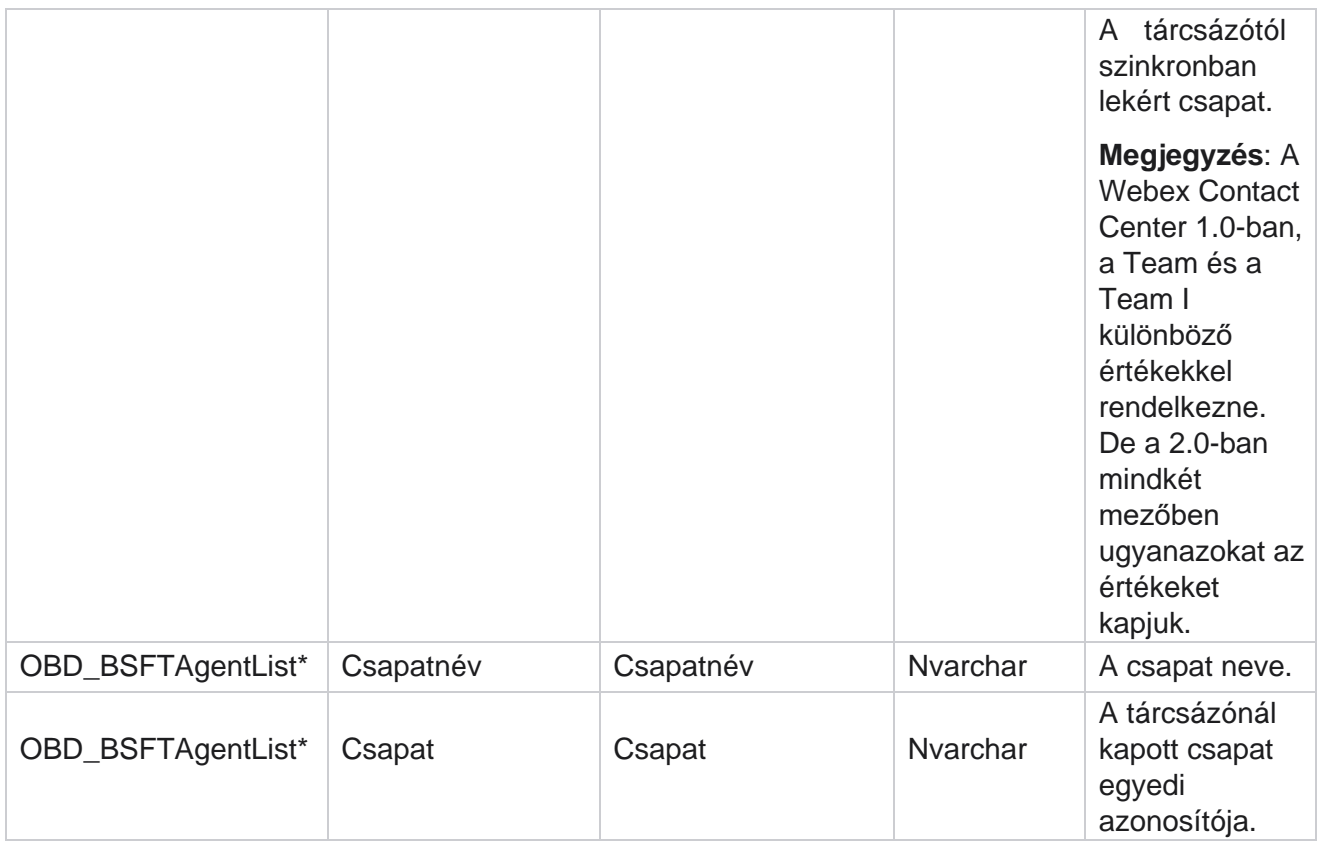

\* A OBD\_BSFTTeamList tábla összes mezője XML értékként van feltöltve a Teams egyik oszlopában.

## **Kampány**

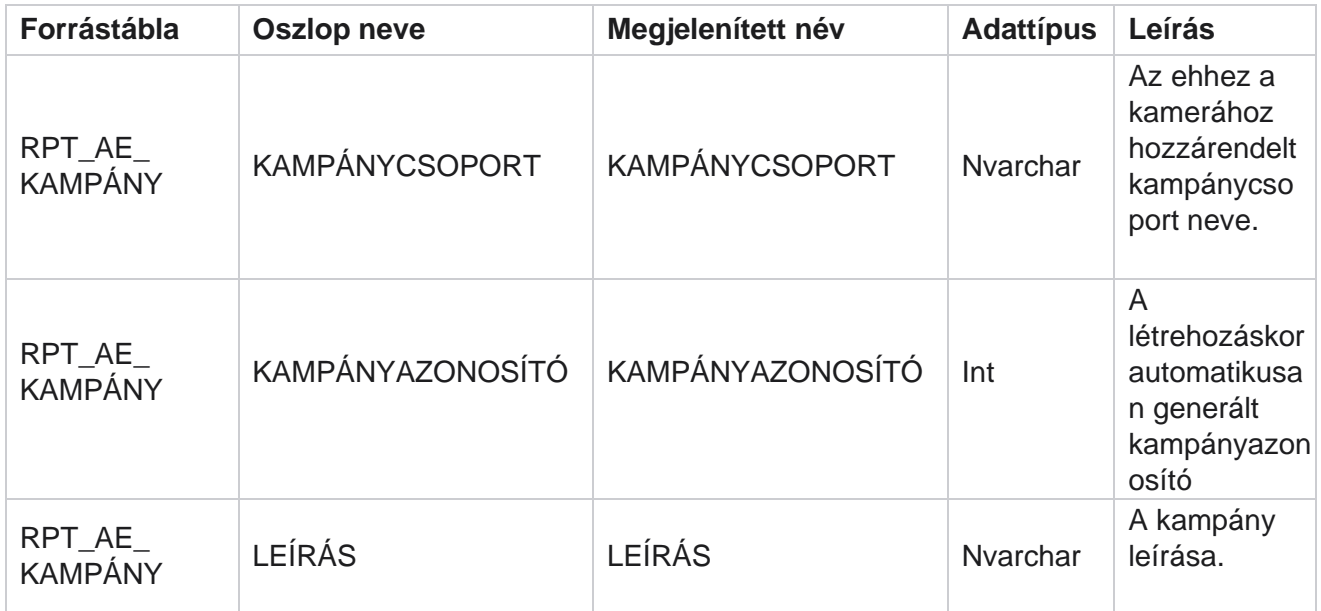

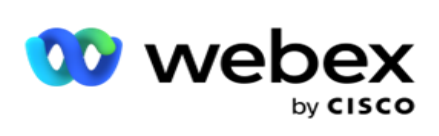

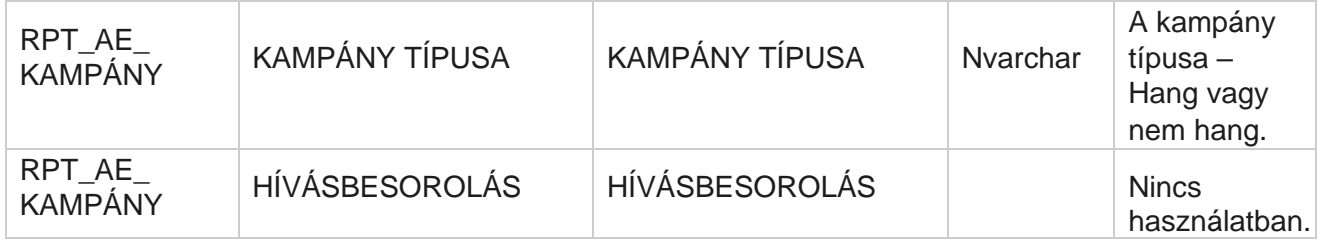

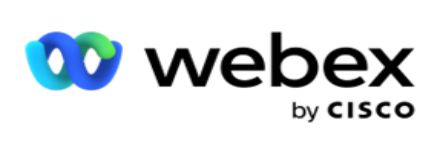

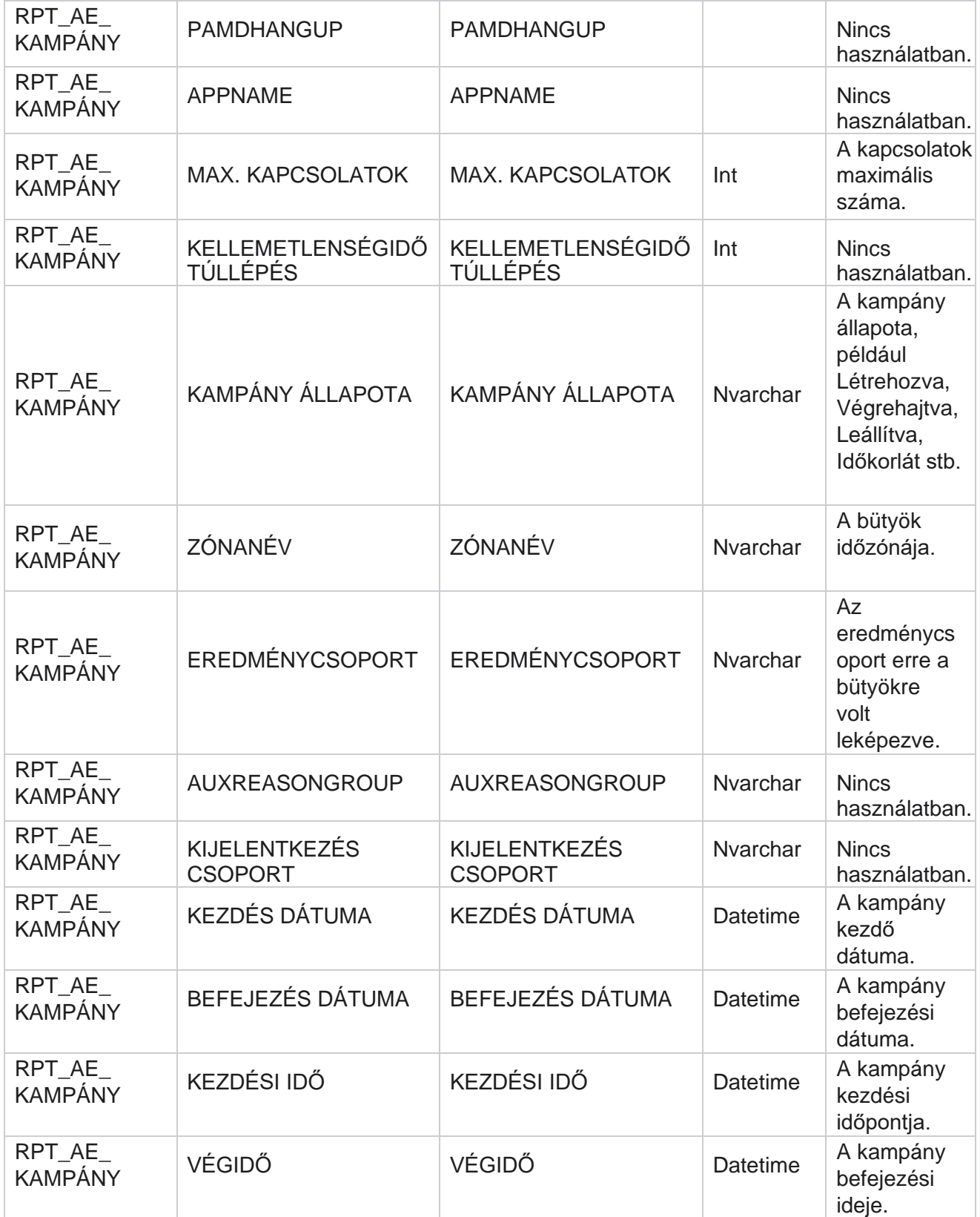

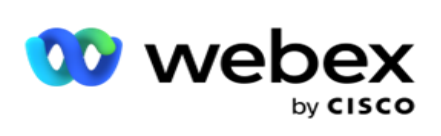

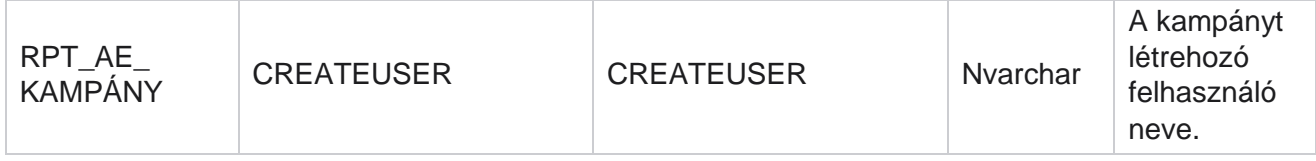

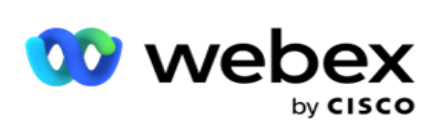

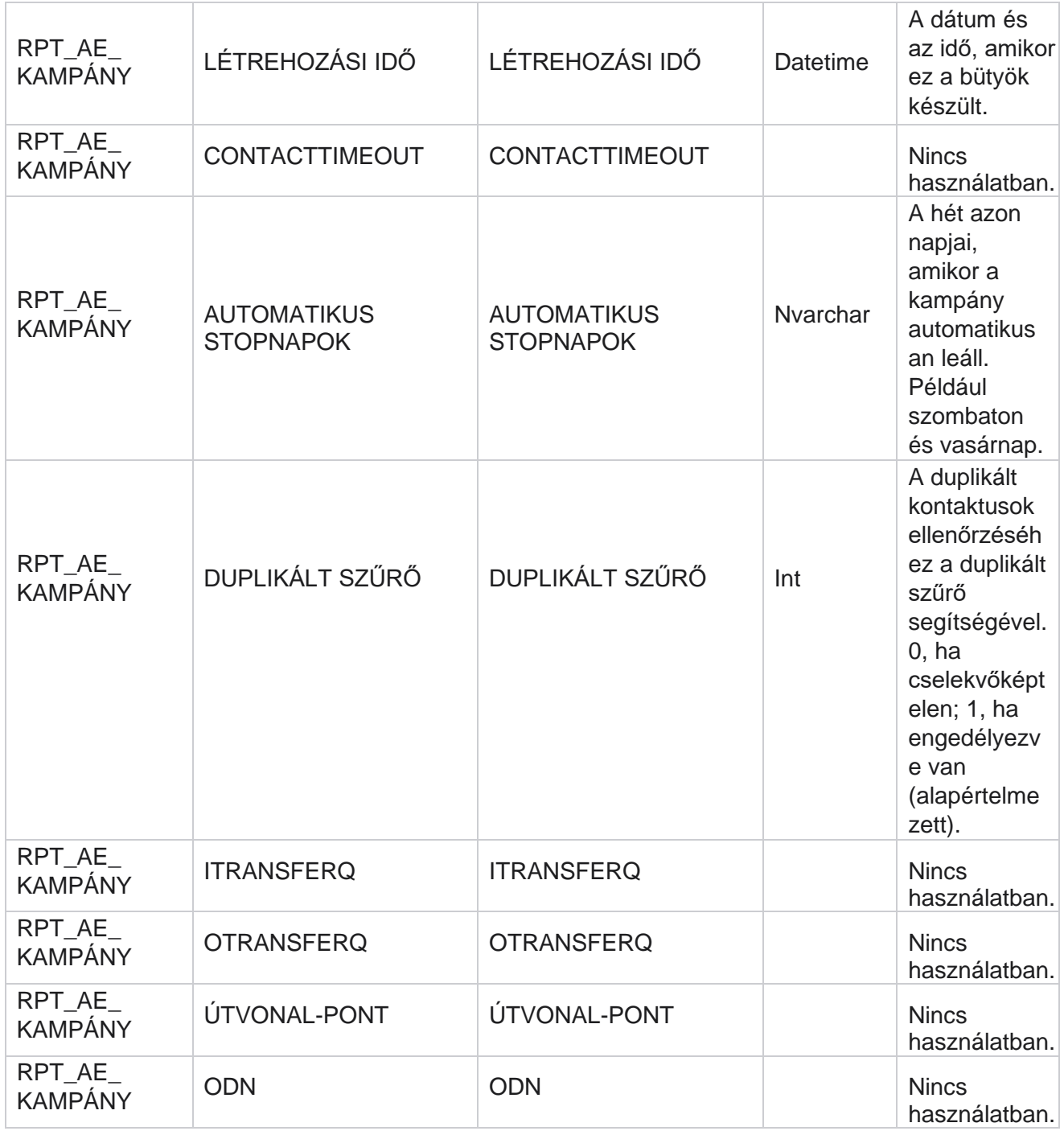

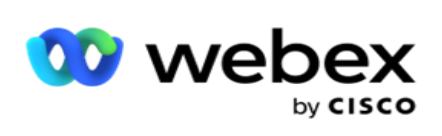

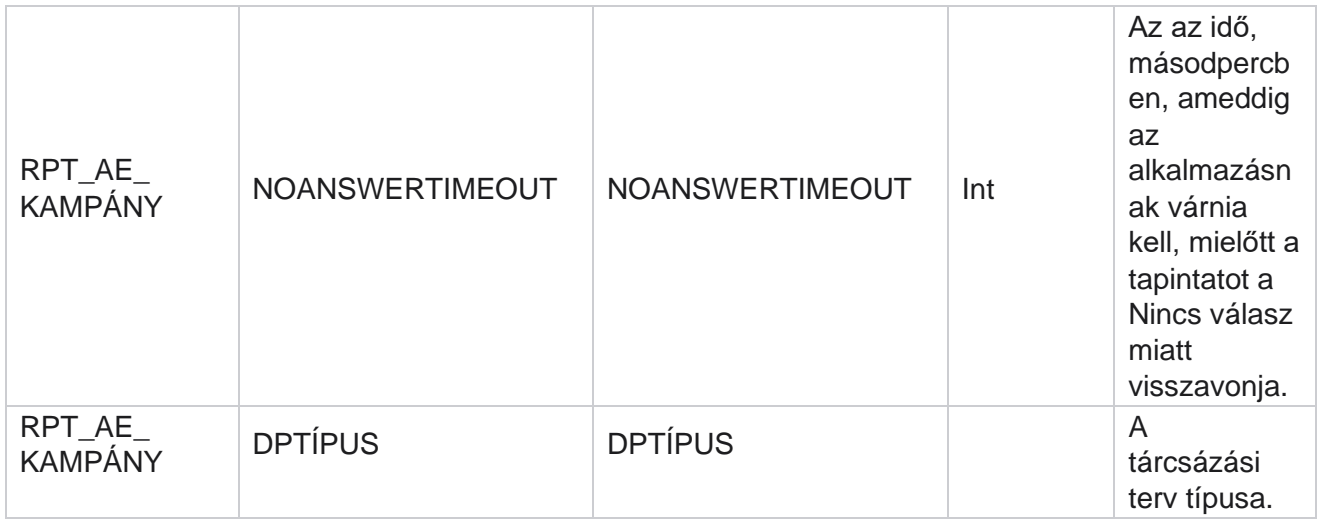

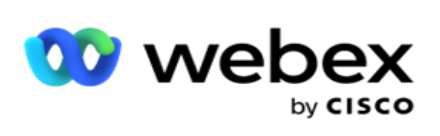

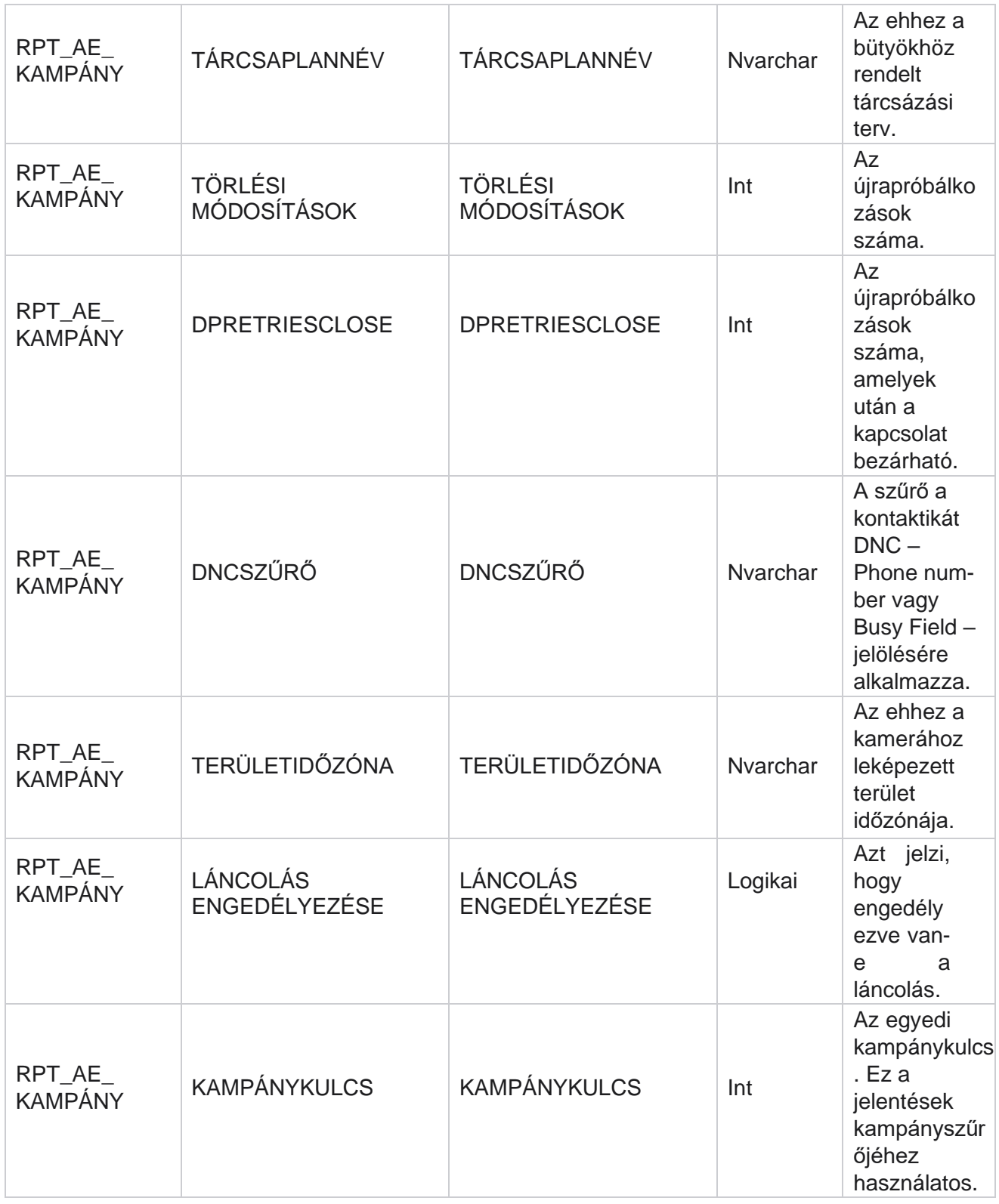

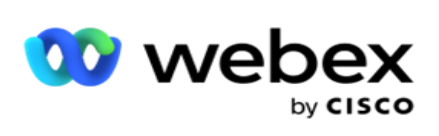

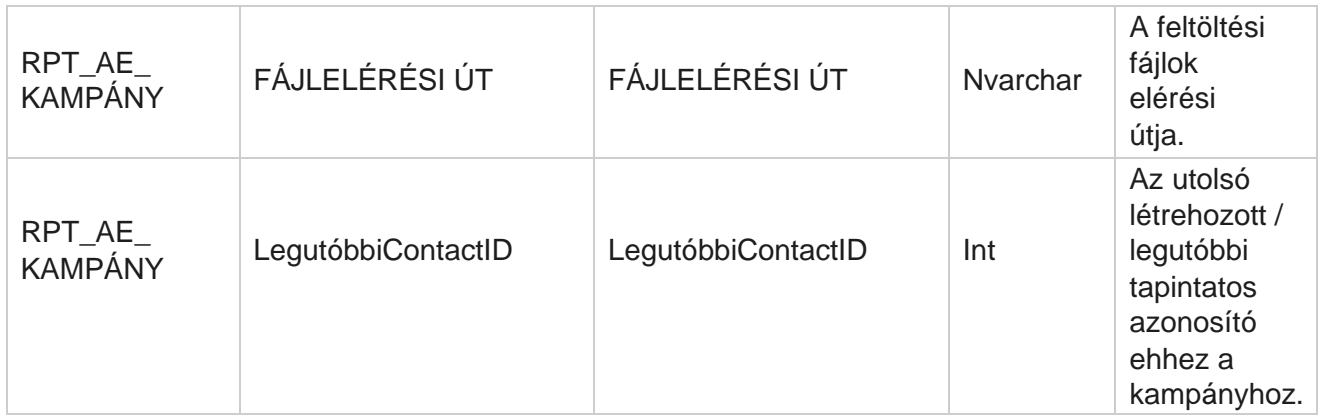

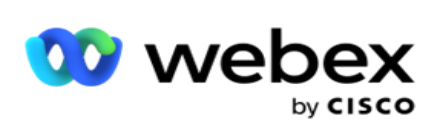

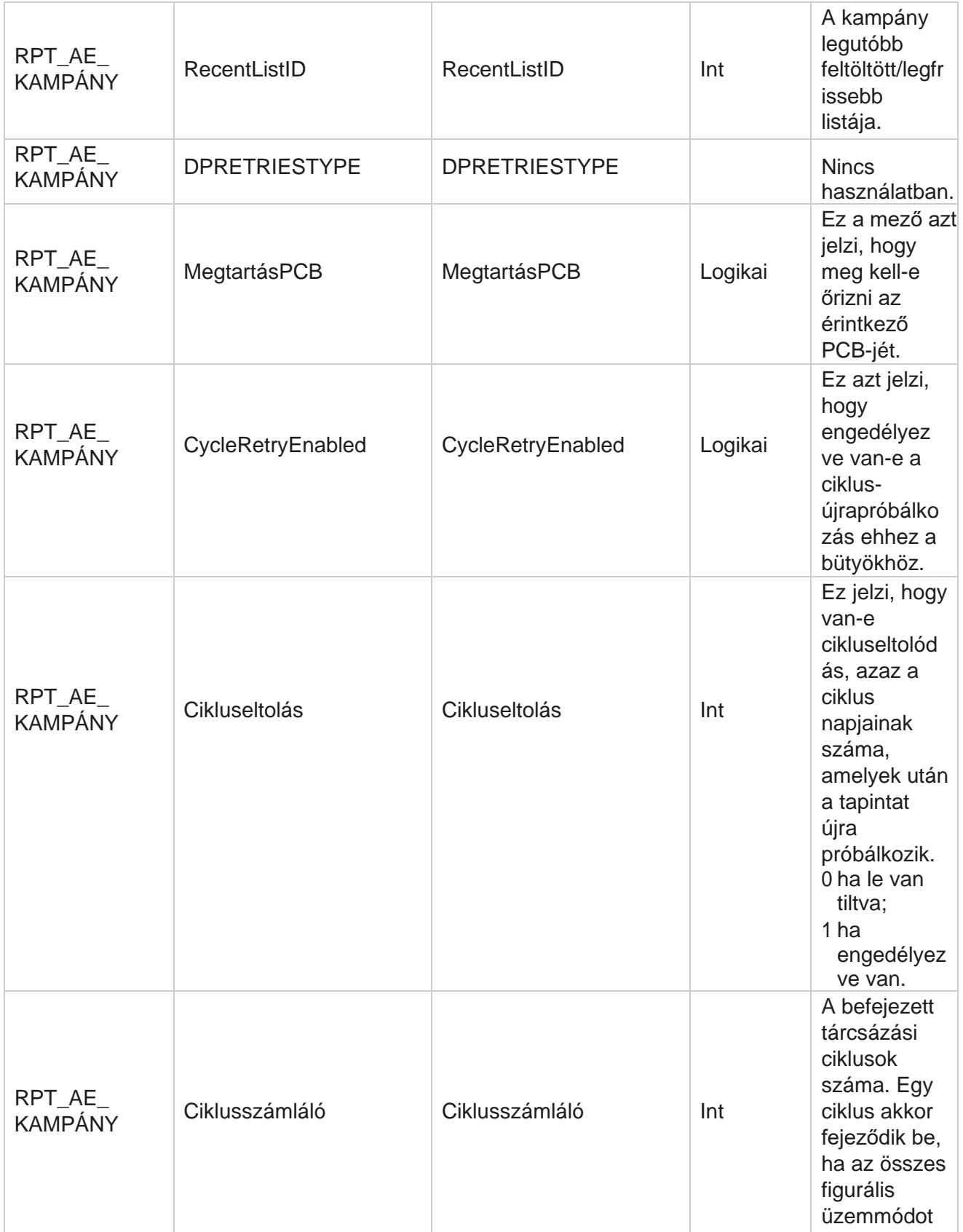

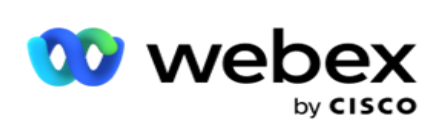

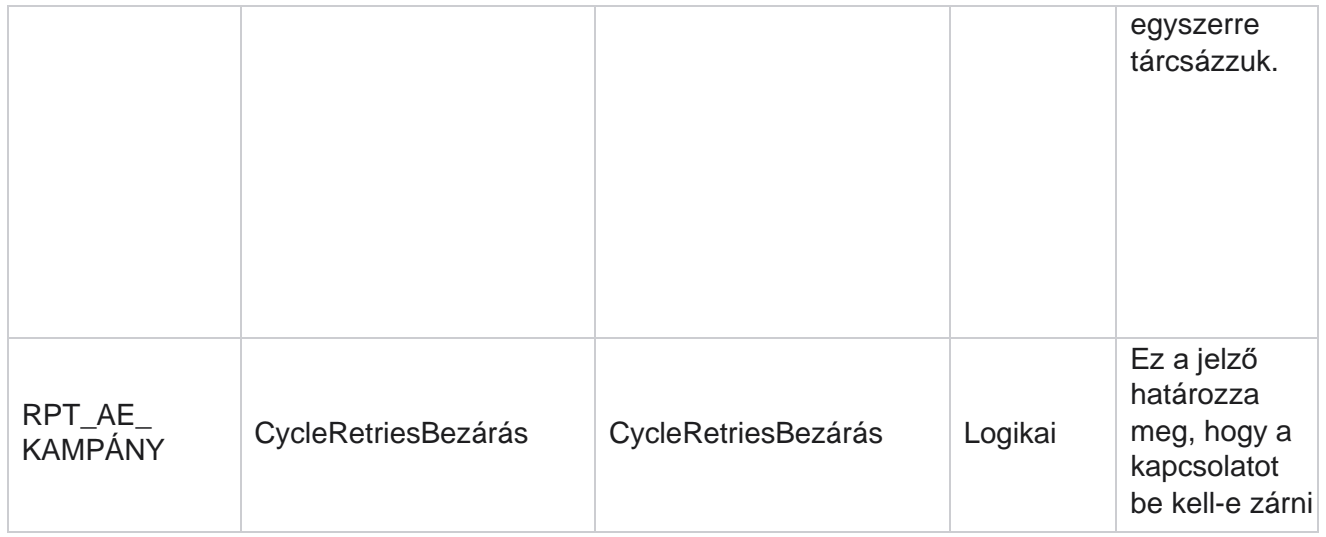
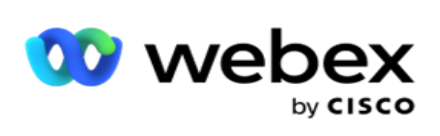

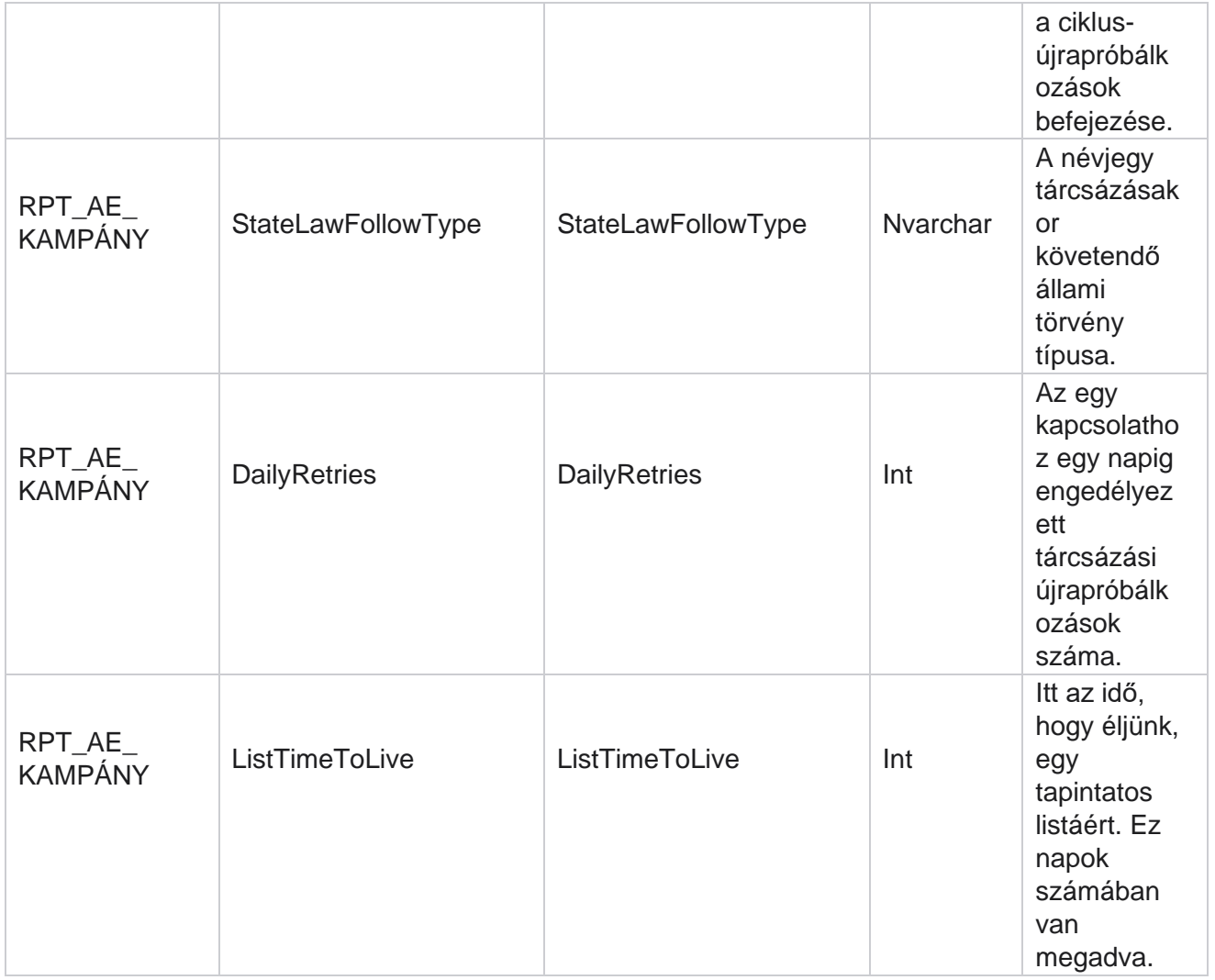

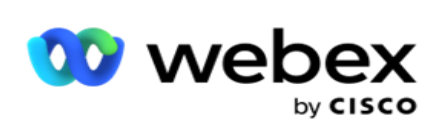

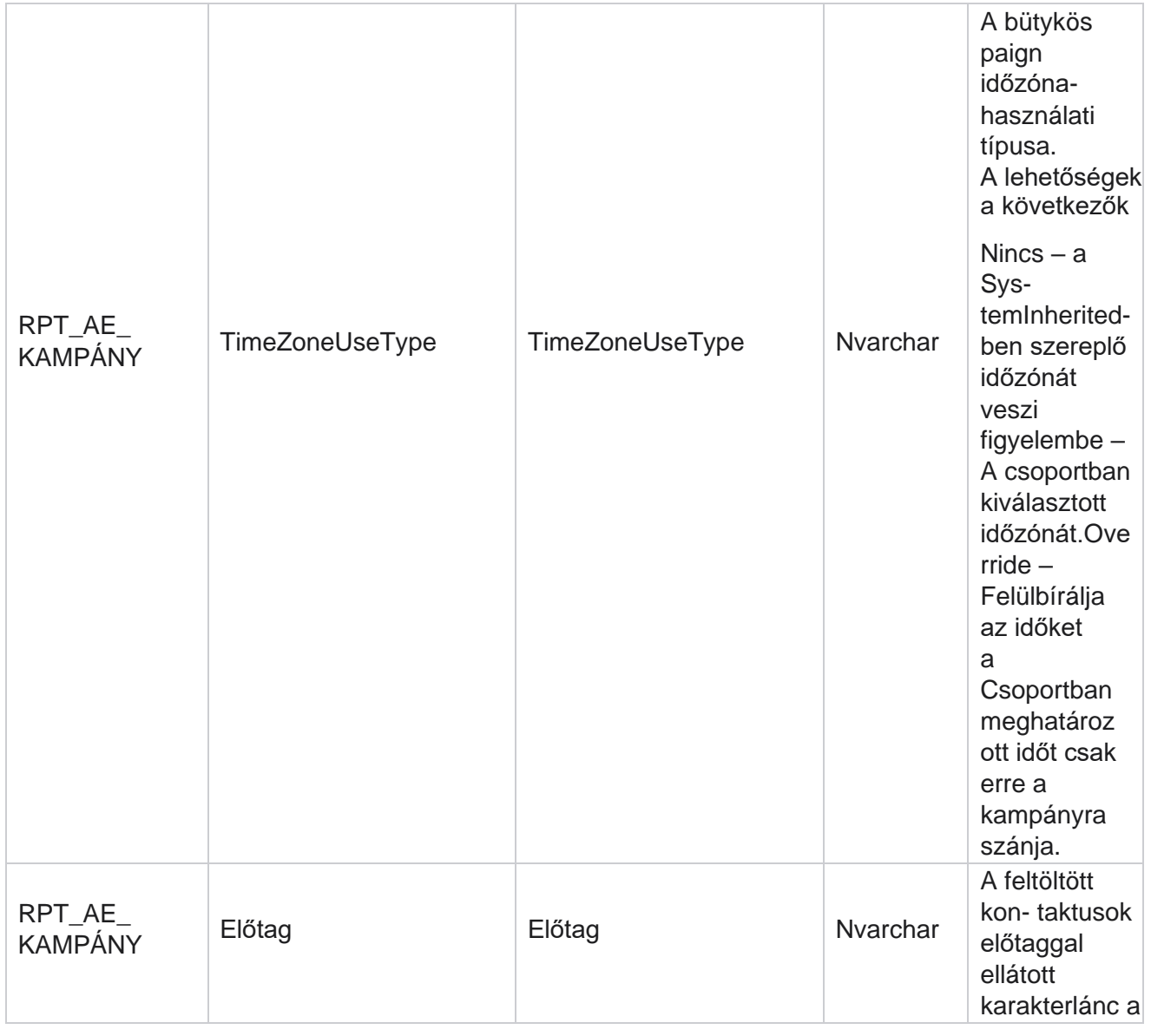

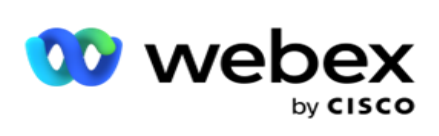

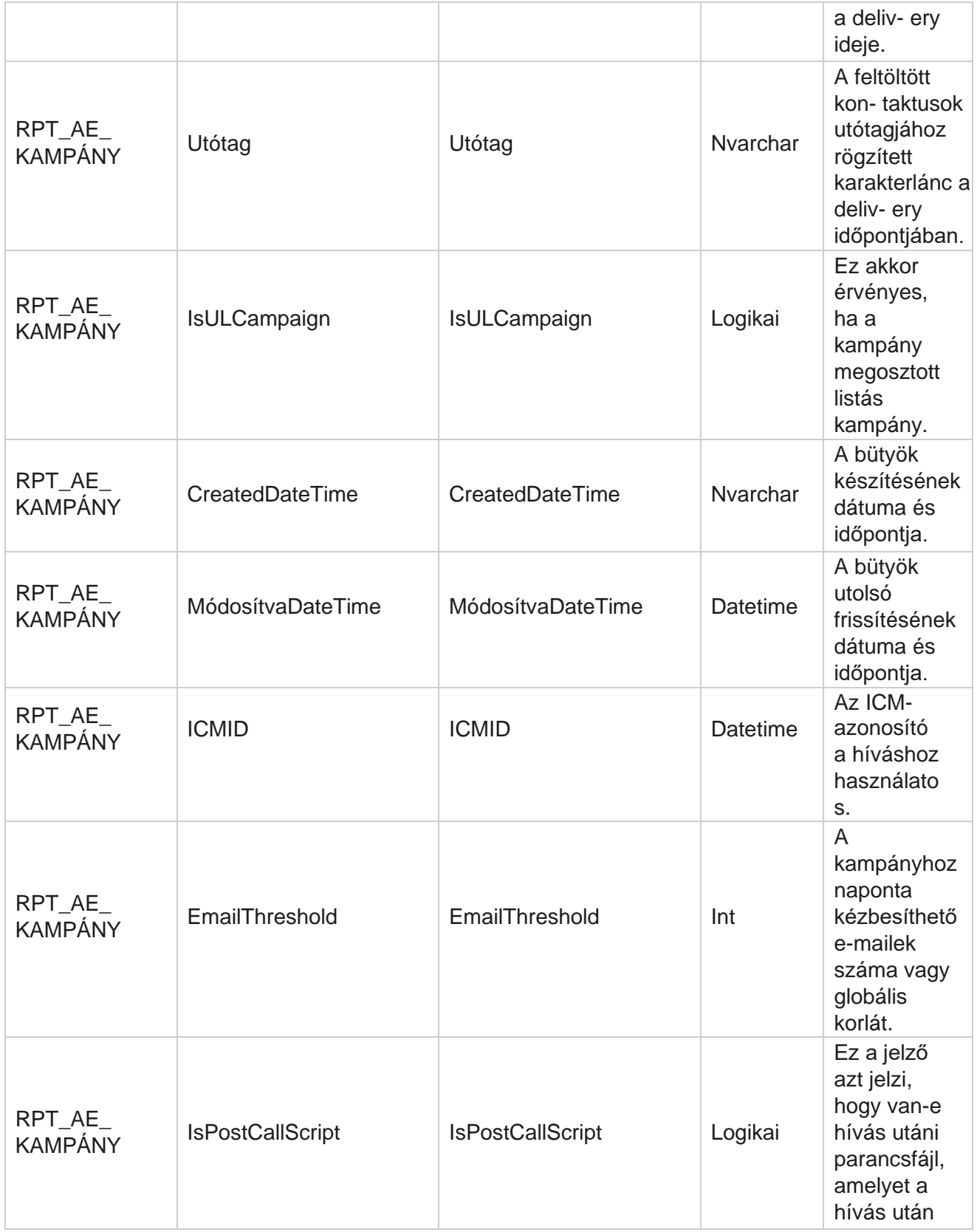

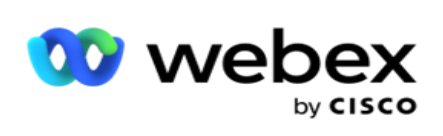

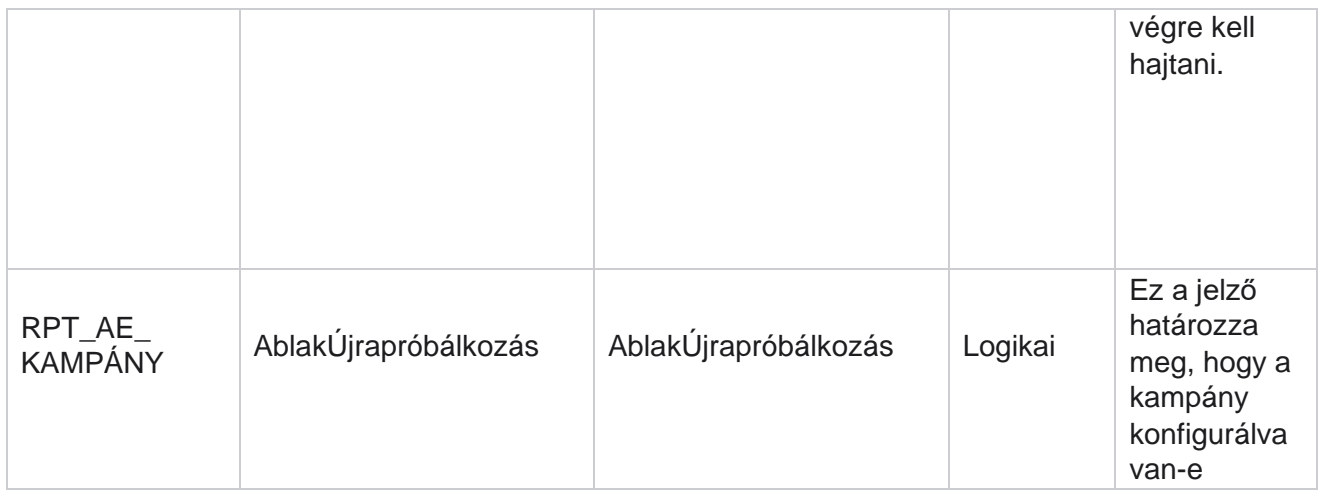

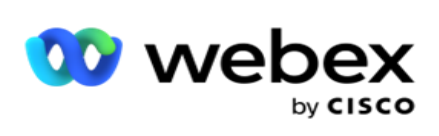

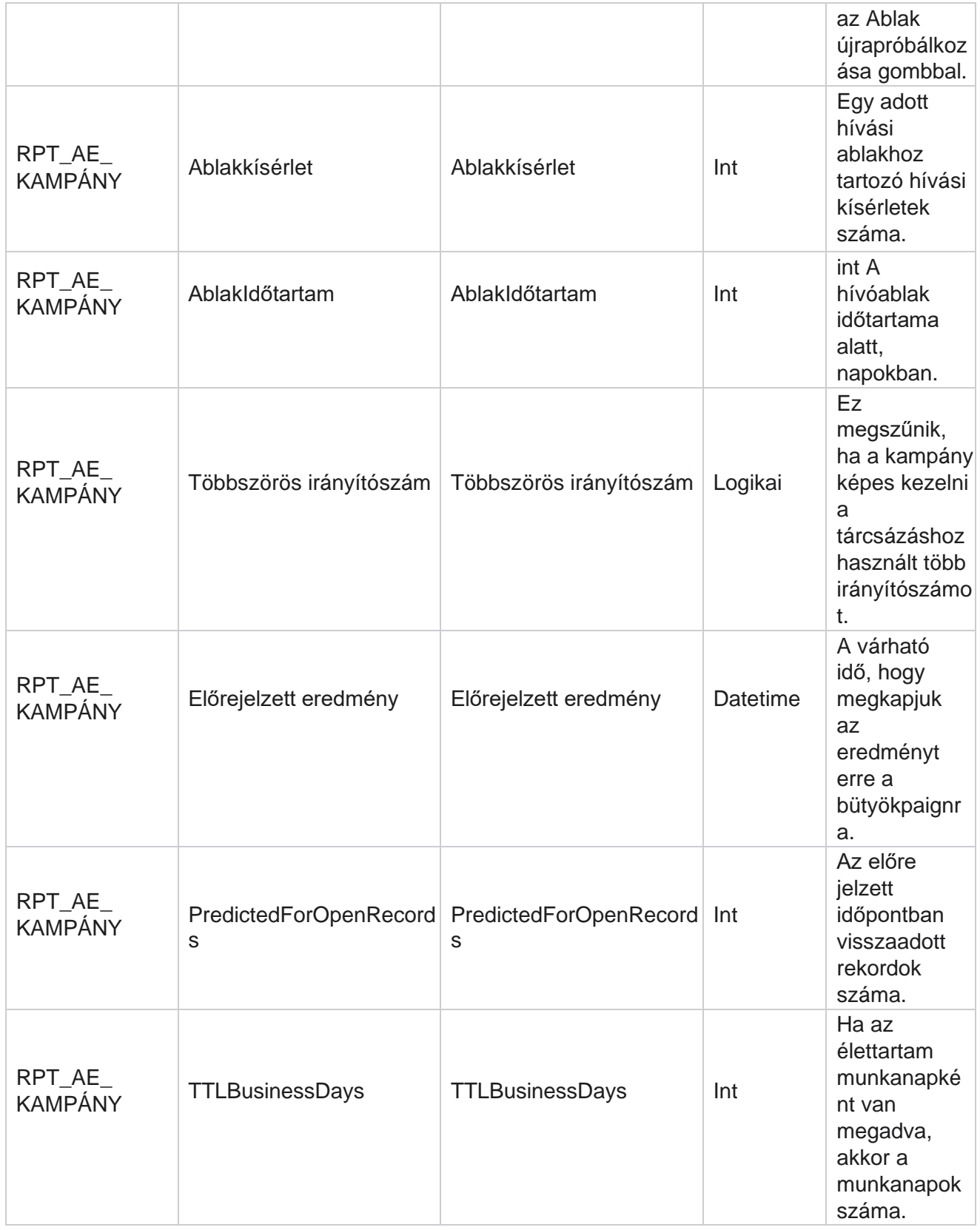

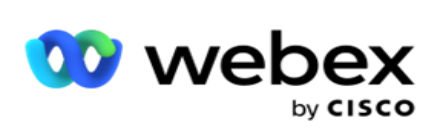

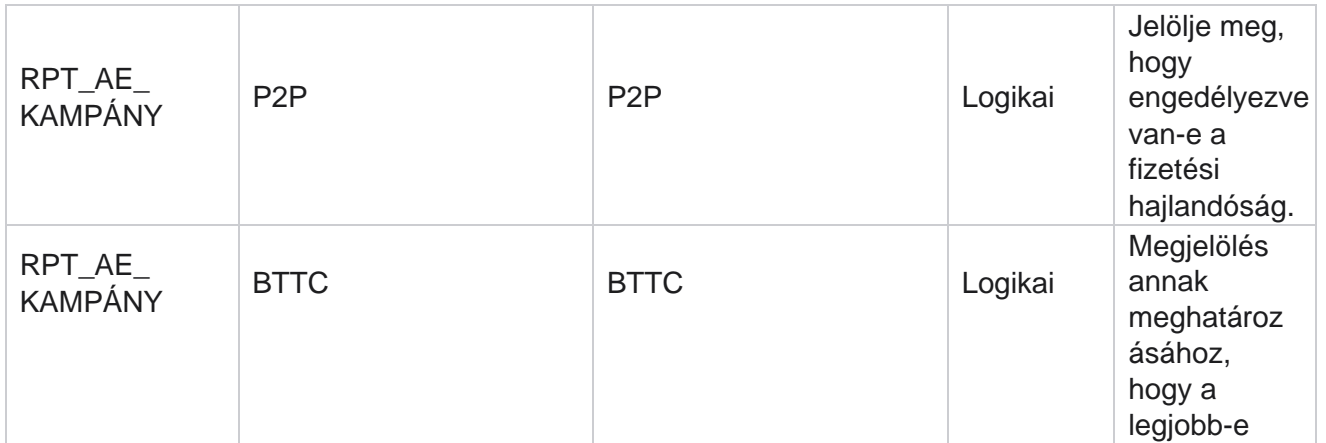

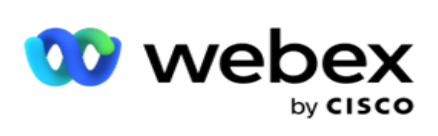

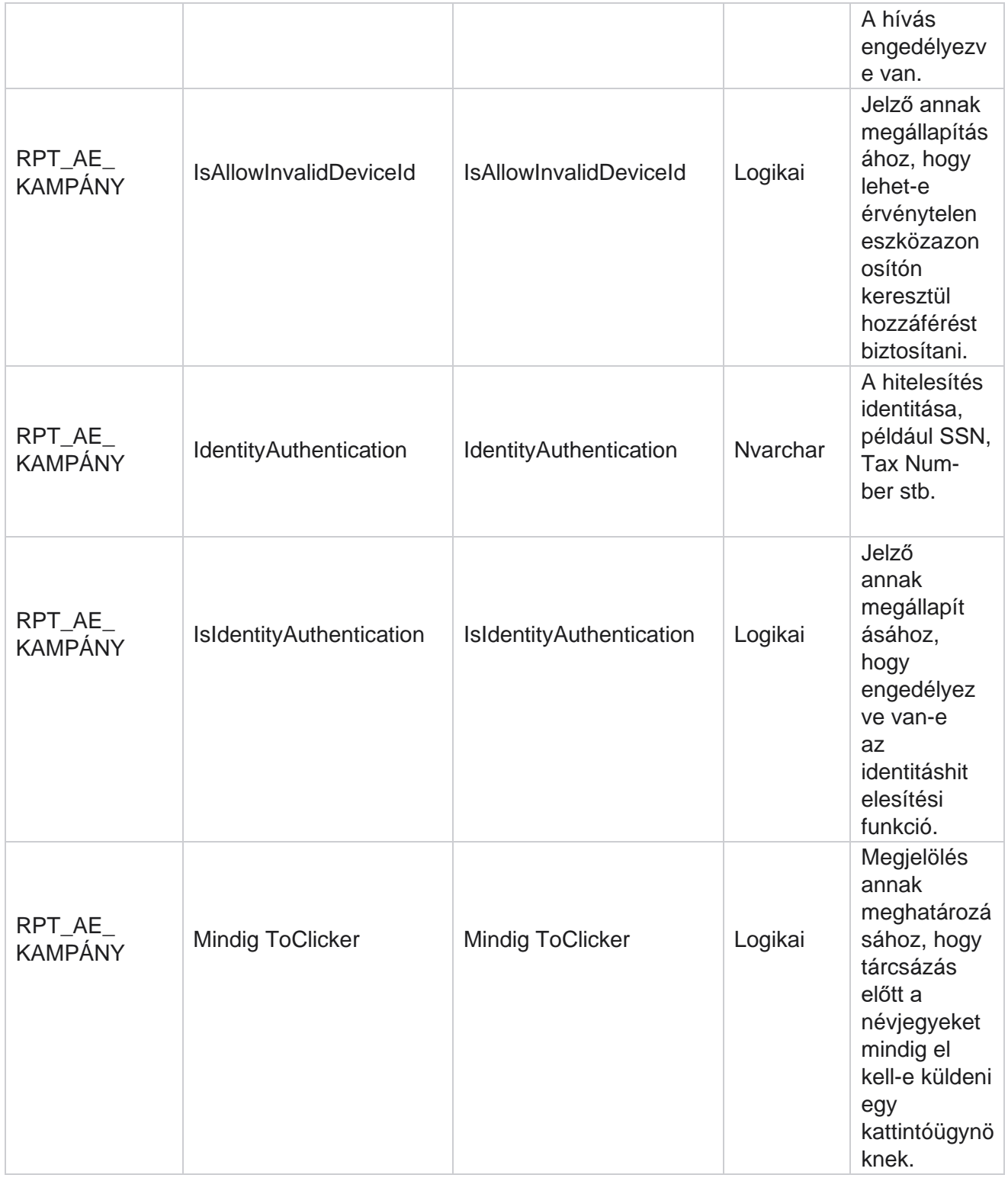

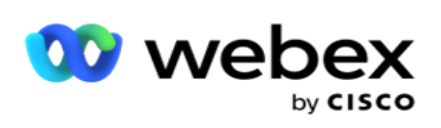

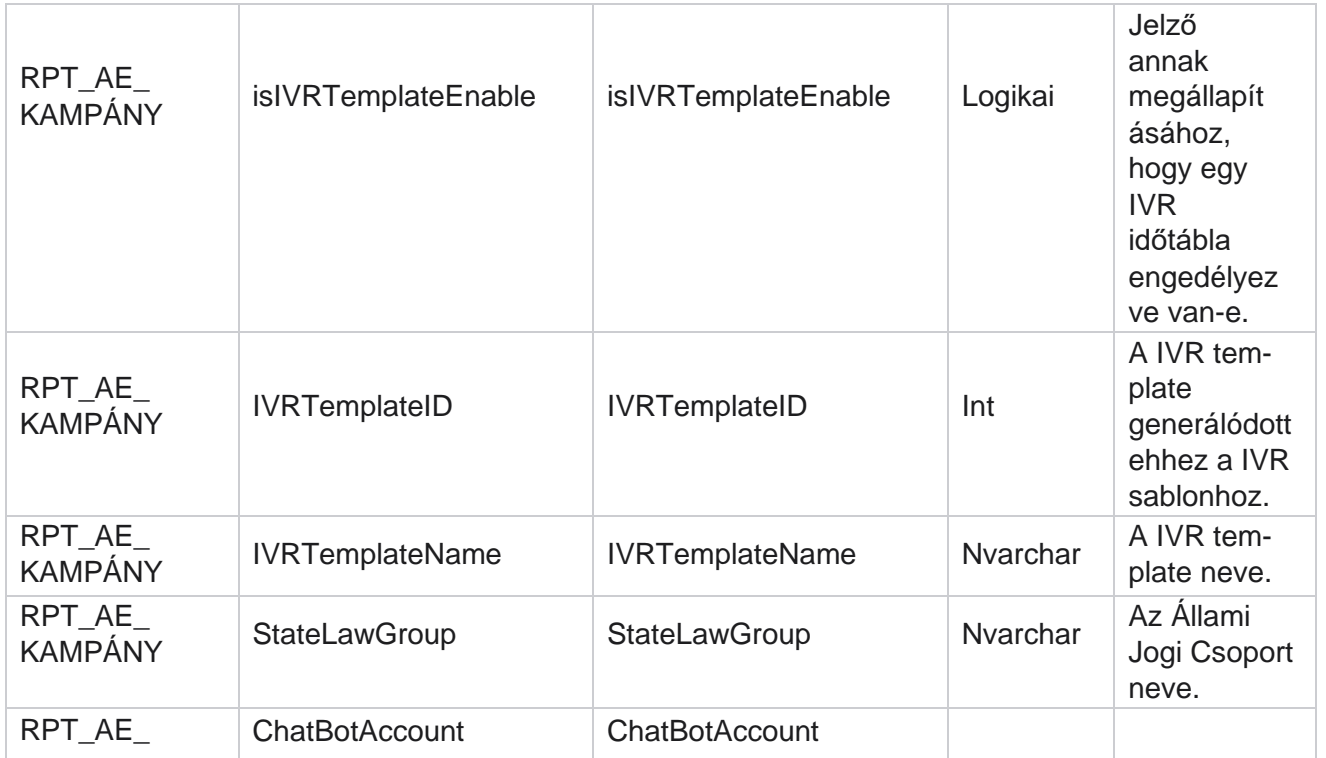

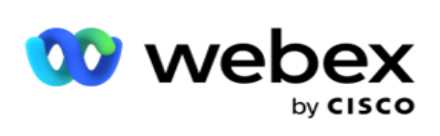

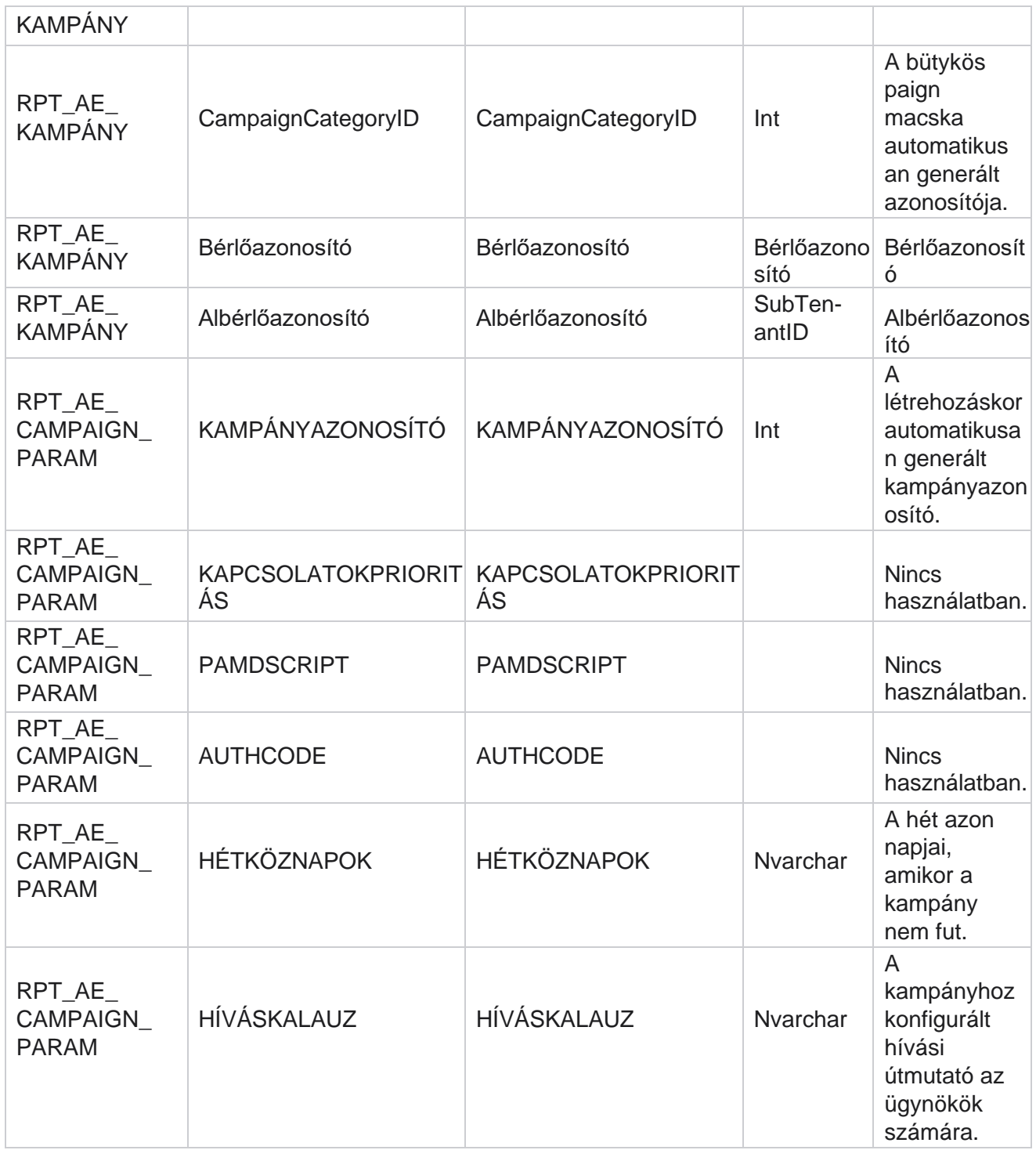

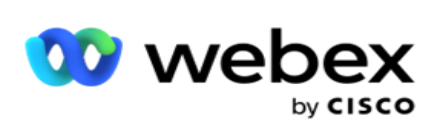

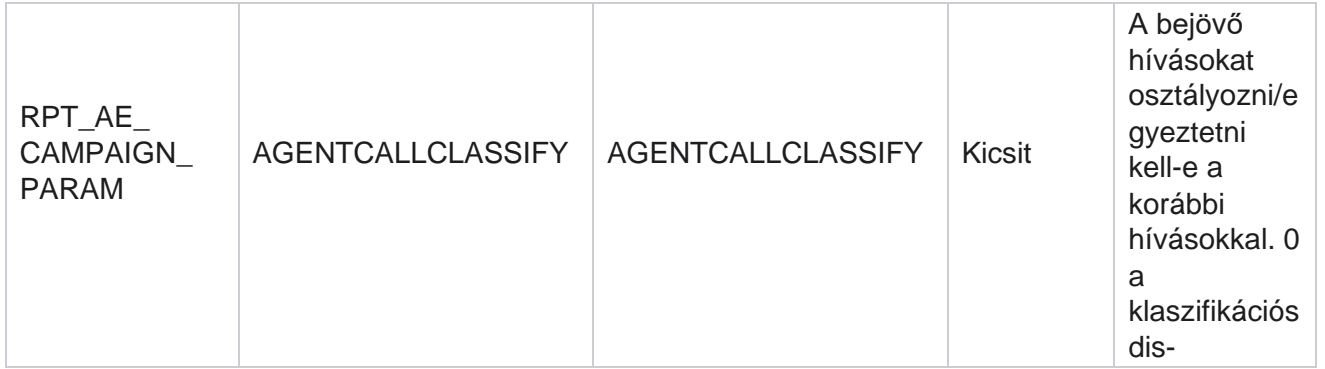

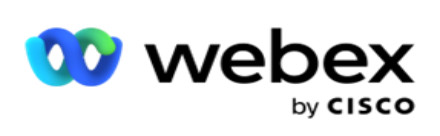

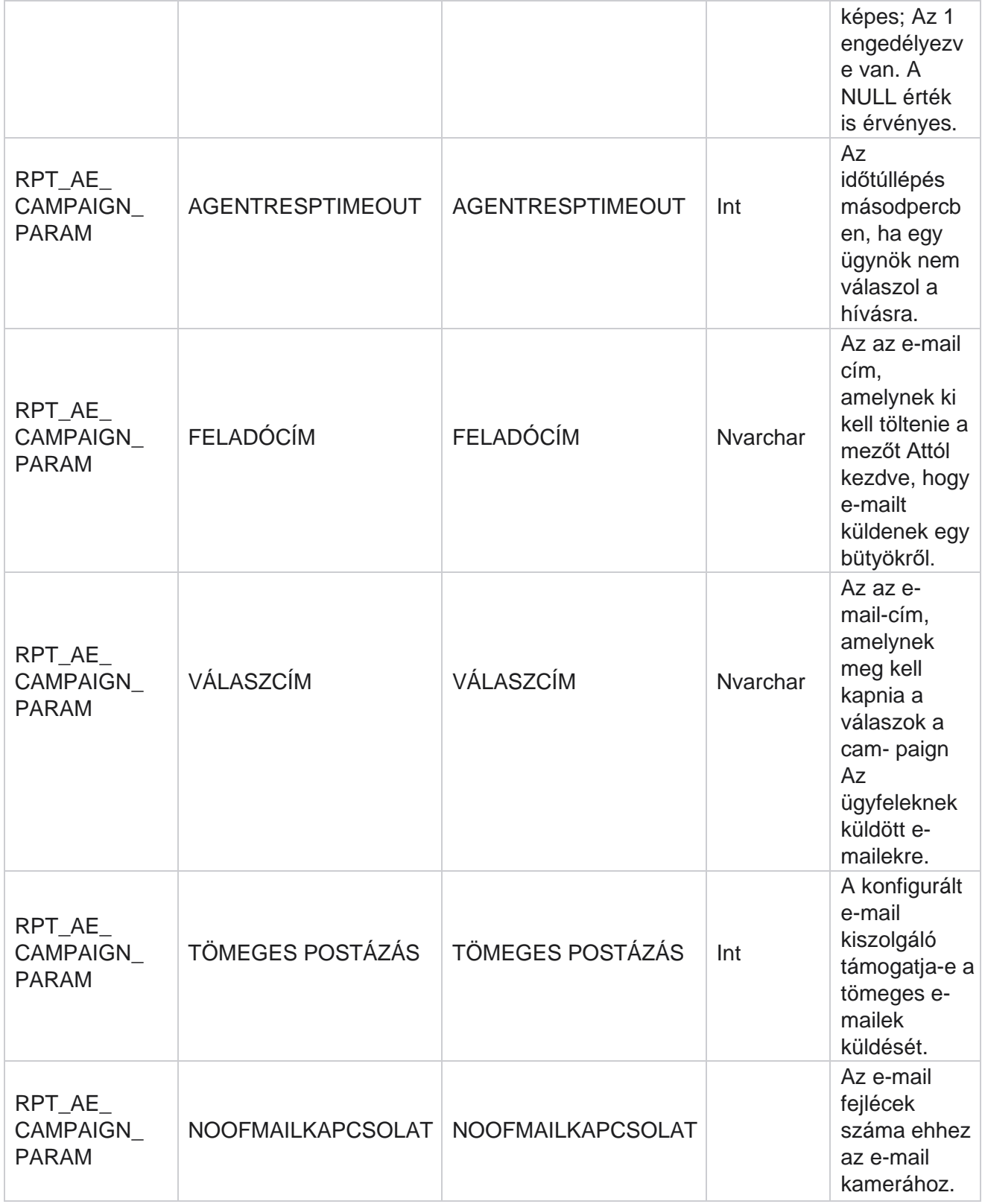

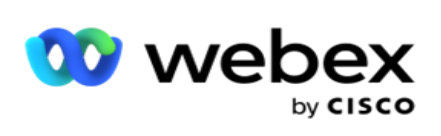

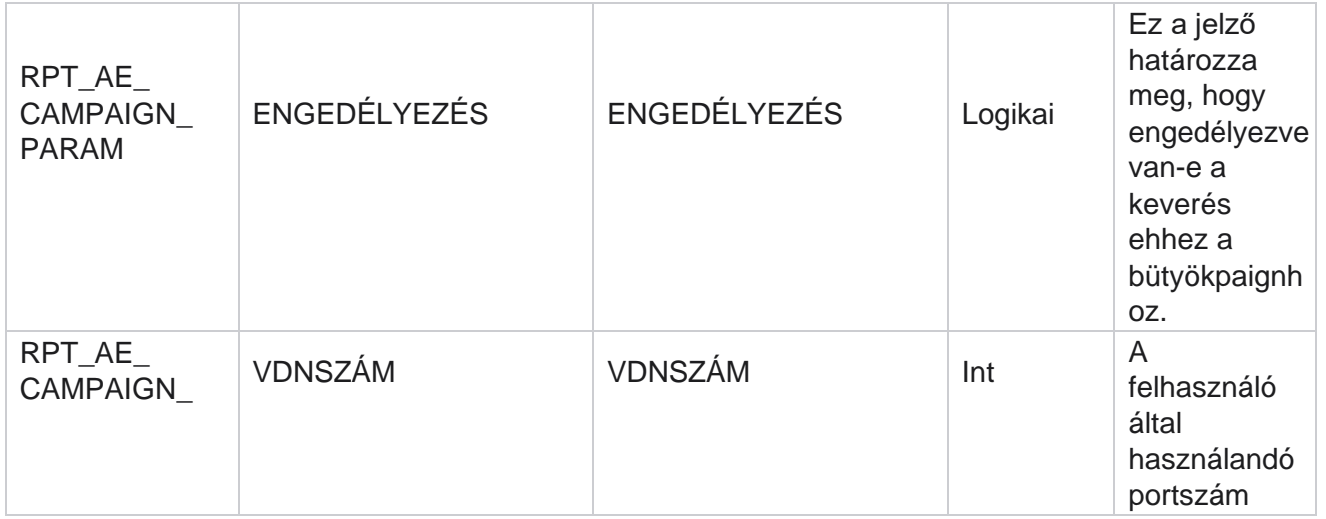

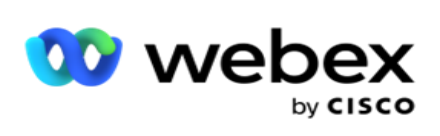

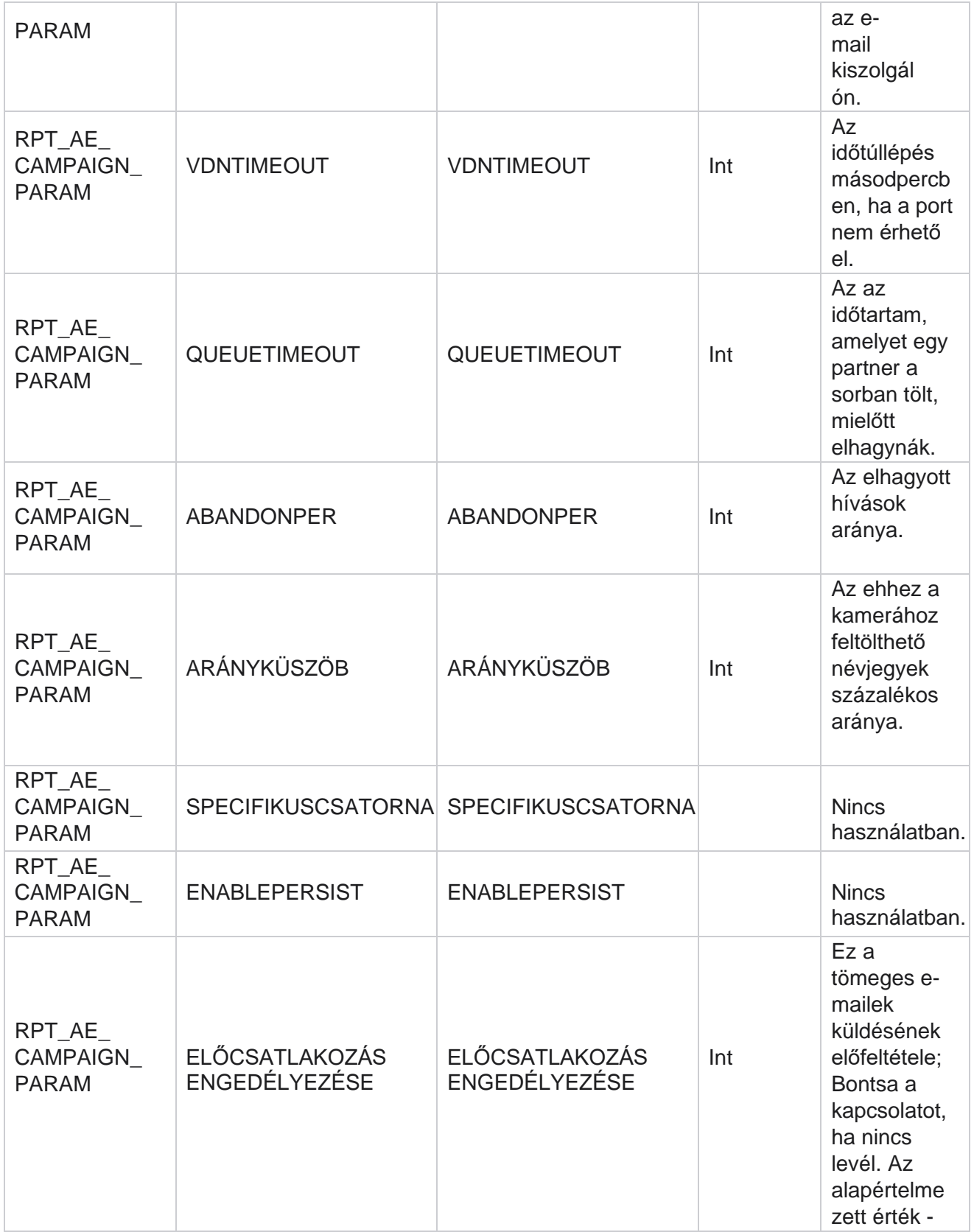

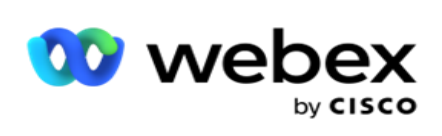

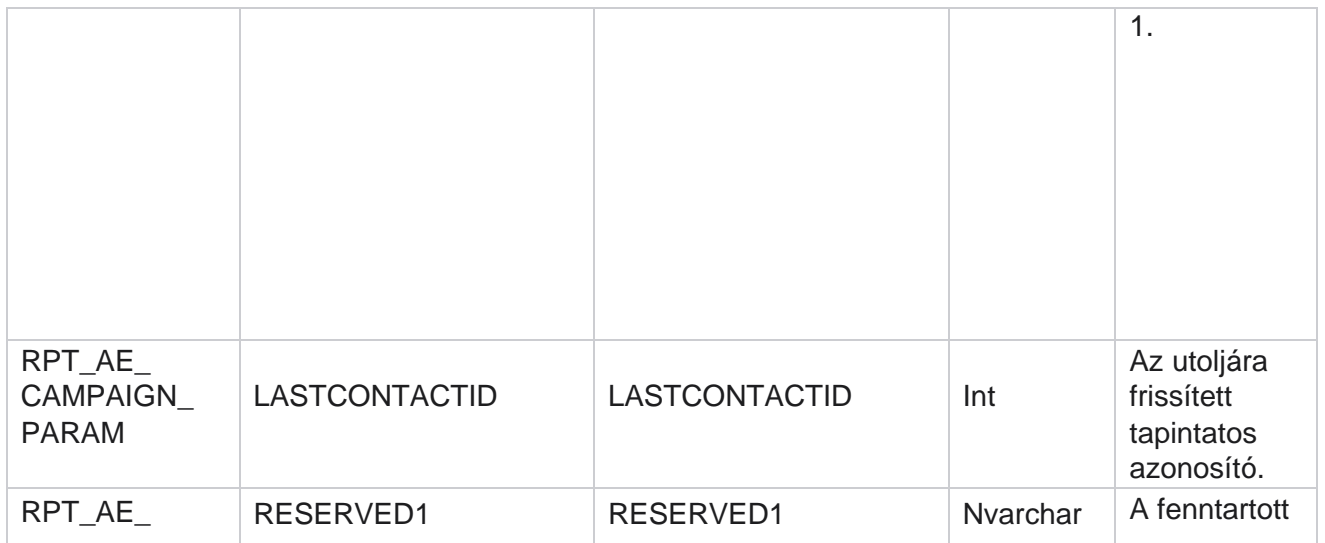

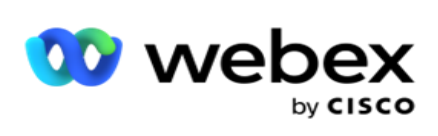

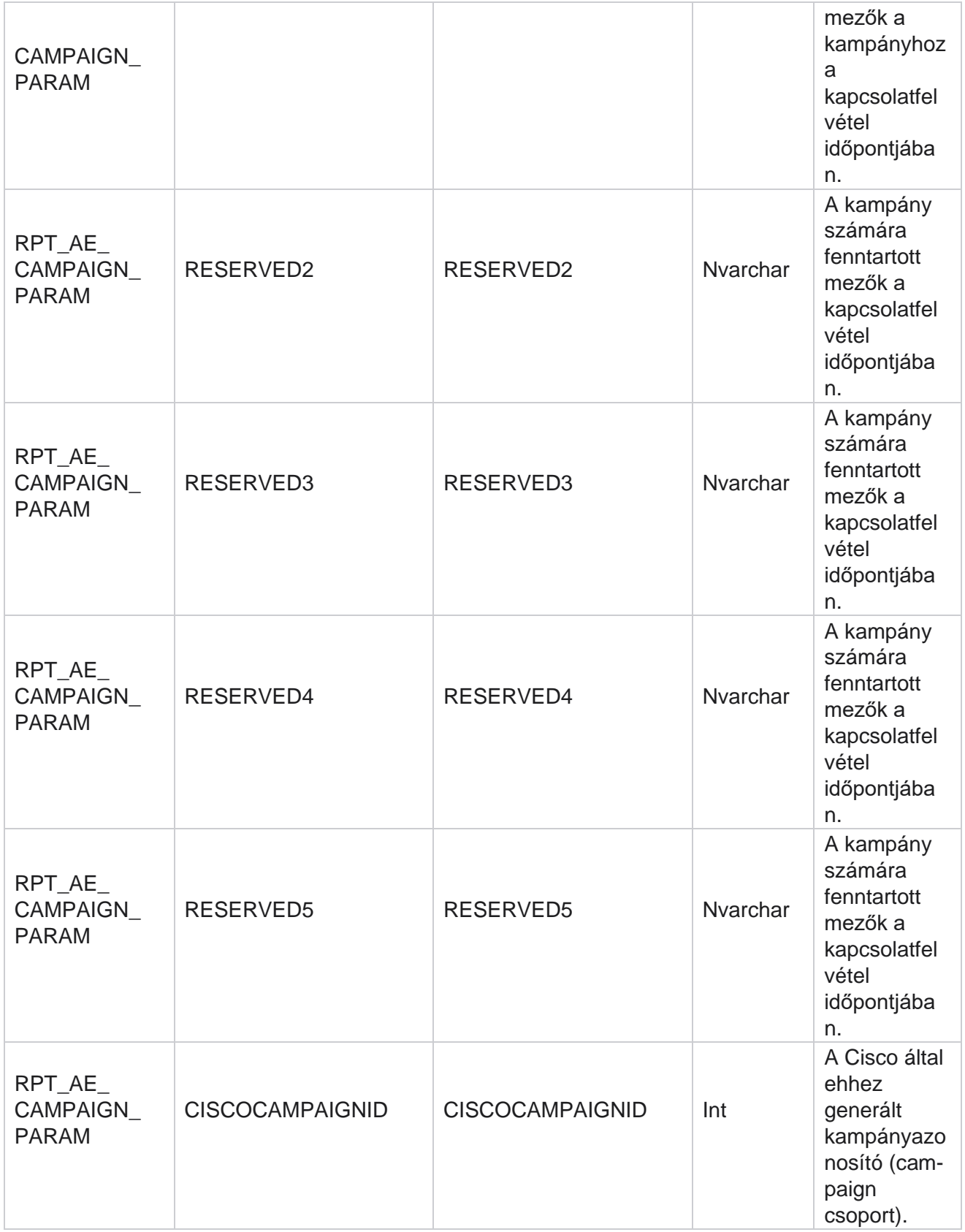

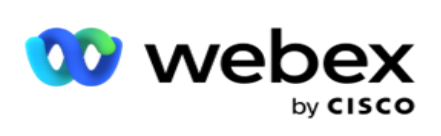

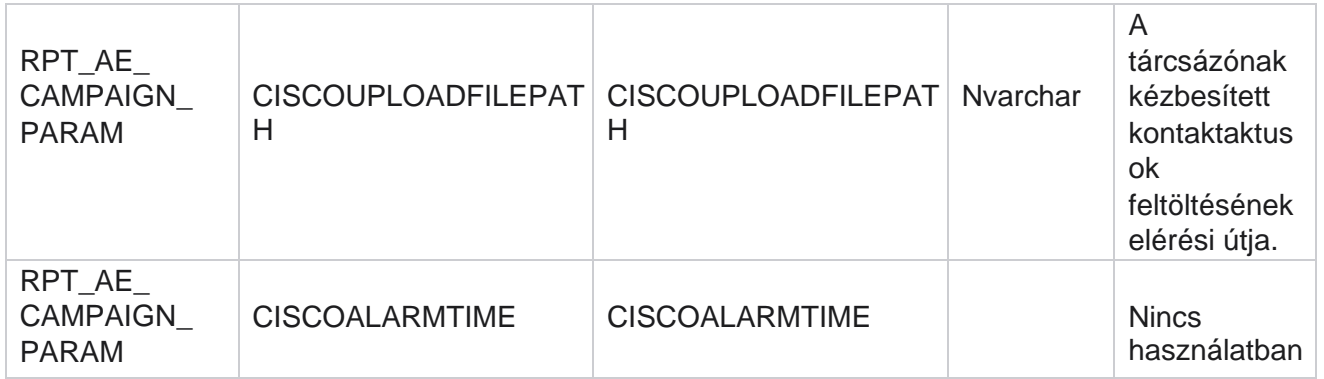

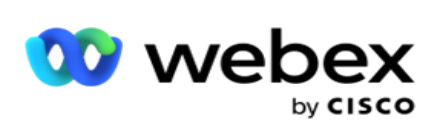

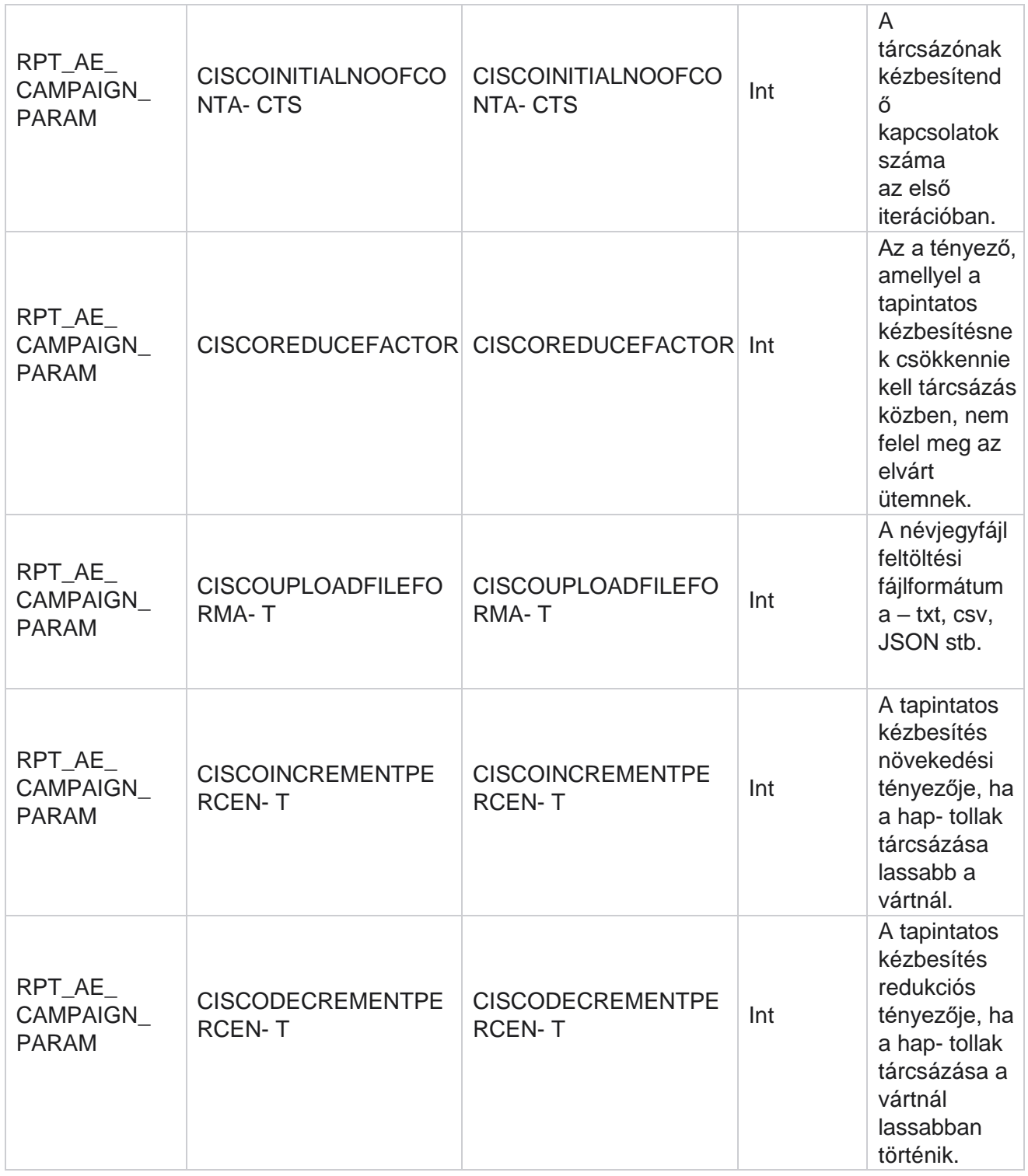

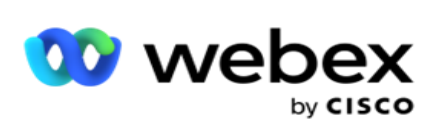

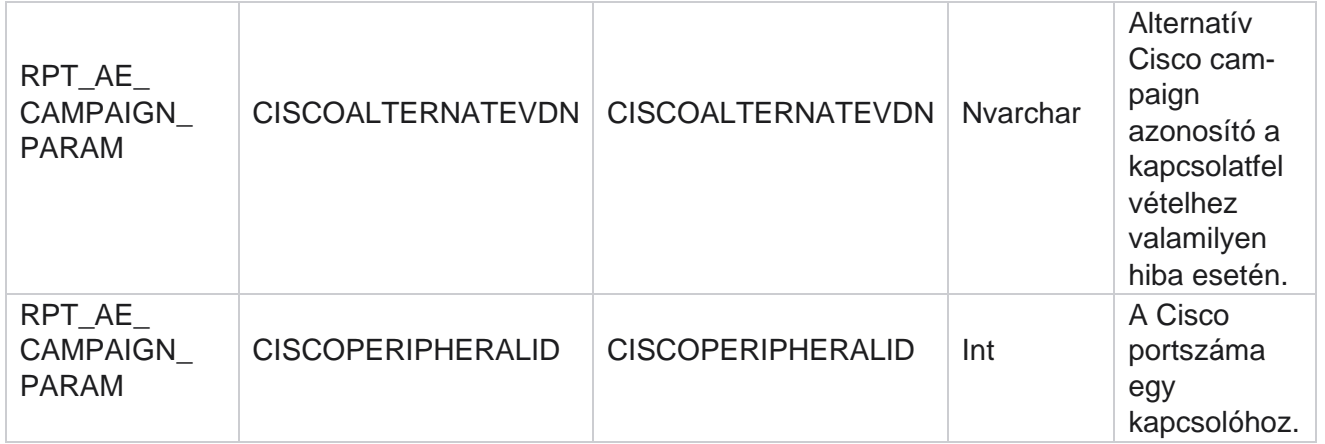

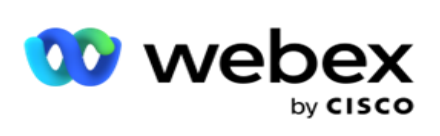

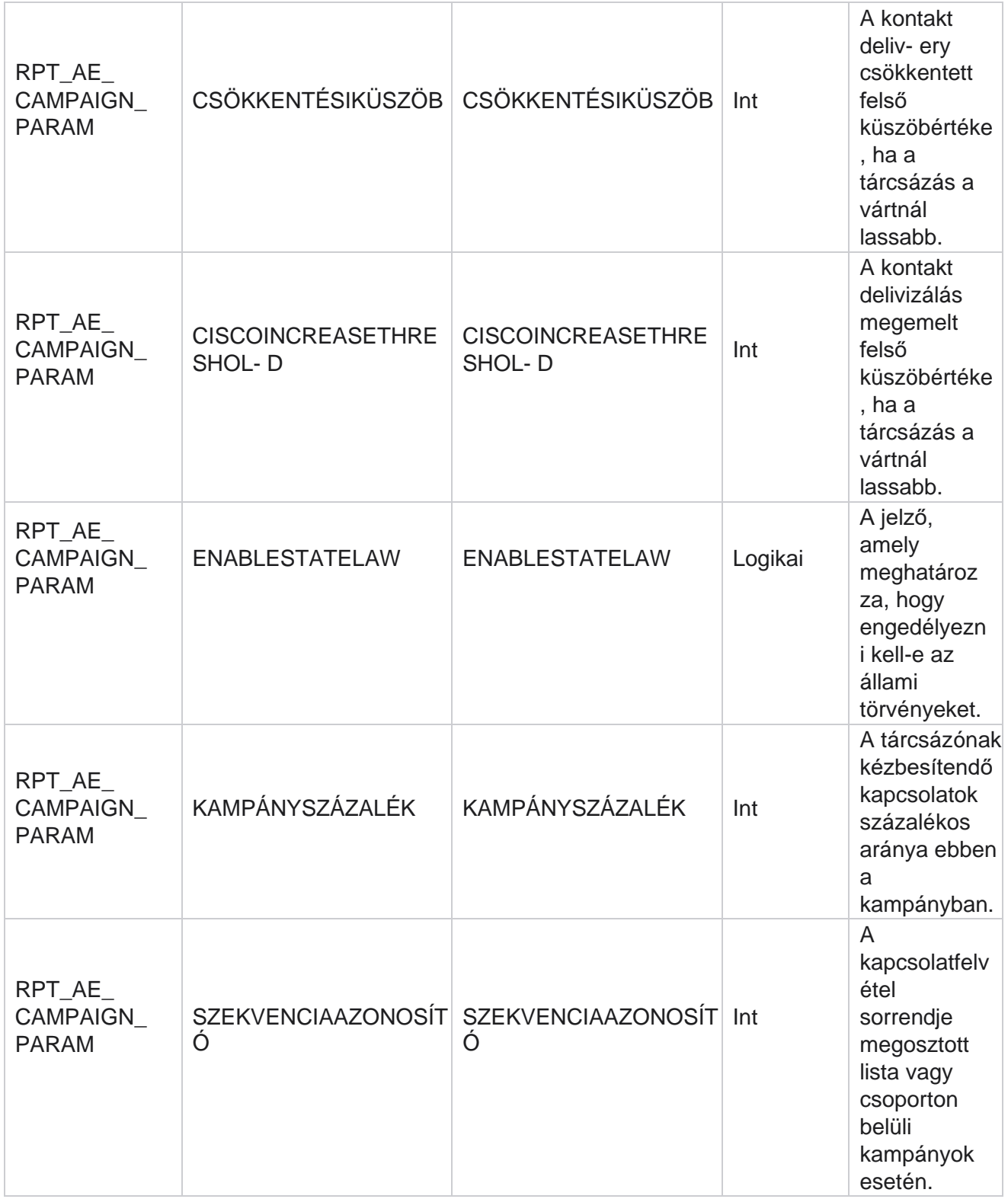

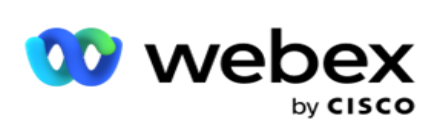

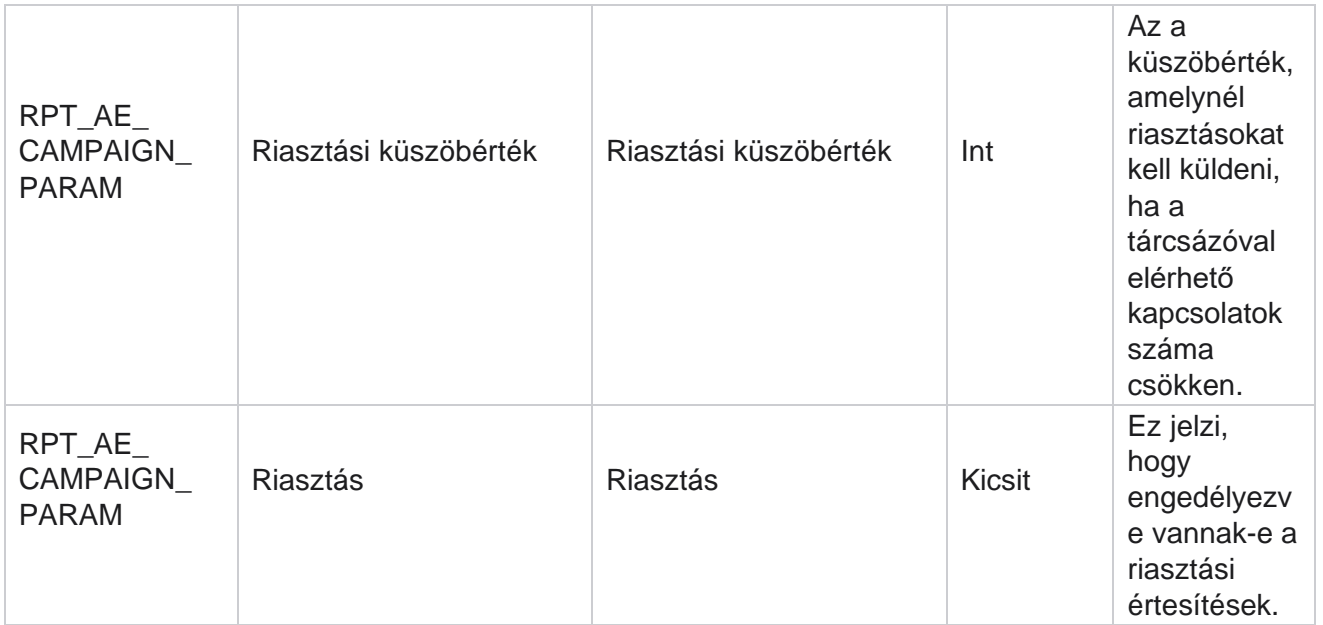

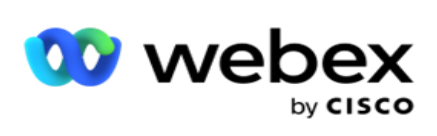

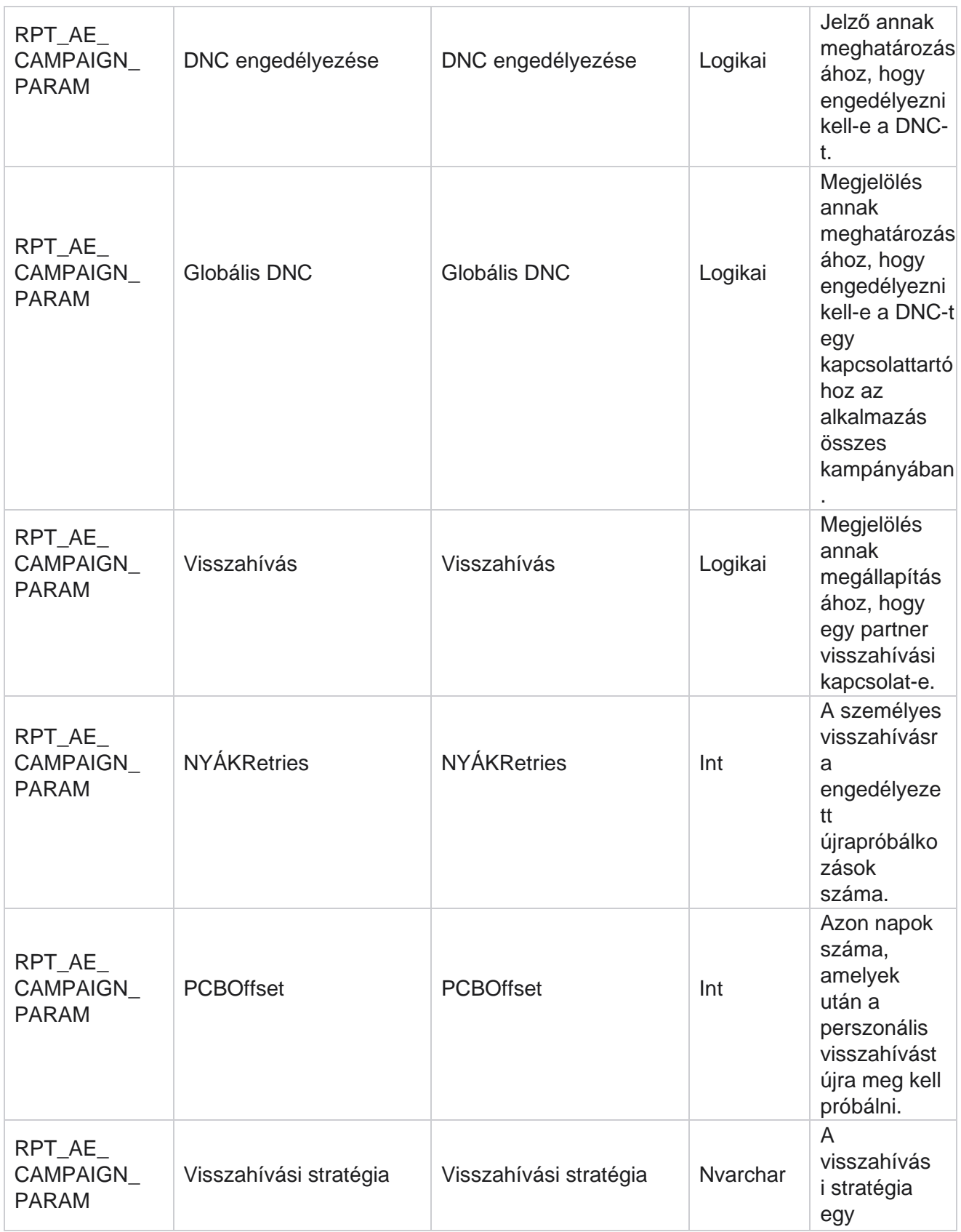

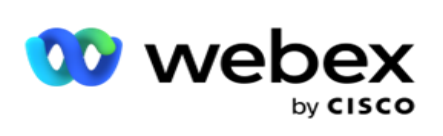

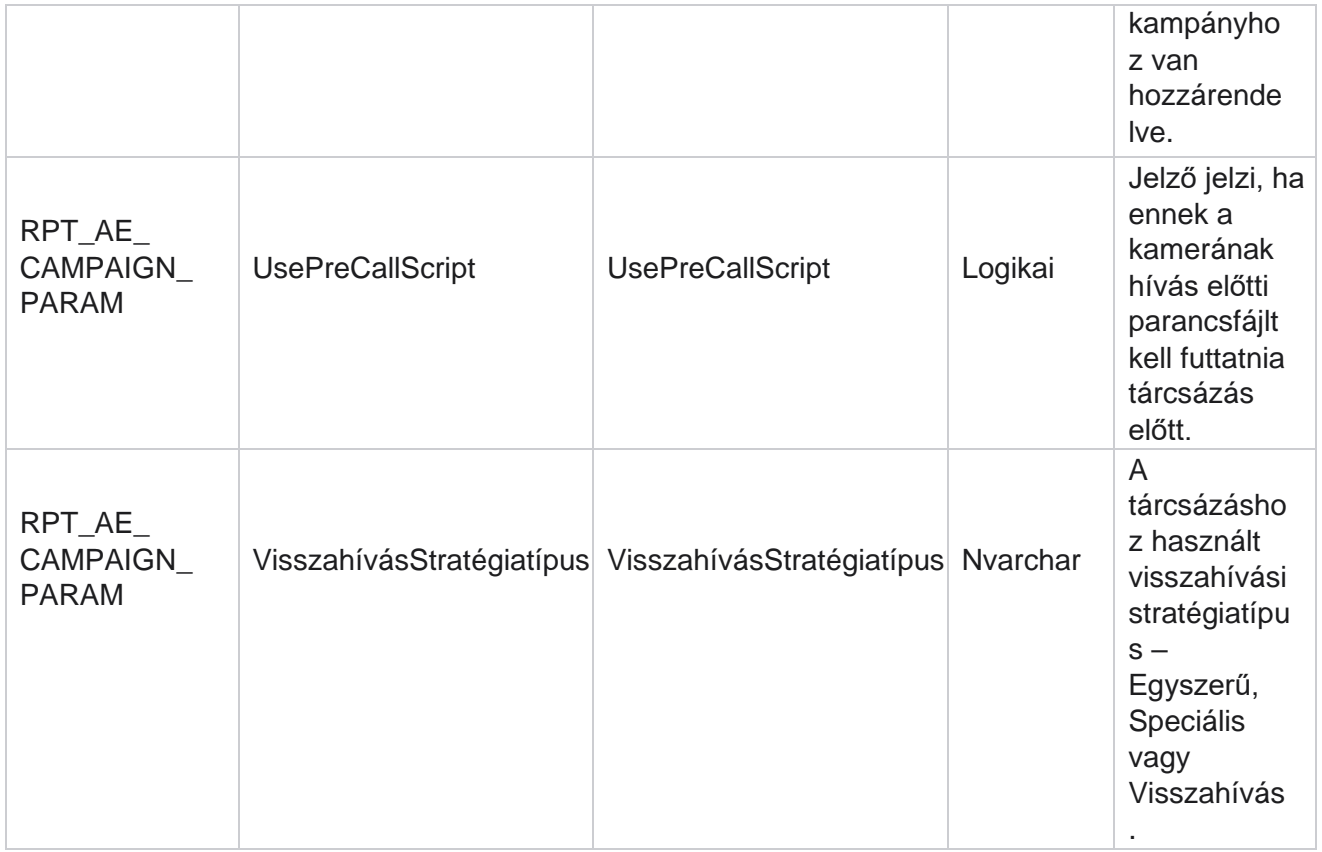

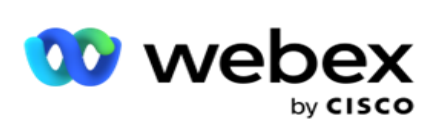

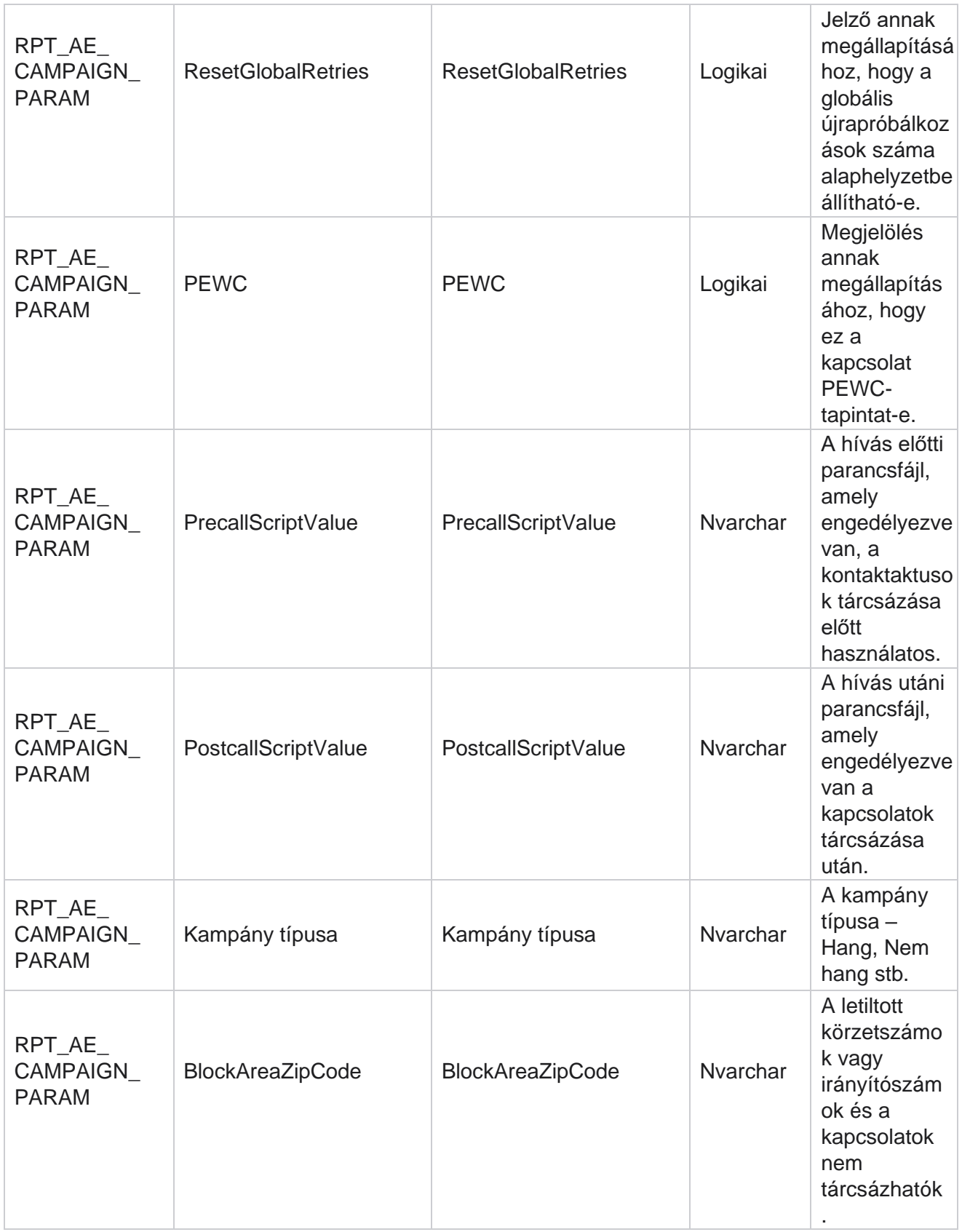

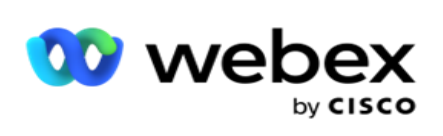

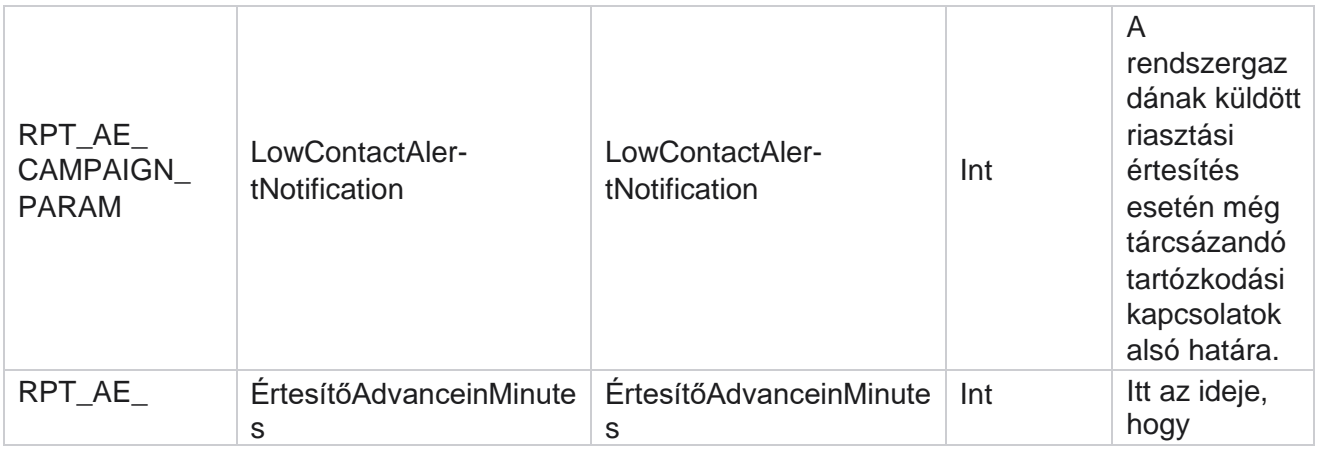

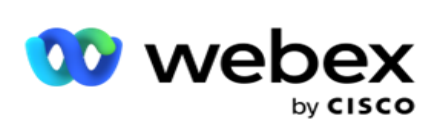

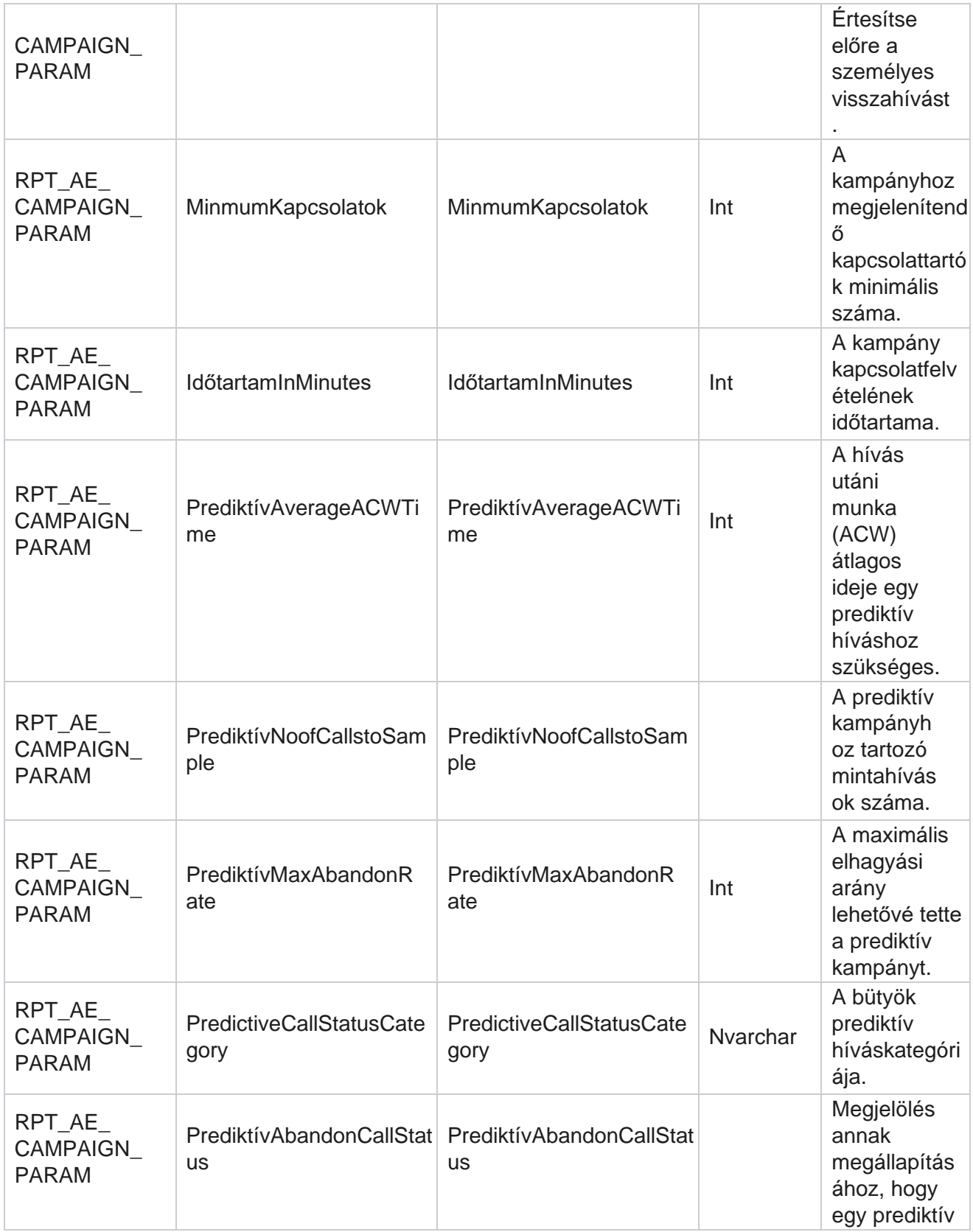

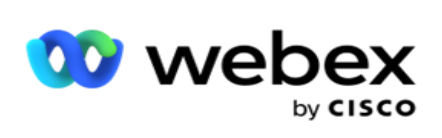

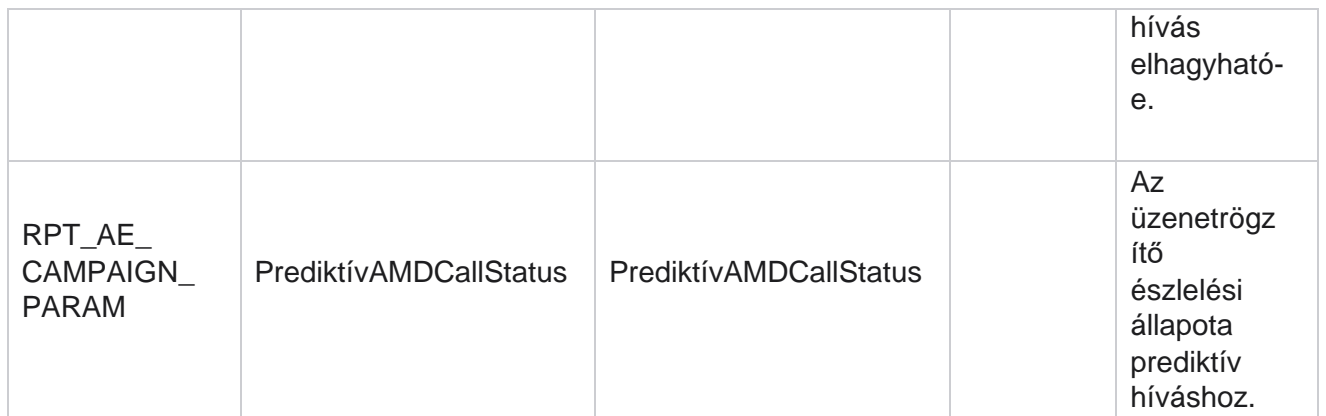

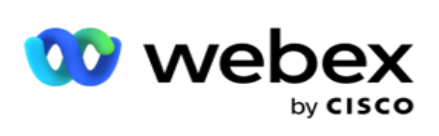

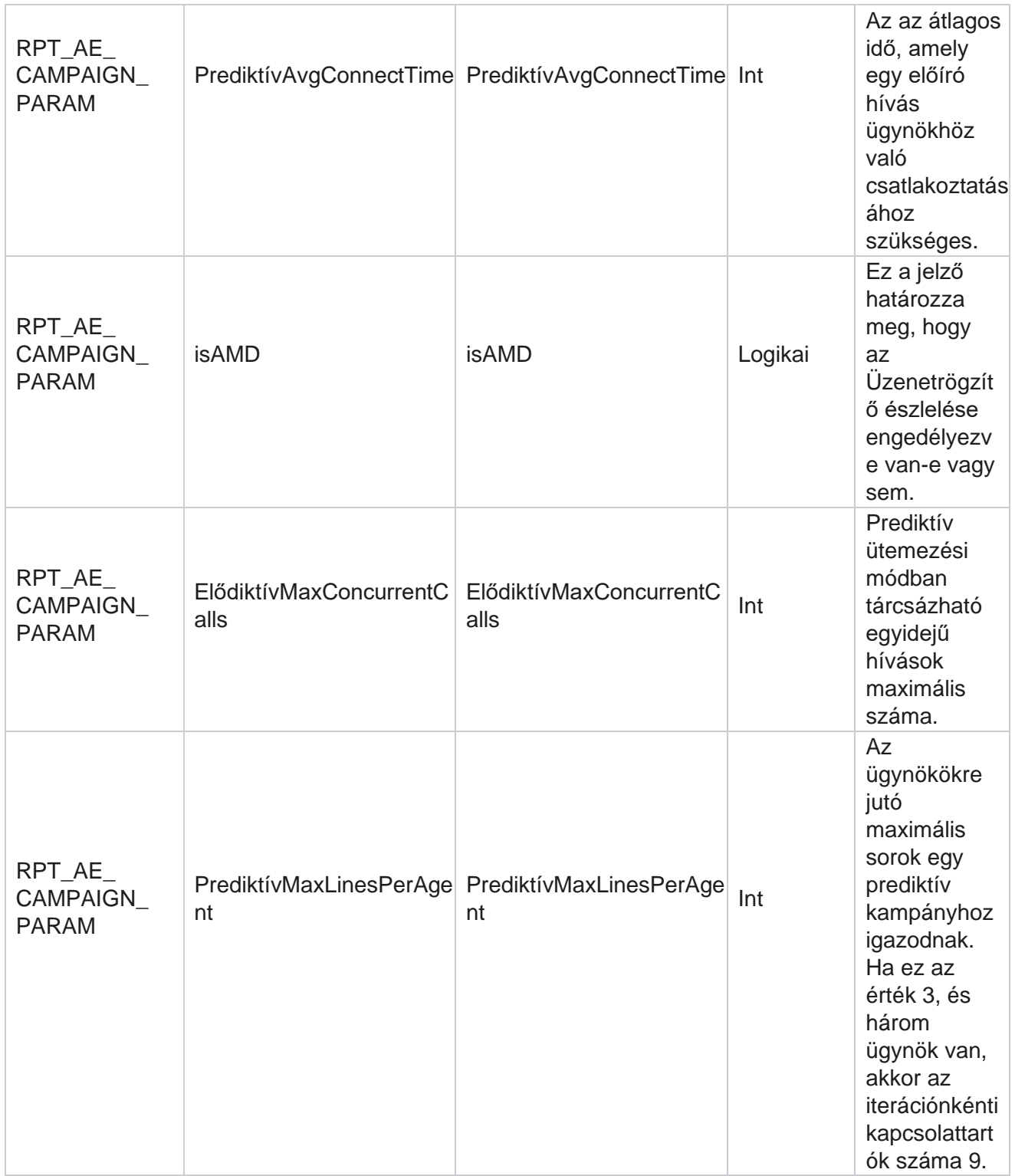

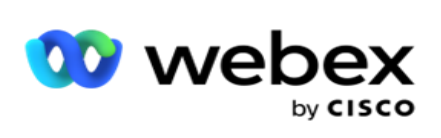

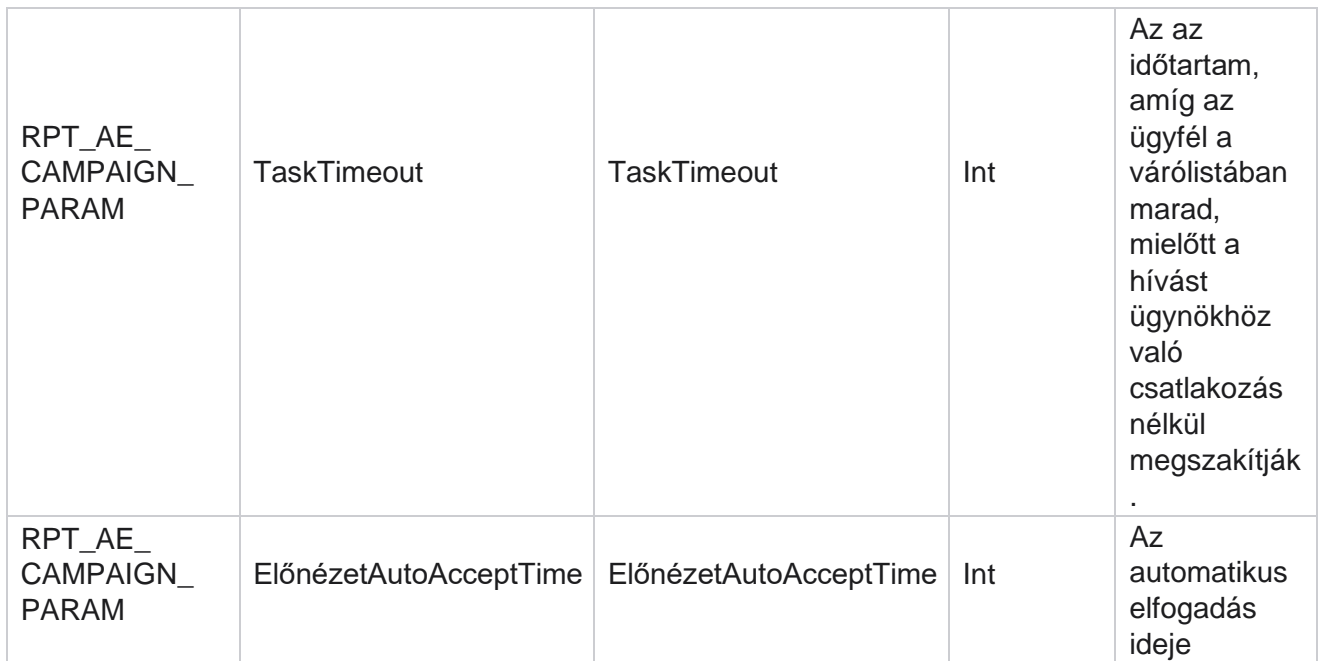

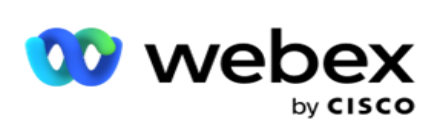

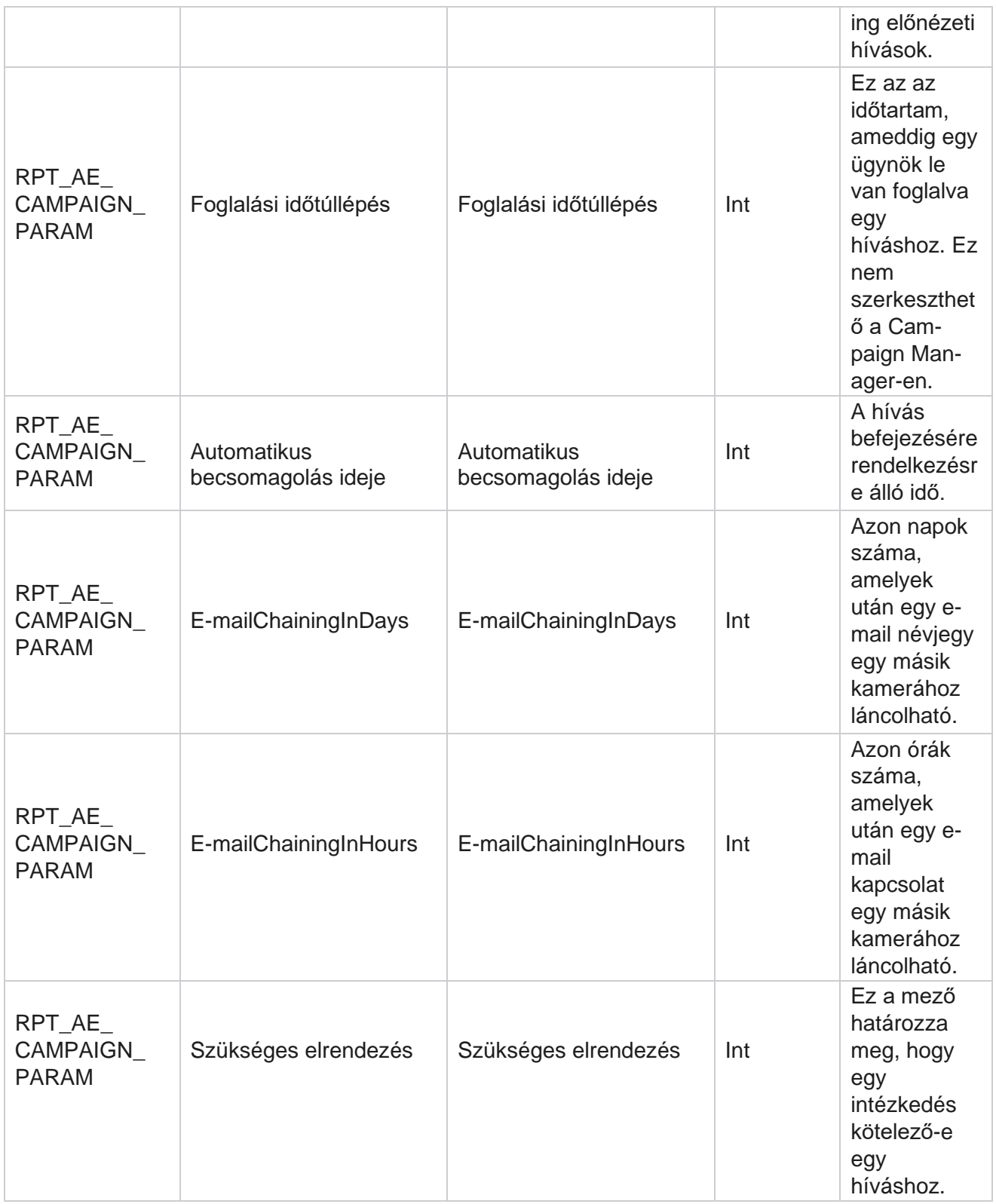

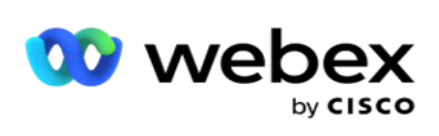

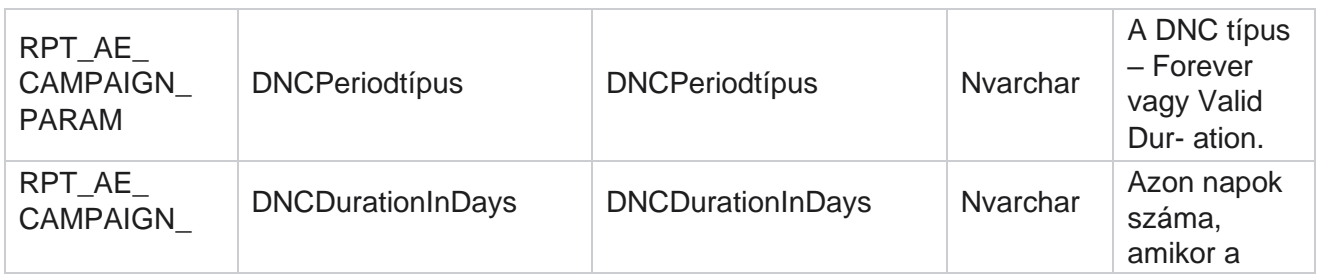

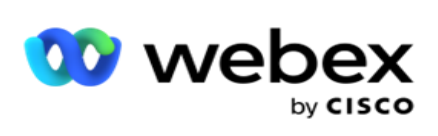

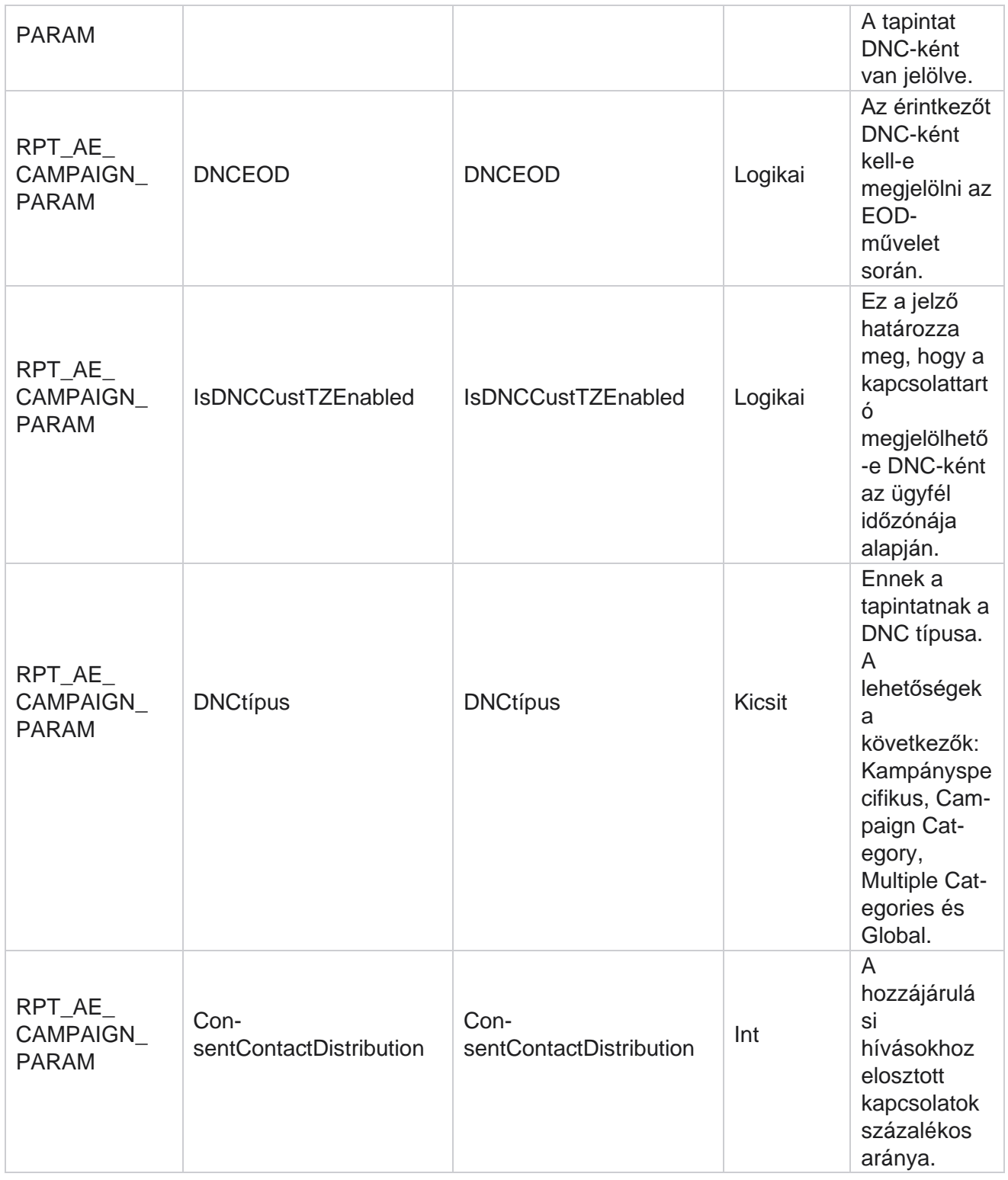

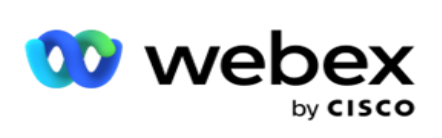

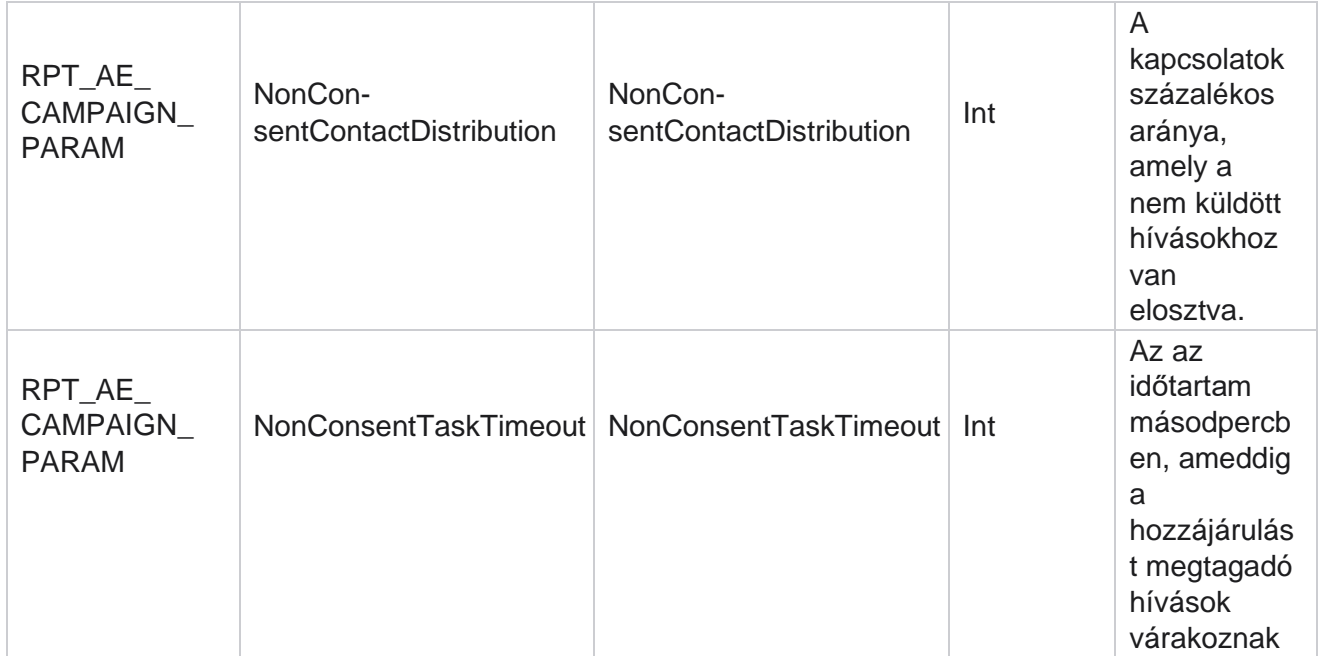

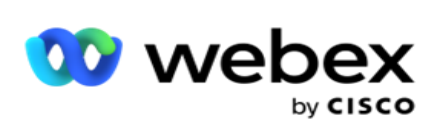

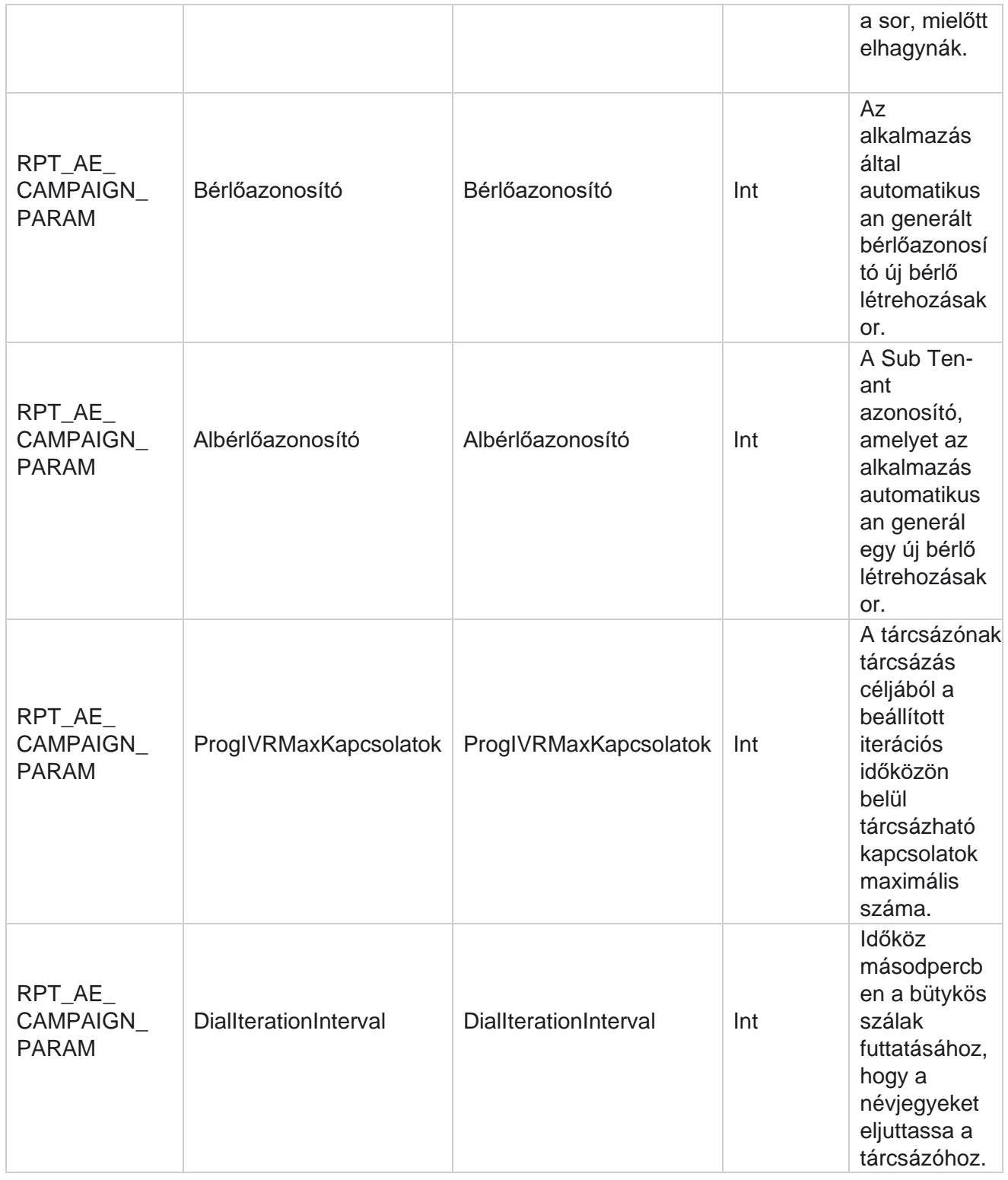

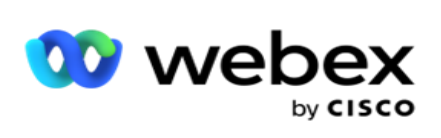

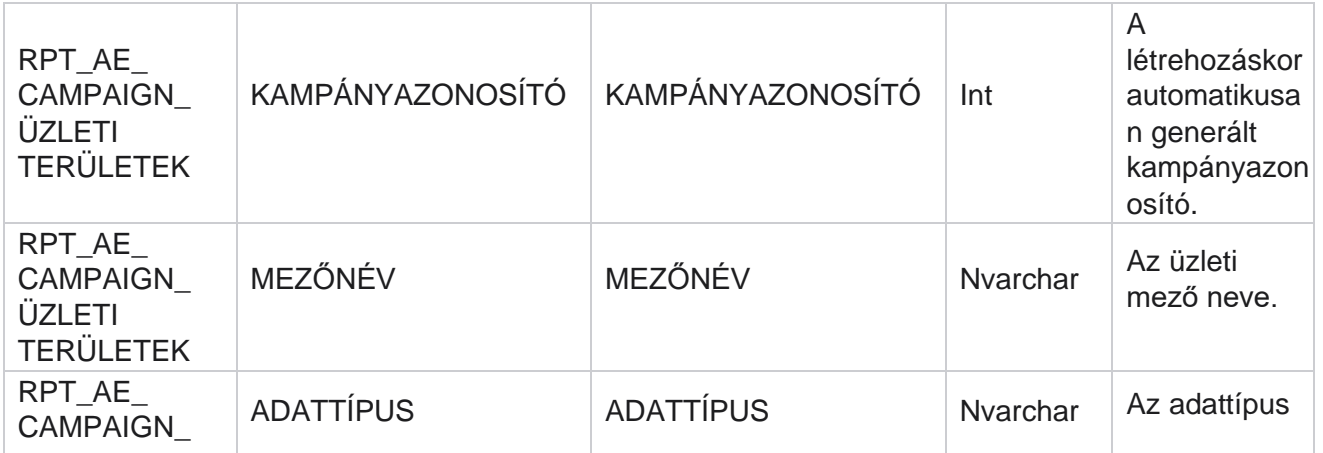

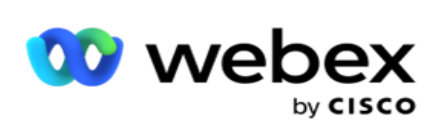

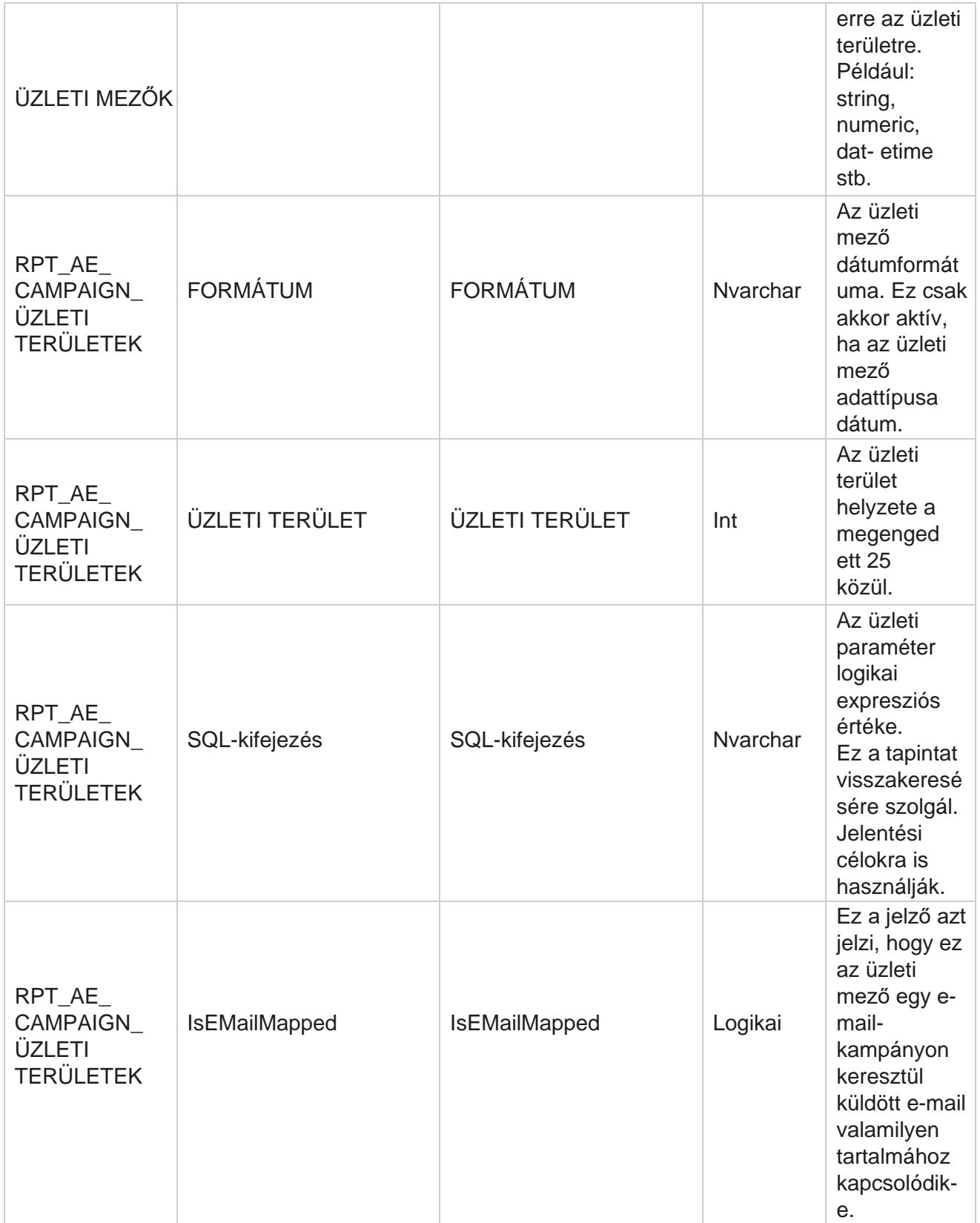

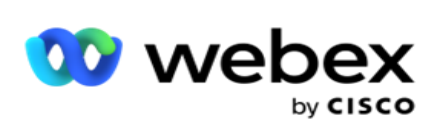

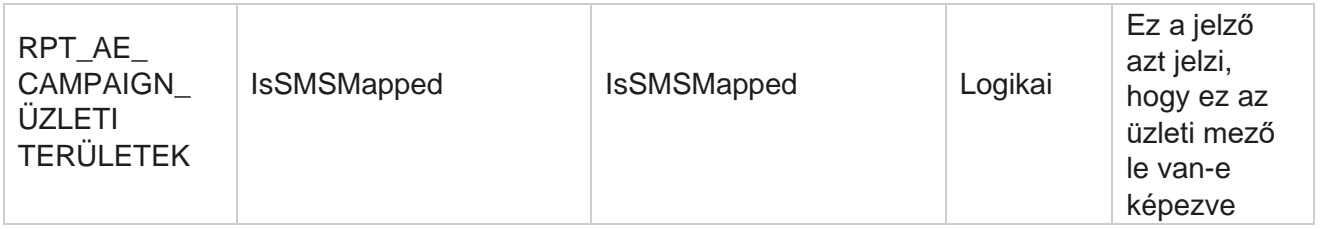
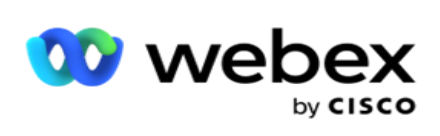

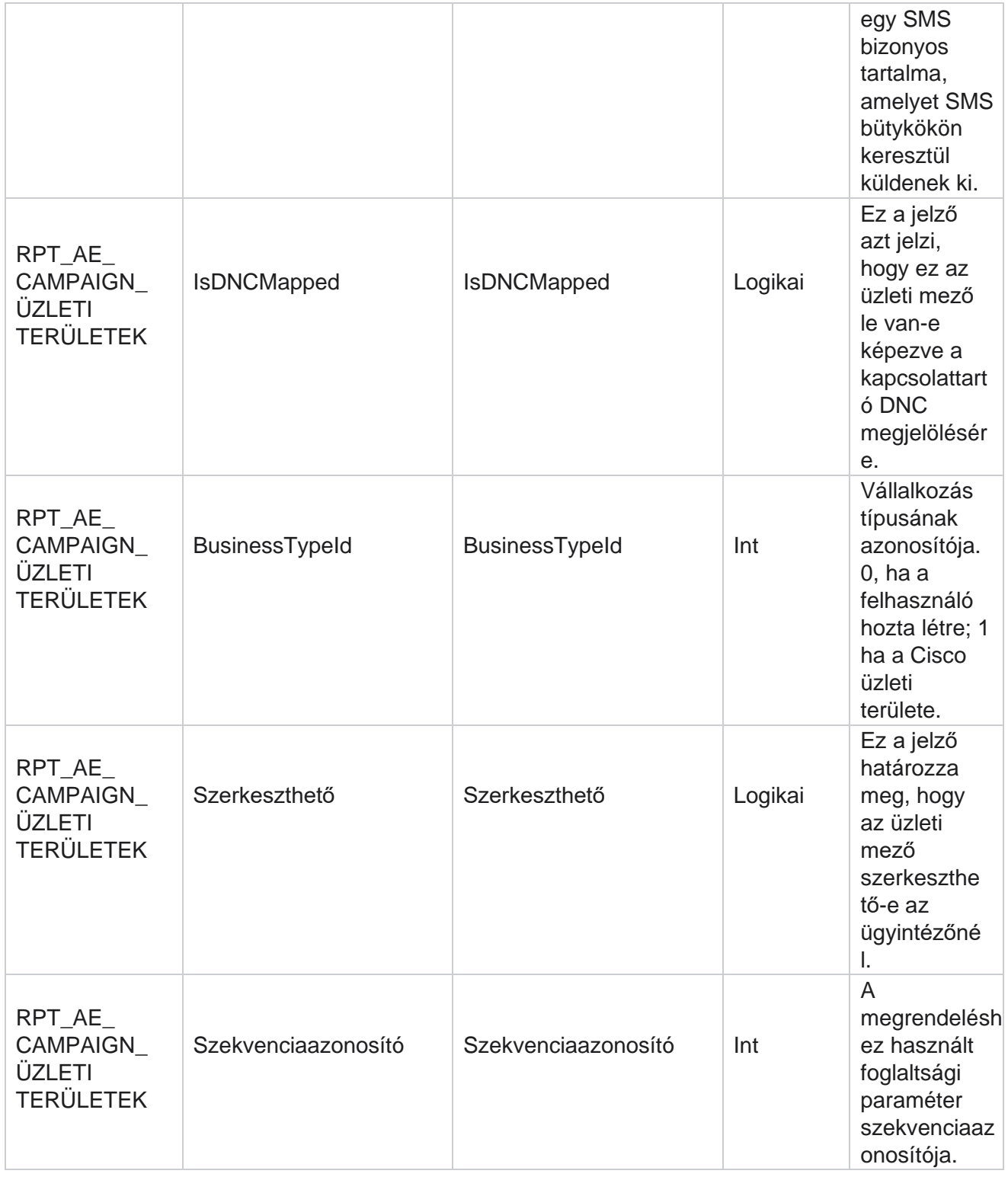

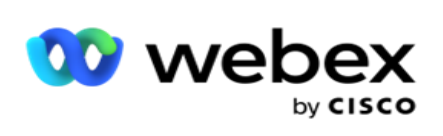

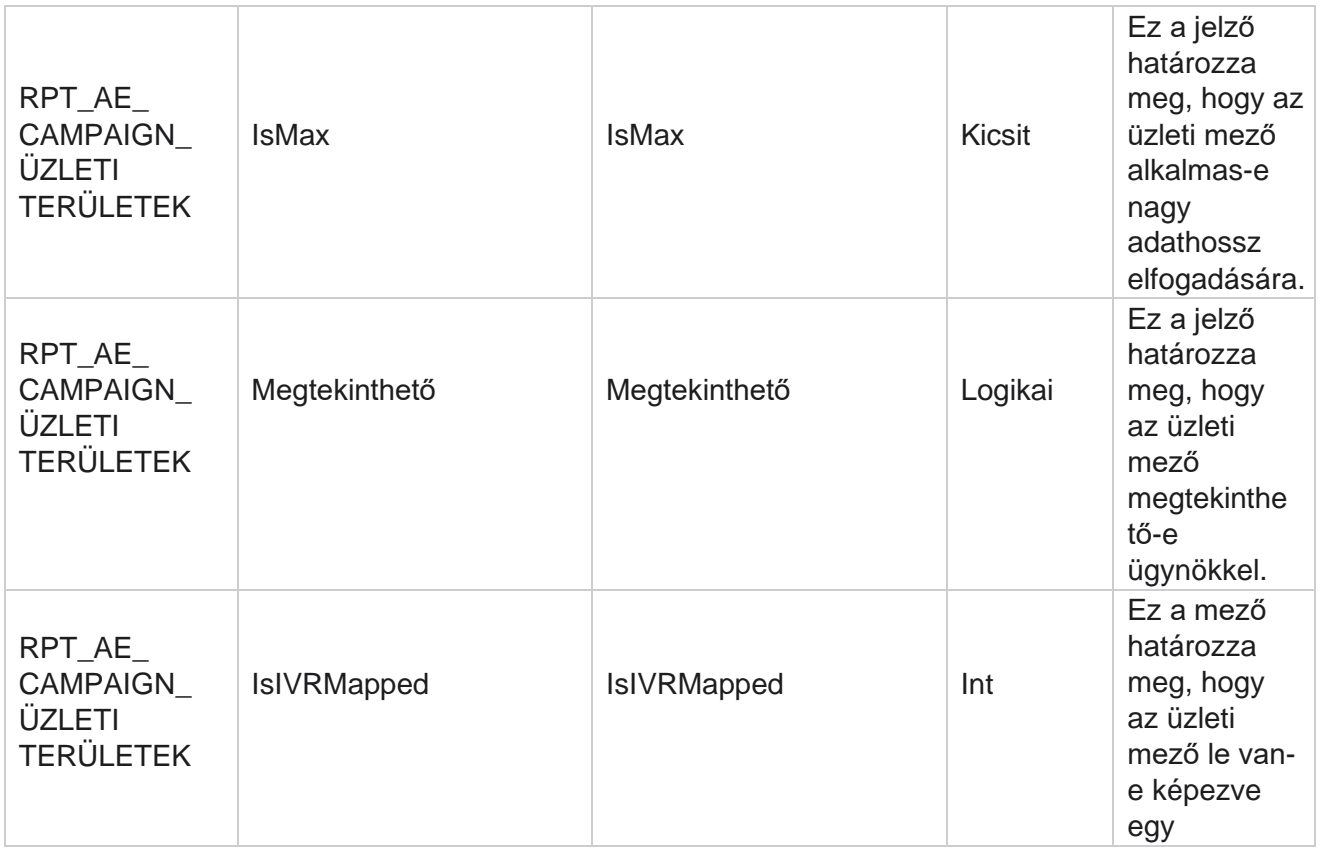

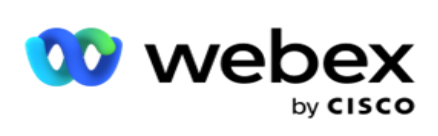

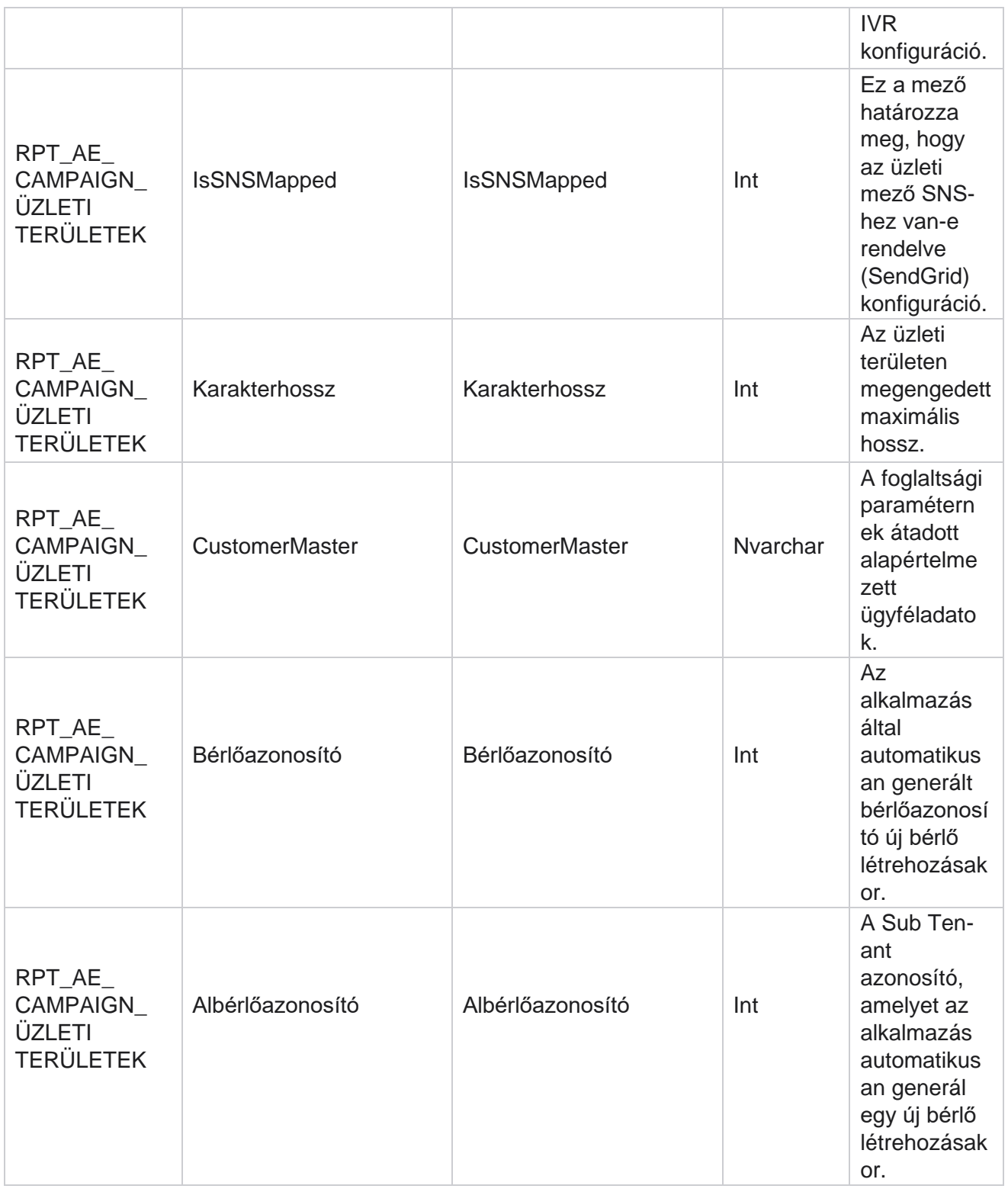

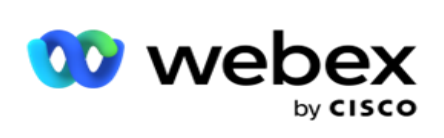

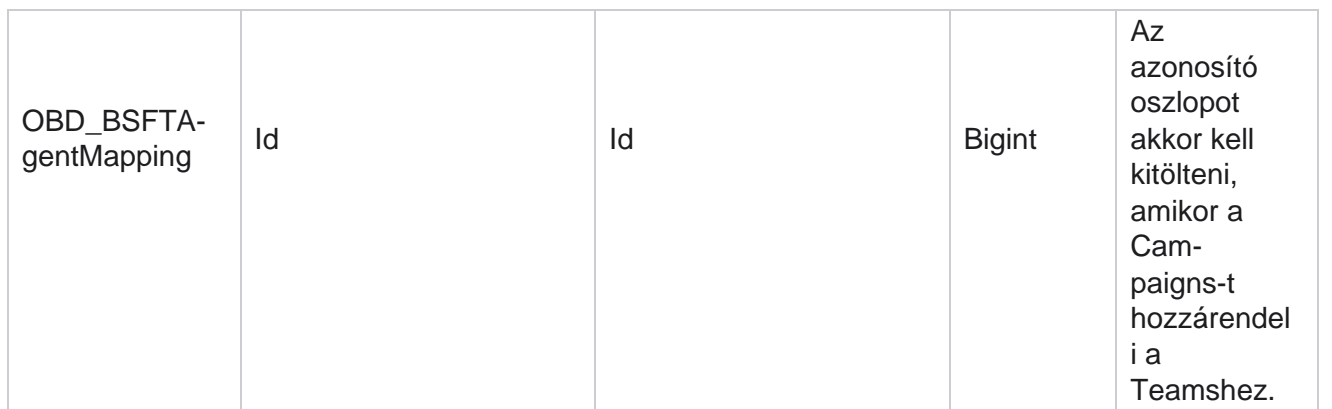

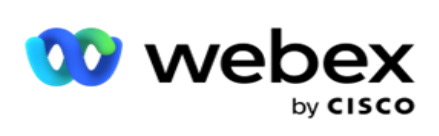

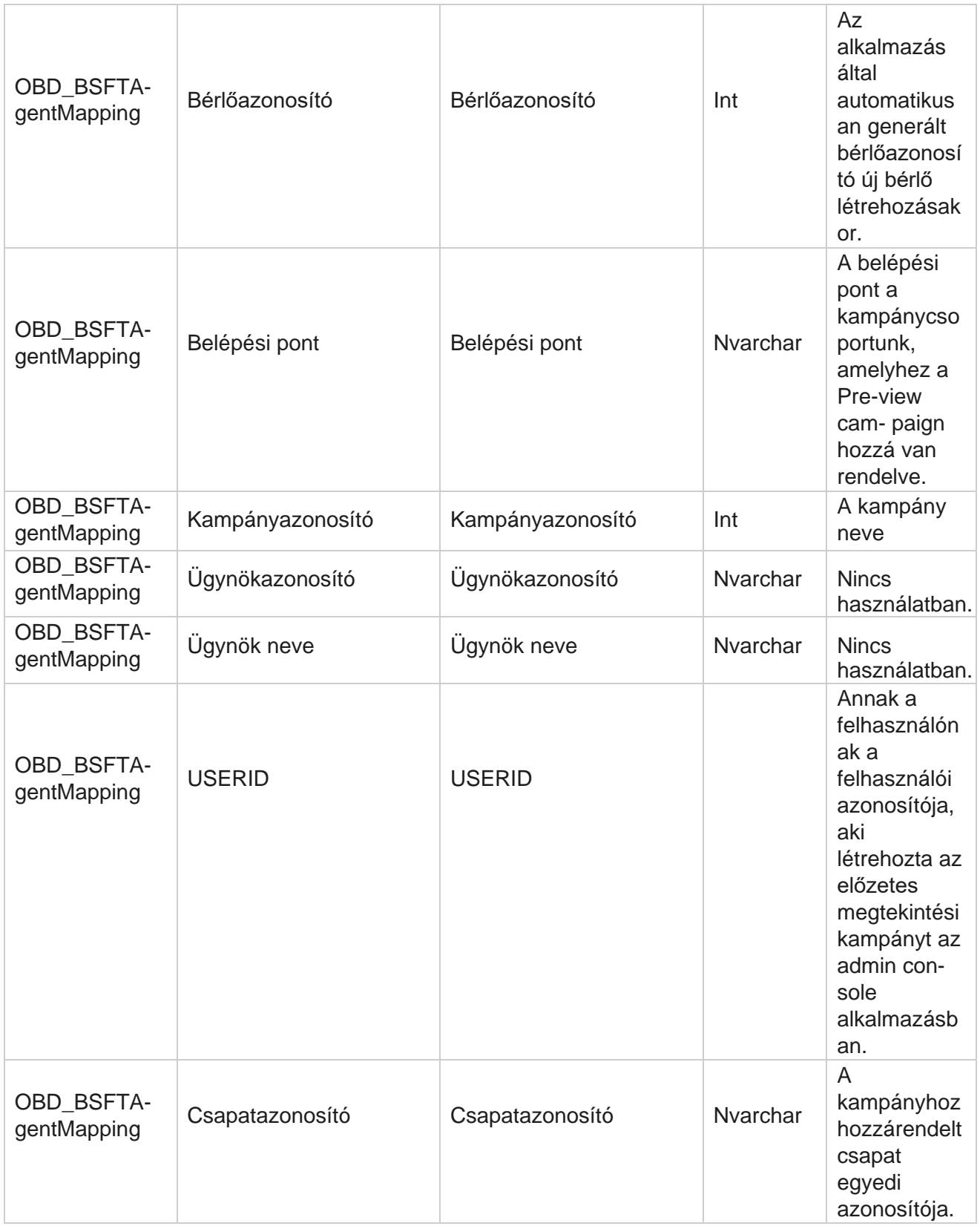

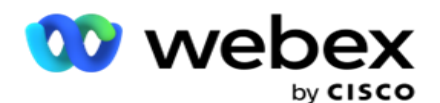

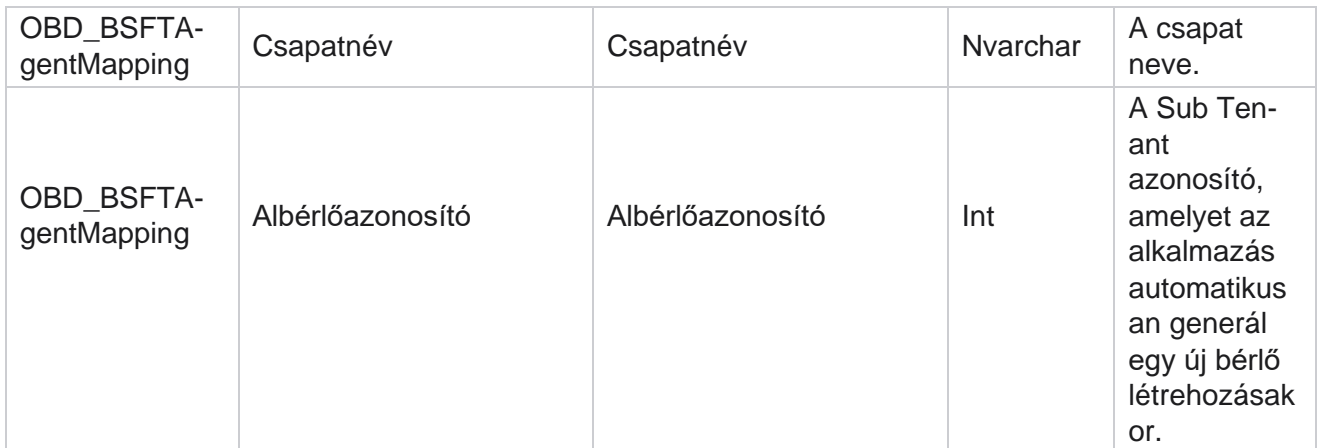

\*A OBD\_CampaignBusinessFields tábla összes mezője XML értékként van feltöltve egy oszlopban – CampaignBusinessParameter. Ez minden tárcsázónak szól.

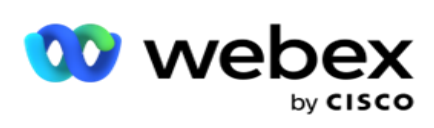

# **Kampánycsoportok**

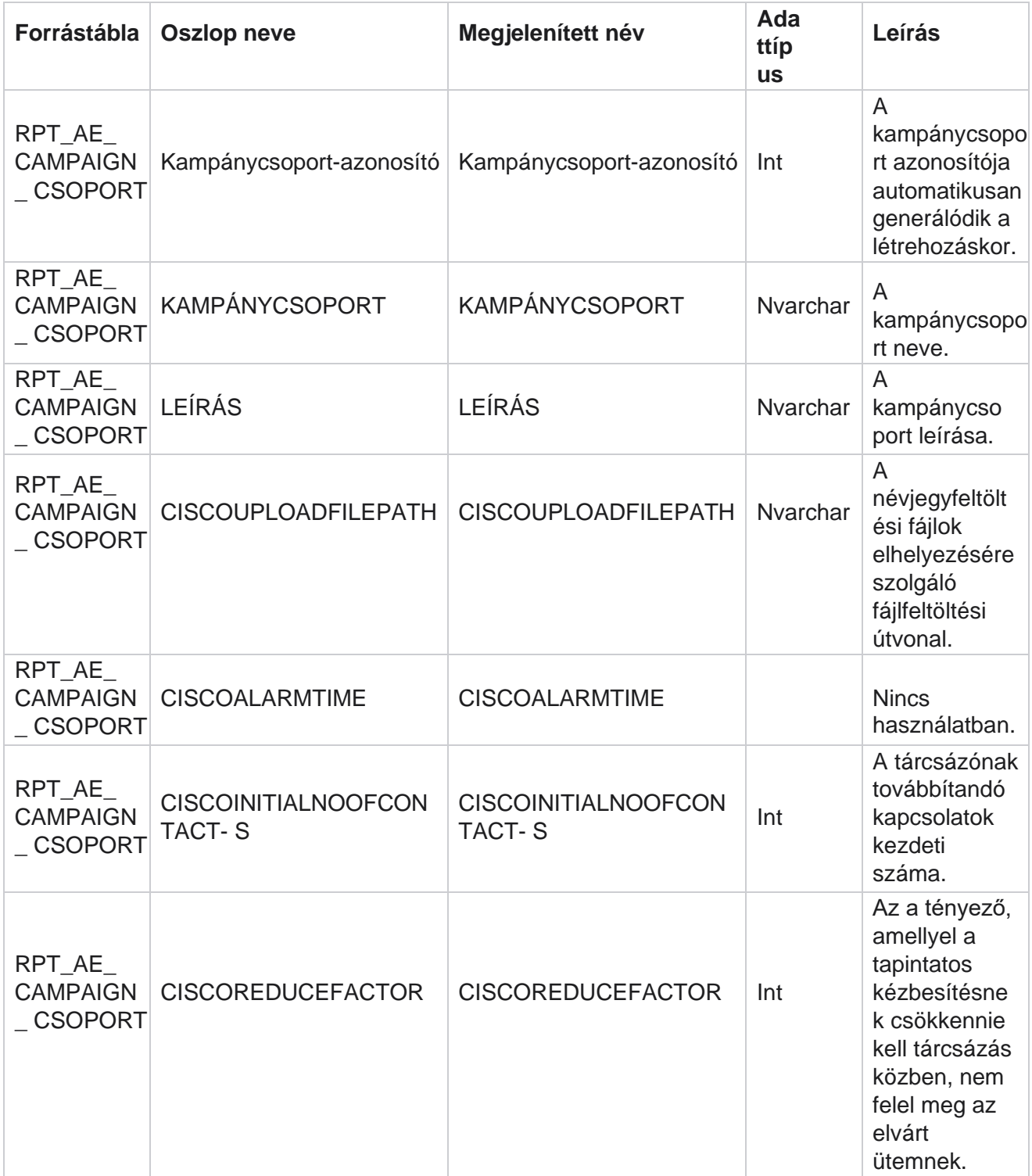

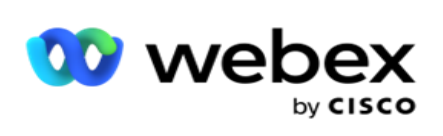

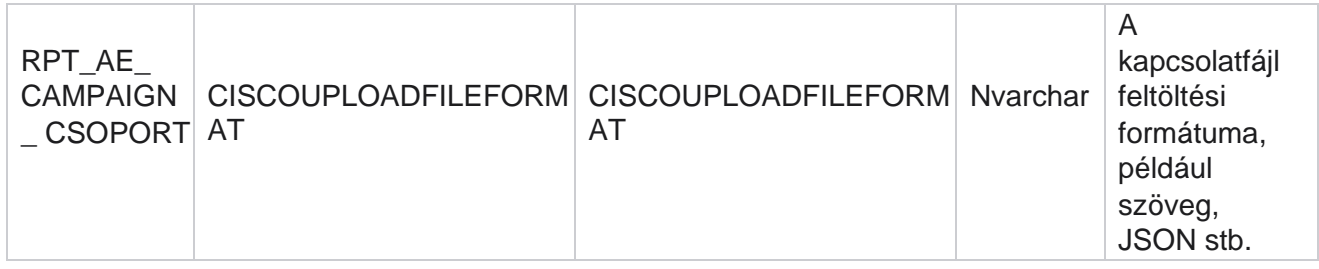

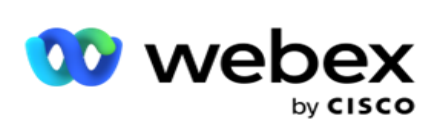

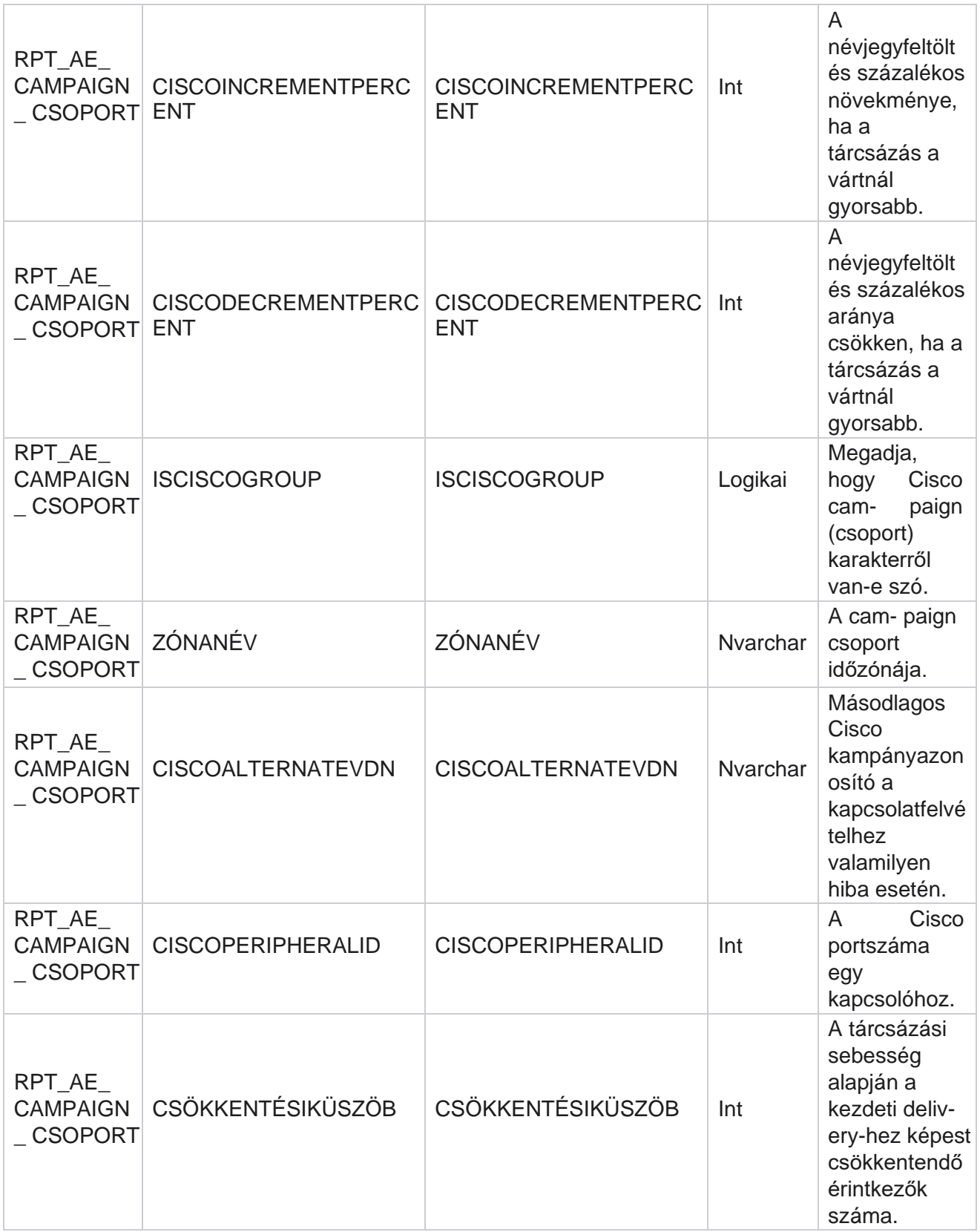

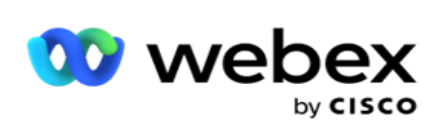

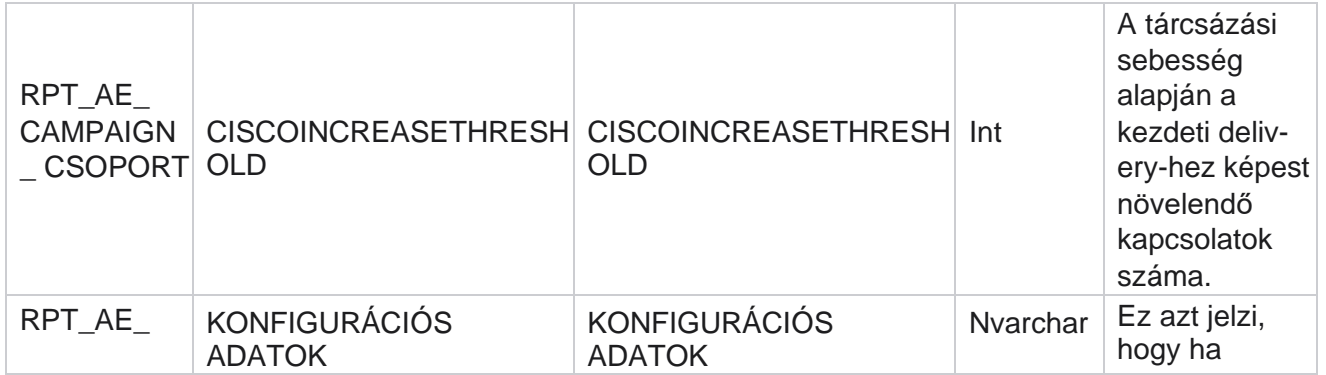

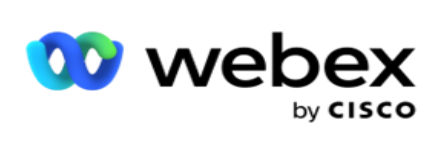

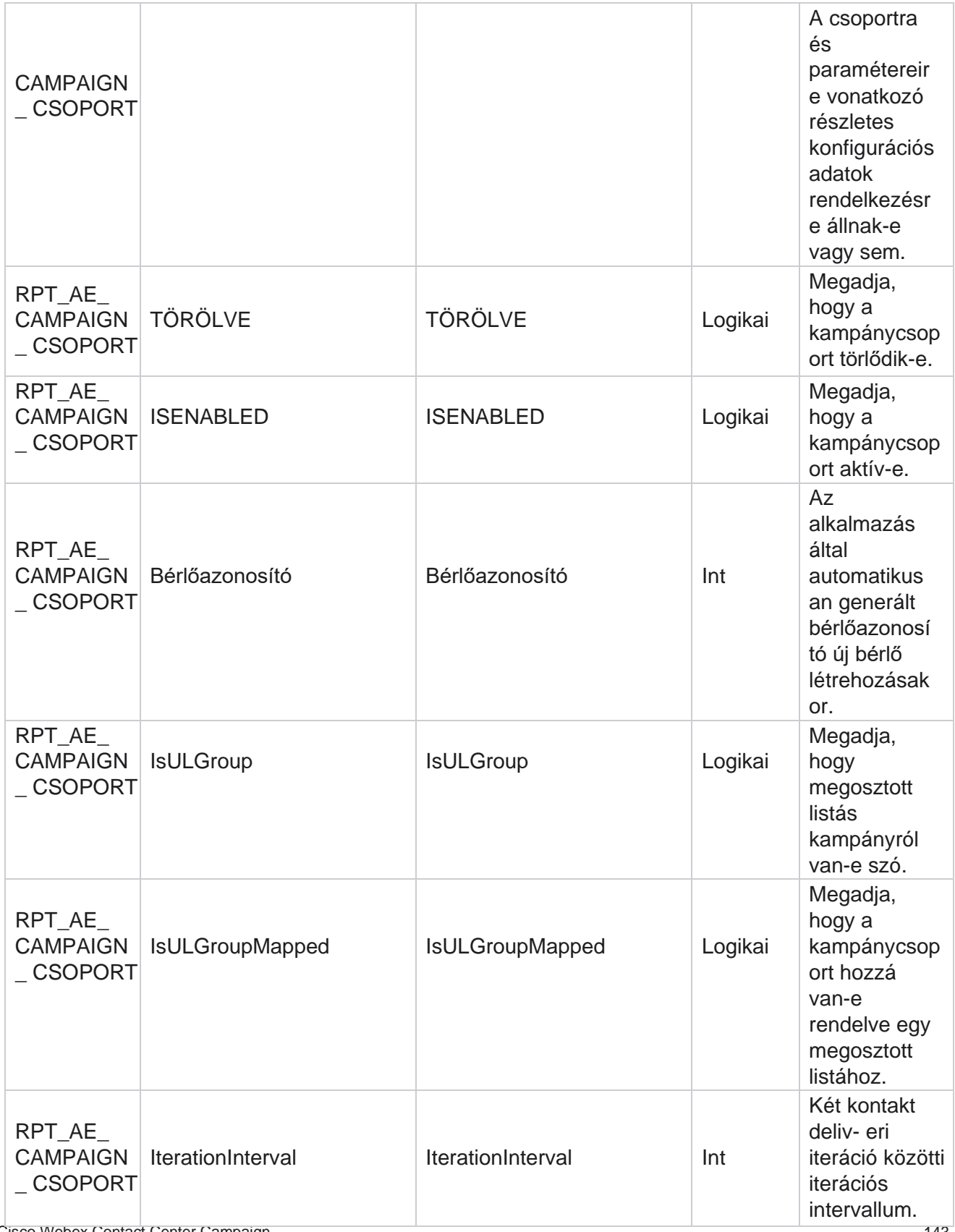

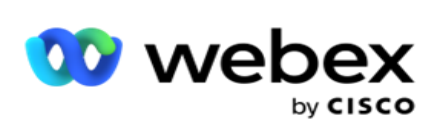

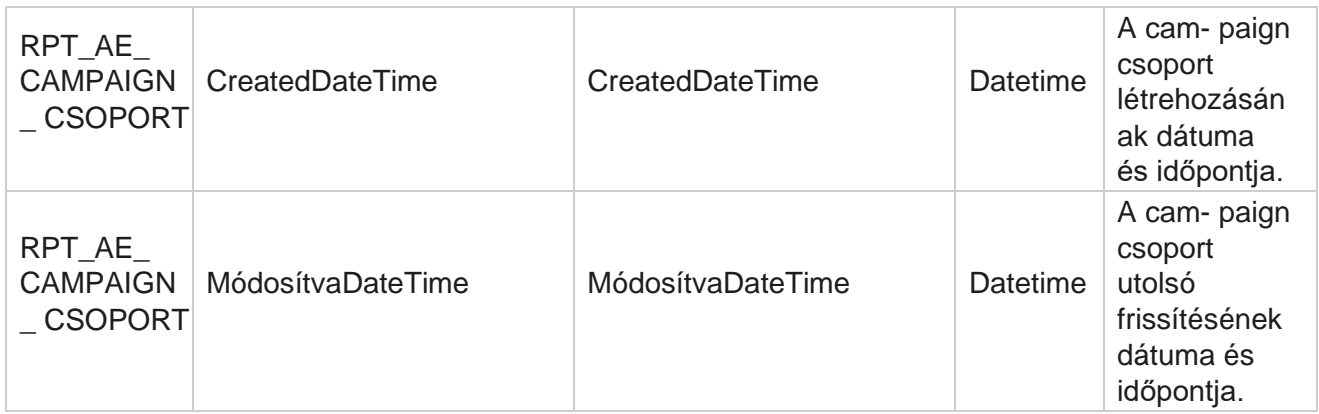

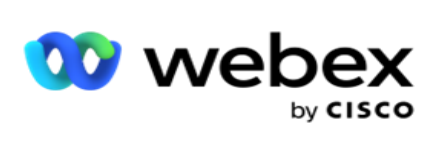

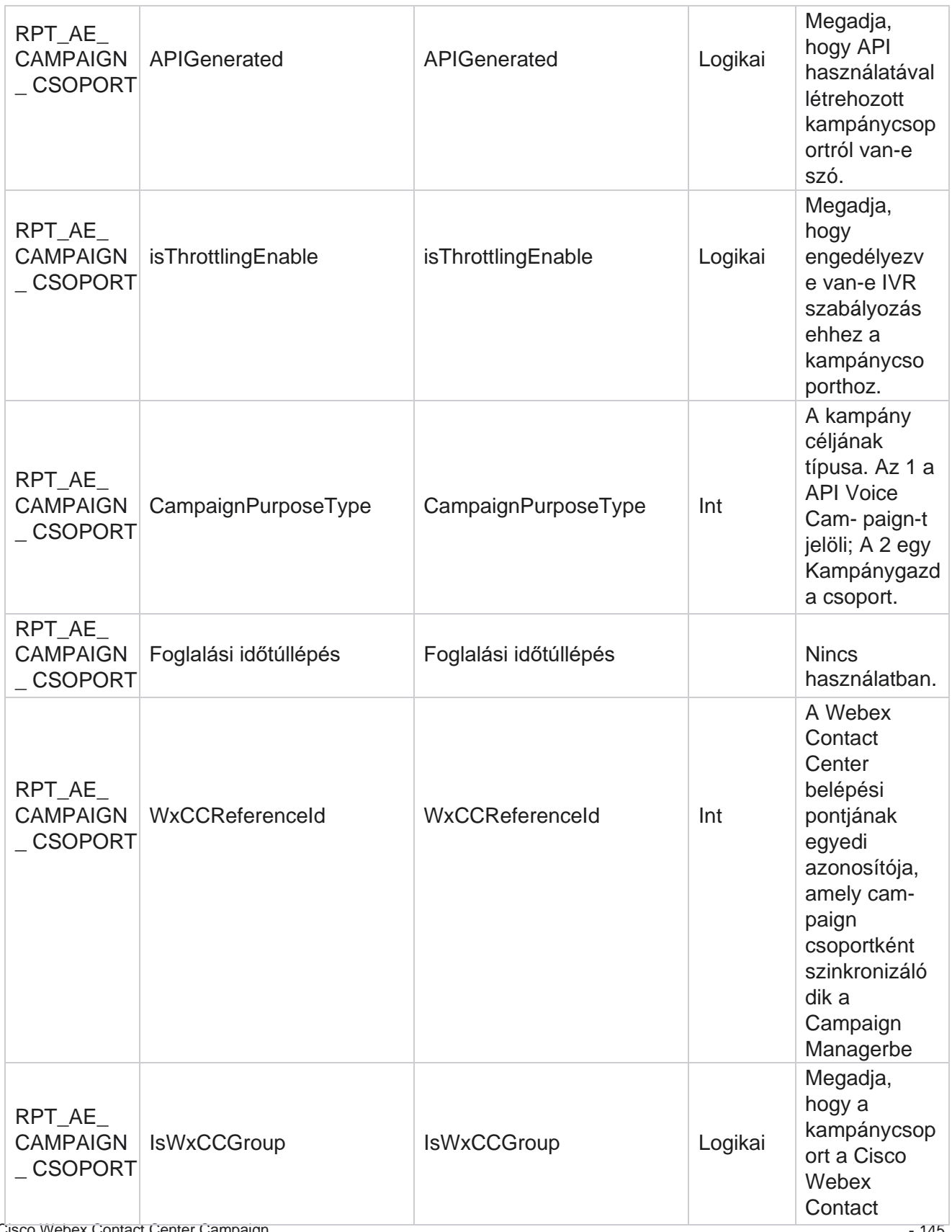

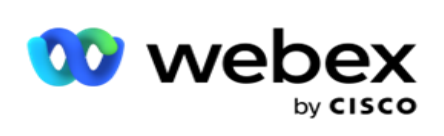

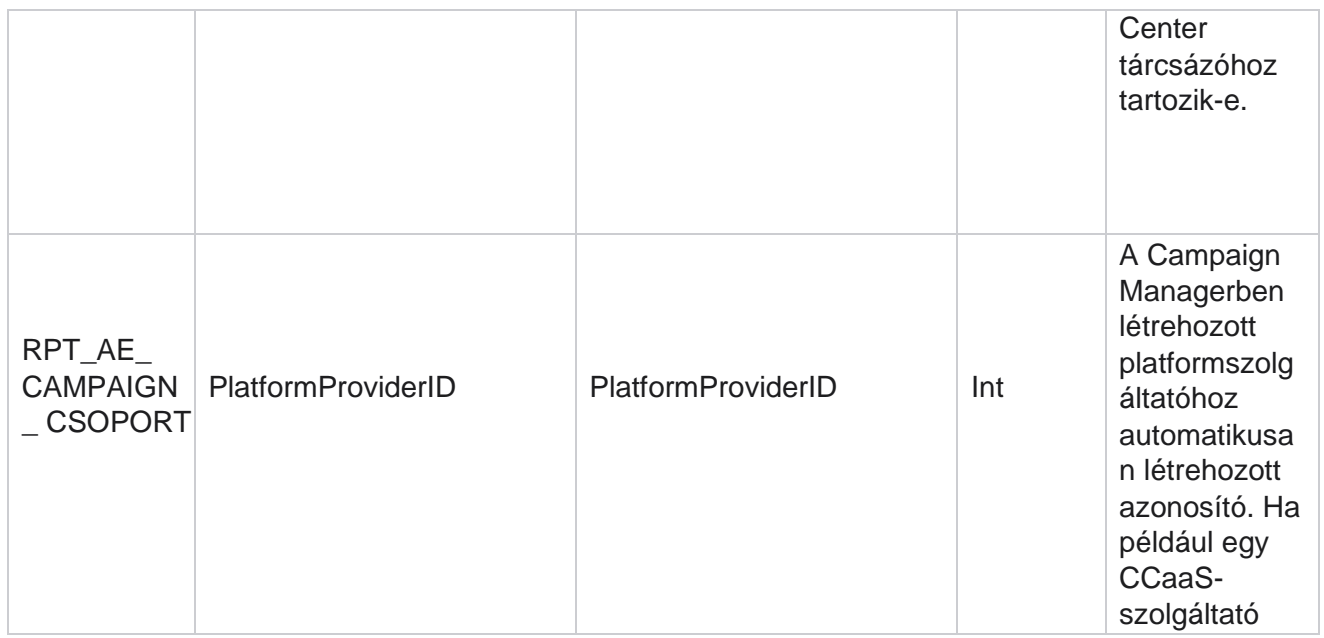

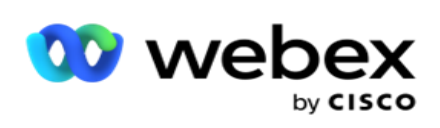

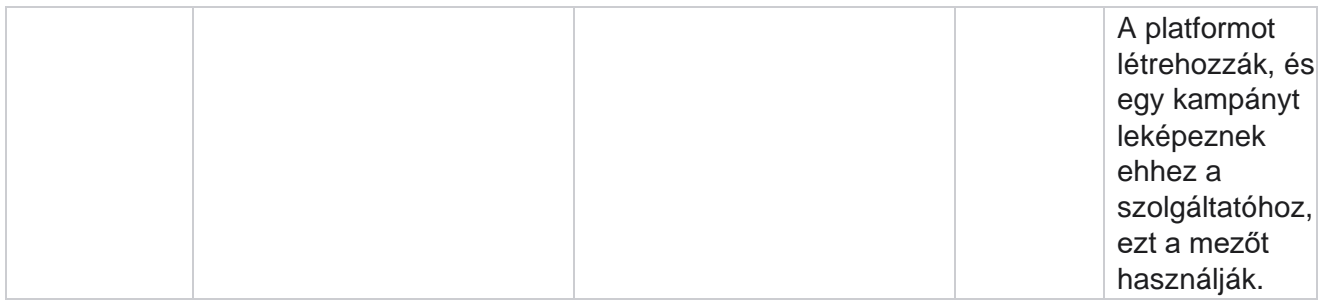

### **Kampányszűrő csoportok**

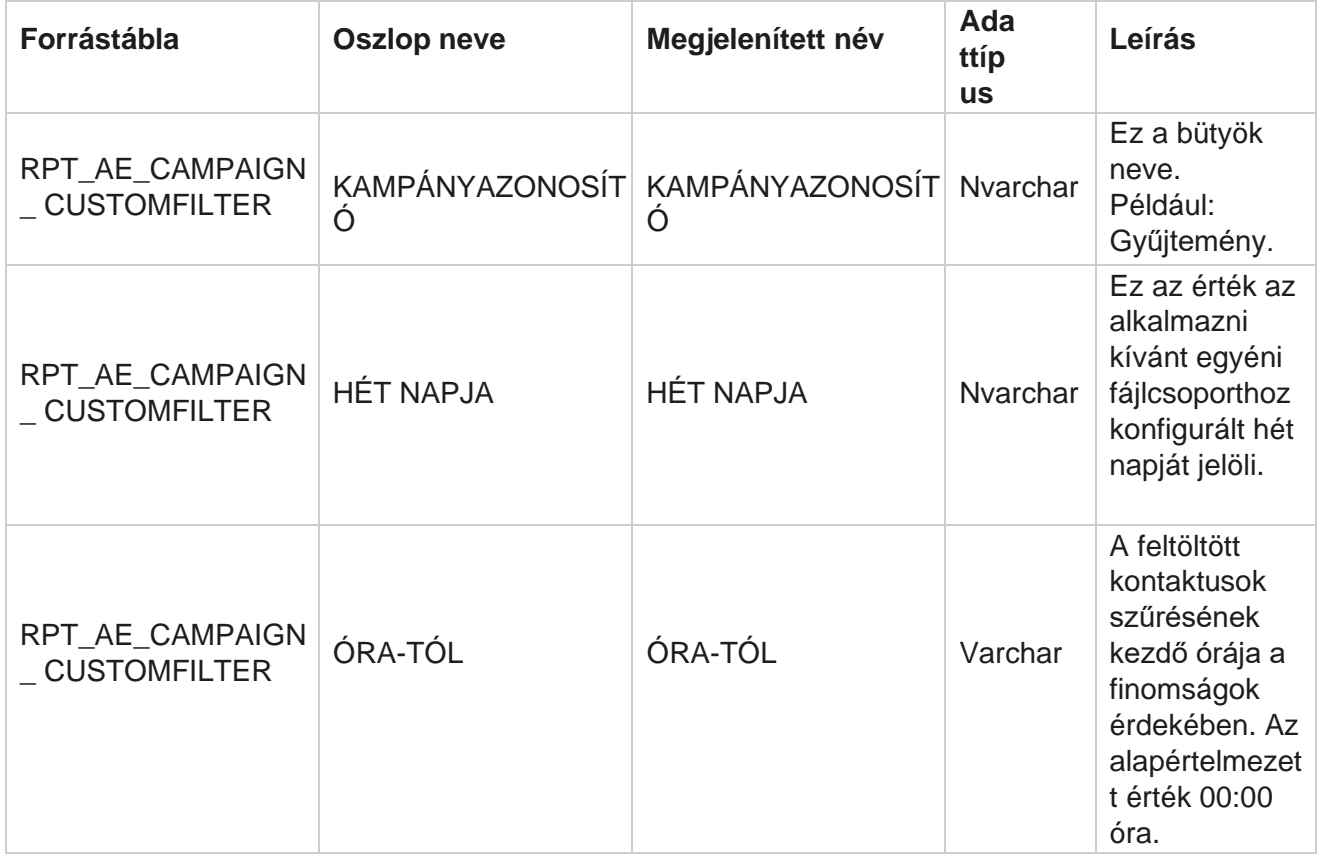

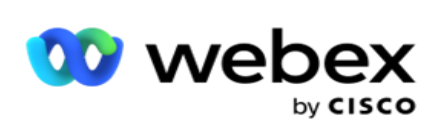

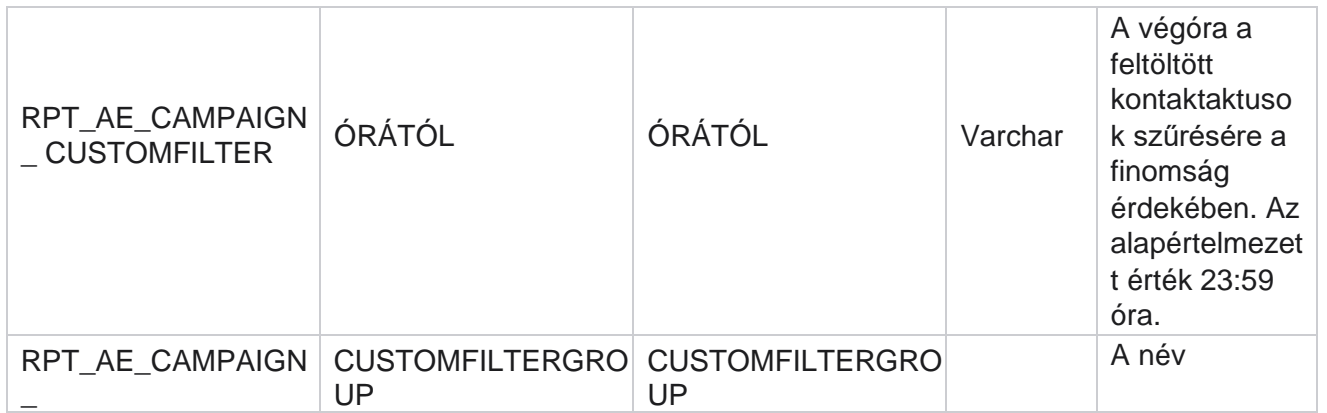

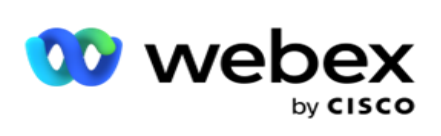

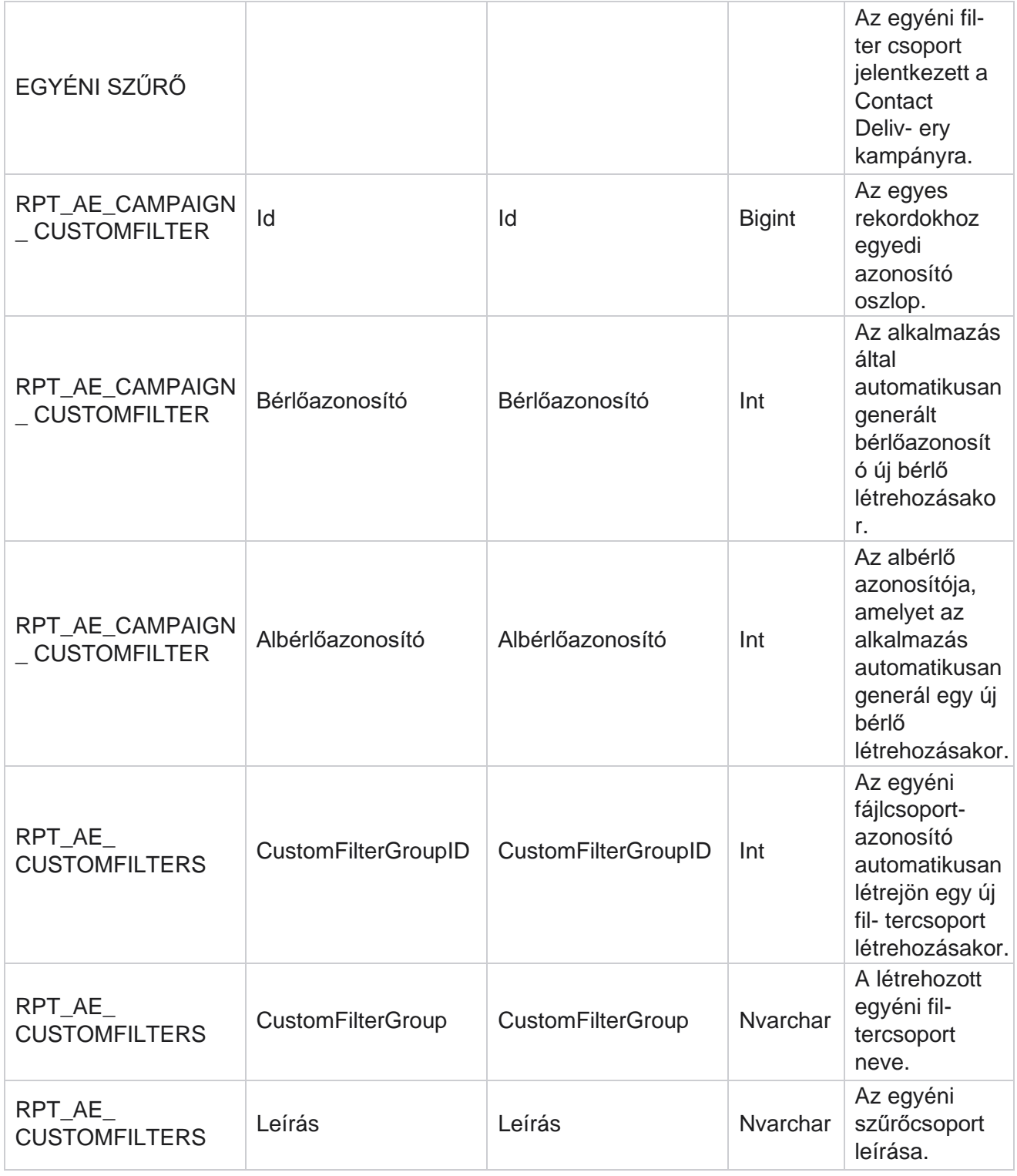

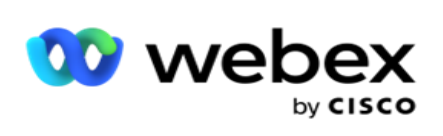

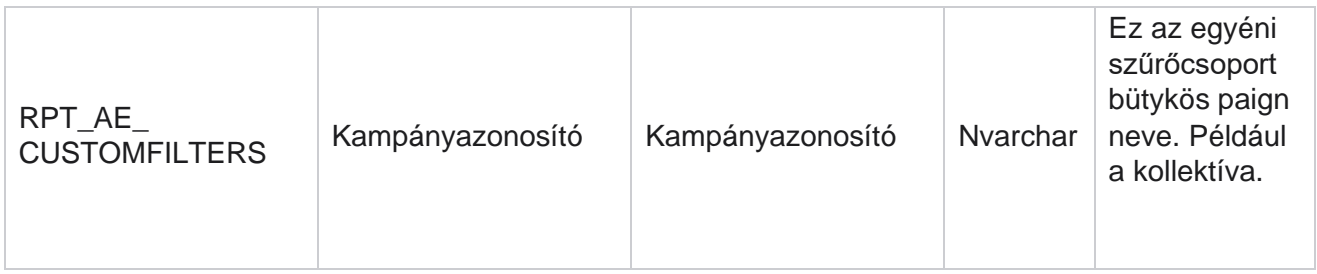

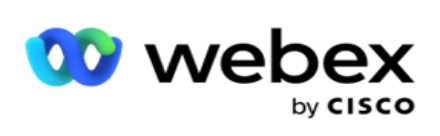

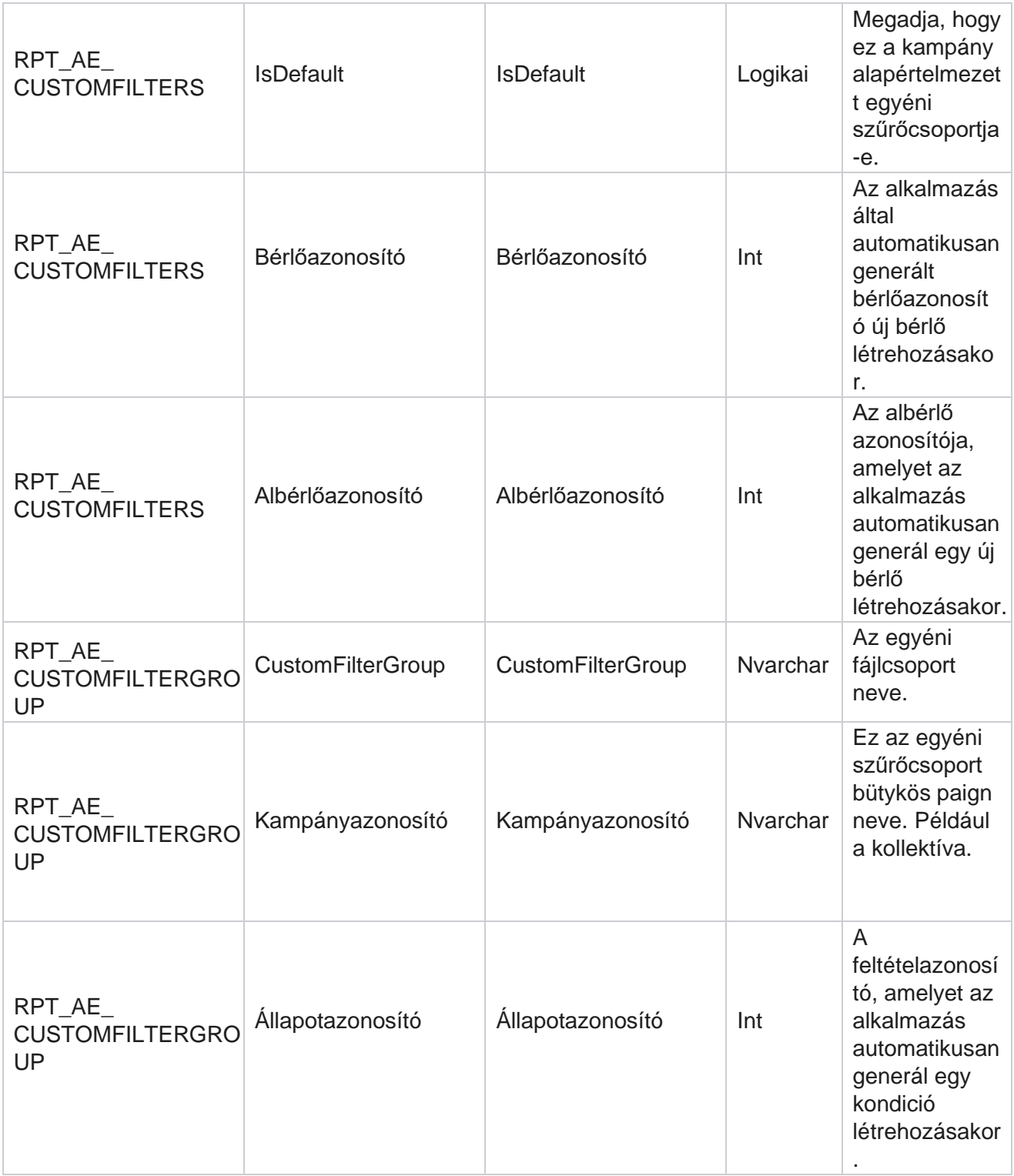

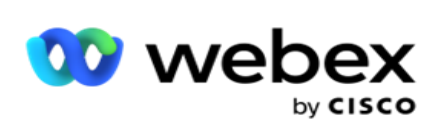

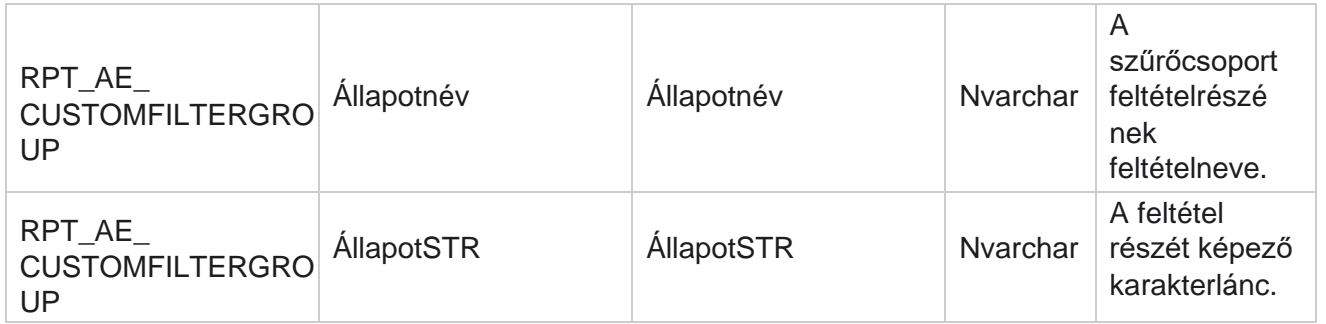

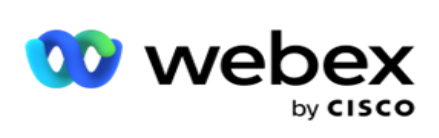

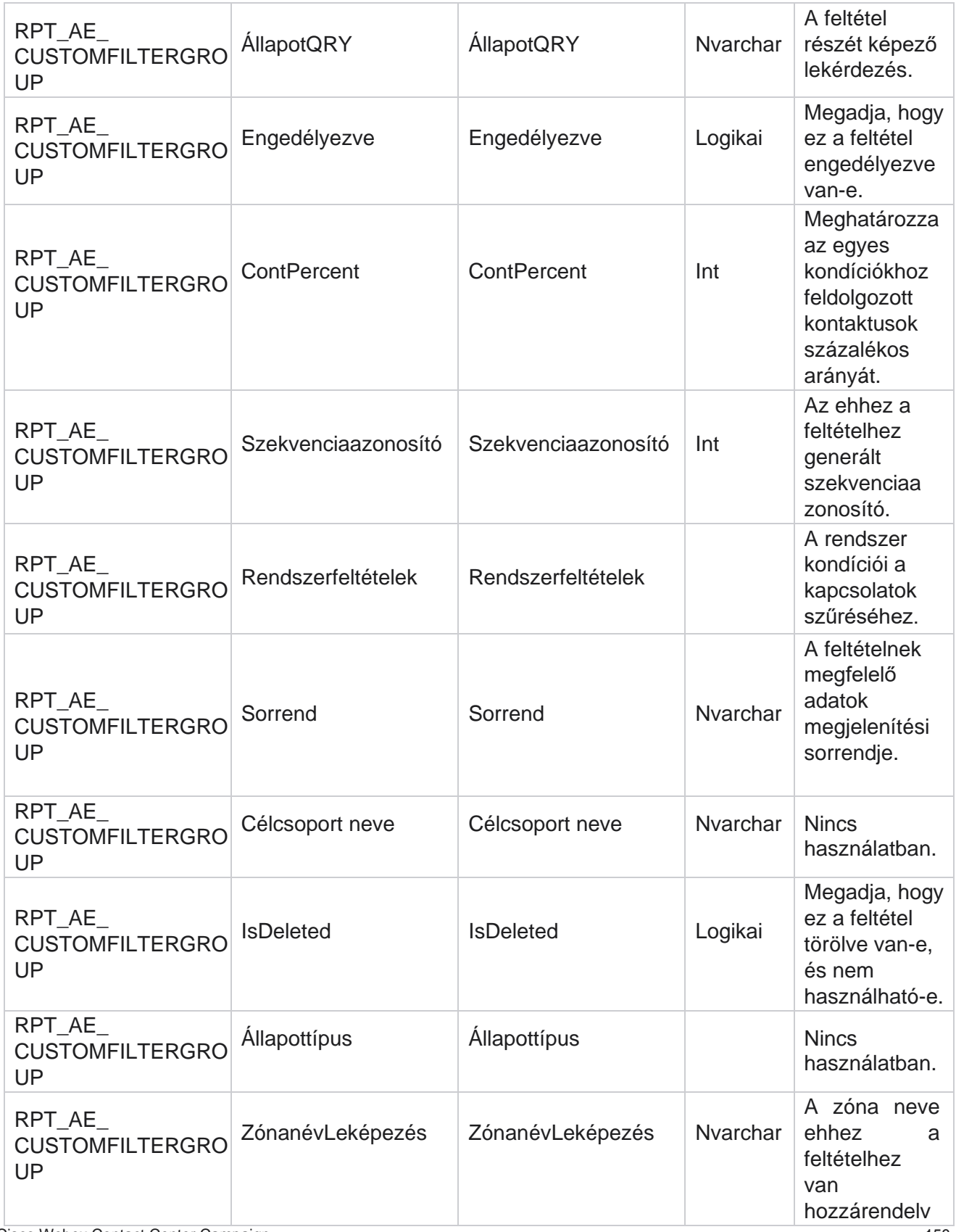

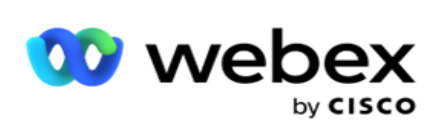

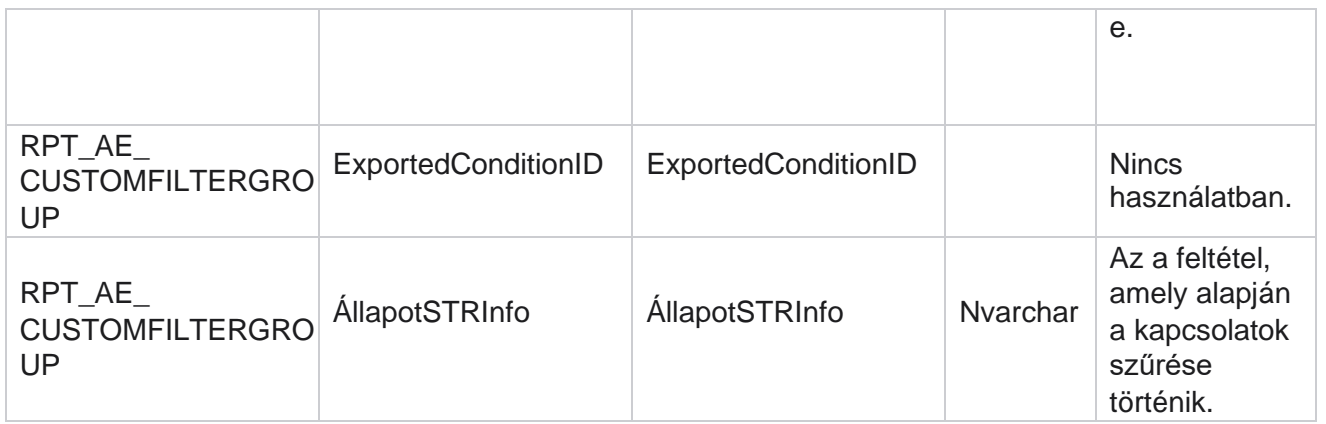

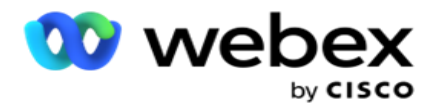

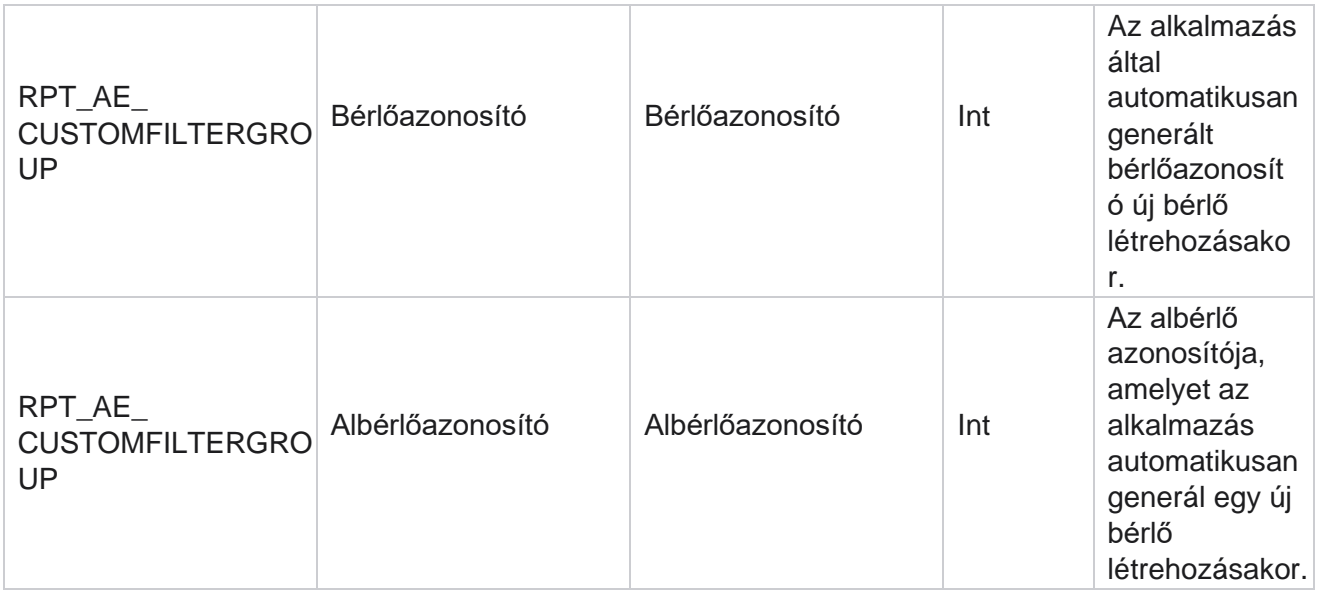

\*A OBD\_CustomFilters tábla összes mezője XML értékként van feltöltve egy Cus- tomFilterGroup **nevű**oszlopban. Ez minden tárcsázónak szól.

\*\*A OBD\_CustomFilterGroup tábla összes mezője XML értékként van feltöltve egy CampaignCustomFilters **nevű**oszlopban. Ez minden tárcsázónak szól.

#### **Kategóriák**

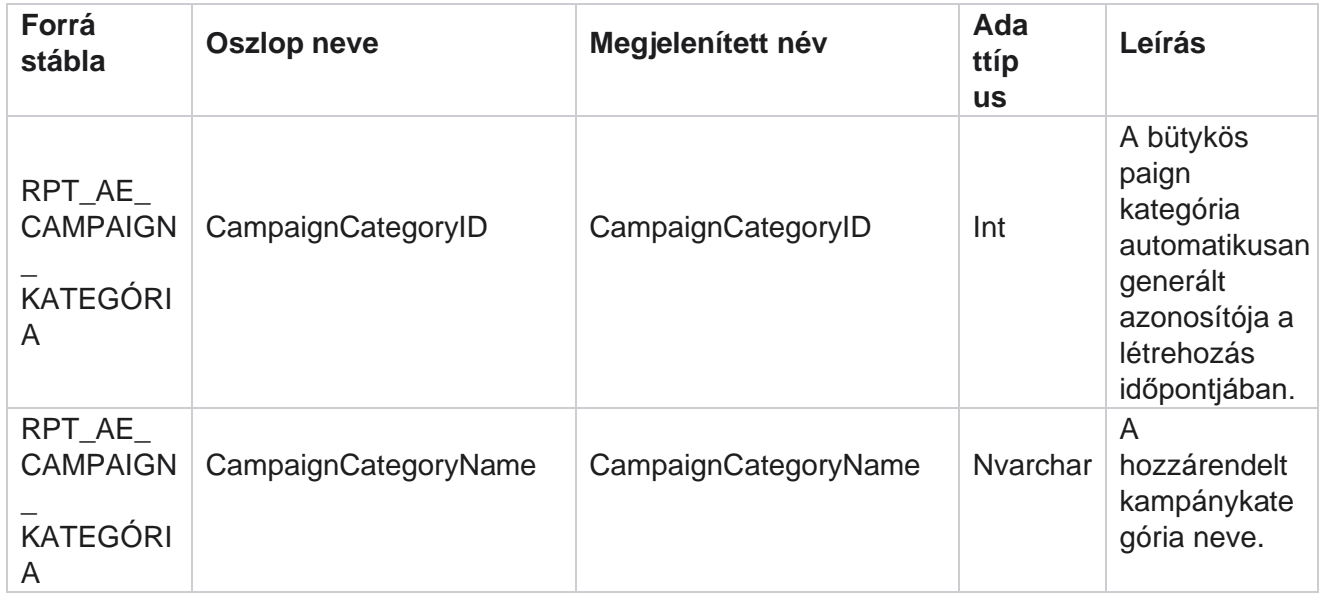

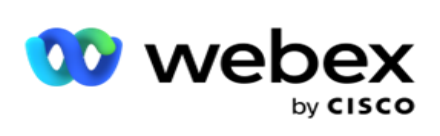

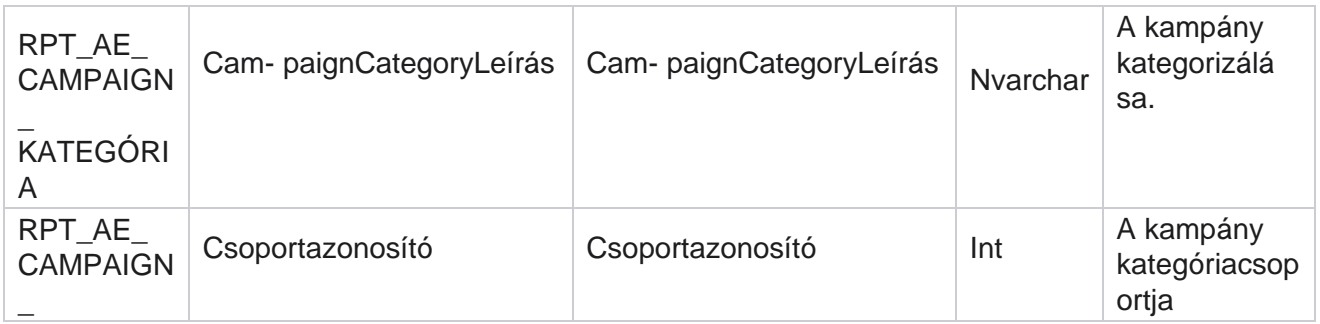

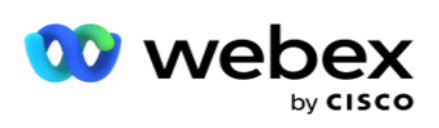

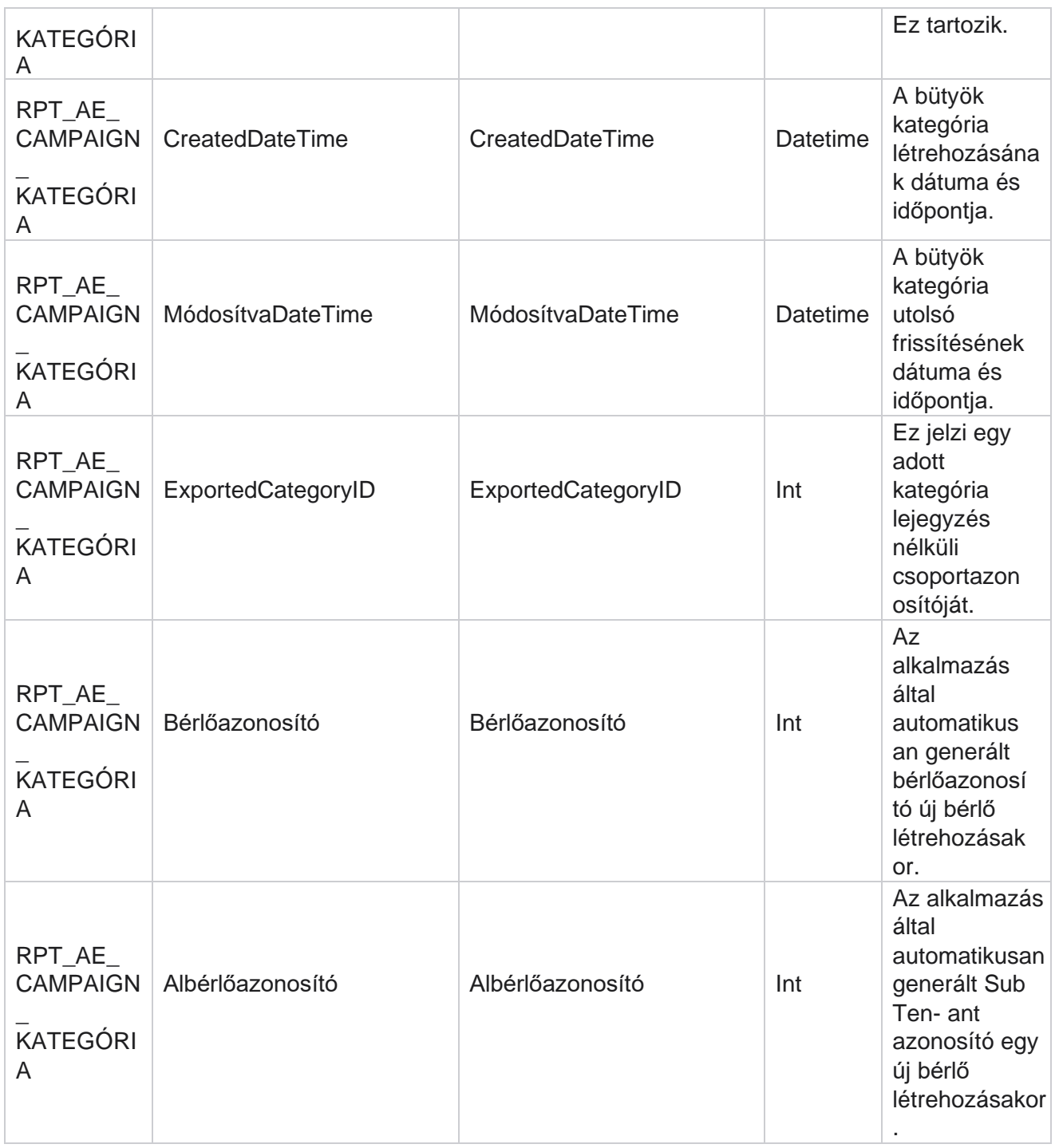

### **Csatornák**

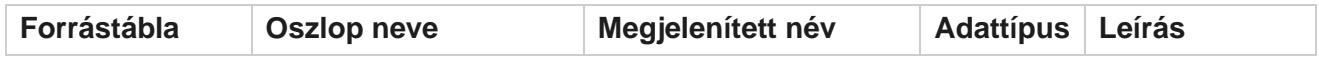

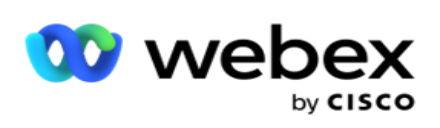

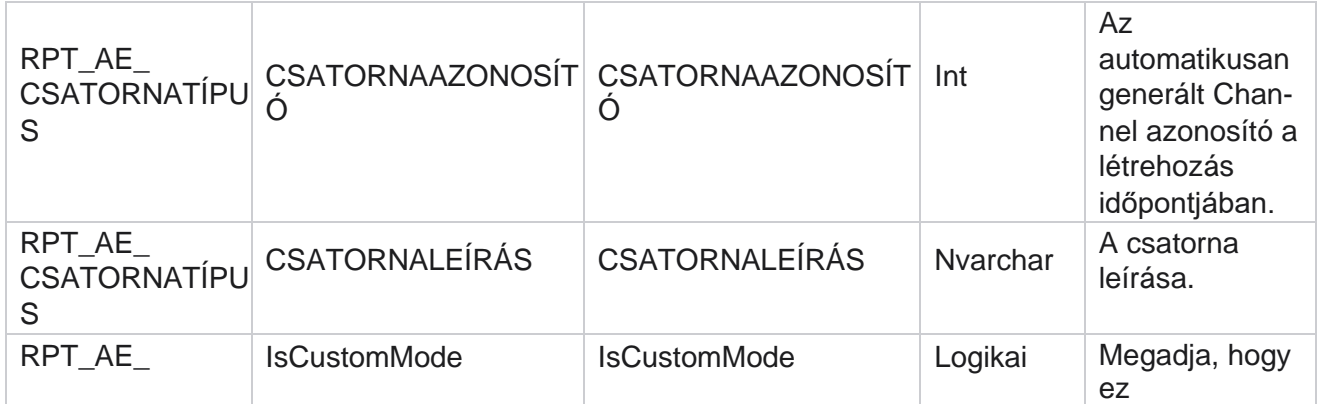

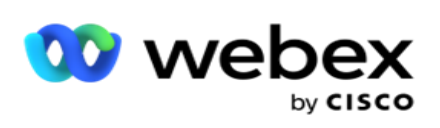

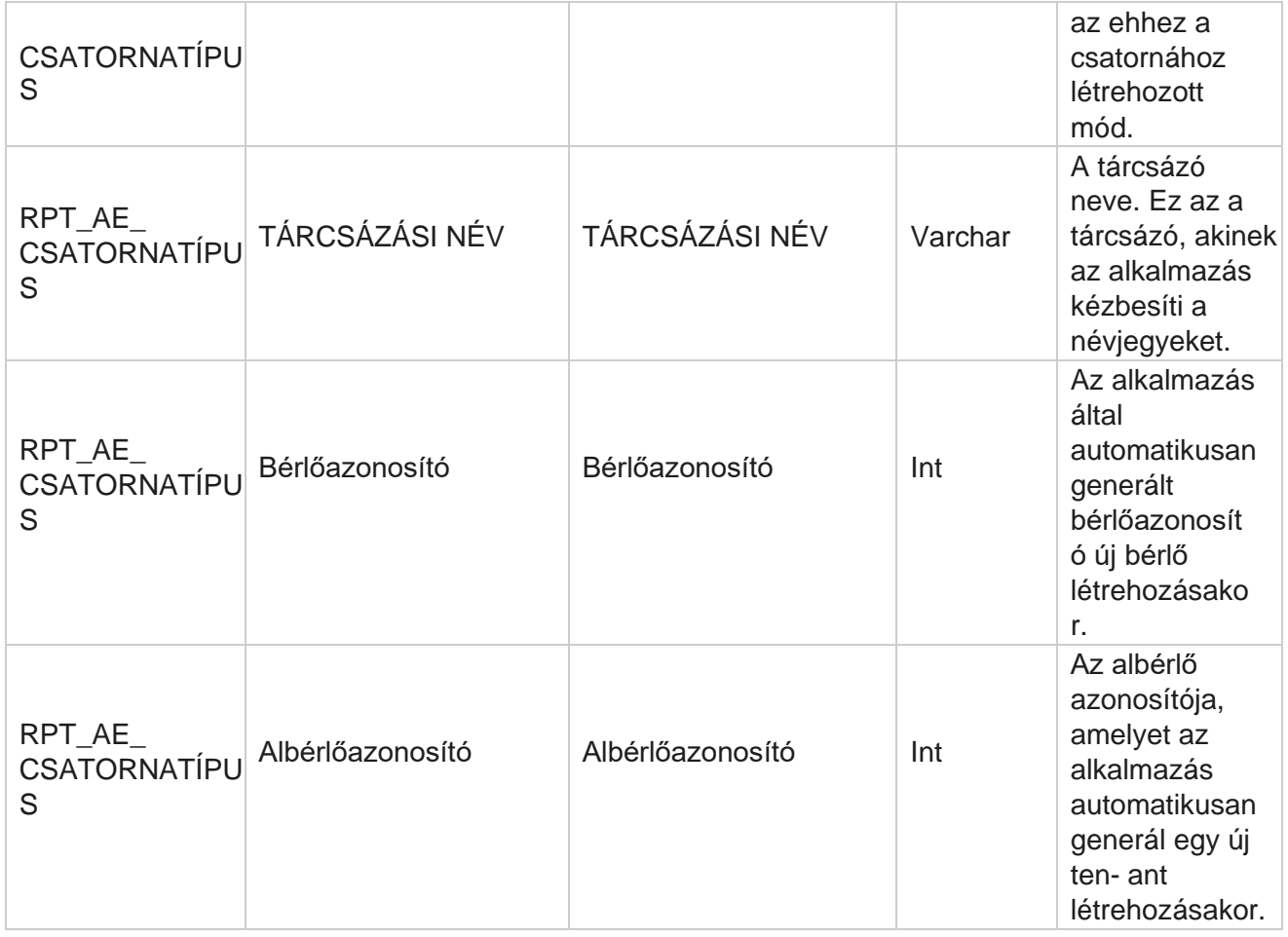

### **Kapcsolat állapota**

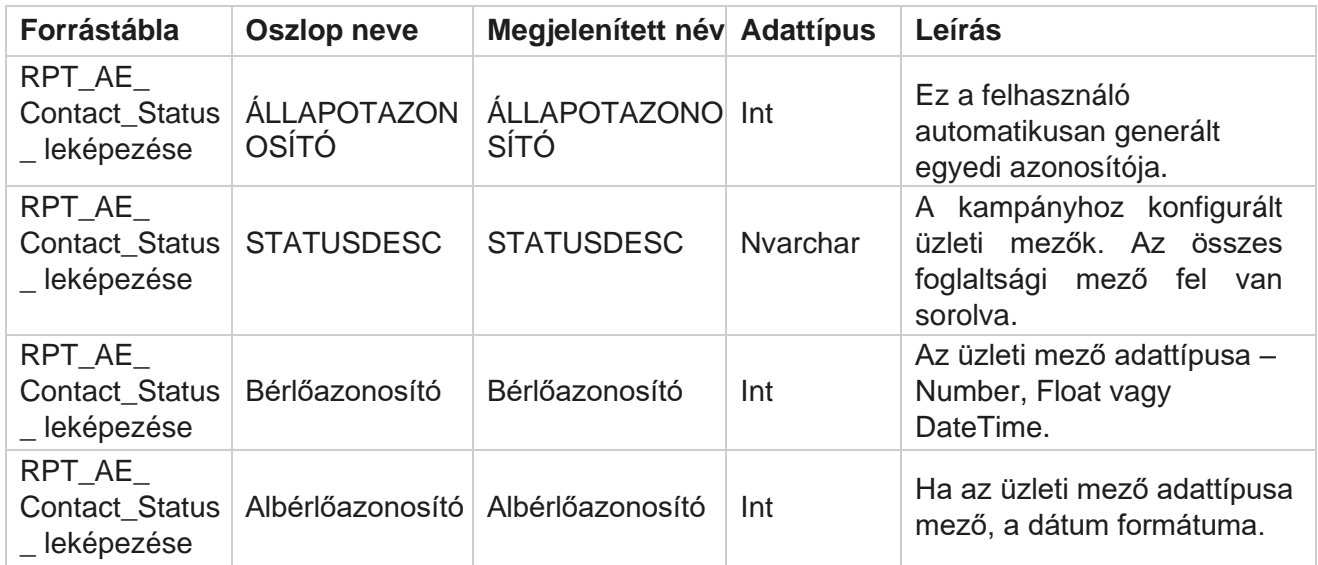

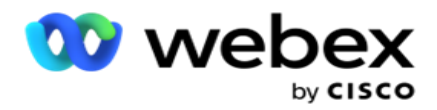

# **Tárcsázási terv részletei**

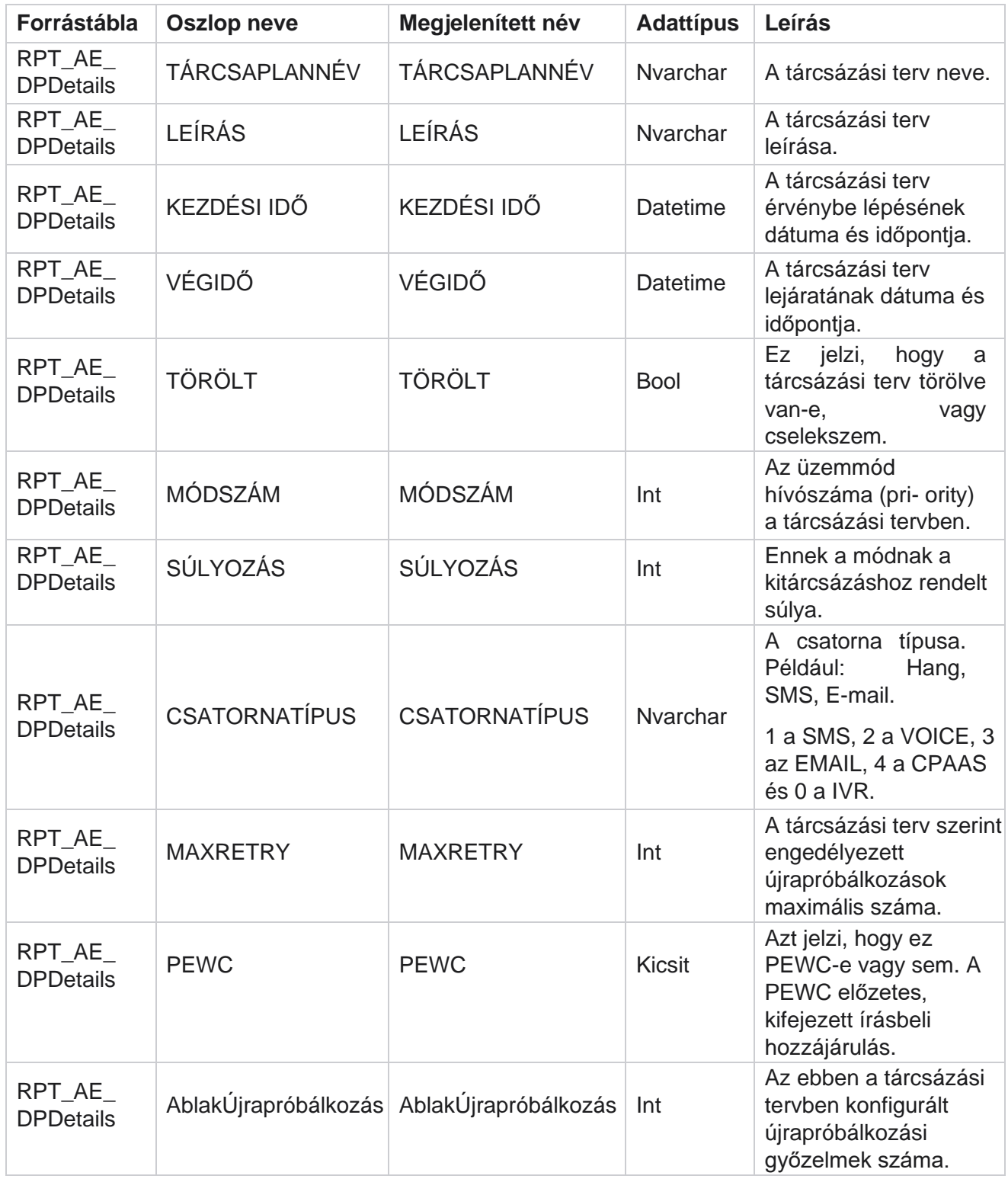

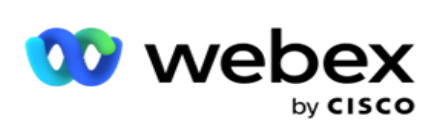

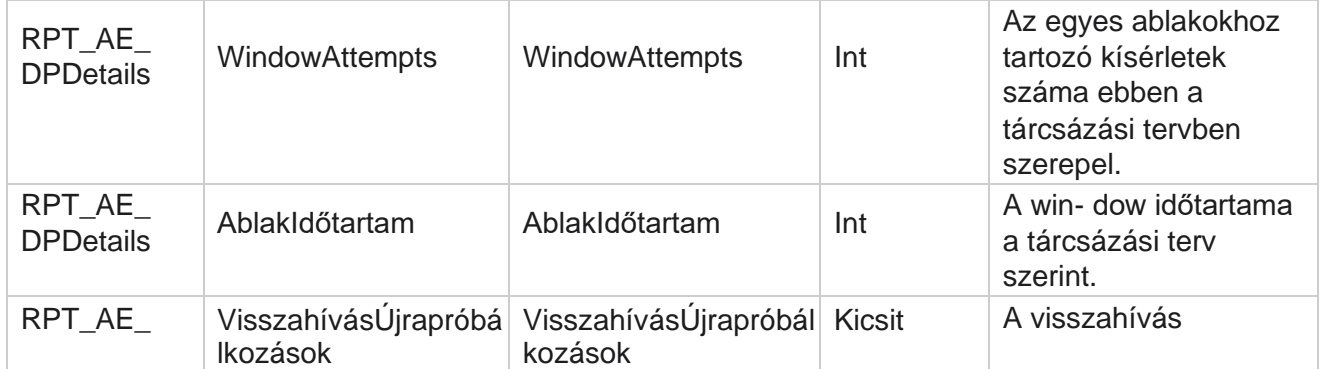

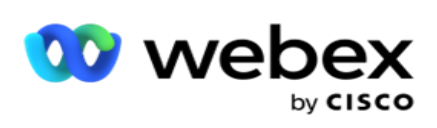

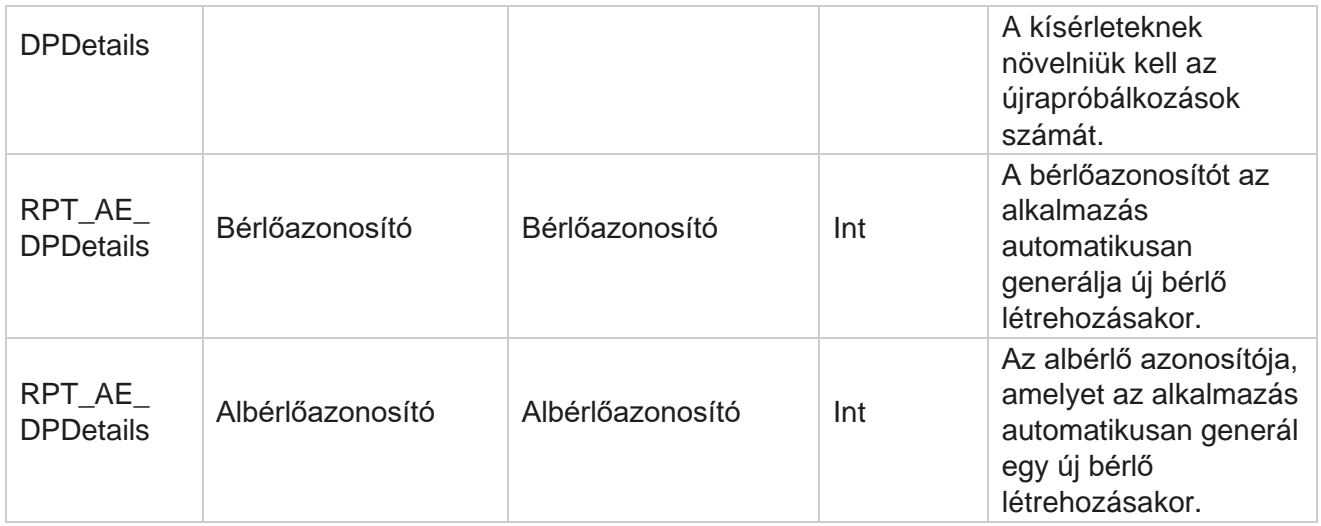

### **Felhasználók**

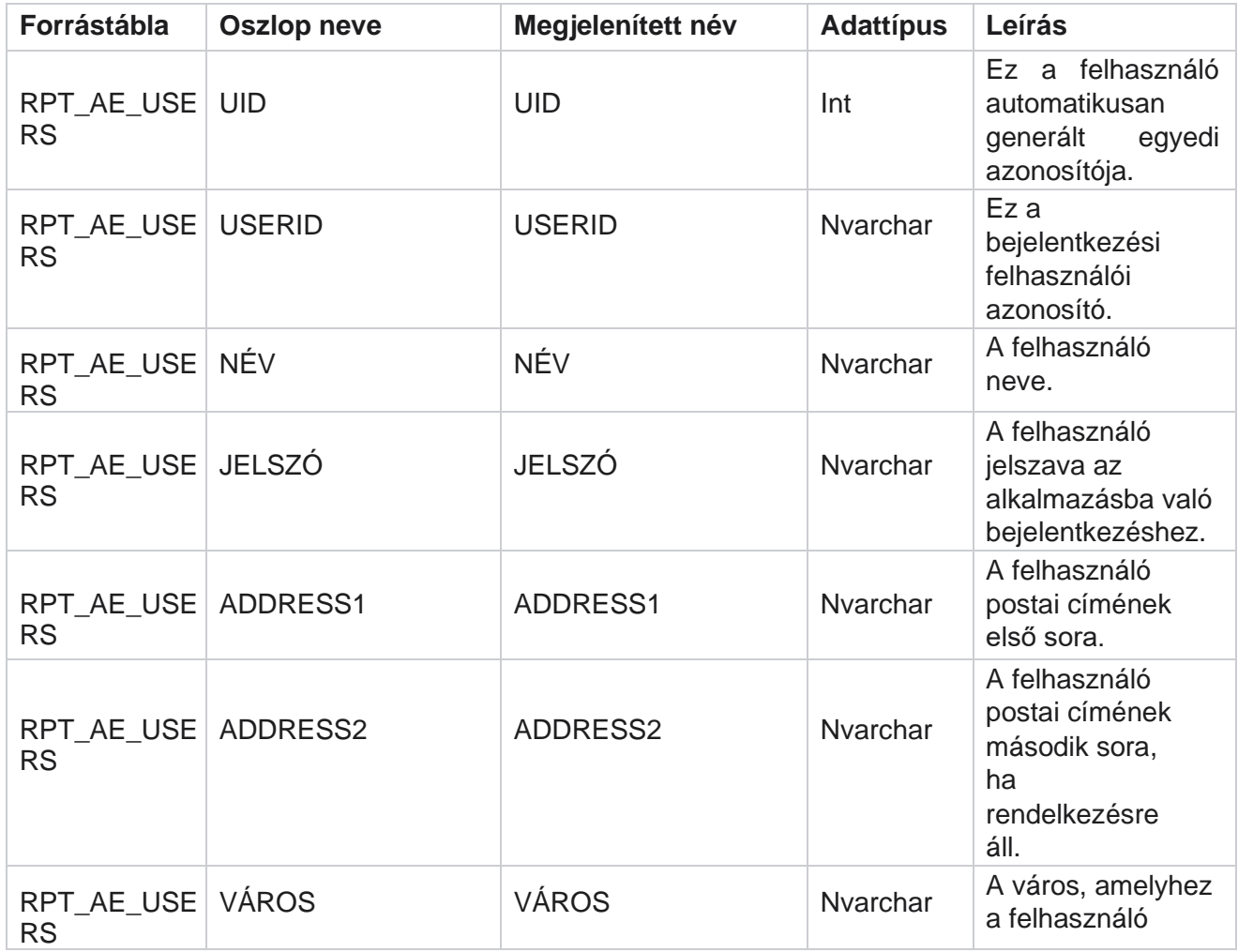

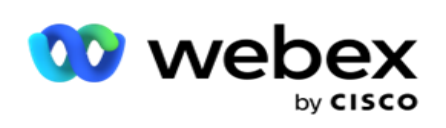

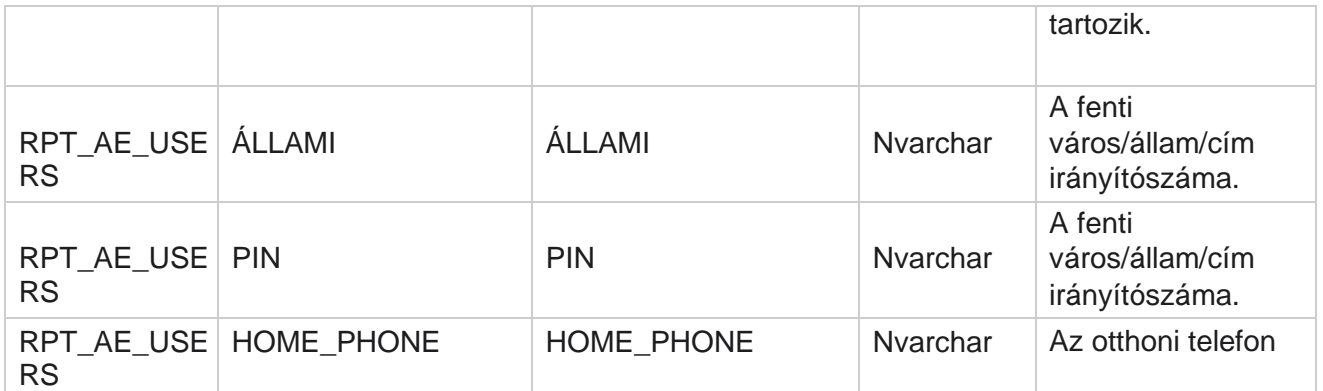

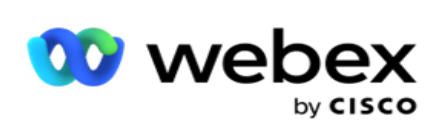

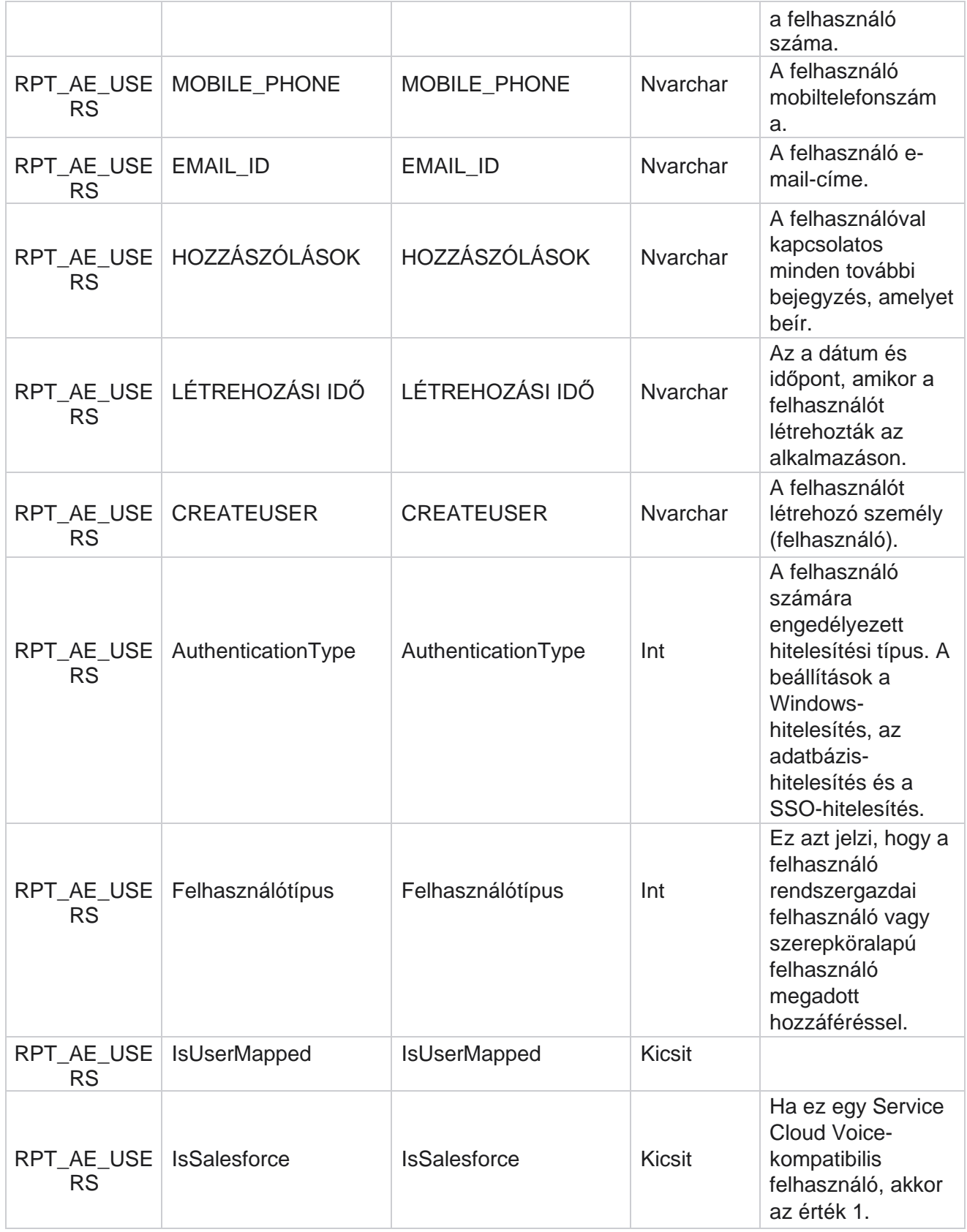

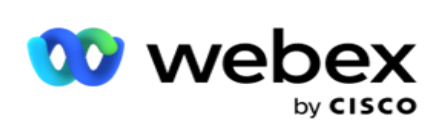

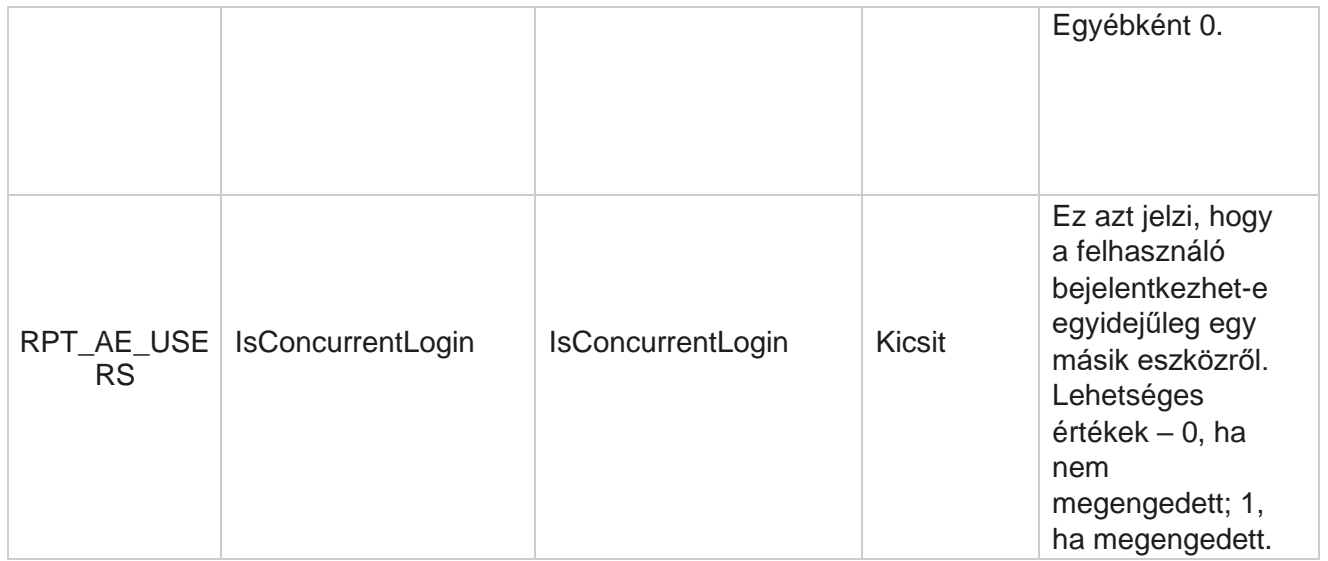

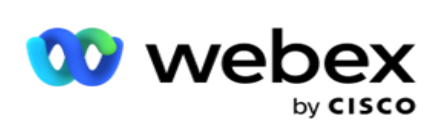

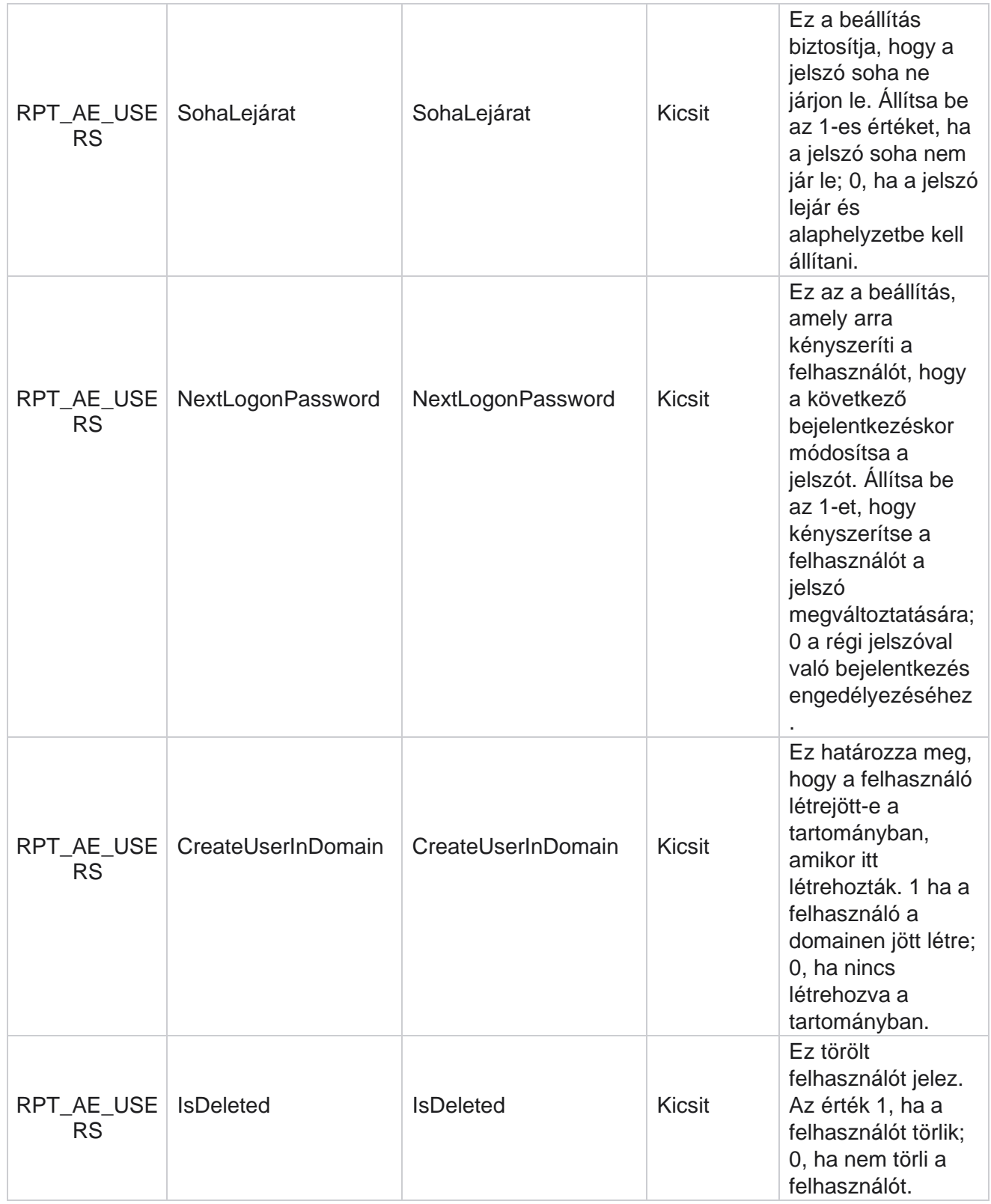

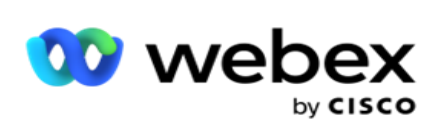

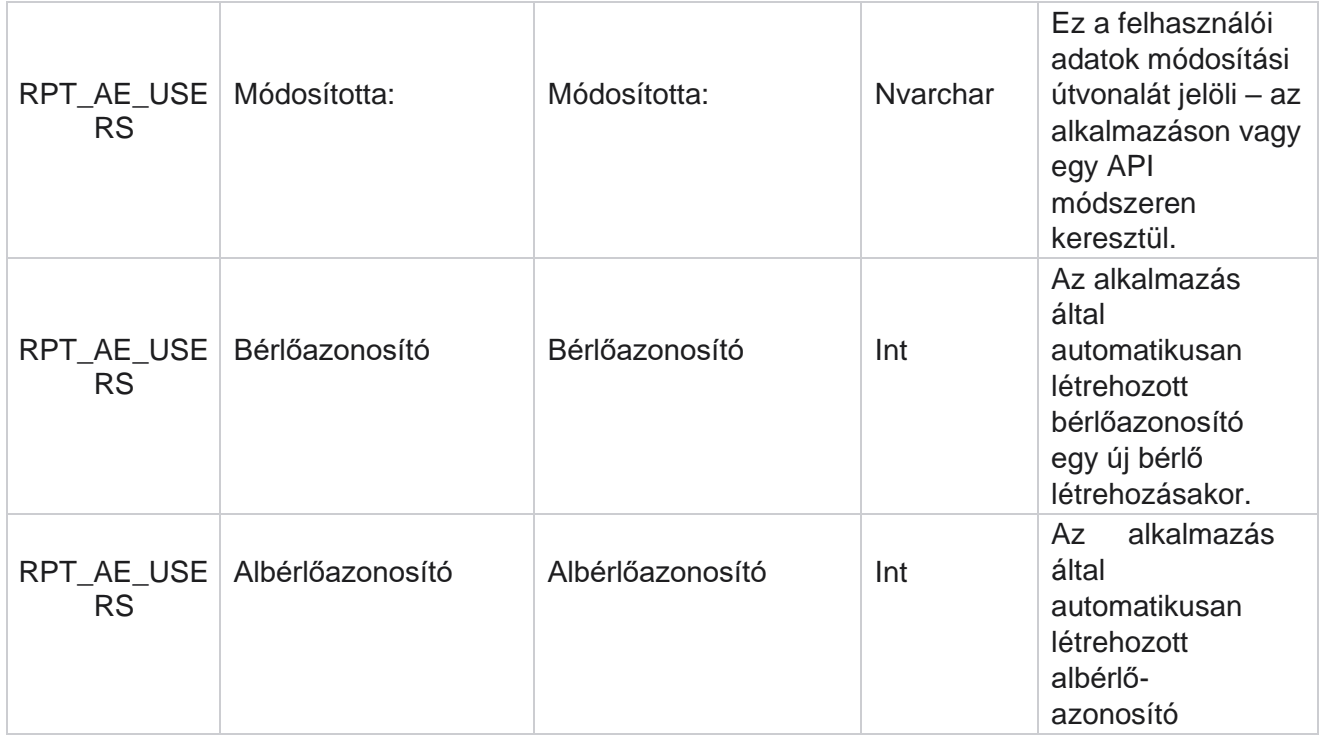

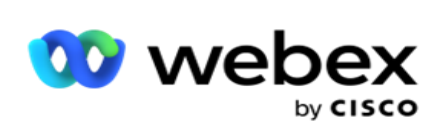

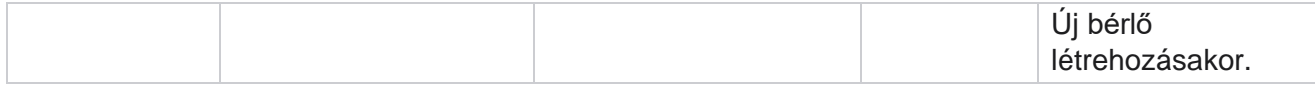

#### **Profil**

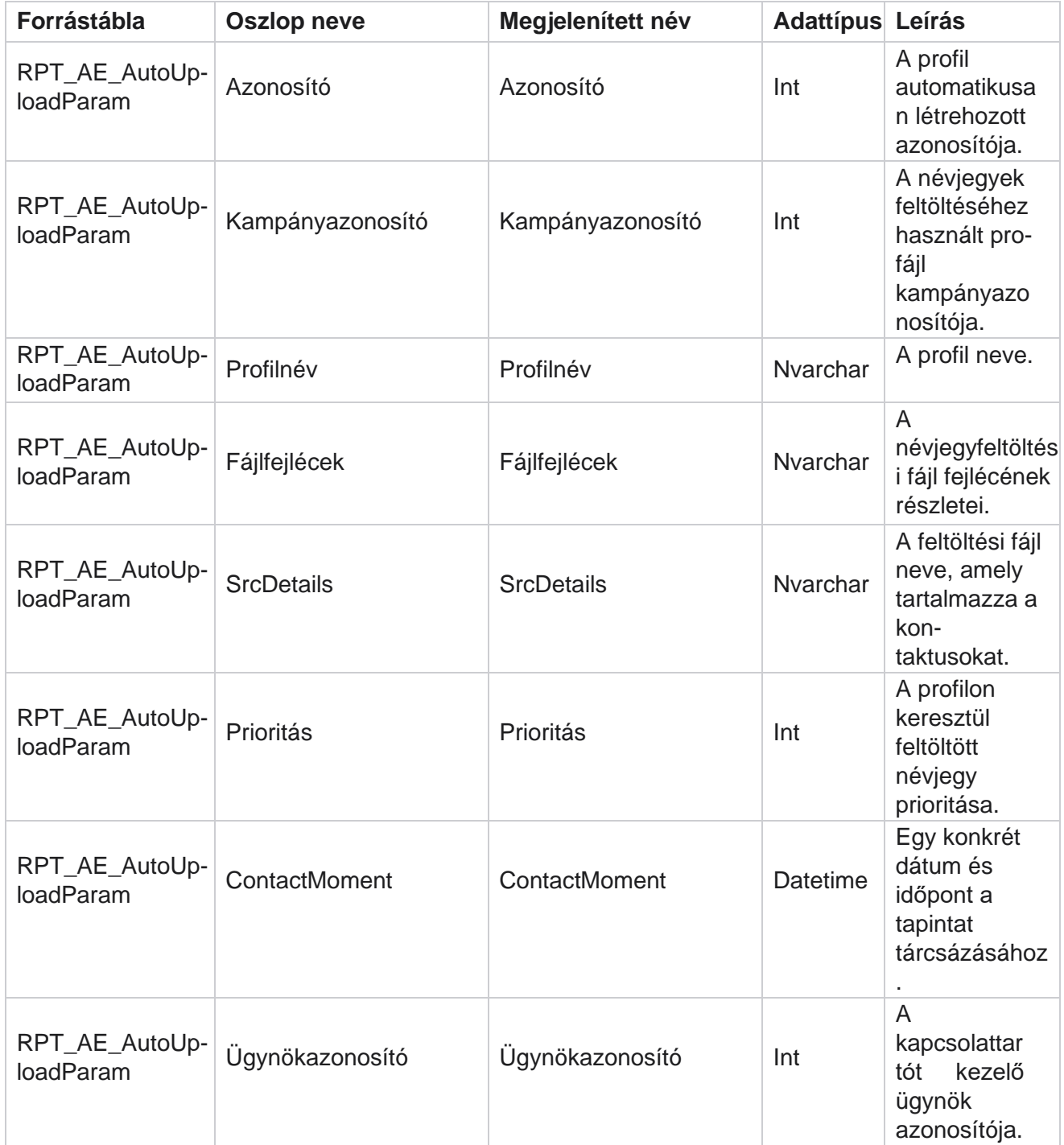
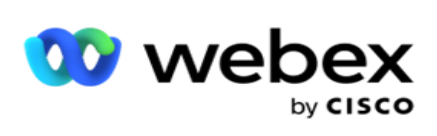

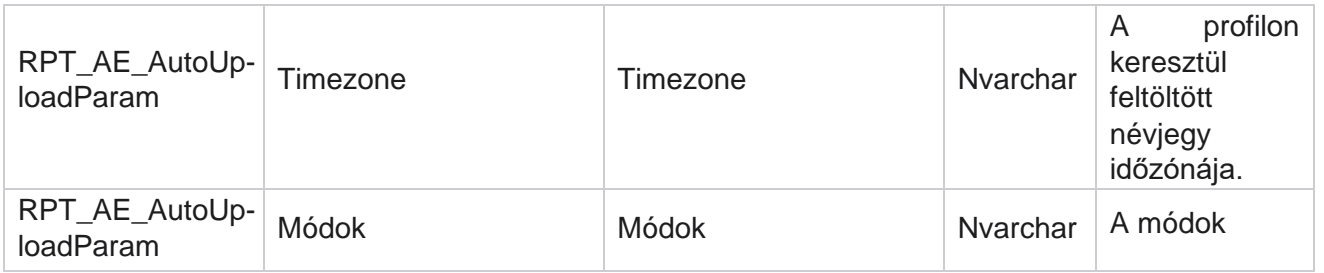

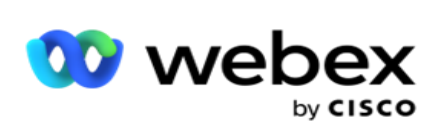

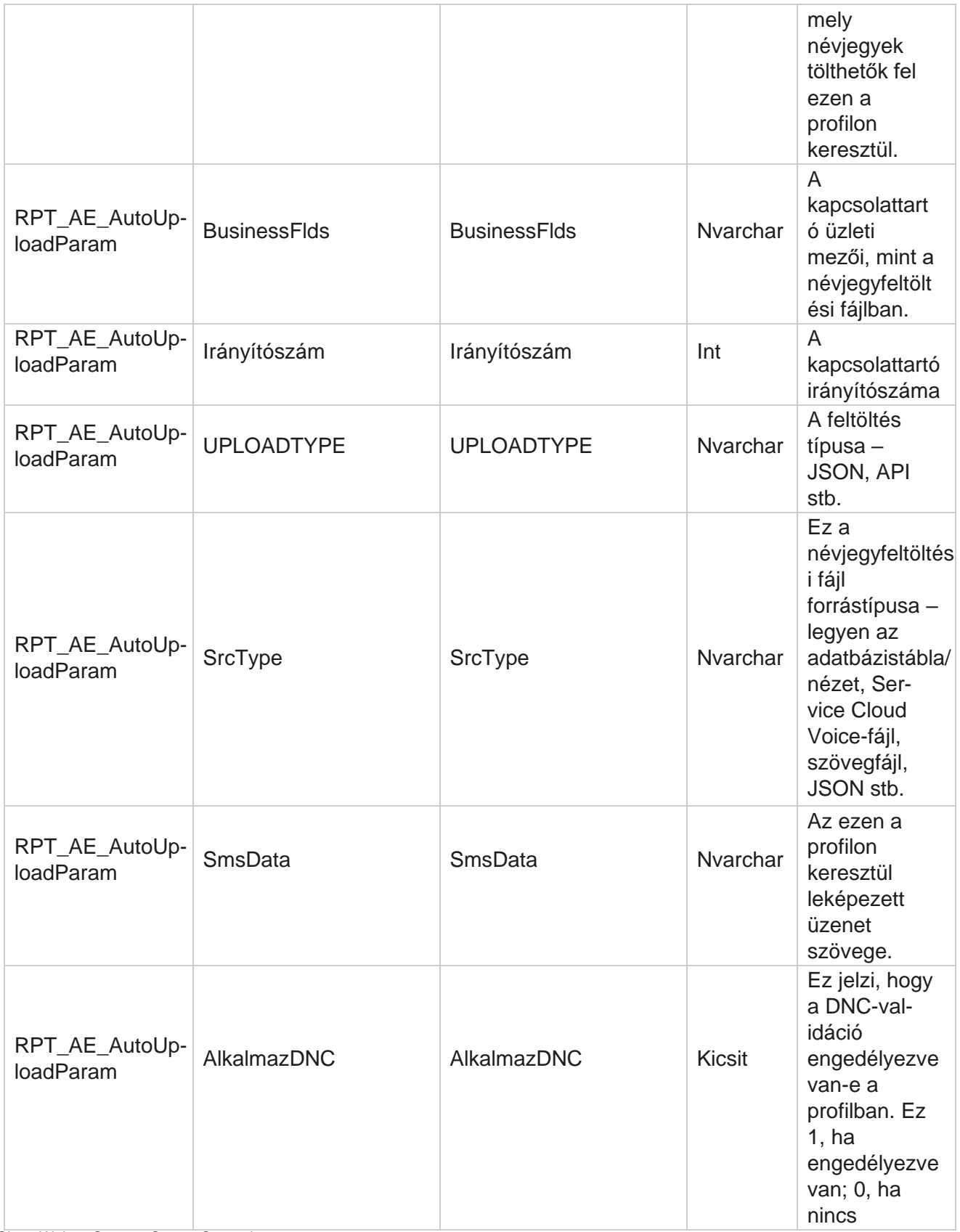

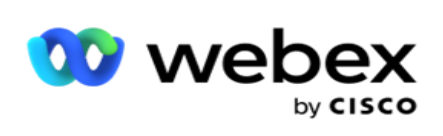

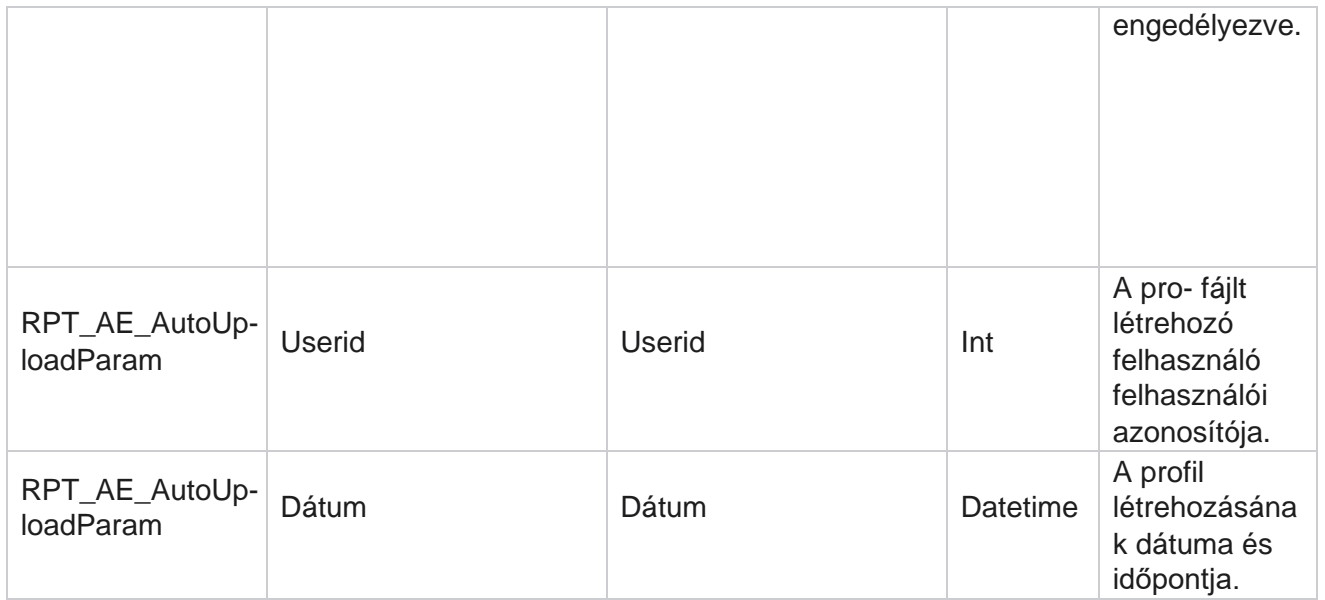

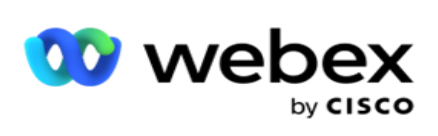

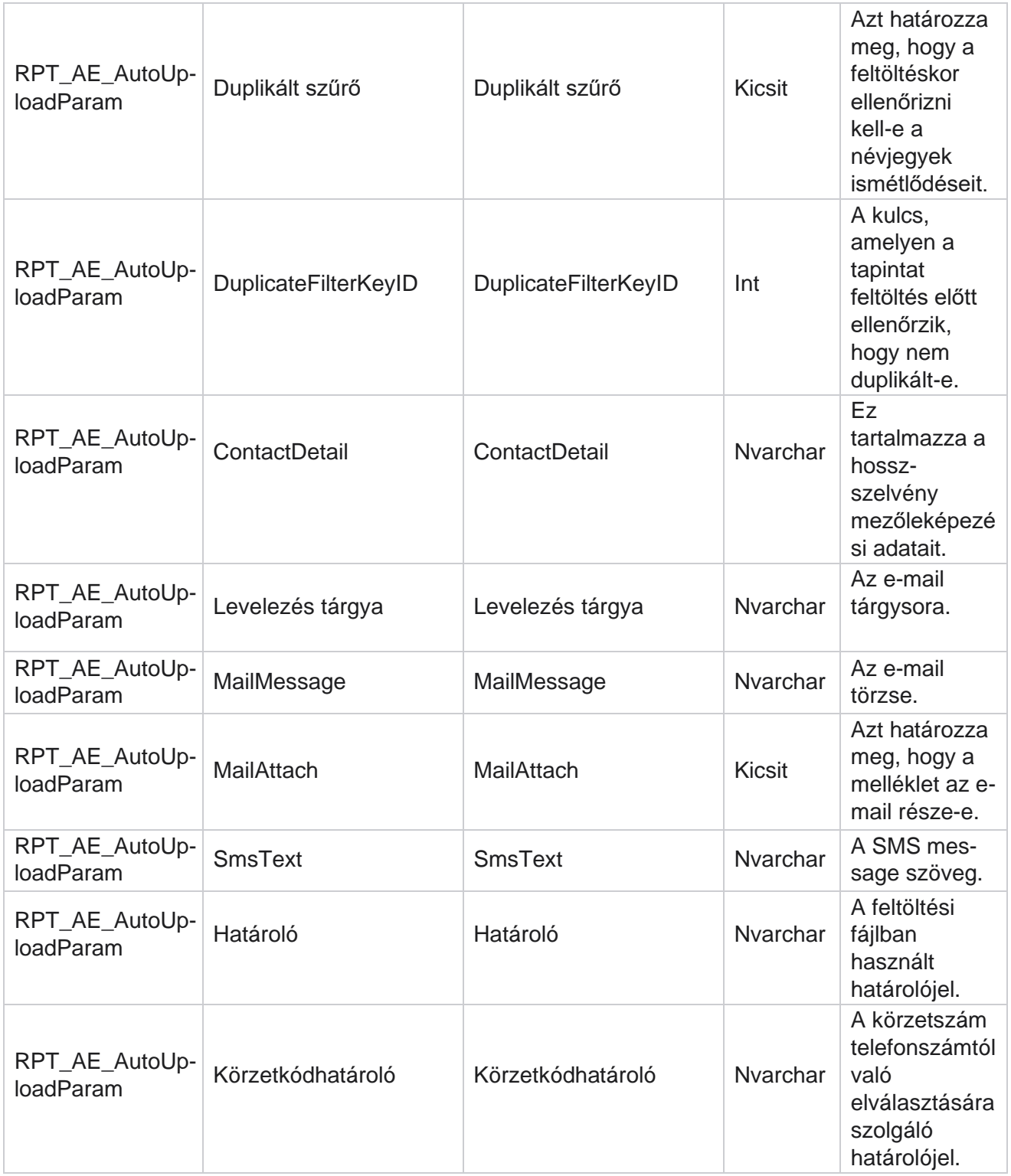

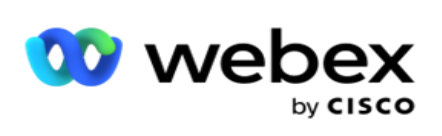

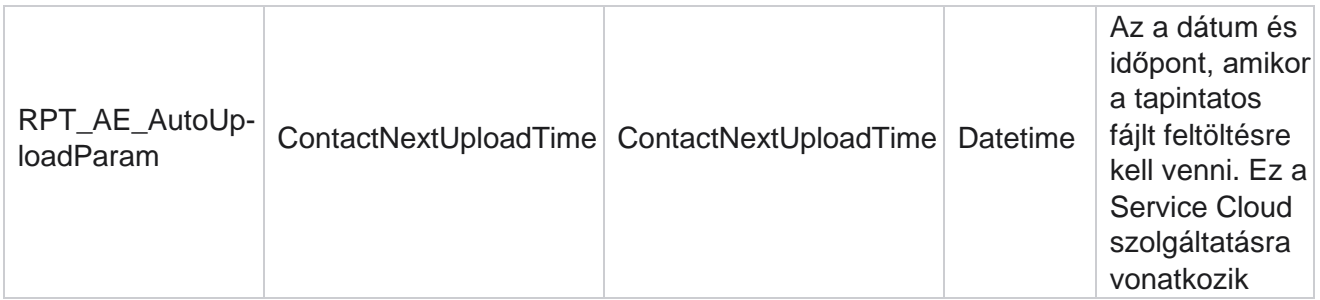

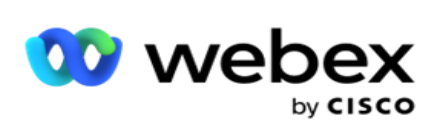

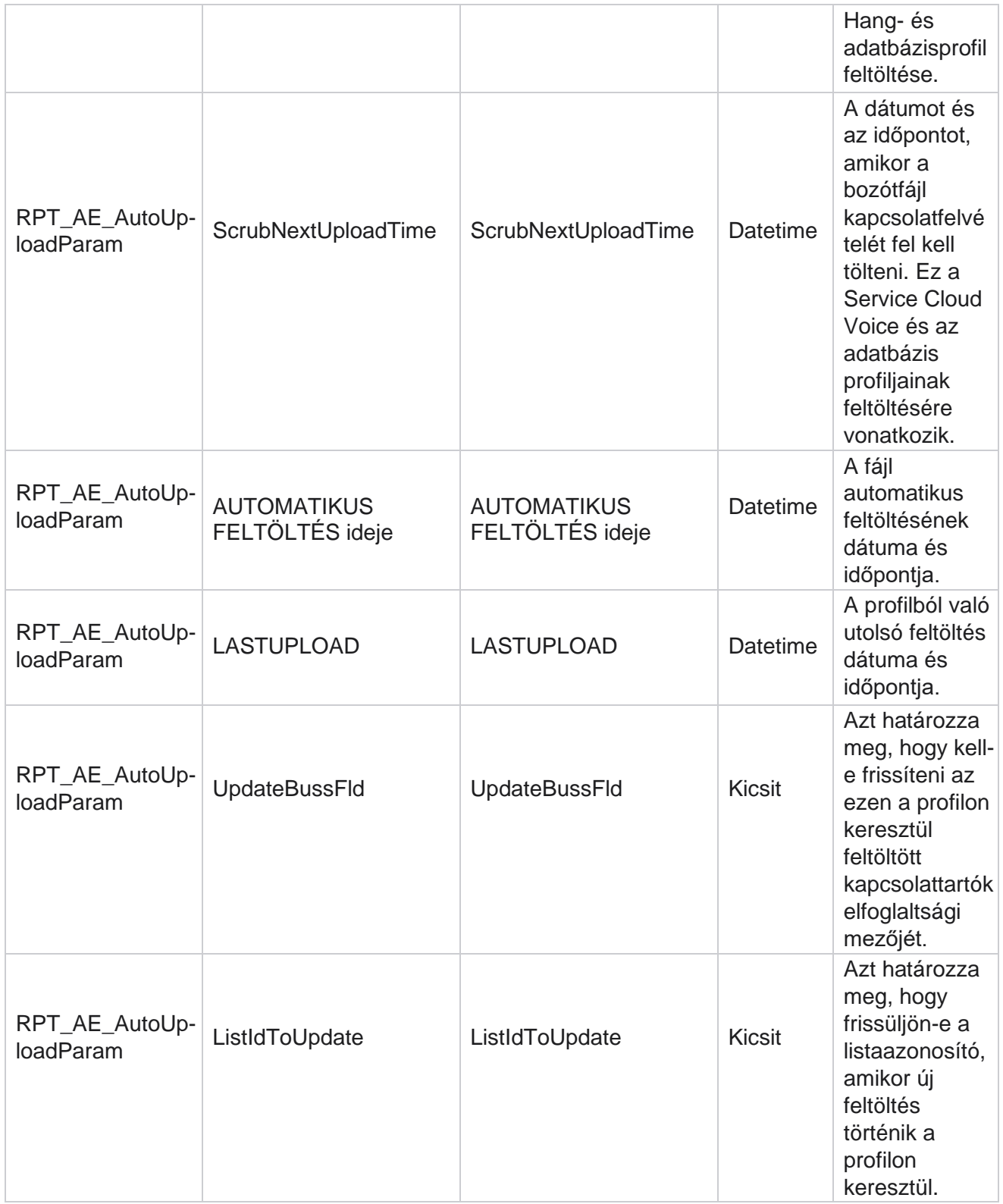

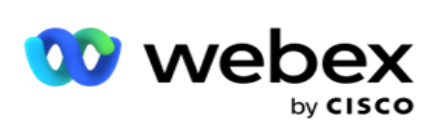

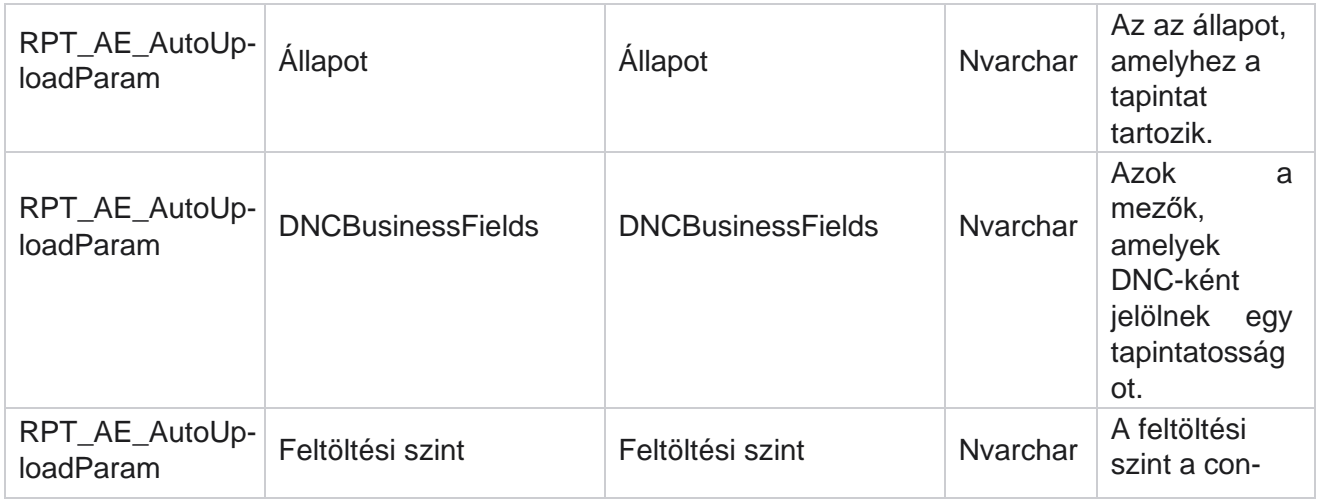

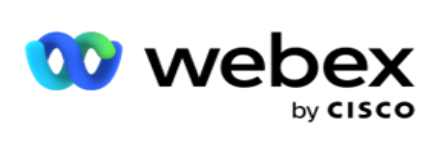

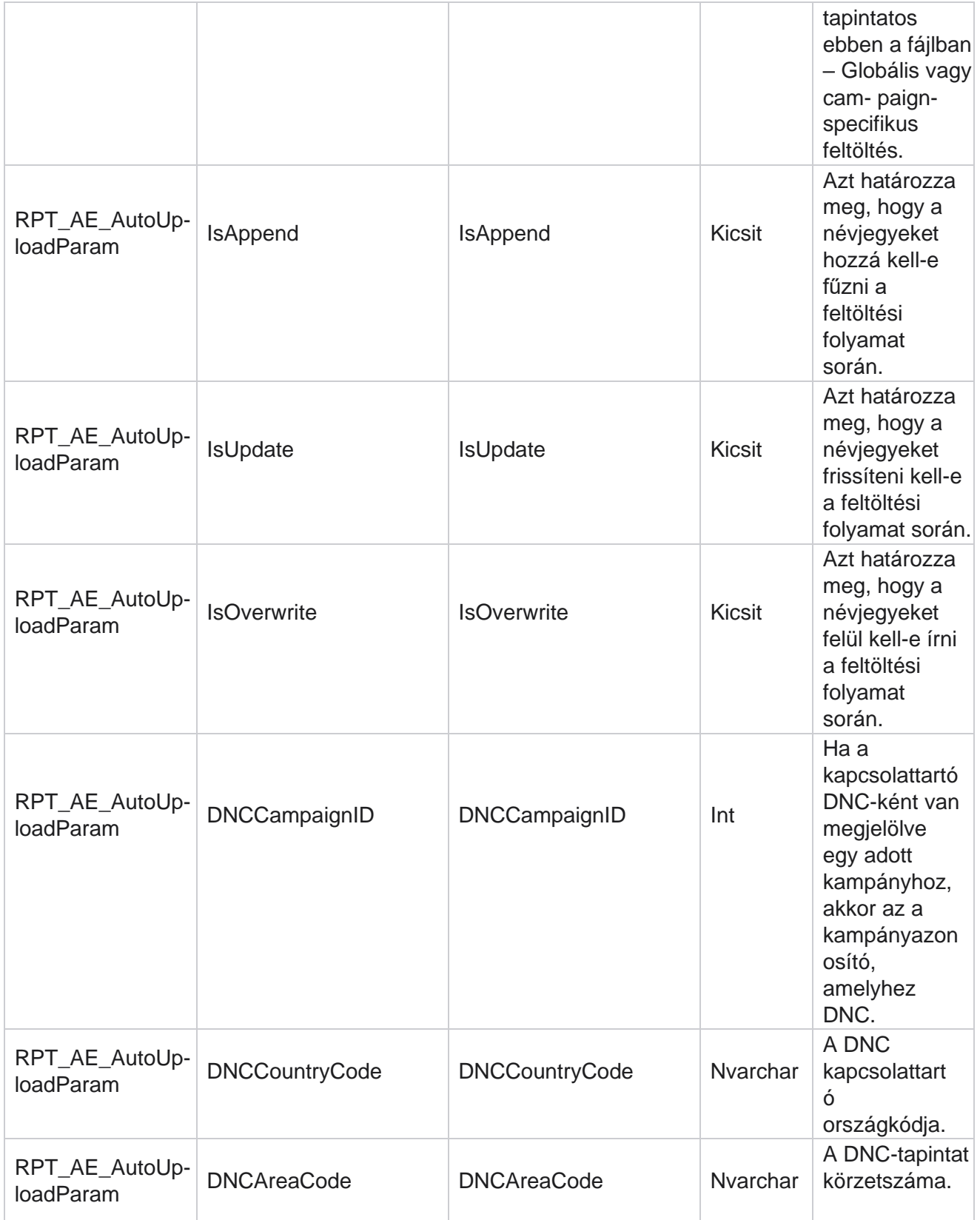

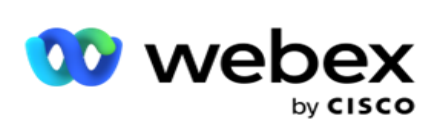

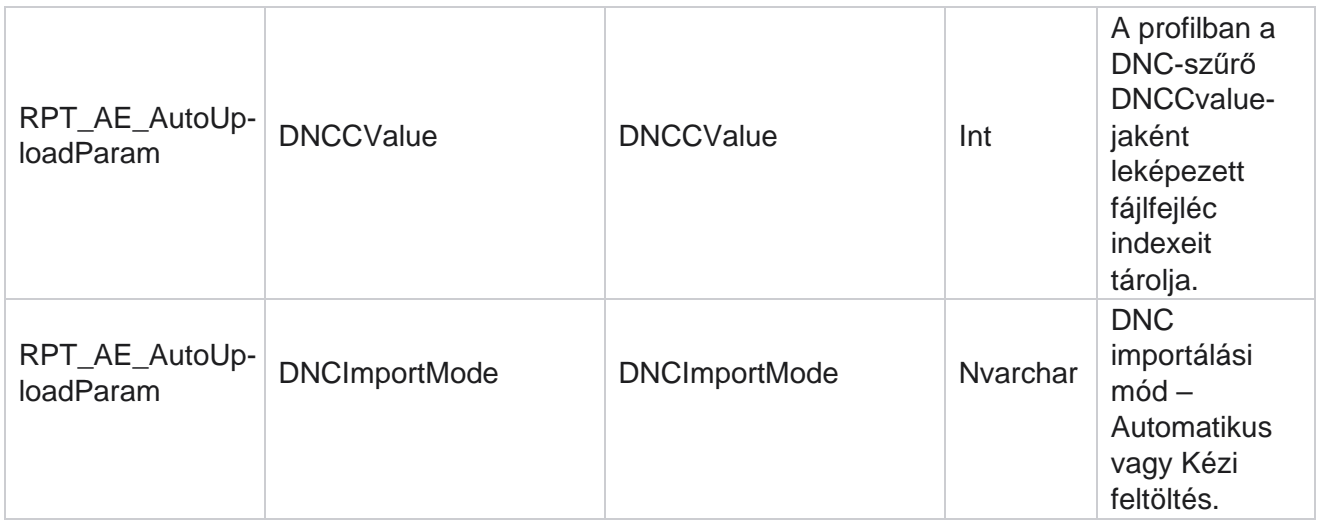

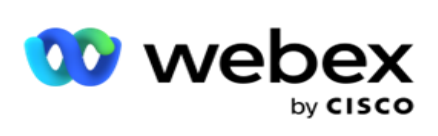

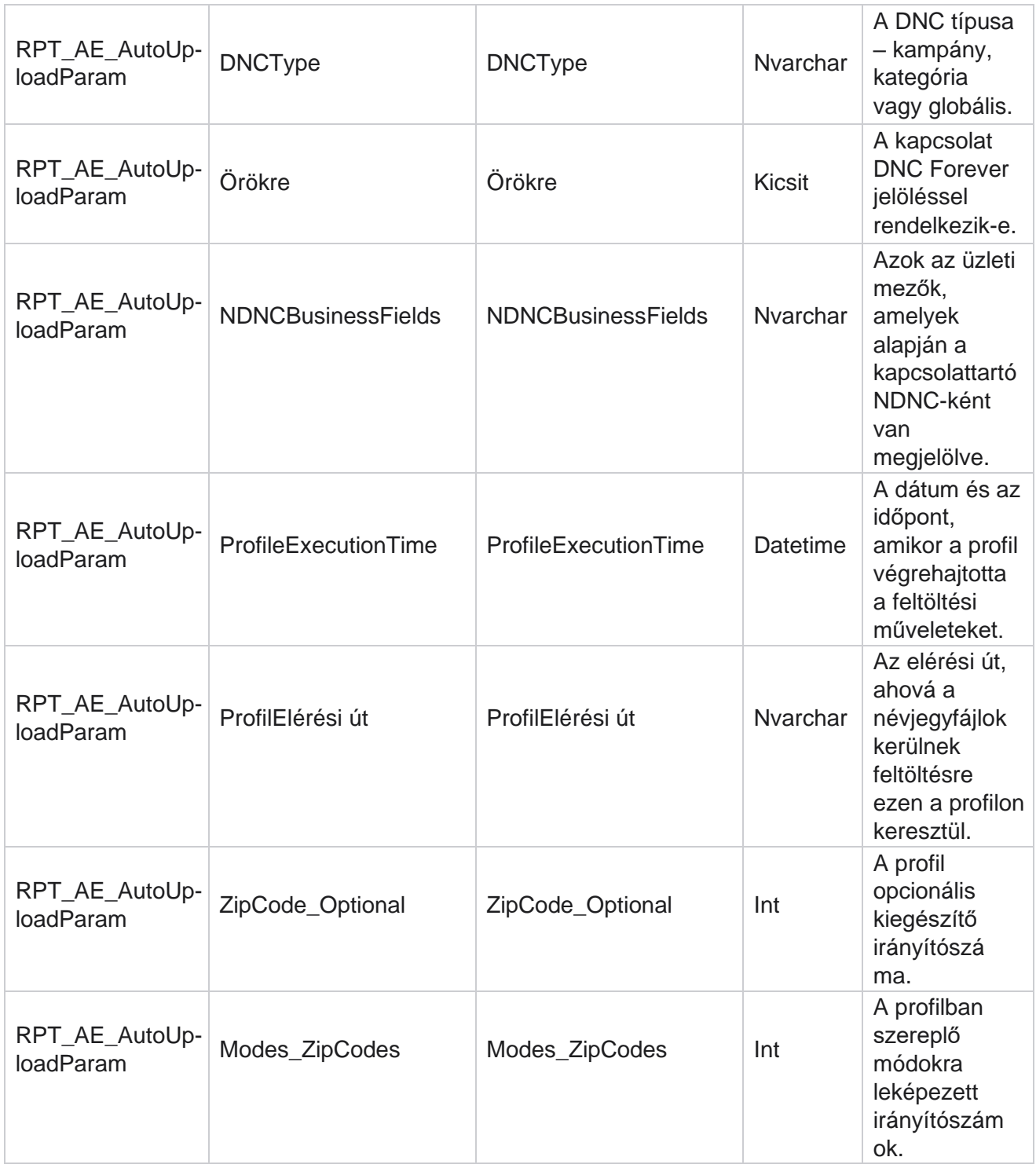

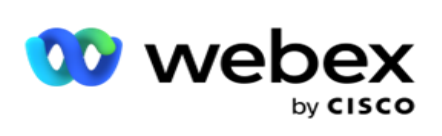

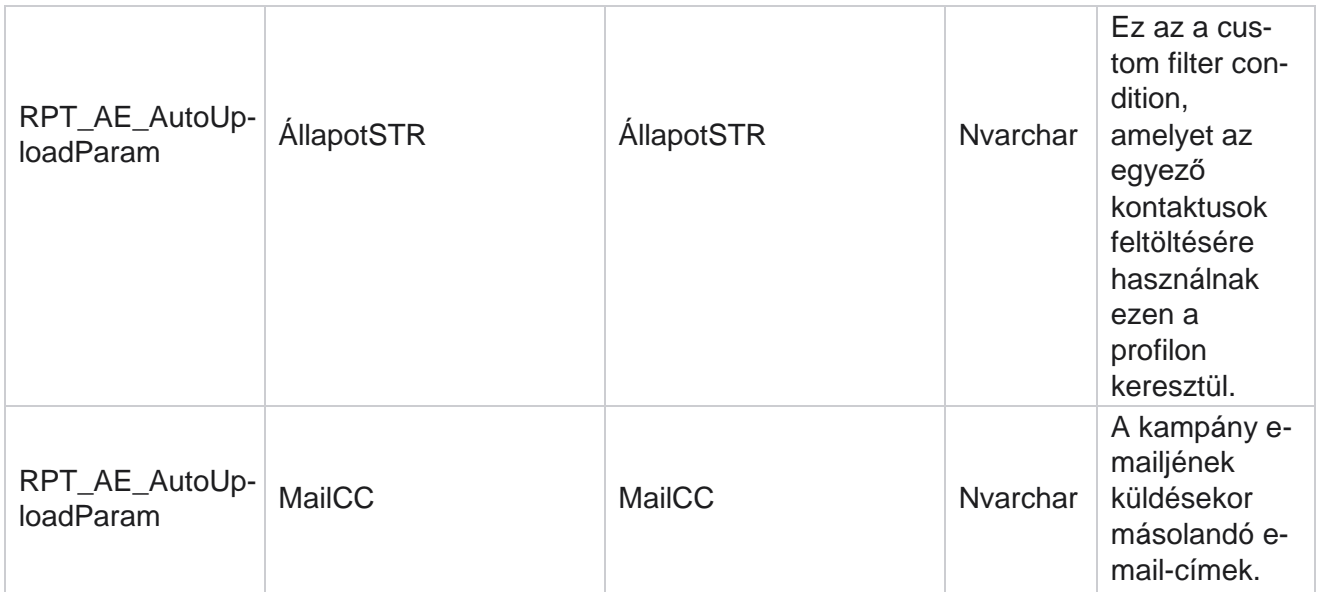

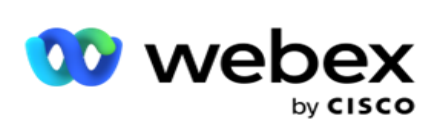

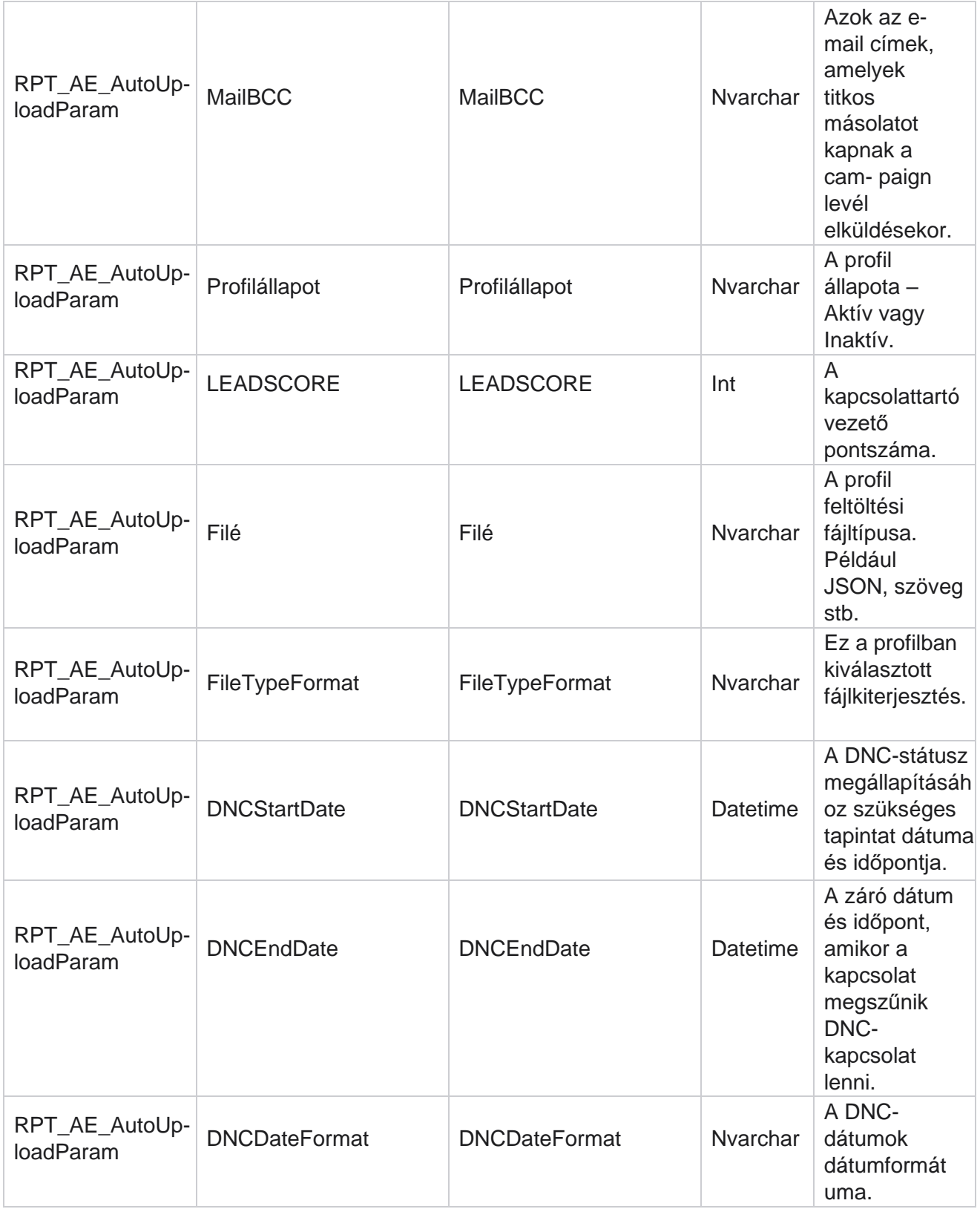

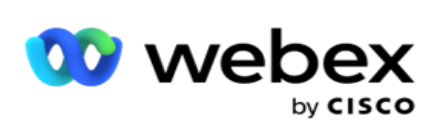

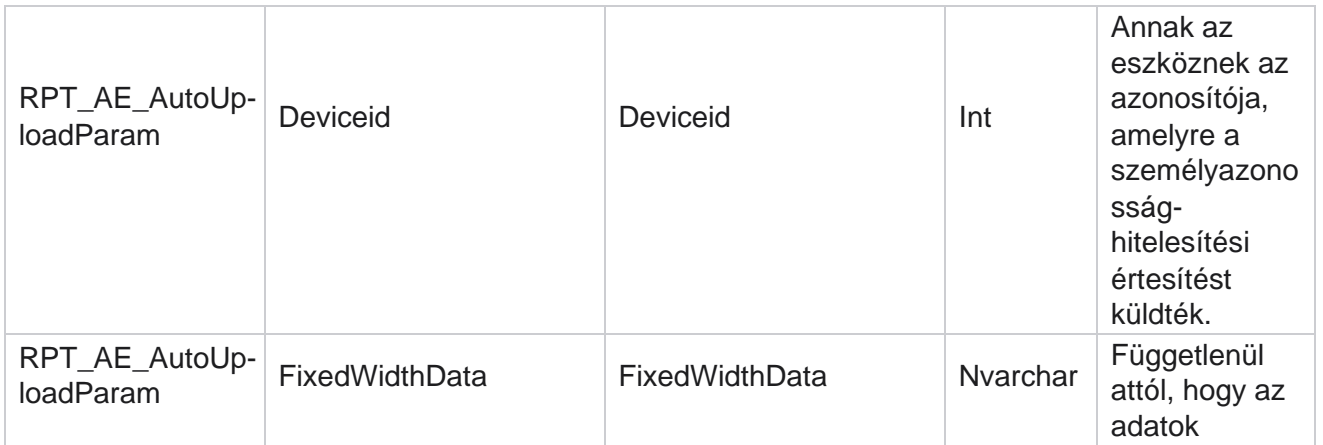

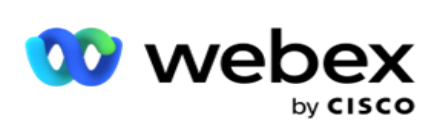

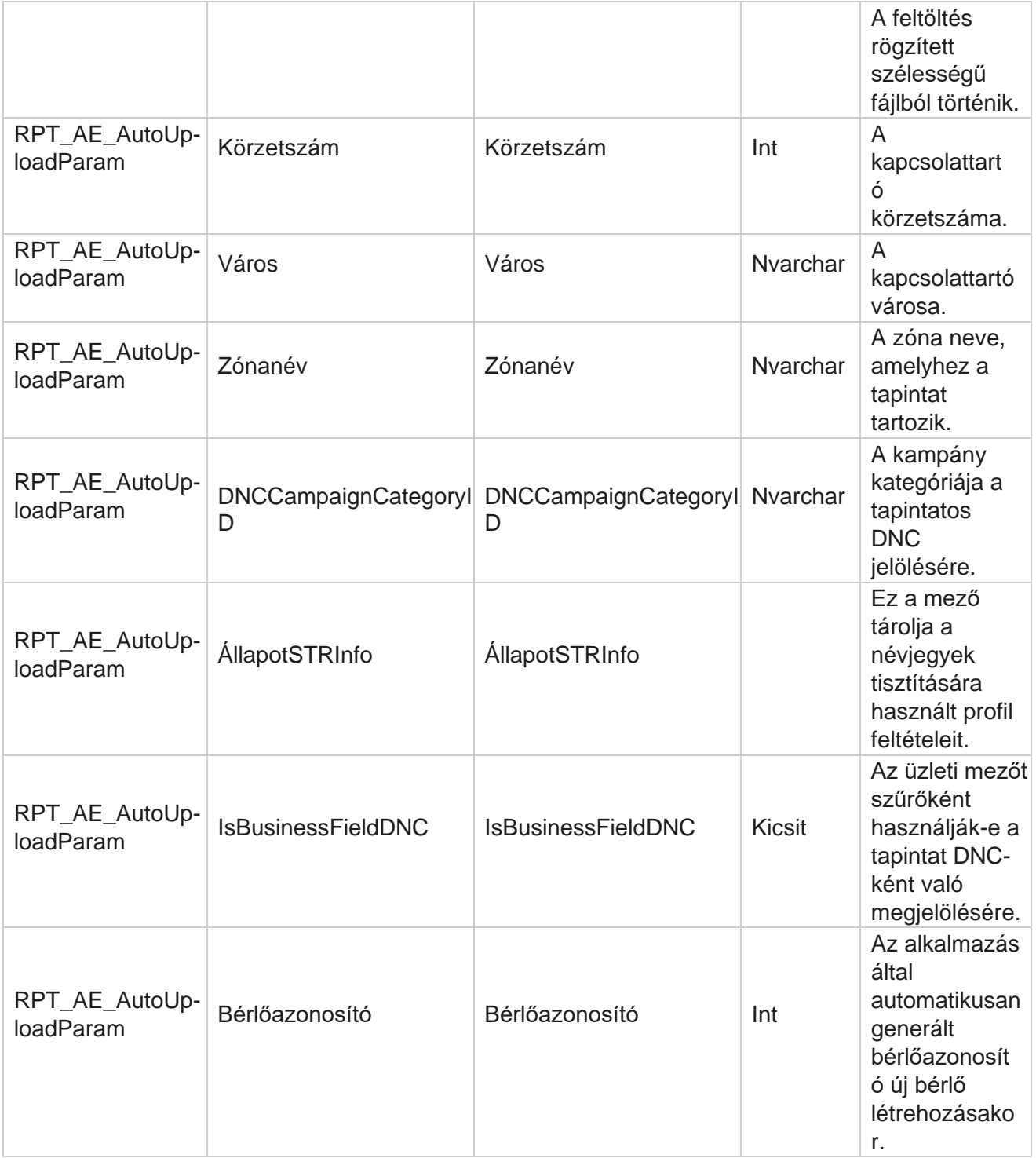

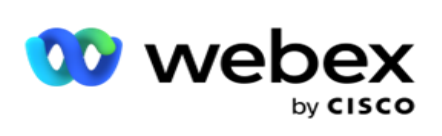

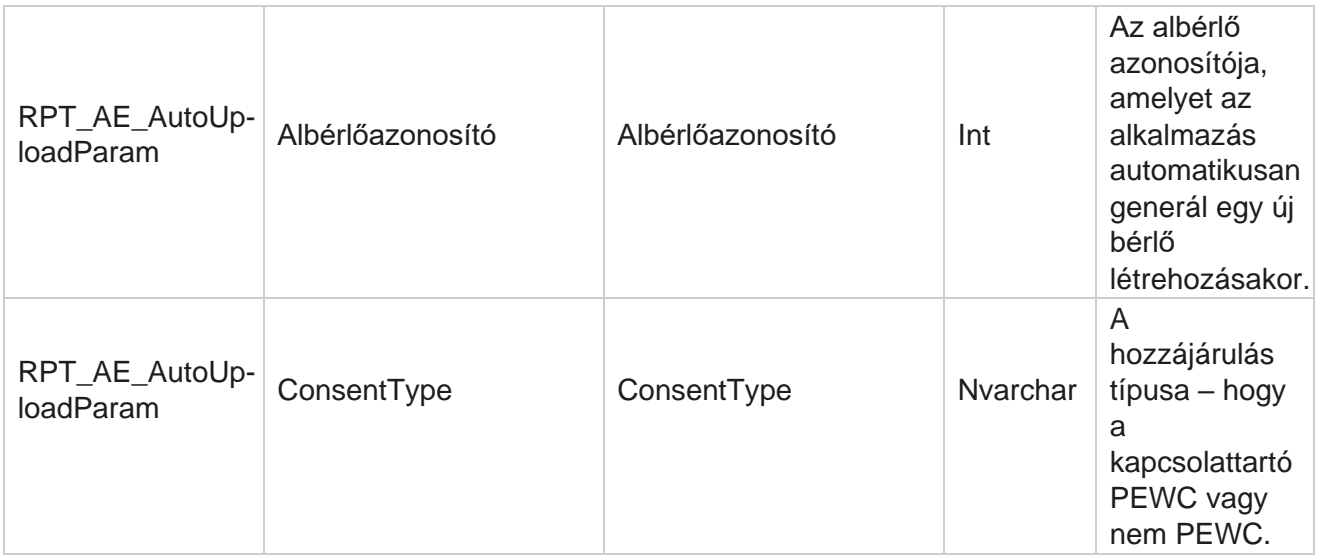

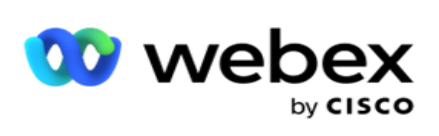

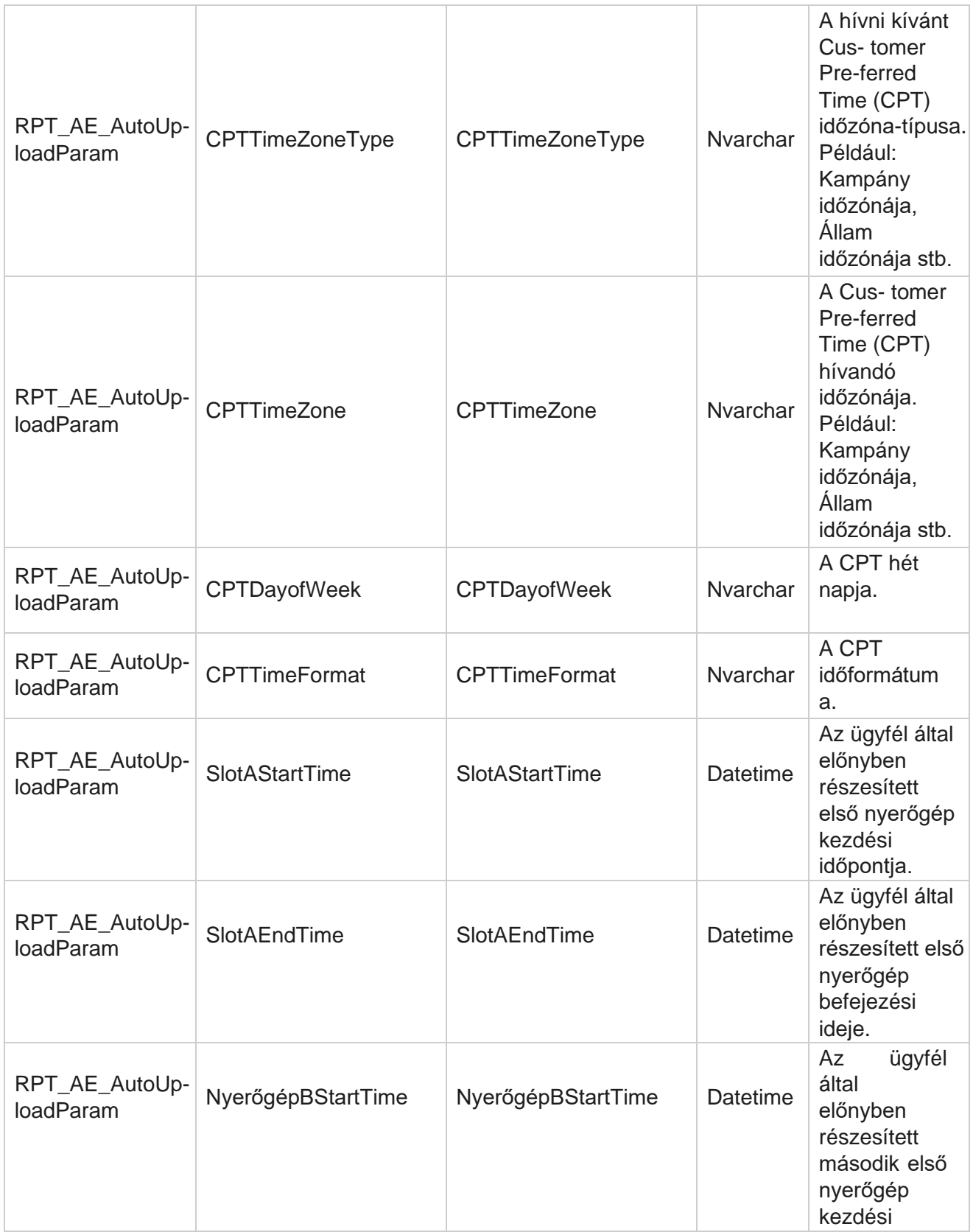

Manager

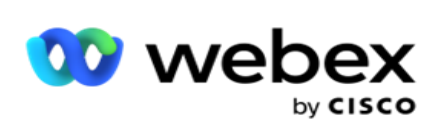

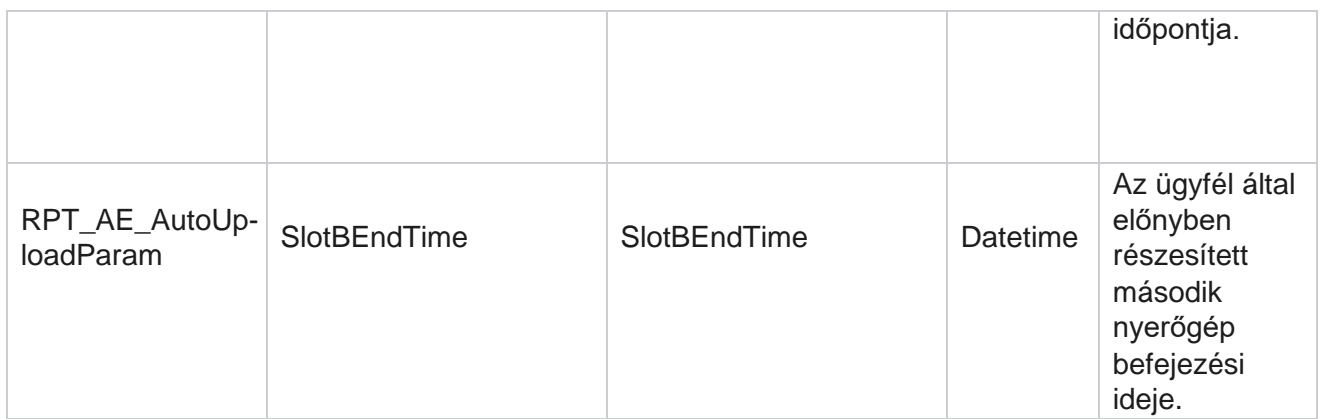

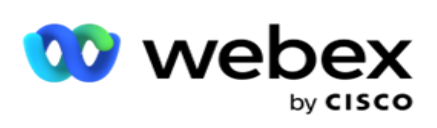

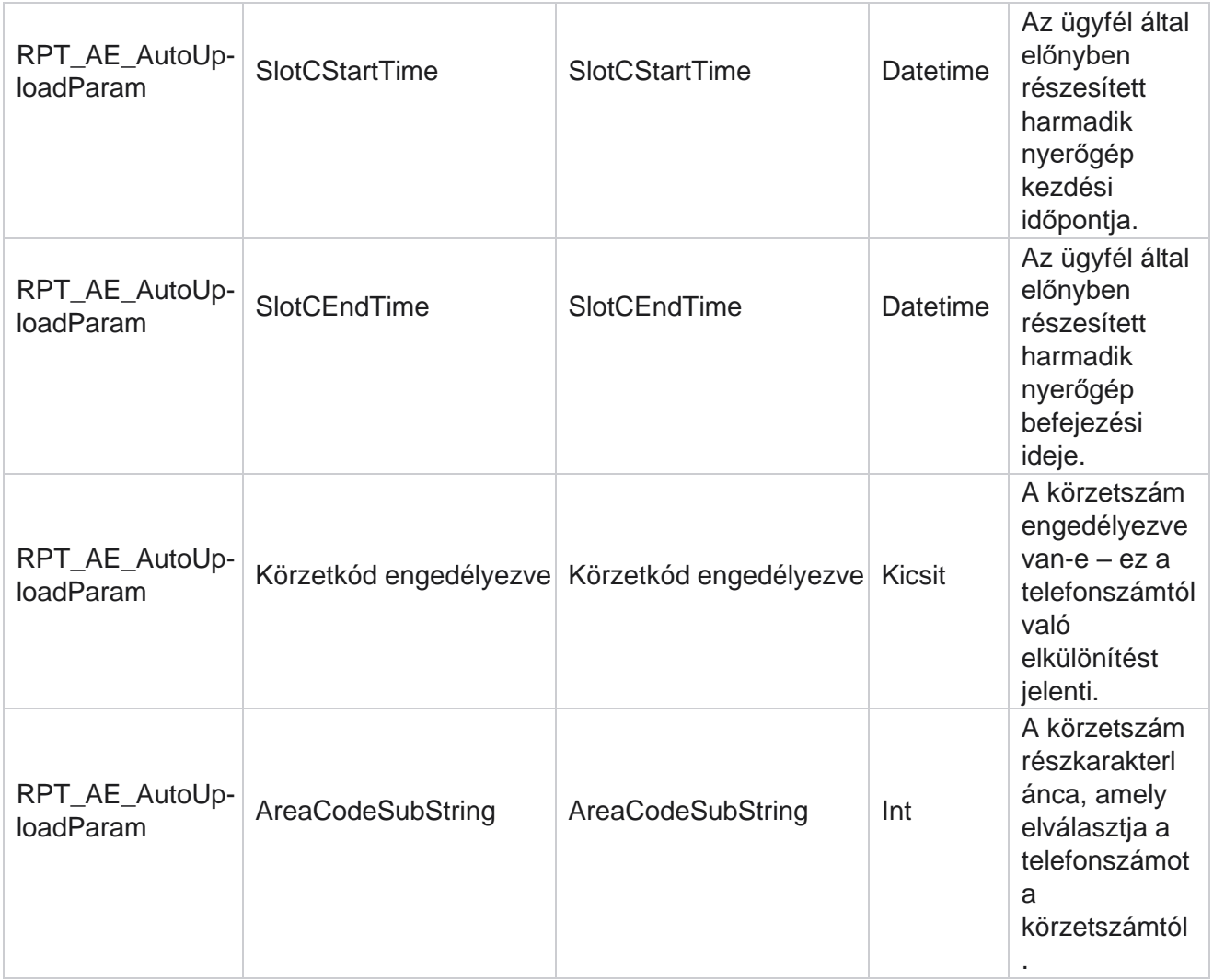

#### **Módok**

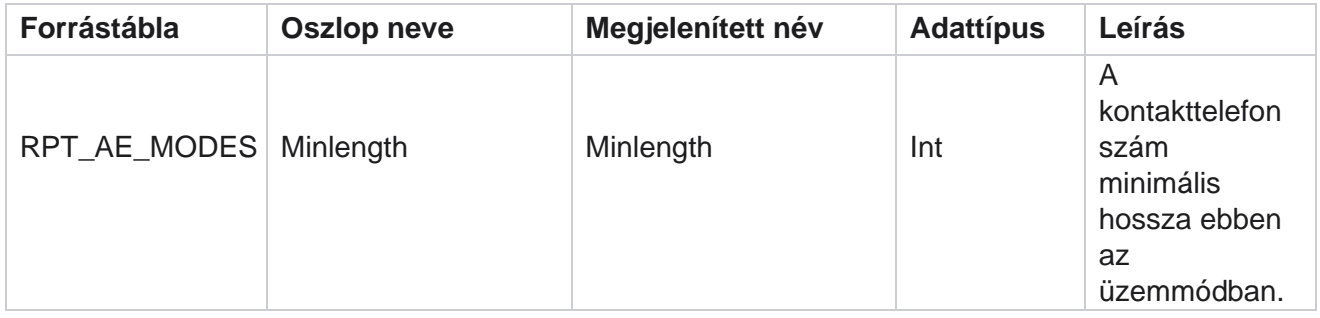

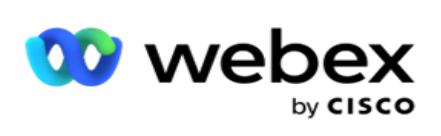

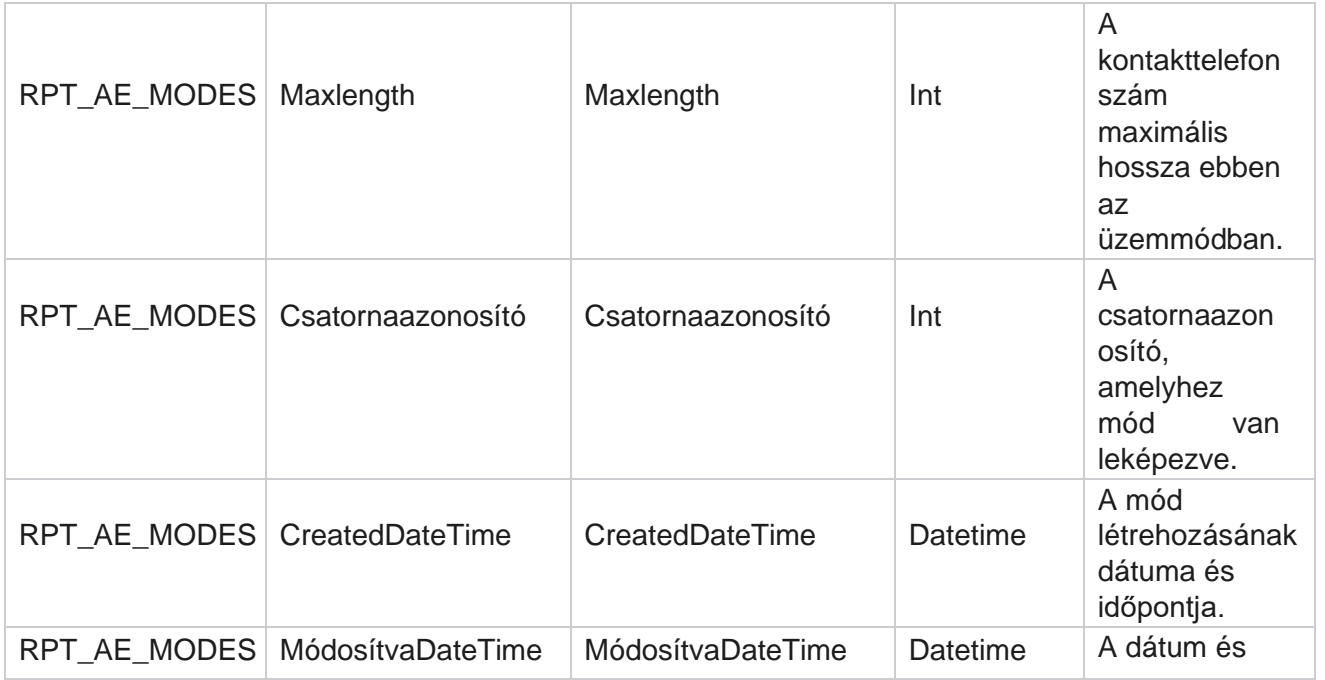

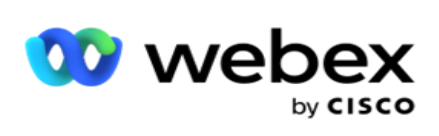

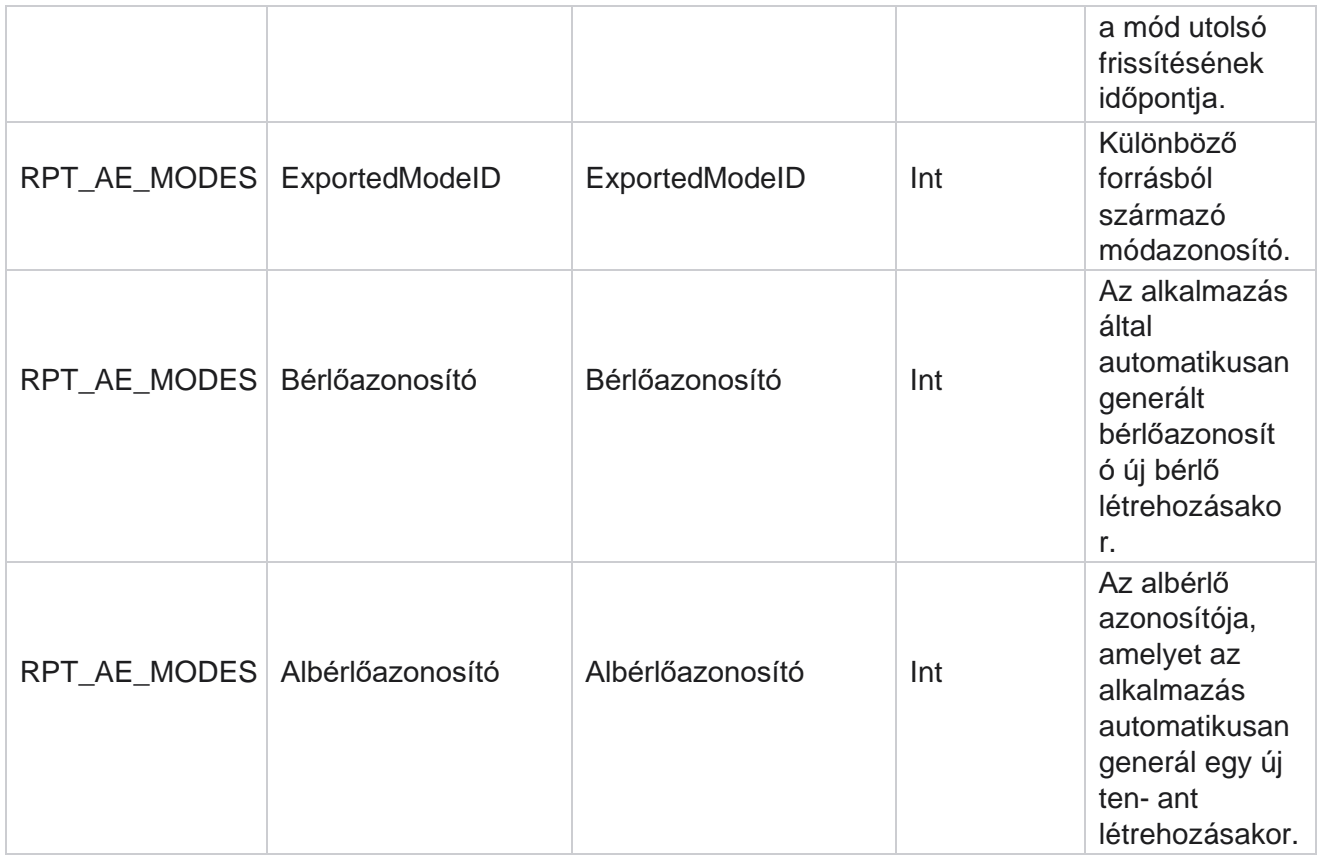

#### **Eredmények**

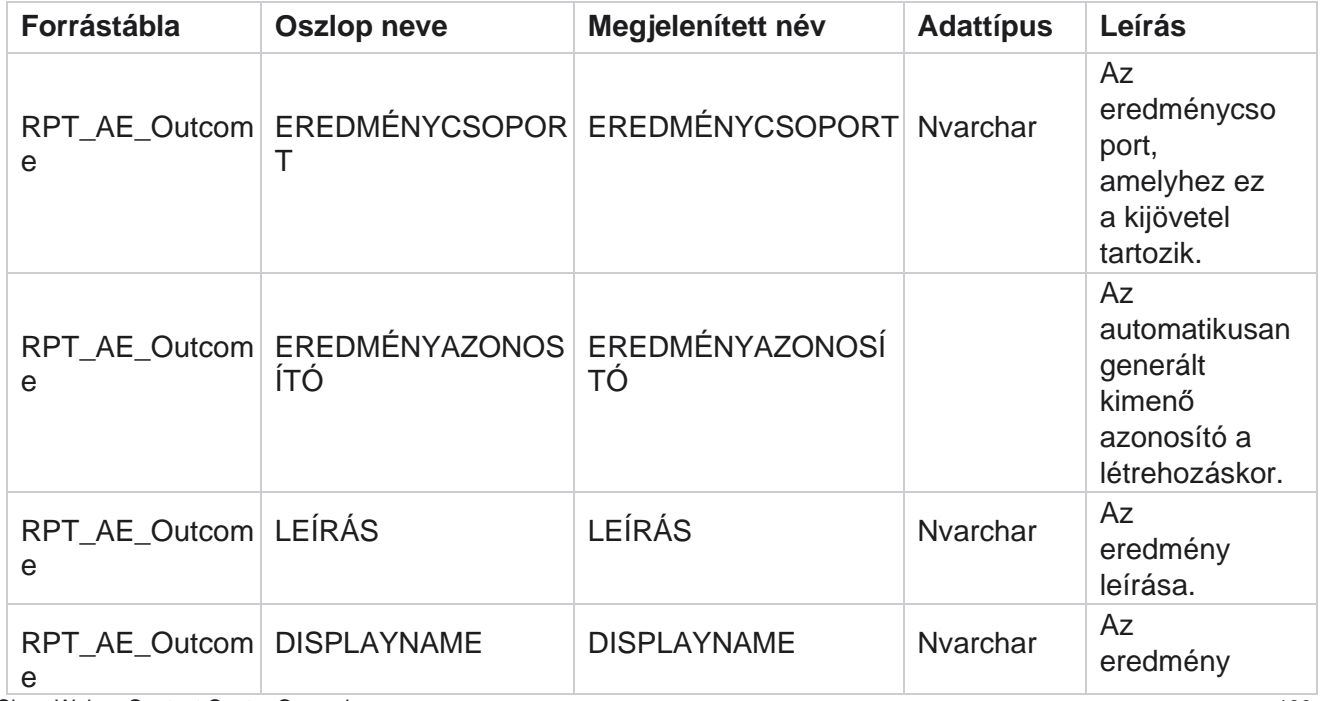

Cisco Webex Contact Center Campaign Manager

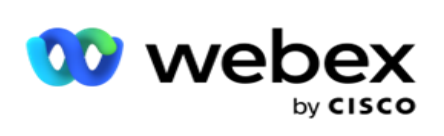

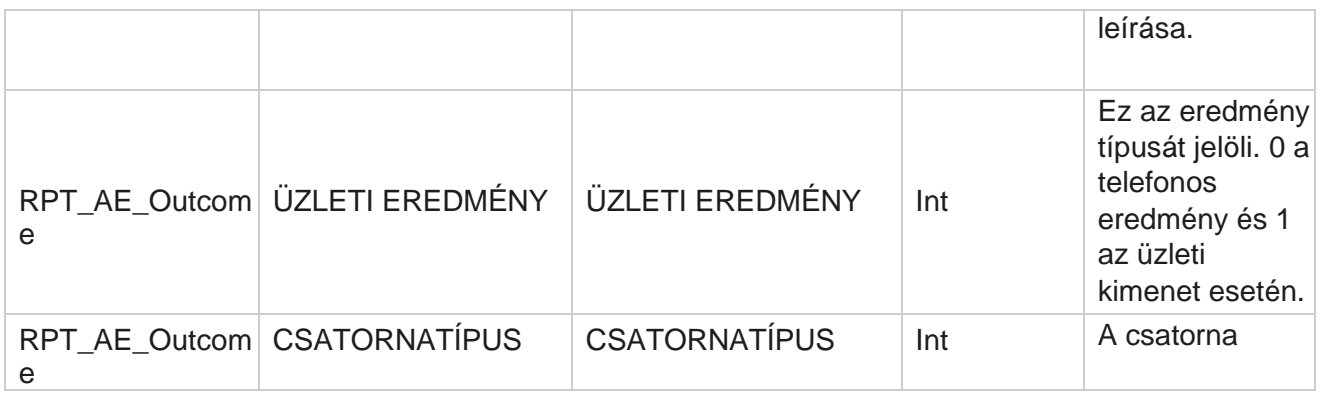

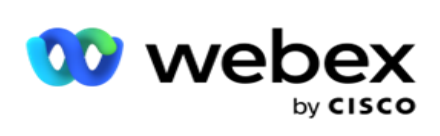

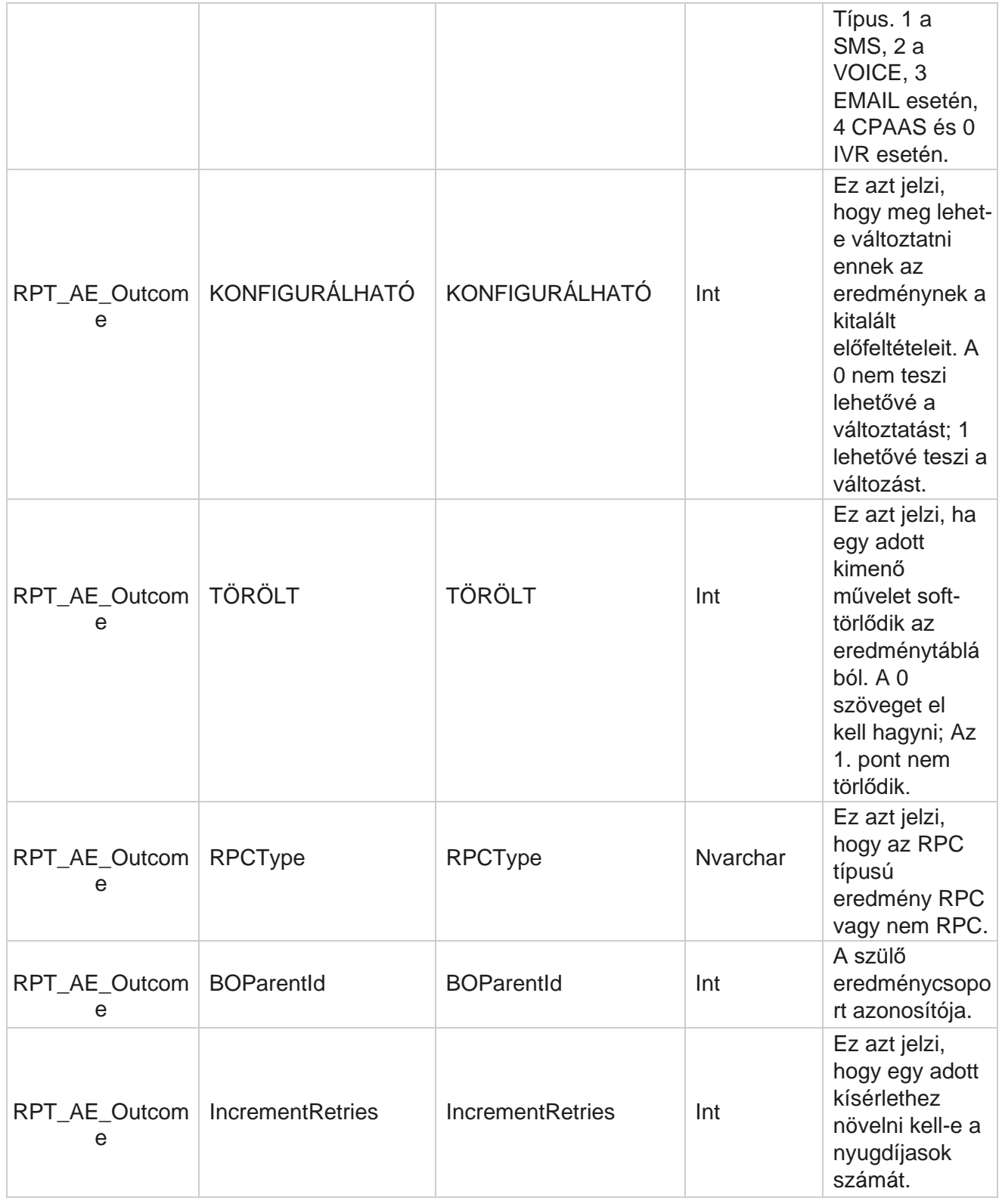

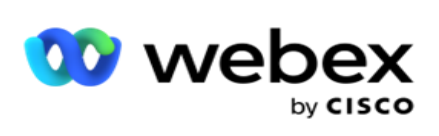

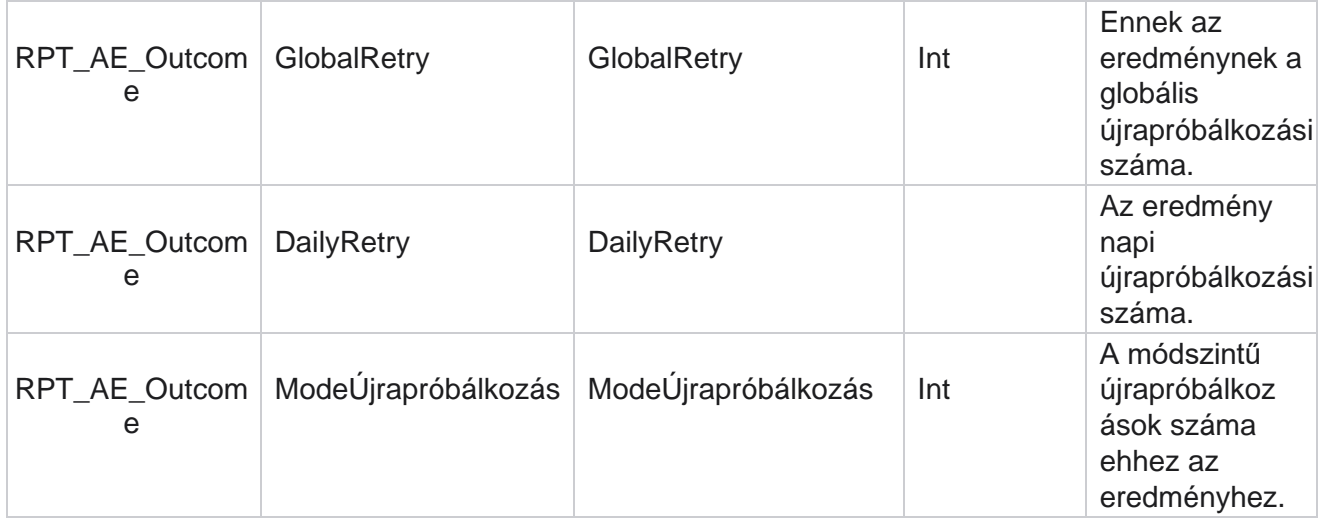

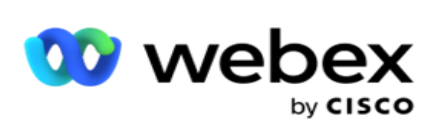

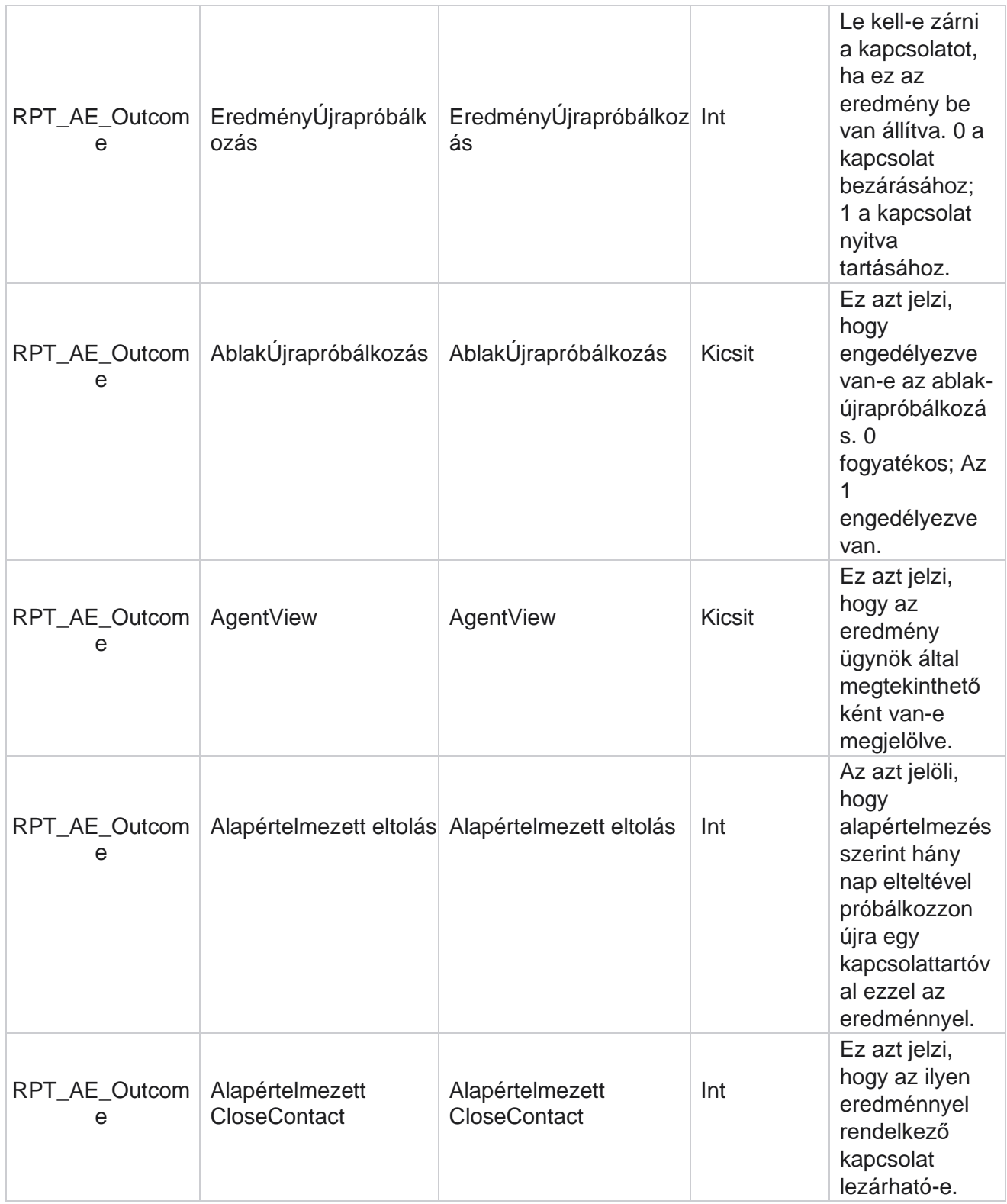

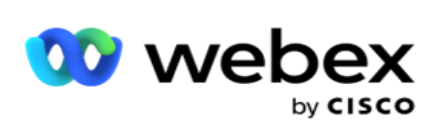

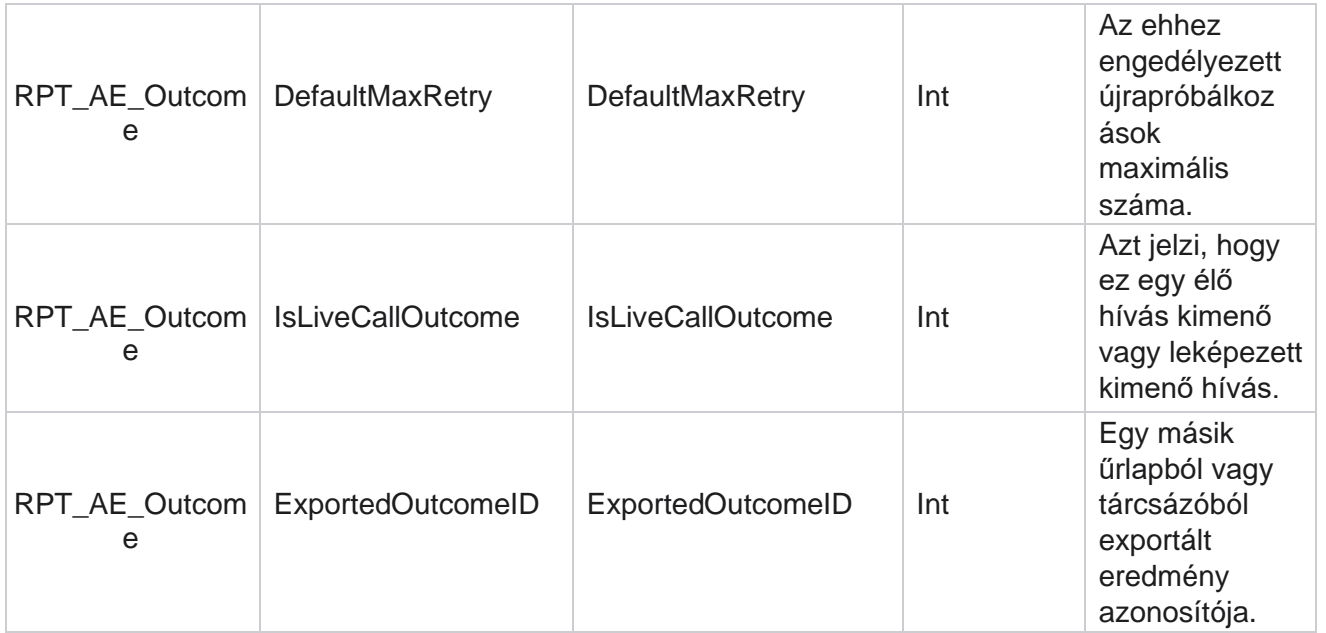

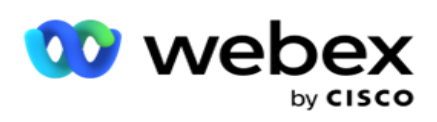

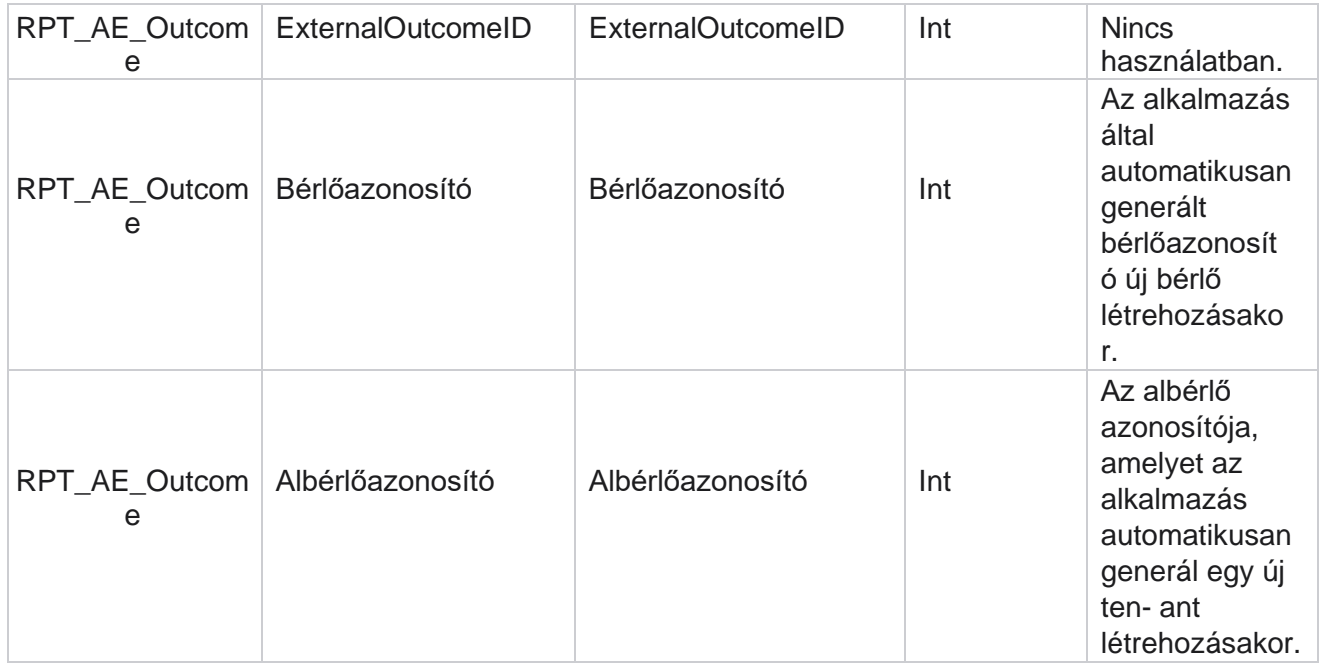

#### **A kampány üzleti mezői**

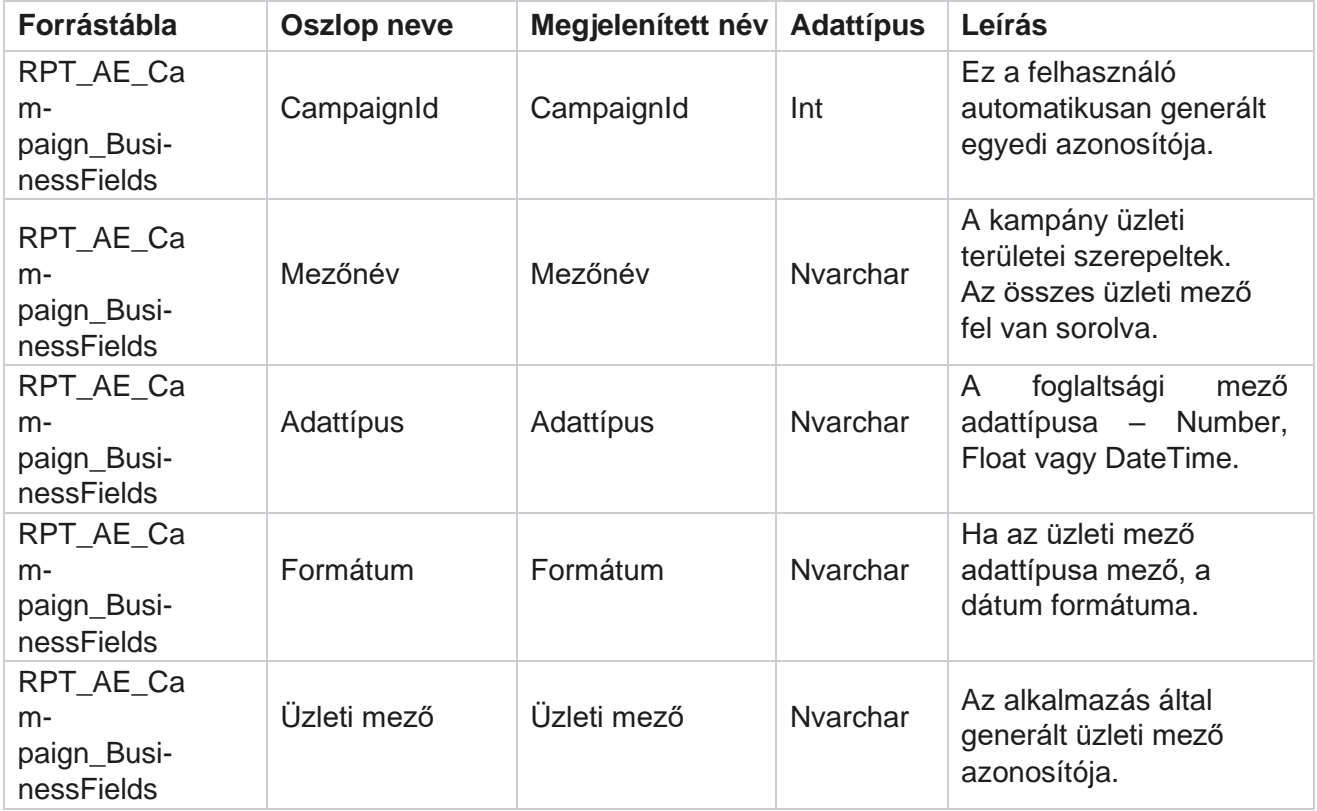

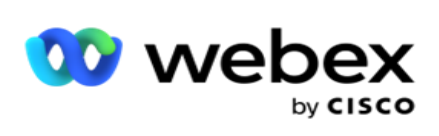

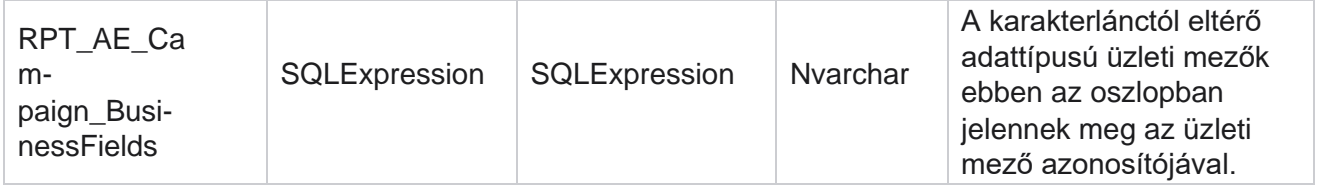

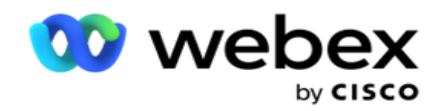

# Teljesítménymutatók

A valós idejű konzol folyamatosan frissített adatokat szolgáltat 15 másodperces frissítési gyakorisággal a folyamatban lévő kamerák számára. Olyan kulcsfontosságú mutatókat tartalmaz, mint a próbálkozási arány, az RPC % (Right Party Connect százalék) és a kampány érthető kapcsolattartási statisztikái.

Lépjen a Jelentések **>** Teljesítmény **lapra** a Teljesítménymetrikák oldal megnyitásához. A Teljesítménymutatók oldalon a kampány összegzésének valós idejű adatai jelennek meg.

## **Kampány összegzése**

A kampányösszegzés a kampányszintű teljesítményt mutatja. Megjeleníti mind a kampányszintű prediktív paraméterekt, mind az aktuális tárcsázó ütemadatait.

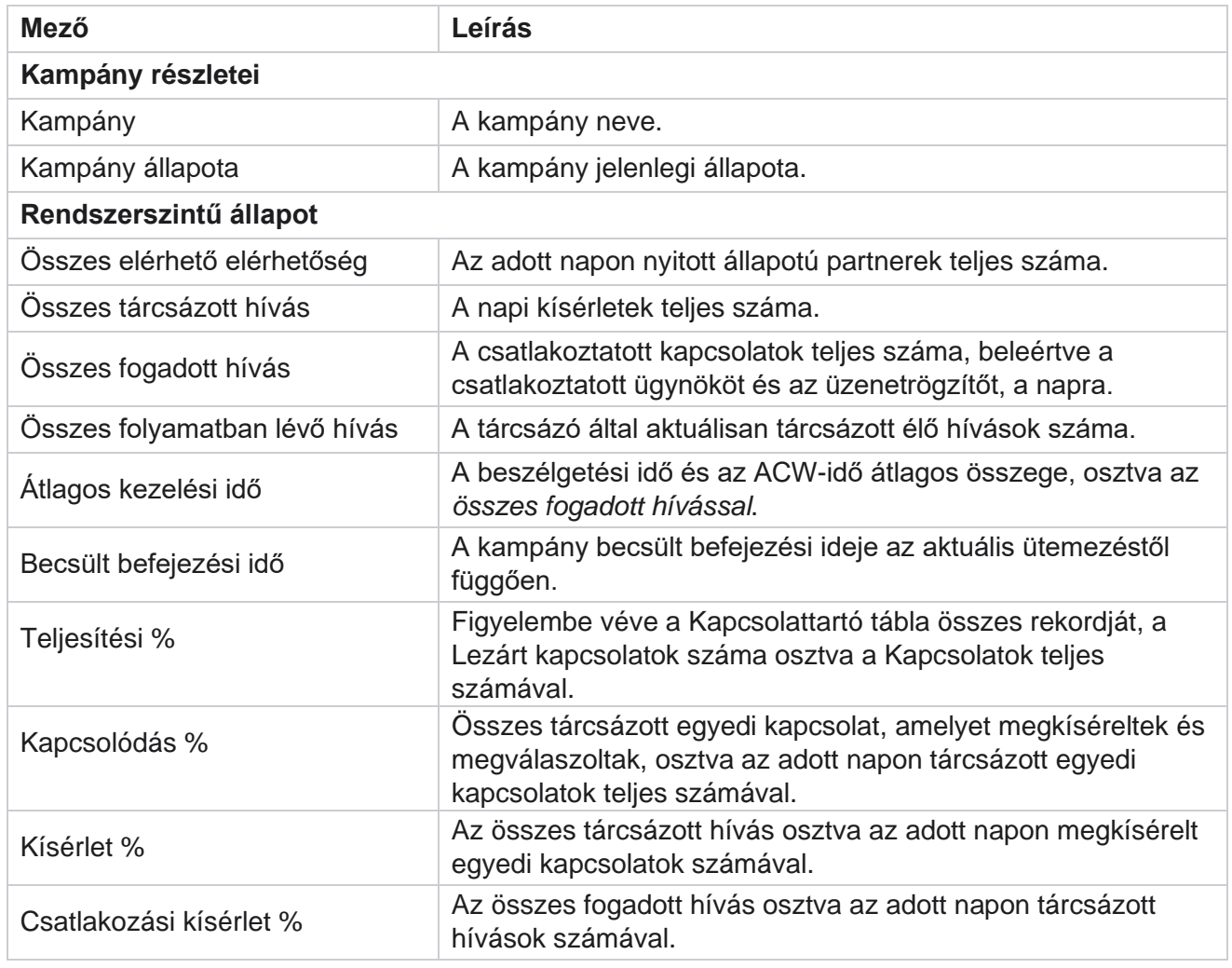

A kampányösszegzés a következő paramétereket tartalmazza:

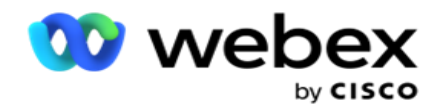

Siker % **Összes tárcsázott hívás, amely sikeres üzleti eredménnyel vagy** tele-

Manager

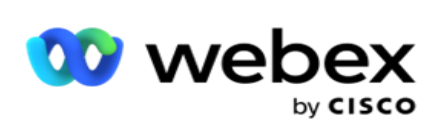

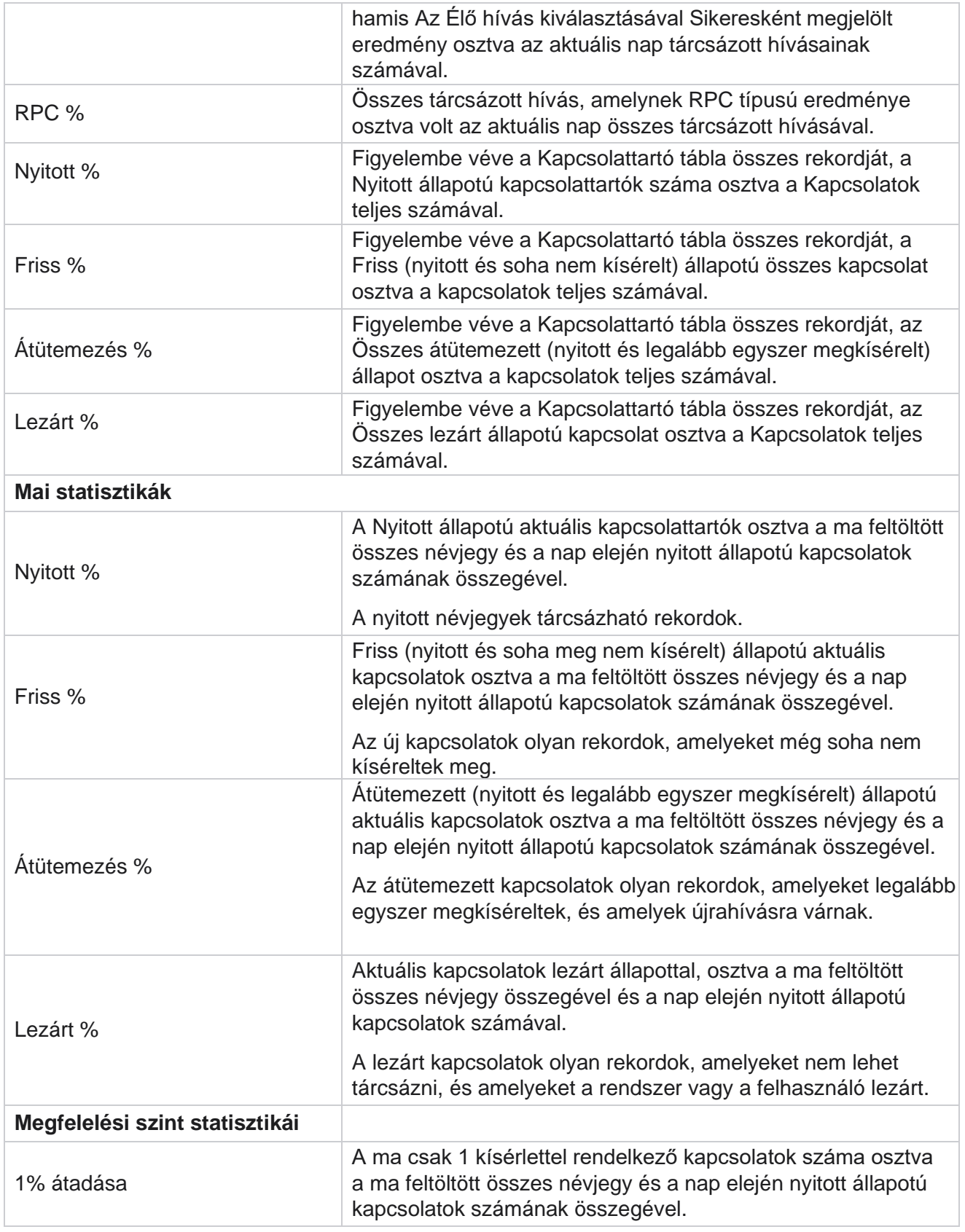

Cisco Webex Contact Center Campaign Manager

![](_page_282_Picture_0.jpeg)

![](_page_282_Picture_26.jpeg)

Manager

![](_page_283_Picture_0.jpeg)

![](_page_283_Picture_142.jpeg)

## Jelentésszűrési feltételek

A jelentések modul egy hatékony szűrővel rendelkezik, amely lehetővé teszi a felhasználó számára, hogy megnézze a tapintatos központ makró nézetét, és lefúrjon egy kapcsolat, hívás vagy ügynök mikroszintjére. A jelentéseket a következő paraméterek alapján szűrheti:

### **Időzónák**

Adott időzónákhoz hozhat létre előzményjelentéseket. Válassza ki az időzónát az Időzóna legördülő menüből, mielőtt más szűrési feltételeket választana.

**Megjegyzés**: Ez egy opcionális konfiguráció. A jelentések időzóna szerinti lekéréséhez az LCMService web.config fájlban az IsTimeZoneRequiredForFilter tulajdonságot true (igaz) értékre kell állítani.

A jelentés adatai a kiválasztott időszakosság alapján töltődnek fel:

- **A Ma** szűrő a kiválasztott időzóna aktuális dátumához tartozó jelentésadatokat jeleníti meg.
- **A Tegnap** szűrő az előző napra vonatkozó jelentést jeleníti meg éjfélig a kiválasztott időzónában.
- **Az Ez a hét** szűrő a jelentés adatait jeleníti meg hétfőtől az aktuális napig a kiválasztott időzónában.
- **Az Ez a hónap** szűrő a jelentés adatait jeleníti meg a naptári hónap első napjától a kiválasztott időzóna aktuális napjáig.

![](_page_284_Picture_0.jpeg)

 **Az egyéni** szűrő egy dátumtartomány jelentésadatait jeleníti meg a kiválasztott időzónában kiválasztott kezdő dátum és záró dátum szerint.

#### **Globális lista**

Minden globális lista megjelenik kiválasztásra. Egyszeres és többszörös kijelölés egyaránt megengedett. Az összes globális lista kijelöléséhez kattintson Az összes **kijelölése gombra**.

#### **Kampánycsoport**

A kiválasztott globális listák kapcsolattartóit tartalmazó összes kampánycsoport ki lesz töltve. Egyszeres és többszörös kijelölés egyaránt megengedett. Az összes kampánycsoport kijelöléséhez kattintson Az összes **kijelölése lehetőségre**.

## **Kampány**

A kiválasztott kampánycsoportokhoz tartozó névjegyeket tartalmazó összes kampány ki lesz töltve. Egyszeres és többszörös kijelölés egyaránt megengedett. Az összes kampány kiválasztásához kattintson Az összes **kiválasztása lehetőségre**.

**Megjegyzés**: Egyetlen kiválasztott kampány lehetővé teszi a szűrést a következő szintekre. Ha több kampányt választ ki, a következő szintre való szűrés le lesz tiltva. Tekintse meg a jelentéseket ezen a szinten.

#### **Lista**

A kampányhoz feltöltött összes névjegyzék fel van töltve. Egyszeres és többszörös kijelölés egyaránt megengedett. Az összes lista kijelöléséhez kattintson Az összes **kijelölése gombra**.

**Megjegyzés**: A listák a dátum panel alapértelmezett dátumához, azaz az aktuális naphoz töltődnek fel. További listák kijelöléséhez jelölje ki a dátumokat a Dátum panelen, majd kattintson az OK gombra. Válassza ki a jelentéshez szükséges listákat a kitöltött listák közül.

#### **CSS csoport**

A kiválasztott listákra vonatkozó összes kapcsolatfelvételi stratégia (CSS) kiválasztható. Egyszeres és többszörös kijelölés egyaránt megengedett. Az összes CSS-csoport kijelöléséhez kattintson Az összes **kijelölése gombra**.

![](_page_285_Picture_0.jpeg)

### **CSS csoport feltétel**

A fenti CSS csoportok feltételei ki vannak töltve és kiválaszthatók. Egyszeres és többszörös kijelölés egyaránt megengedett. Az összes feltétel kiválasztásához kattintson Az összes **kijelölése gombra**.

A fenti szűrőkijelölés bármely szakaszában kattintson a Keresés **gombra** egy adott karakterlánc elemeinek feltöltéséhez.

A szűrőkiválasztás bármely szakaszában kattintson a Rekordok **megjelenítése elemre** a jelentés feltöltéséhez az adott kiválasztási szintnek megfelelő rekordokkal. A szűrők kiválasztásánál közvetlenül visszatérhet a kampány szintjére, bárhol is van. Ebben az esetben meg kell szüntetnie a kampányok kijelölését a kampánycsoportra való visszatéréshez, és törölnie kell a kampánycsoportok kijelölését, ha vissza szeretne térni a globális lista szintjére.

**Megjegyzés**: A választott szűrési feltételektől függően előfordulhat, hogy az egyes jelentésekhez különböző oszlopok tartoznak. A képernyőképekhez a legszélesebb szűrőfeltételből vettünk jelentéseket – az összes kampányt kiválasztva. Ezek tehát csak szemléltető jellegűek.